**Dell Networking W-ClearPass Deployment Guide**

# <span id="page-1-0"></span>**Copyright**

© Copyright 2016 Hewlett Packard Enterprise Development LP. Dell™, the DELL™ logo, and PowerConnect™ are trademarks of Dell Inc.

All rights reserved. Specifications in this manual are subject to change without notice.

Originated in the USA. All other trademarks are the property of their respective owners.

# **Open Source Code**

This product includes code licensed under the GNU General Public License, the GNU Lesser General Public License, and/or certain other open source licenses. You may request a copy of this source code free of charge at [HPE-Aruba-gplquery@hpe.com](mailto:HPE-Aruba-gplquery@hpe.com). Please specify the product and version for which you are requesting source code.

# <span id="page-2-0"></span>**Contents**

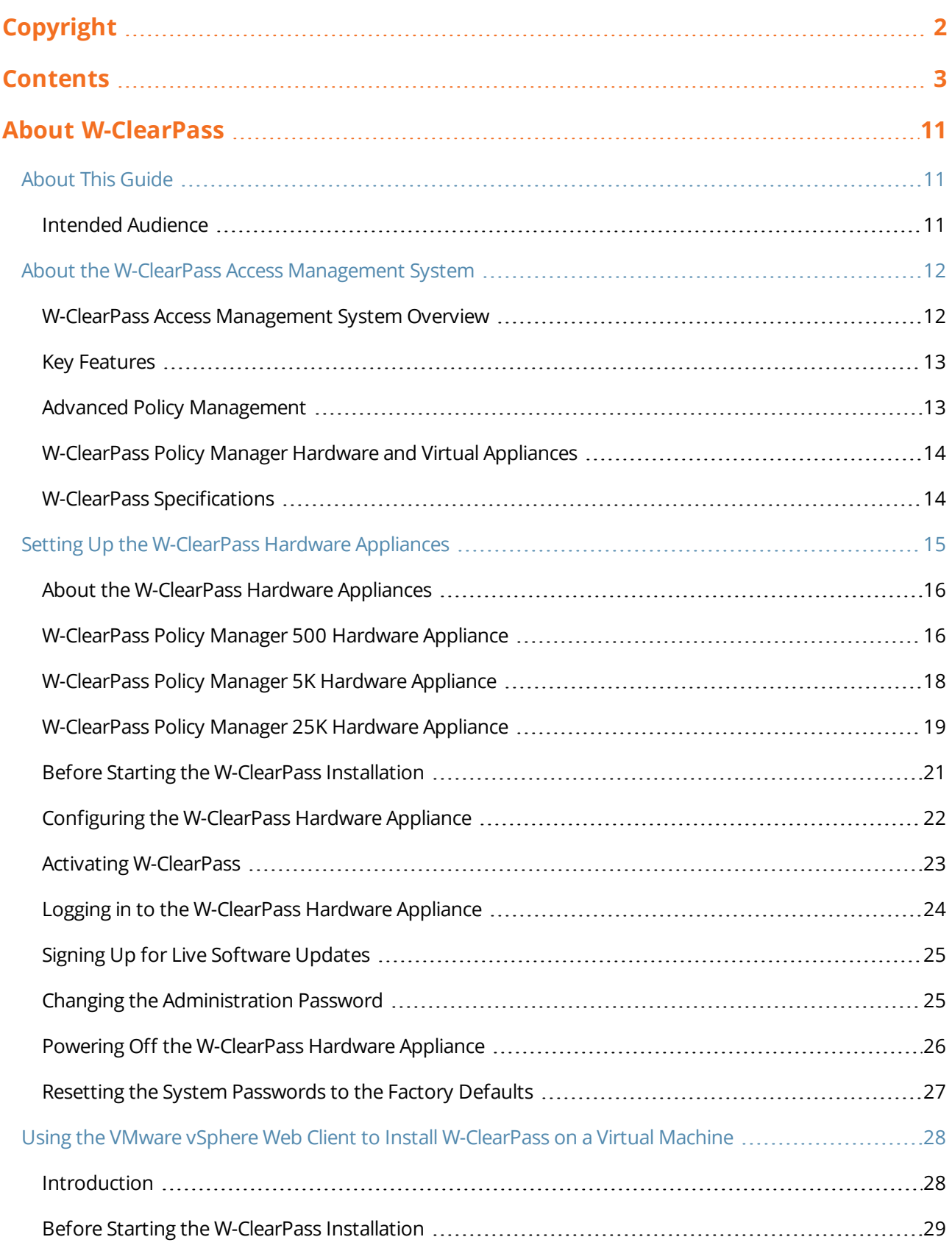

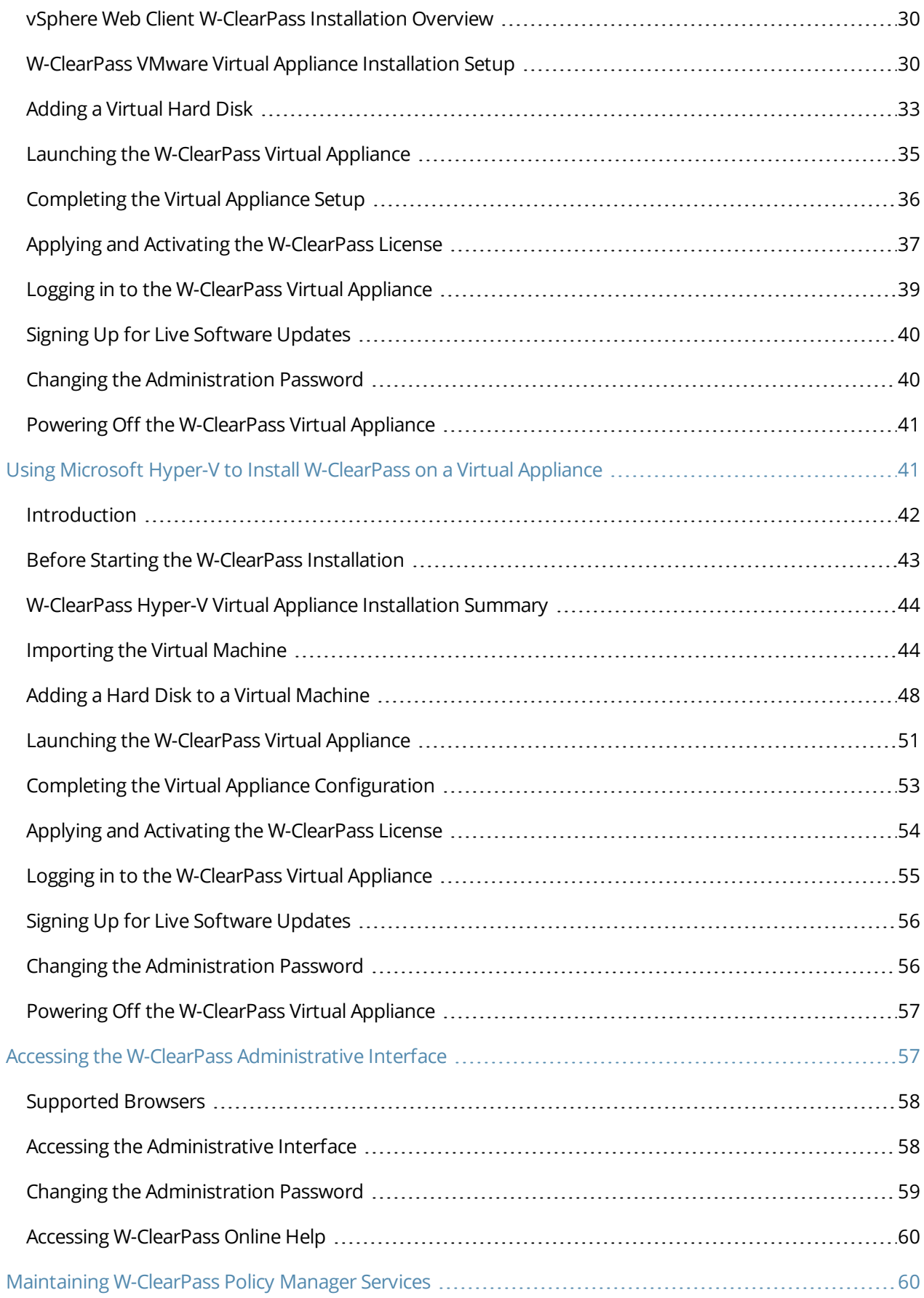

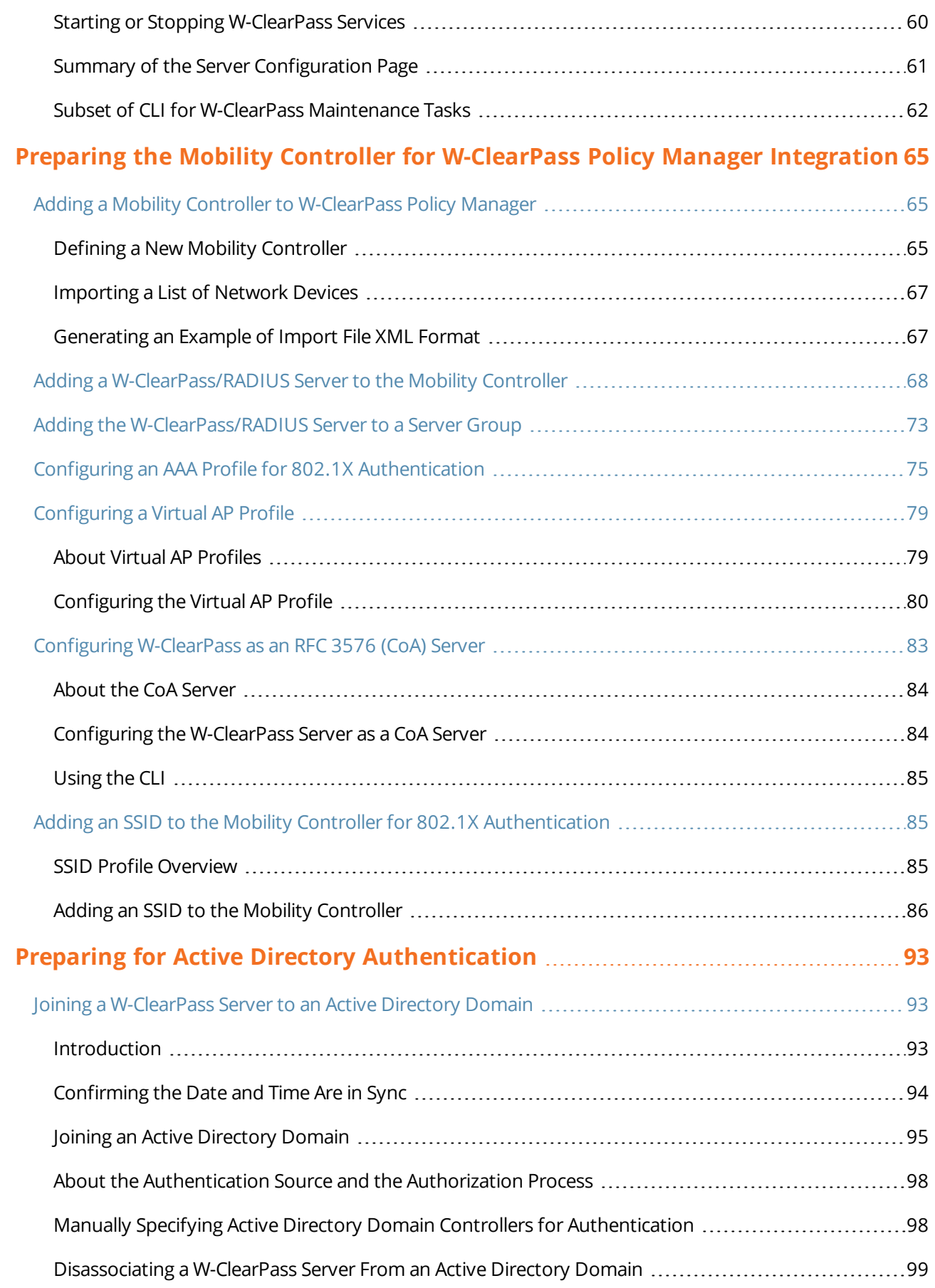

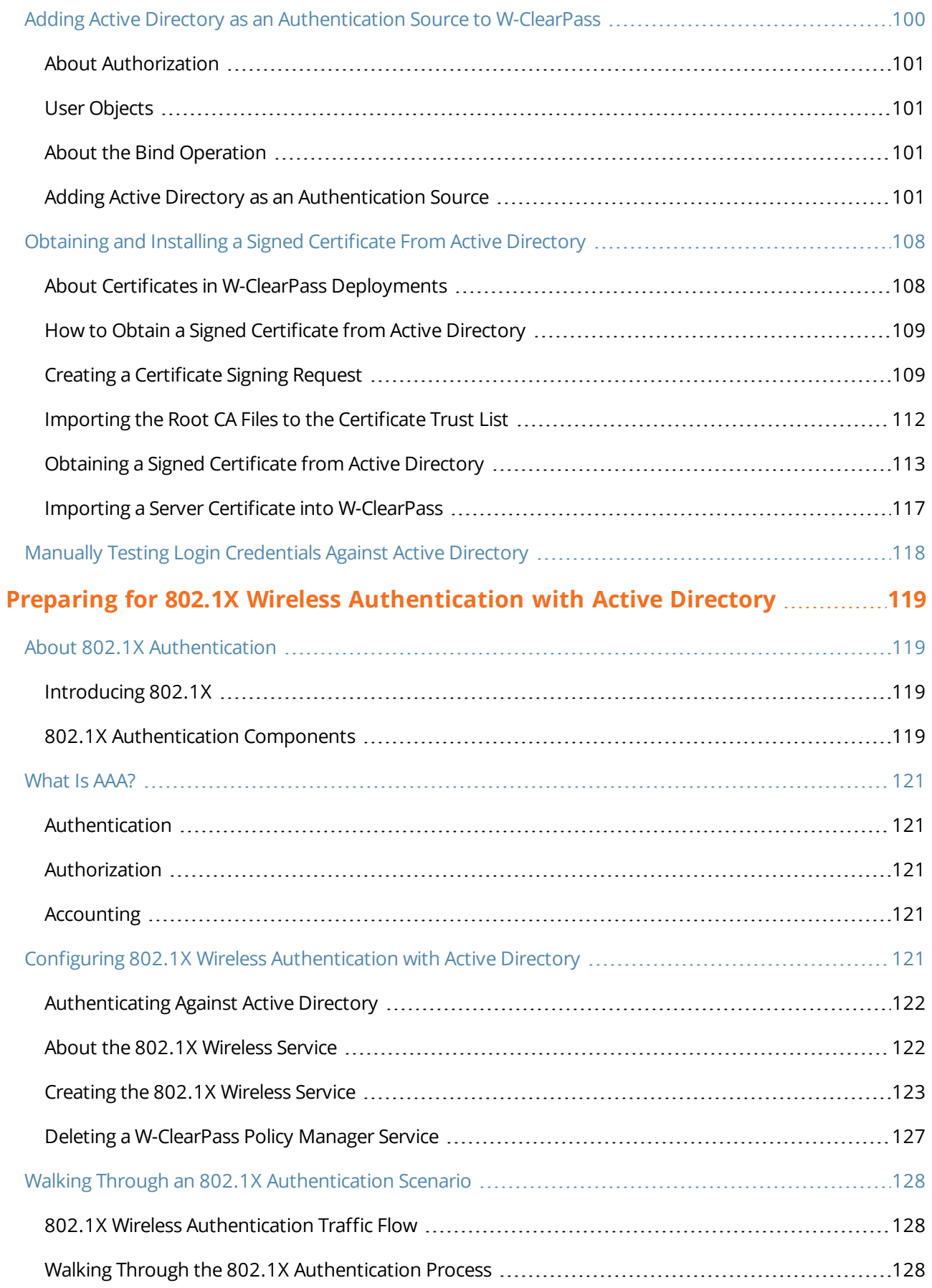

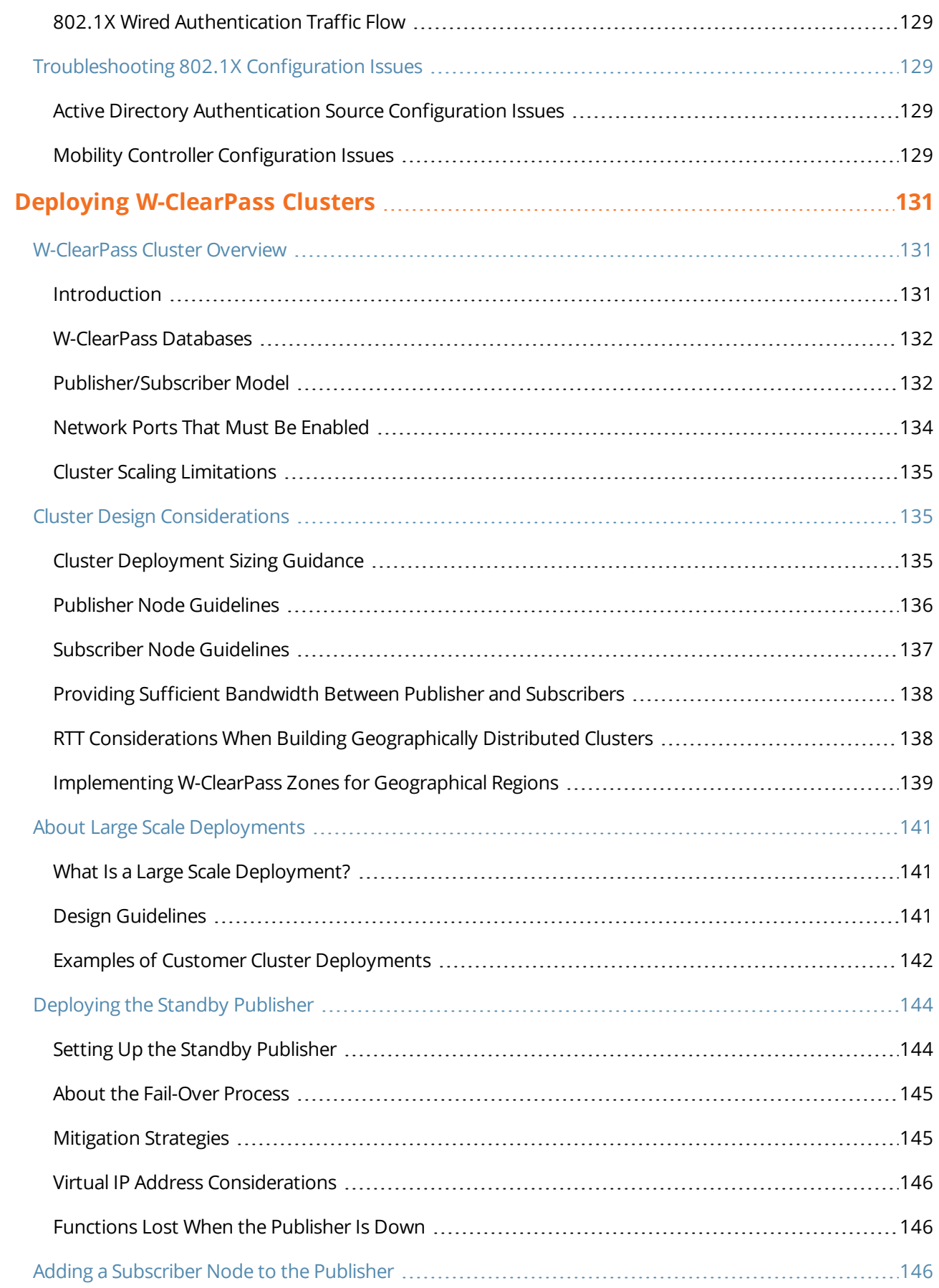

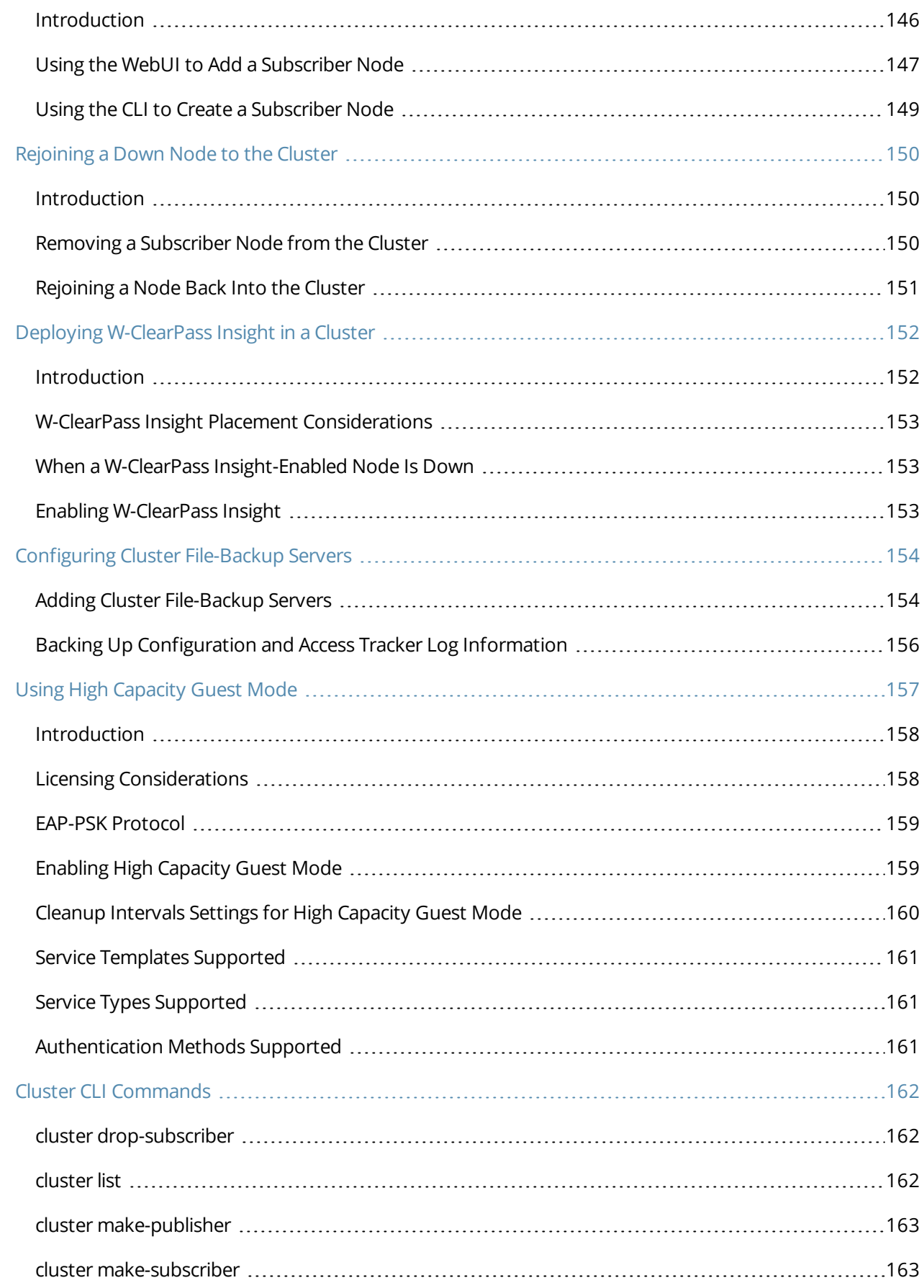

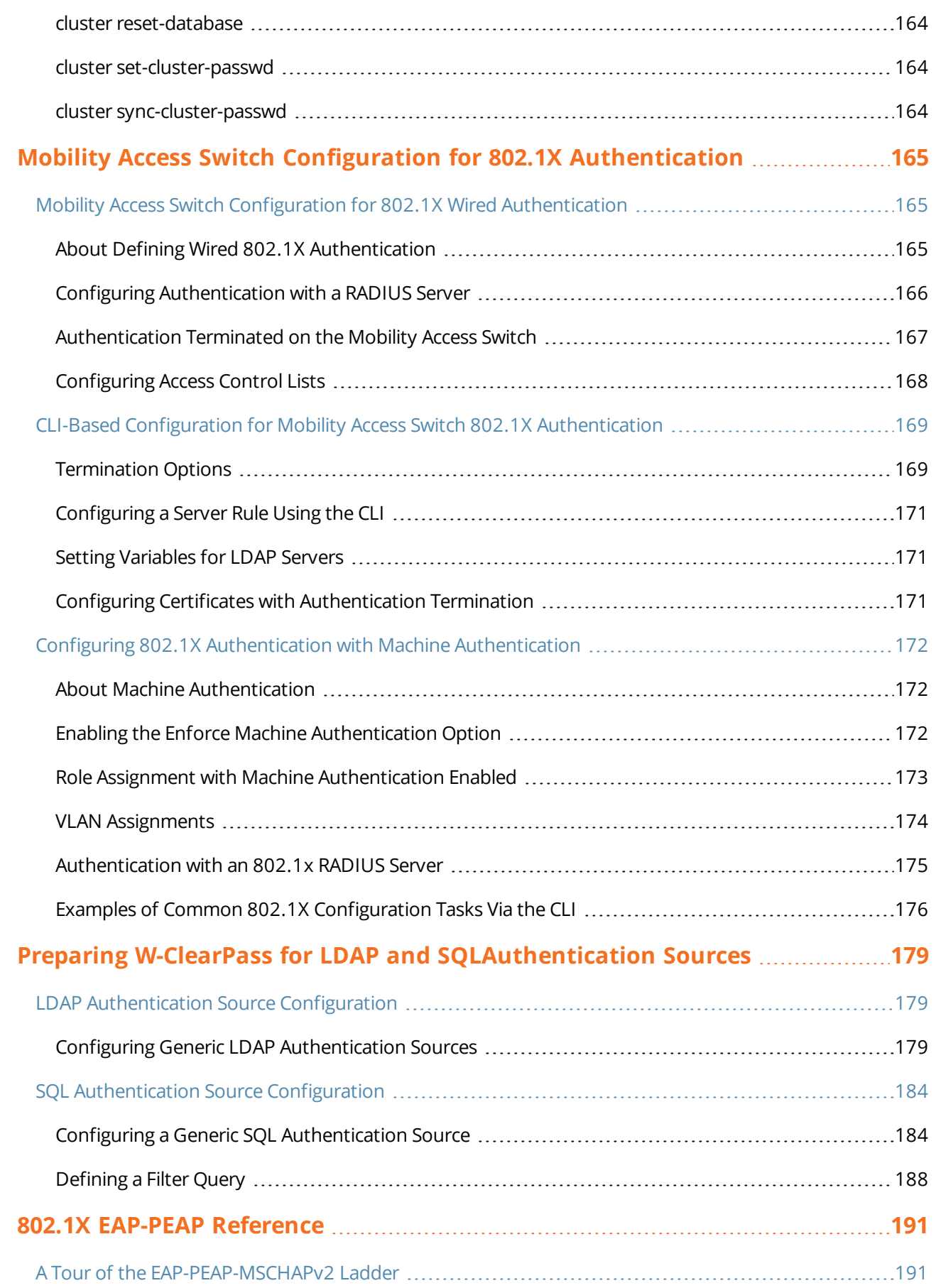

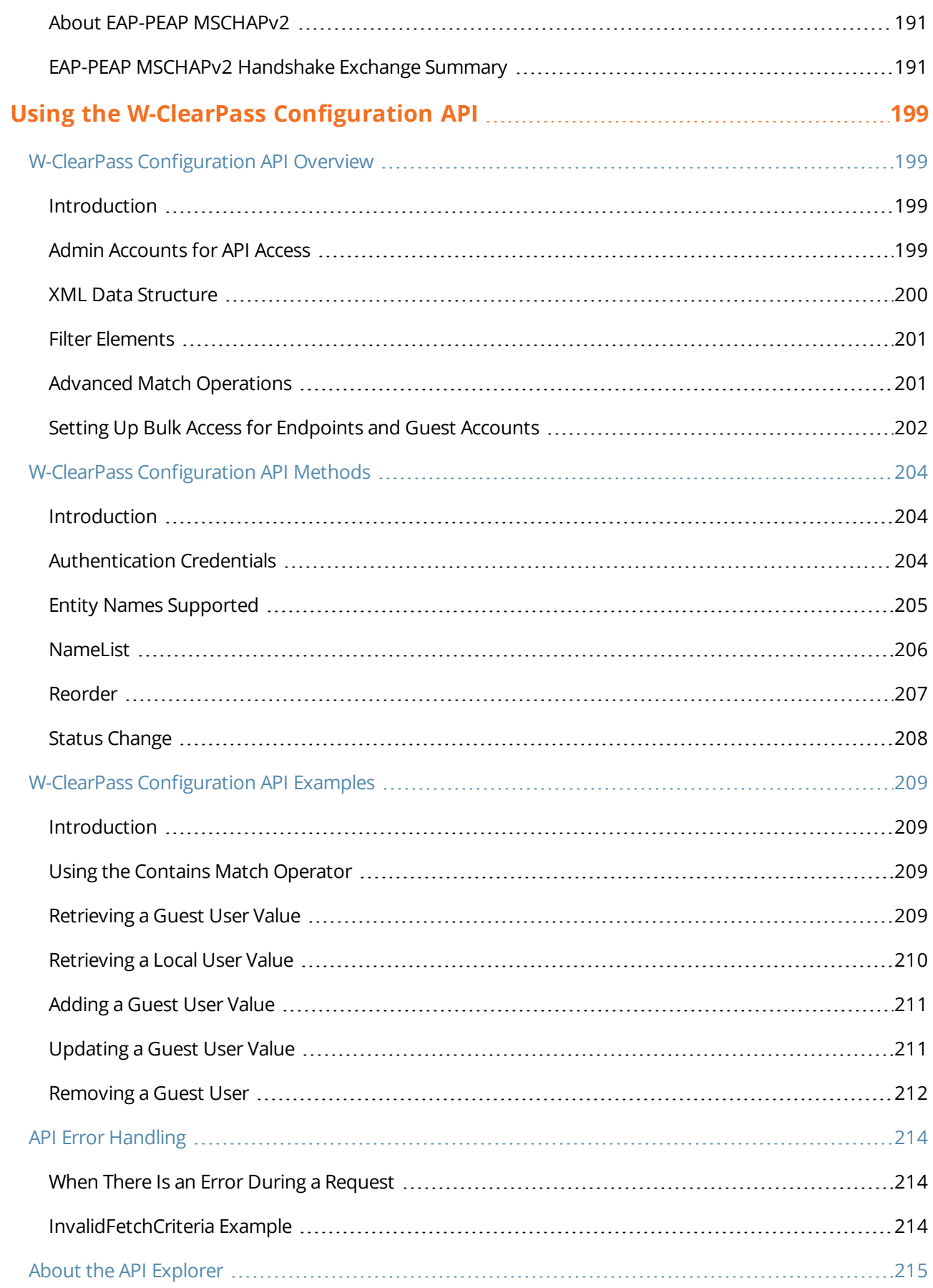

# **Chapter 1 About W-ClearPass**

<span id="page-10-3"></span><span id="page-10-0"></span>This chapter provides an overview of the W-ClearPass Policy Manager Access Management System. This chapter includes the following information:

- **[About](#page-10-1) This Guide**
- About the W-ClearPass Access [Management](#page-11-0) System
- Setting Up the [W-ClearPass](#page-14-0) Hardware Appliances
- <sup>l</sup> Using the VMware vSphere Web Client to Install [W-ClearPass](#page-27-0) on a Virtual Machine
- Using Microsoft Hyper-V to Install [W-ClearPass](#page-40-1) on a Virtual Appliance
- <span id="page-10-1"></span>**• Maintaining [W-ClearPass](#page-59-1) Policy Manager Services**

# **About This Guide**

#### Welcome to the *W-ClearPass 6.6 Deployment Guide*.

The *W-ClearPass 6.6 Deployment Guide* is intended to assist field System Engineers and network administrators, as well as customers and partners, in deploying W-ClearPass Policy Manager.

This guide is organized in a way that presents the recommended sequence in which W-ClearPass deployment should take place, and makes the major deployment tasks easy to understand and implement.

The *W-ClearPass 6.6 Deployment Guide* includes the following information:

- **[Chapter](#page-10-3) 1: Install and configure W-ClearPass hardware and virtual appliances.**
- $\bullet$  [Chapter](#page-64-3) 2: Prepare the Mobility Controller for integration with W-ClearPass Policy Manager.
- **[Chapter](#page-92-3) 3: Integrate W-ClearPass Policy Manager with Microsoft Active Directory.**
- [Chapter](#page-118-4) 4: Set up 802.1X wireless authentication with Active Directory.
- **[Chapter](#page-130-3) 5: Design and deploy W-ClearPass clusters.**
- **[Chapter](#page-164-3) 6: Configure the Mobility Access Switch for 802.1X wired authentication.**
- <sup>l</sup> [Chapter](#page-178-3) 7: Prepare W-ClearPass for LDAP and SQL authentication.
- <sup>l</sup> [Appendix](#page-190-4) A: Describes how a typical 802.1X authentication session flows when using W-ClearPass as the authentication server with Microsoft Active Directory as the back-end user identity repository.
- [Appendix](#page-198-4) B: Use the W-ClearPass Configuration API to configure or modify the entities in W-ClearPass without logging into the Admin user interface. Information about how to access the entire set of APIs available through W-ClearPass is also provided.

### <span id="page-10-2"></span>**Intended Audience**

The intended audience for the *W-ClearPass Deployment Guide* includes customers, partners, and field System Engineers.

Please note that this document is not a training guide, and it is assumed that the reader has at minimum foundational training in W-ClearPass Essentials and, if possible, Dell Certified W-ClearPass Professional (ACCP) certification.

The user of this guide should have a working knowledge of the following:

- AAA technologies (RADIUS, TACACS, 802.1X, MAC address authentication, and Web authentication)
- <sup>l</sup> Layer-2 and Layer-3 networking
- <sup>l</sup> User Identity stores, such as Active Directory

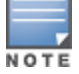

Providing information about network device configurations and capabilities is outside the scope of this guide. For information on these topics, refer to the documentation provided by the vendor of your network equipment.

# <span id="page-11-0"></span>**About the W-ClearPass Access Management System**

This section contains the following information:

- <sup>l</sup> W-ClearPass Access [Management](#page-11-1) System Overview
- **Key [Features](#page-12-0)**
- **Advanced Policy [Management](#page-12-1)**
- [W-ClearPass](#page-13-0) Policy Manager Hardware and Virtual Appliances
- **•** W-ClearPass [Specifications](#page-13-1)

### <span id="page-11-1"></span>**W-ClearPass Access Management System Overview**

The Dell W-ClearPass Access Management System provides a window into your network and covers all your access security requirements from a single platform. You get complete views of mobile devices and users and have total control over what they can access.

With W-ClearPass, IT can centrally manage network policies, automatically configure devices and distribute security certificates, admit guest users, assess device health, and even share information with third-party solutions—through a single pane of glass, on any network and without changing the current infrastructure.

### **Role-Based and Device-Based Access**

The W-ClearPass Policy Manager™ platform provides role-based and device-based network access control for employees, contractors, and guests across any wired, wireless, and VPN infrastructure.

W-ClearPass works with any multivendor network and can be extended to business and IT systems that are already in place.

#### **Self-Service Capabilities**

W-ClearPass delivers a wide range of unique self-service capabilities. Users can securely onboard their own devices for enterprise use or register AirPlay, AirPrint, Digital Living Network Alliance (DLNA), and Universal Plug and Play (UPnP) devices that are enabled for sharing, sponsor guest Wi-Fi access, and even set up sharing for Apple TV and Google Chromecast.

#### **Leveraging Contextual Data**

The power of W-ClearPass comes from integrating ultra-scalable AAA (authentication, authorization, and accounting) with policy management, guest network access, device onboarding, and device health checks with a complete understanding of context.

From this single W-ClearPass policy and AAA platform, contextual data is leveraged across the network to ensure that users and devices are granted the appropriate access privileges.

W-ClearPass leverages a user's role, device, location, application use, and time of day to execute custom security policies, accelerate device deployments, and streamline network operations across wired networks, wireless networks, and VPNs.

### **Third-Party Security and IT Systems**

W-ClearPass can be extended to third-party security and IT systems using REST-based APIs to automate work flows that previously required manual IT intervention. It integrates with mobile device management to leverage device inventory and posture information, which enables better-informed policy decisions.

## <span id="page-12-0"></span>**Key Features**

W-ClearPass's key features are as follows:

- <sup>l</sup> Role-based network access enforcement for multivendor Wi-Fi, wired, and VPN networks
- $\bullet$  High performance, scalability, High Availability, and load balancing
- A Web-based user interface that simplifies policy configuration and troubleshooting
- Network Access Control (NAC), Network Access Protection (NAP) posture and health checks, and Mobile Device Management (MDM) integration for mobile device posture checks
- $\bullet$  Auto Sign-On and single sign-on (SSO) support via Security Assertion Markup Language (SAML) v2.0
- <sup>l</sup> Social Network and Cloud Application SSO via OAuth2
	- Facebook, Twitter, LinkedIn, Office365, Google Apps, and so on
- <sup>l</sup> Built-in Bring Your Own Device (BYOD) Certificate Authority for secure self-service onboarding
- Advanced reporting of all user authentications and failures
- $\bullet$  Enterprise Reporting, Monitoring, and Alerting
- **EXTERT HTTP/RESTful APIs for integration with third-party systems, Internet security, and MDM**
- Device profiling and self-service onboarding
- <sup>l</sup> Guest access with extensive branding and customization and sponsor-based approvals
- IPv6 administration support

# <span id="page-12-1"></span>**Advanced Policy Management**

W-ClearPass advanced policy management support includes:

<sup>l</sup> **Employee access**

W-ClearPass Policy Manager offers user and device authentication based on 802.1X, non-802.1X, and Web Portal access methods. To strengthen security in any environment, you can concurrently use multiple authentication protocols, such as PEAP, EAP-FAST, EAP-TLS, EAP-TTLS, and EAP-PEAP-Public.

For fine-grained control, you can use attributes from multiple identity stores, such as Microsoft Active Directory, LDAP-compliant directory, ODBC-compliant SQL database, token servers, and internal databases across domains within a single policy.

Additionally, you can add posture assessments and remediation to existing policies at any time.

### <sup>l</sup> **Built-in device profiling**

W-ClearPass provides a built-in profiling service that discovers and classifies all endpoints, regardless of device type. You can obtain a variety of contextual data(such as MAC OUIs, DHCP fingerprinting, and other identity-centric device data) and use this data within policies.

Stored profiling data identifies device profile changes and dynamically modifies authorization privileges. For example, if a printer appears as a Windows laptop, W-ClearPass Policy Manager can automatically deny access.

#### <sup>l</sup> **Access for unmanaged endpoints**

Unmanaged non-802.1X devices (such as printers, IP phones, and IP cameras) can be identified as *known* or *unknown* upon connecting to the network. The identity of these devices is based on the presence of their MAC address in an external or internal database.

#### <sup>l</sup> **Secure configuration of personal devices**

W-ClearPass Onboard fully automates the provisioning of any Windows, Mac OS X, iOS, Android, Chromebook, and Ubuntu devices via a built-in captive portal. Valid users are redirected to a templatebased interface to configure required SSIDs and 802.1X settings, and download unique device credentials.

Additional capabilities include the ability for IT to revoke and delete credentials for lost or stolen devices, and the ability to configure mobile email settings for Exchange ActiveSync and VPN clients on some device types.

#### <sup>l</sup> **Customizable visitor management**

W-ClearPass Guest simplifies work flow processes so that receptionists, employees, and other non-IT staff can create temporary guest accounts for secure Wi-Fi and wired network access. Self-registration allows guests to create their credentials.

#### <sup>l</sup> **Device health checks**

W-ClearPass OnGuard, as well as separate OnGuard persistent or dissolvable agents, performs advanced endpoint posture assessments. Traditional NAC health-check capabilities ensure compliance and network safeguards before devices connect.

You can use information about endpoint integrity (such as status of anti-virus, anti-spyware, firewall, and peer-to-peer applications) to enhance authorization policies. Automatic remediation services are also available for non-compliant devices.

### <span id="page-13-0"></span>**W-ClearPass Policy Manager Hardware and Virtual Appliances**

W-ClearPass Policy Manager is available as hardware or a virtual appliance that supports 500, 5000, and 25,000 authenticating devices.

For hardware virtual appliance installation and deployment procedures, see Setting Up the [W-ClearPass](#page-14-0) Hardware [Appliances](#page-14-0) on page 15

Virtual appliances are supported on two platforms:

• VMware ESX and ESXi

For installation and deployment procedures, see Using the [VMware](#page-27-0) vSphere Web Client to Install W-[ClearPass](#page-27-0) on a Virtual Machine on page 28.

Microsoft Hyper-V

For installation and deployment procedures, see Using Microsoft Hyper-V to Install [W-ClearPass](#page-40-1) on a Virtual [Appliance](#page-40-1) on page 41.

To increase scalability and redundancy, you can deploy virtual appliances, as well as the hardware appliances, within a cluster.

## <span id="page-13-1"></span>**W-ClearPass Specifications**

### **W-ClearPass Policy Manager**

- Comprehensive identity-based policy engine
- Posture agents for Windows, Mac OS X, and Linux operating systems
- <sup>l</sup> Built-in AAA services: RADIUS, TACACS+, and Kerberos
- <sup>l</sup> Web, 802.1X, and non-802.1X authentication and authorization
- $\bullet$  Reporting, analytics, and troubleshooting tools
- External captive portal redirect to multivendor equipment
- $\bullet$  Interactive policy simulation and monitor mode utilities
- $\bullet$  Deployment templates for any network type, identity store, and endpoint

#### **Framework and Protocol Support**

- **RADIUS, RADIUS COA, TACACS+, Web authentication, and SAML v2.0**
- EAP-FAST (EAP-MSCHAPv2, EAP-GTC, EAP-TLS)
- PEAP (EAP-MSCHAPv2, EAP-GTC, EAP-TLS, EAP-PEAP-Public)
- **TTLS (EAP-MSCHAPv2, EAP-GTC, EAP-TLS, EAP-MD5, PAP, CHAP)**
- EAP-TLS
- PAP, CHAP, MSCHAPv1, MSCHAPv2, and EAP-MD5
- $\bullet$  Wireless and wired 802.1X and VPN
- **IDED** Microsoft NAP and NAC
- $\bullet$  Windows machine authentication
- MAC authentication (non-802.1X devices)
- $\bullet$  Audit based on port and vulnerability scans

#### **Supported Identity Stores**

- **•** Microsoft Active Directory
- **Kerberos**
- Any LDAP-compliant directory
- **Any ODBC-compliant SOL server**
- $\bullet$  Token servers
- **Built-in SOL store**
- <span id="page-14-0"></span><sup>l</sup> Built-in static-hosts list

# **Setting Up the W-ClearPass Hardware Appliances**

This section documents the procedures for installing and configuring W-ClearPass on a hardware appliance, as well as how to complete important administrative tasks, such as registering for W-ClearPass software updates and changing the *admin* password.

This section contains the following information:

- About the [W-ClearPass](#page-15-0) Hardware Appliances
- **[W-ClearPass](#page-15-1) Policy Manager 500 Hardware Appliance**
- [W-ClearPass](#page-17-0) Policy Manager 5K Hardware Appliance
- **[W-ClearPass](#page-18-0) Policy Manager 25K Hardware Appliance**
- **•** Before Starting the [W-ClearPass](#page-20-0) Installation
- Configuring the [W-ClearPass](#page-21-0) Hardware Appliance
- **•** Activating [W-ClearPass](#page-22-0)
- Logging in to the [W-ClearPass](#page-23-0) Hardware Appliance
- **Signing Up for Live [Software](#page-24-0) Updates**
- <sup>l</sup> Powering Off the [W-ClearPass](#page-25-0) Hardware Appliance

• Resetting the System [Passwords](#page-26-0) to the Factory Defaults

### <span id="page-15-0"></span>**About the W-ClearPass Hardware Appliances**

Dell provides three hardware appliance platforms:

- **W-ClearPass Policy Manager 500** See [W-ClearPass](#page-15-1) Policy Manager 500 Hardware Appliance
- **W-ClearPass Policy Manager 5K** See [W-ClearPass](#page-17-0) Policy Manager 5K Hardware Appliance.
- <span id="page-15-2"></span>**W-ClearPass Policy Manager 25K** See [W-ClearPass](#page-18-0) Policy Manager 25K Hardware Appliance.

#### **Table 1:** *Functional Description of the W-ClearPass Hardware Appliance Ports*

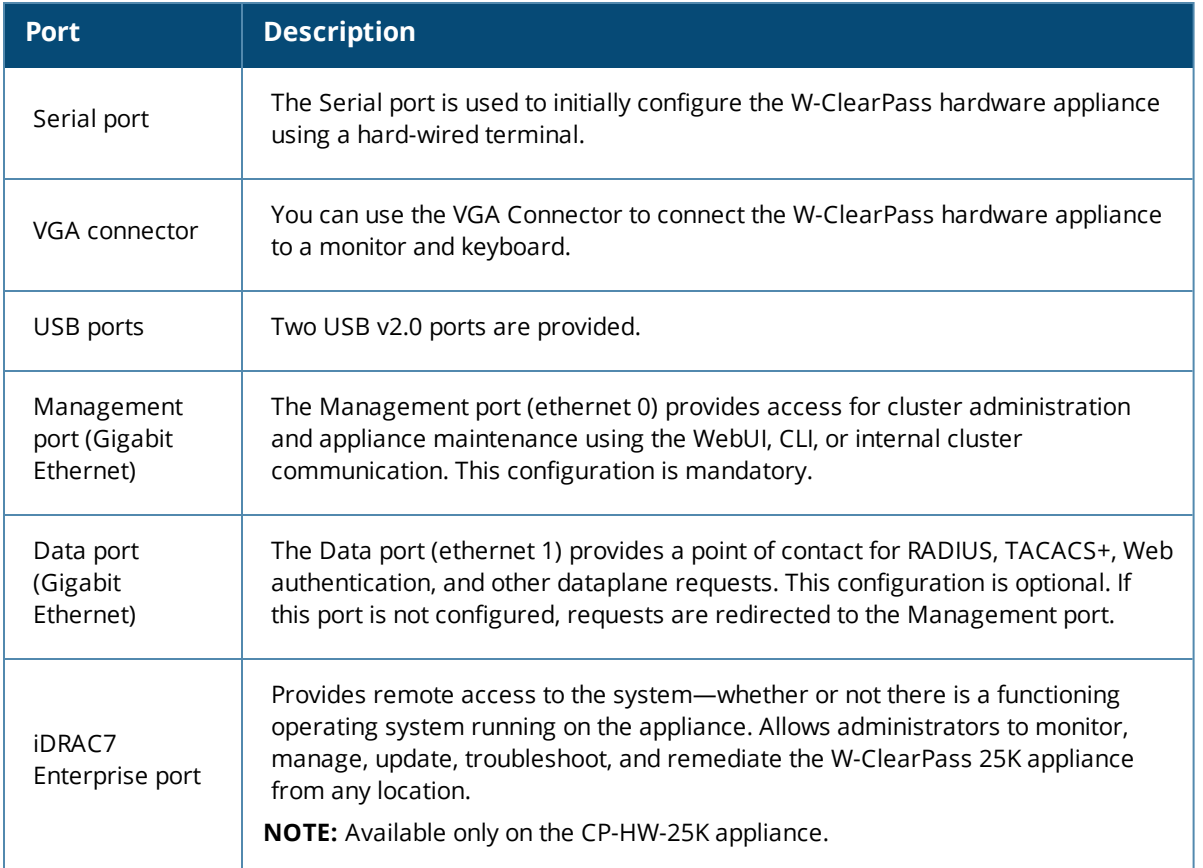

### <span id="page-15-1"></span>**W-ClearPass Policy Manager 500 Hardware Appliance**

The W-ClearPass Policy Manager 500 hardware appliance (CP-HW-500) is a RADIUS/ TACACS+ server that provides advanced policy control for up to 500 unique endpoints.

CP-HW-500 has a single 500GB SATA disk with no RAID disk protection.

[Figure](#page-16-0) 1 shows the ports on the rear panel of the W-ClearPass 500 hardware appliance. The function of each of these ports is described in [Table](#page-15-2) 1.

#### <span id="page-16-0"></span>**Figure 1** *Ports on the W-ClearPass 500 Hardware Appliance*

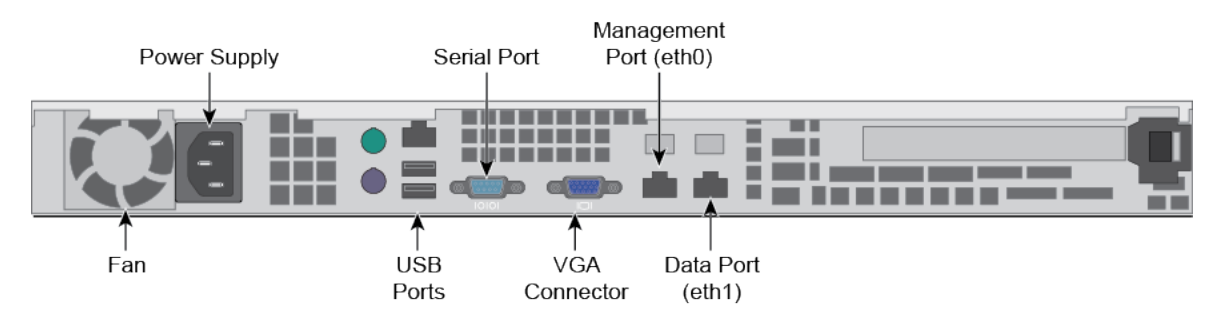

You can also access the W-ClearPass hardware appliance by connecting a monitor and keyboard to the hardware appliance.

<span id="page-16-1"></span>[Table](#page-16-1) 2 describes the specifications for the W-ClearPassPolicy Manager 500 hardware appliance.

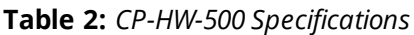

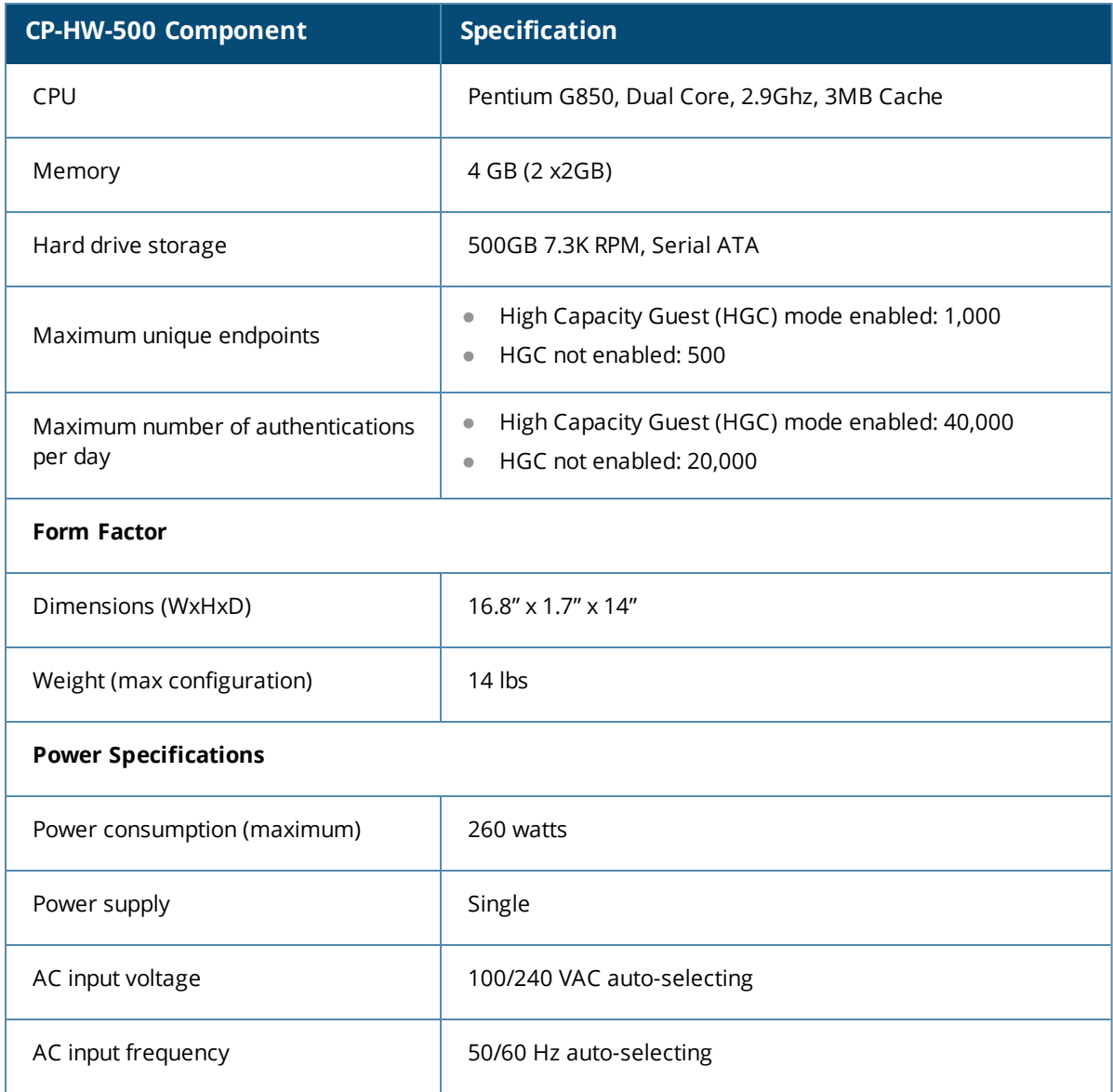

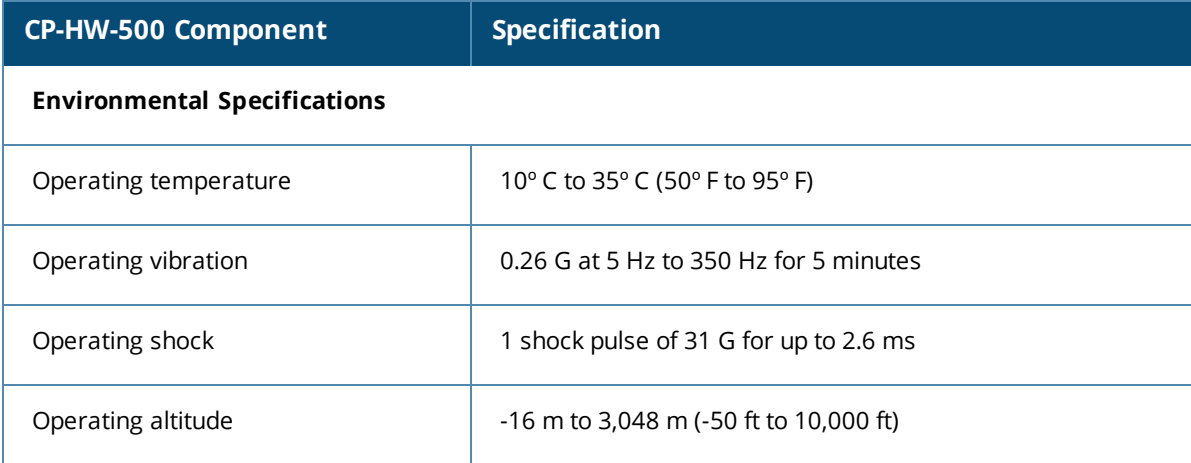

# <span id="page-17-0"></span>**W-ClearPass Policy Manager 5K Hardware Appliance**

The W-ClearPass Policy Manager 5K hardware appliance (CP-HW-5K) is a RADIUS/ TACACS+ server that provides advanced policy control for up to 5,000 unique endpoints.

CP-HW-5K ships with two x 1TB SATA disk drives. These drives are managed by an LSI RAID controller. The drives are configured as a RAID1 pair (RAID1 = block level mirroring). The LSI controller presents to W-ClearPass a single virtual 1TB drive, masking the two underlying physical drives.

<span id="page-17-1"></span>[Figure](#page-17-1) 2 shows the ports on the rear panel of the W-ClearPass 5K hardware appliance. The function of each of these ports is described in [Table](#page-15-2) 1.

**Figure 2** *Ports on the W-ClearPass 5K Hardware Appliance*

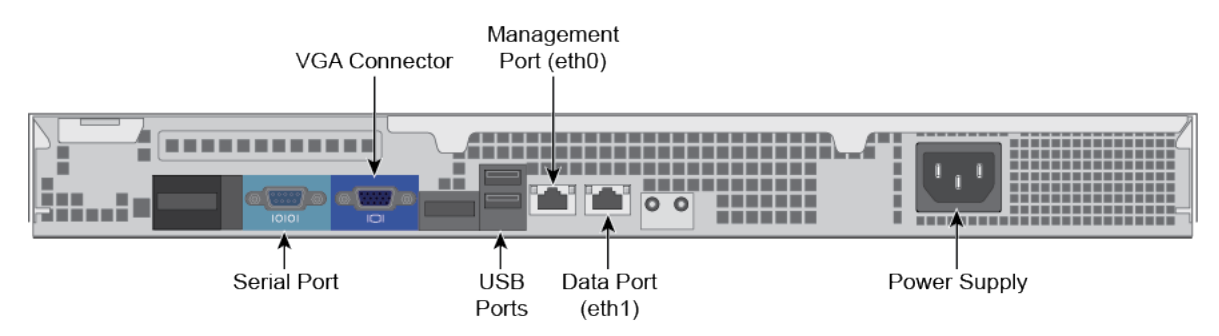

You can also access the W-ClearPass hardware appliance by connecting a monitor and keyboard to the hardware appliance.

<span id="page-17-2"></span>[Table](#page-17-2) 3 describes the specifications for the W-ClearPass Policy Manager 5K hardware appliance.

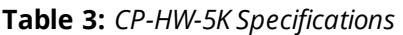

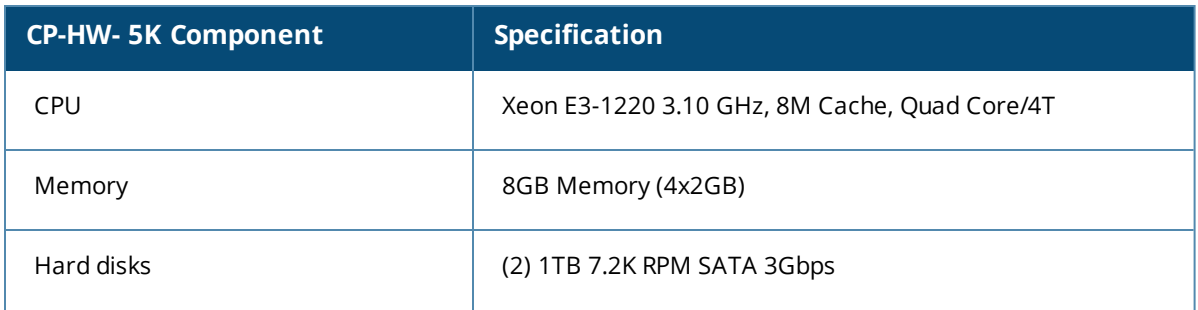

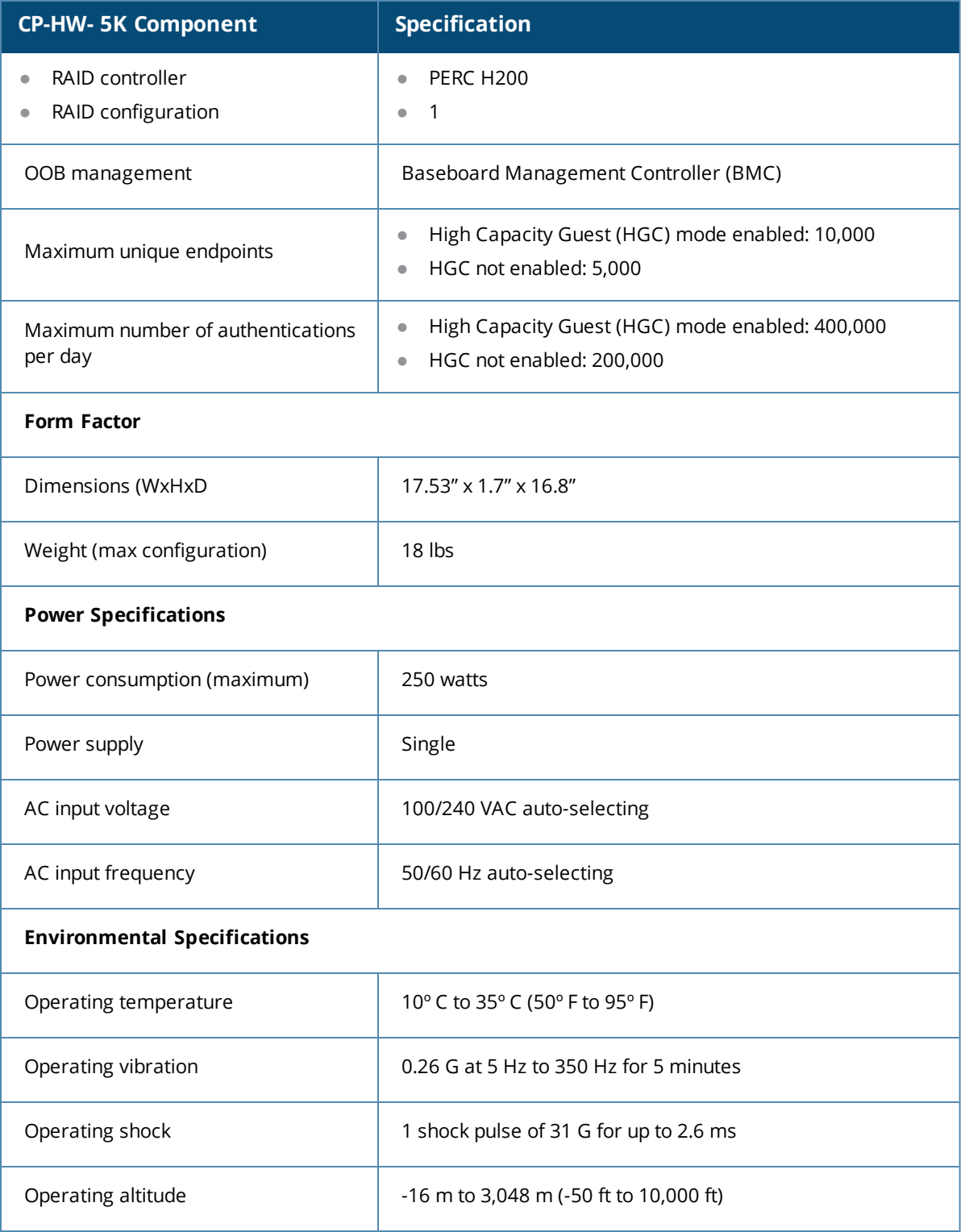

## <span id="page-18-0"></span>**W-ClearPass Policy Manager 25K Hardware Appliance**

The W-ClearPass Policy Manager 25K hardware appliance (CP-HW-25K) is a RADIUS/ TACACS+ server that provides advanced policy control for up to 25,000 unique endpoints.

CP-HW-25K ships with four 300GB 10K Serial-Attach SCSI (SAS) disk drives. These drives are managed by a Dell Power Edge Raid Controller (PERC). The disk drives are configured as a RAID10 group.

The LSI controller presents to W-ClearPass a single virtual 1.675 TB drive, masking the underlying two physical drive groups (two groups of two mirrored drives).

<span id="page-19-0"></span>[Figure](#page-19-0) 3 shows the ports on the rear panel of the W-ClearPass 25K hardware appliance. The function of each of these ports is described in [Table](#page-15-2) 1.

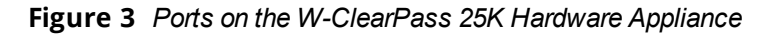

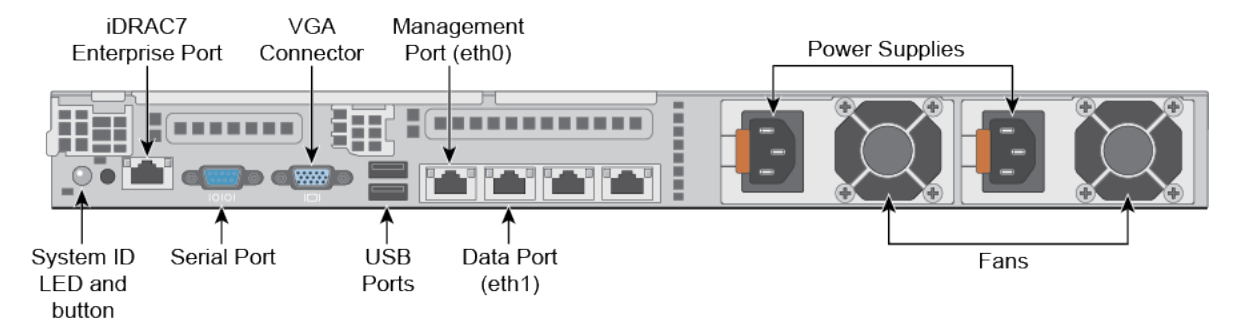

<span id="page-19-1"></span>[Table](#page-19-1) 4 describes the specifications for the W-ClearPass Policy Manager 25K hardware appliance.

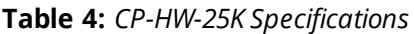

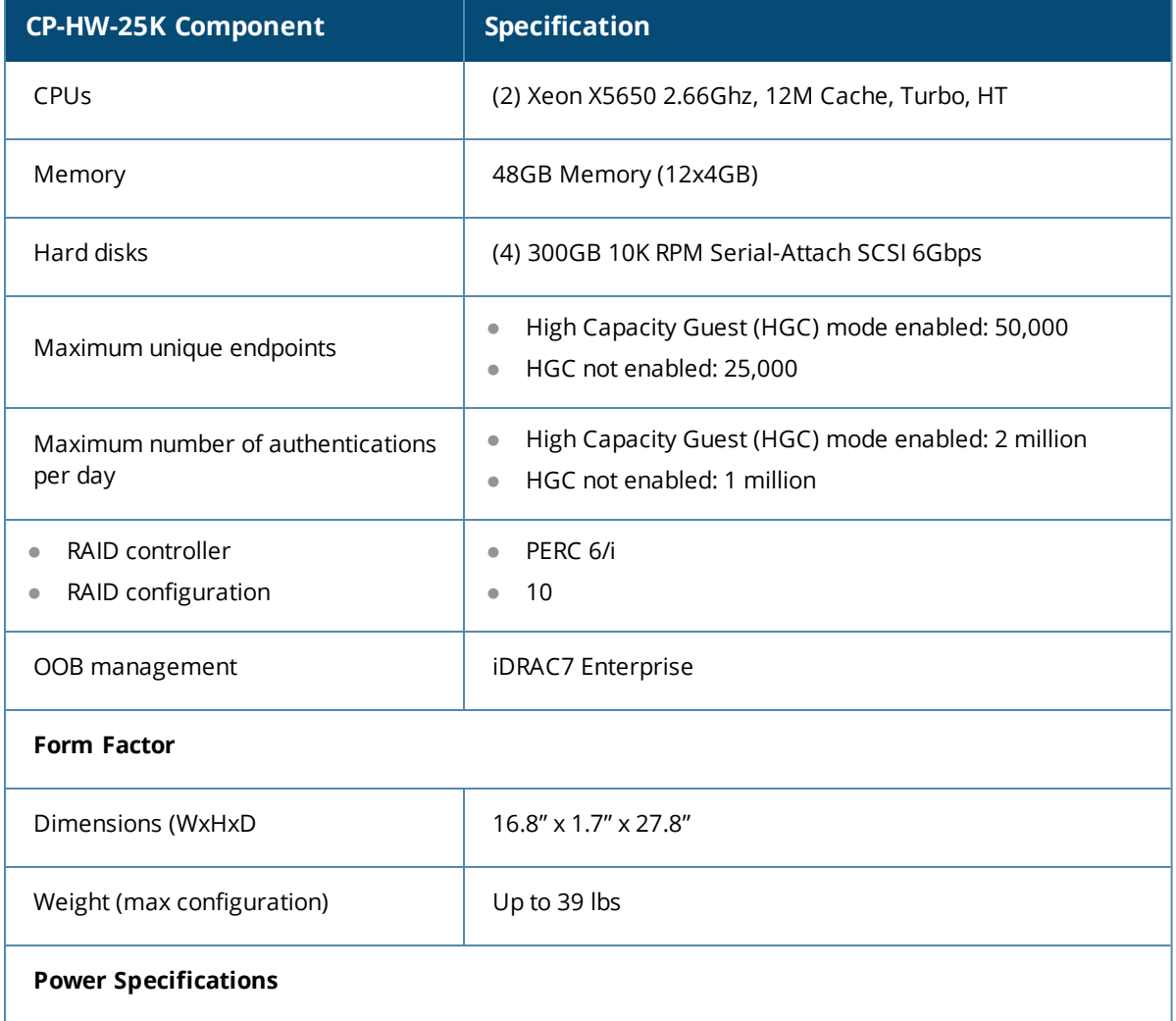

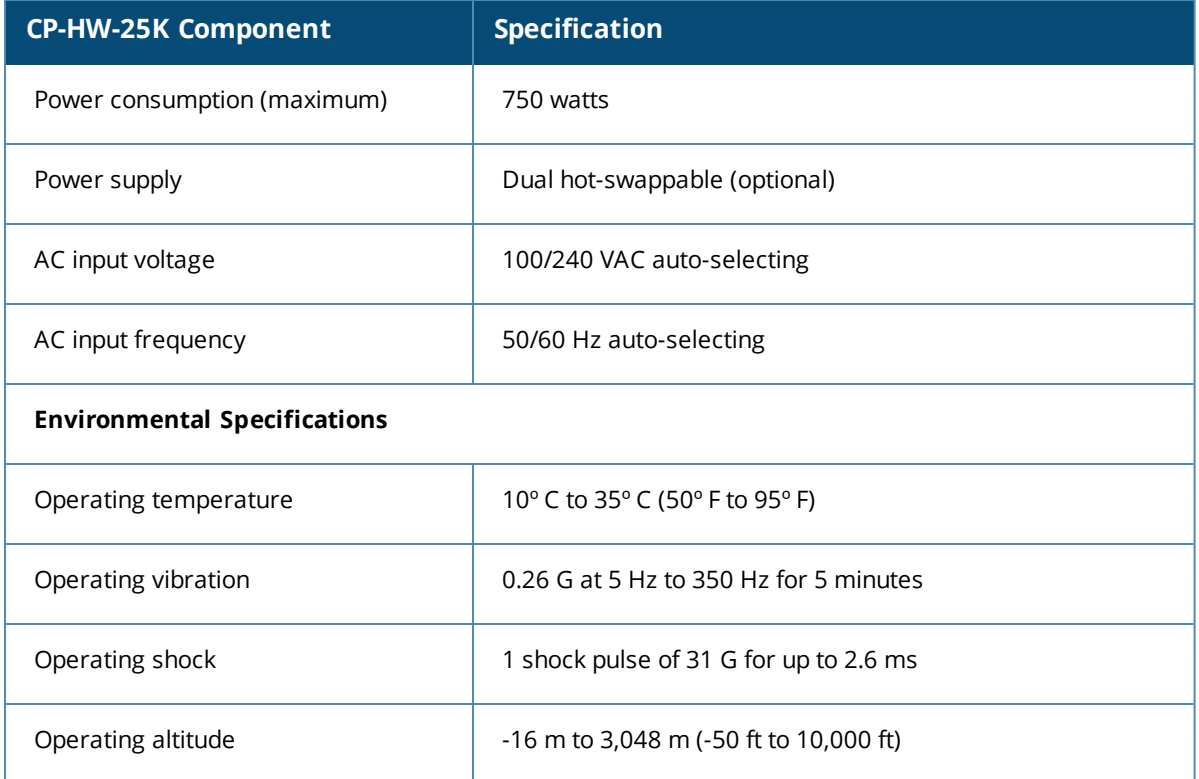

# <span id="page-20-0"></span>**Before Starting the W-ClearPass Installation**

<span id="page-20-1"></span>Before starting the W-ClearPass installation and configuration procedures for the hardware appliance, determine the following information for the W-ClearPass server on your network, note the corresponding values for the parameters listed in [Table](#page-20-1) 5, and keep it for your records:

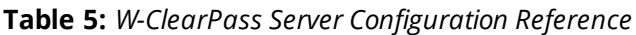

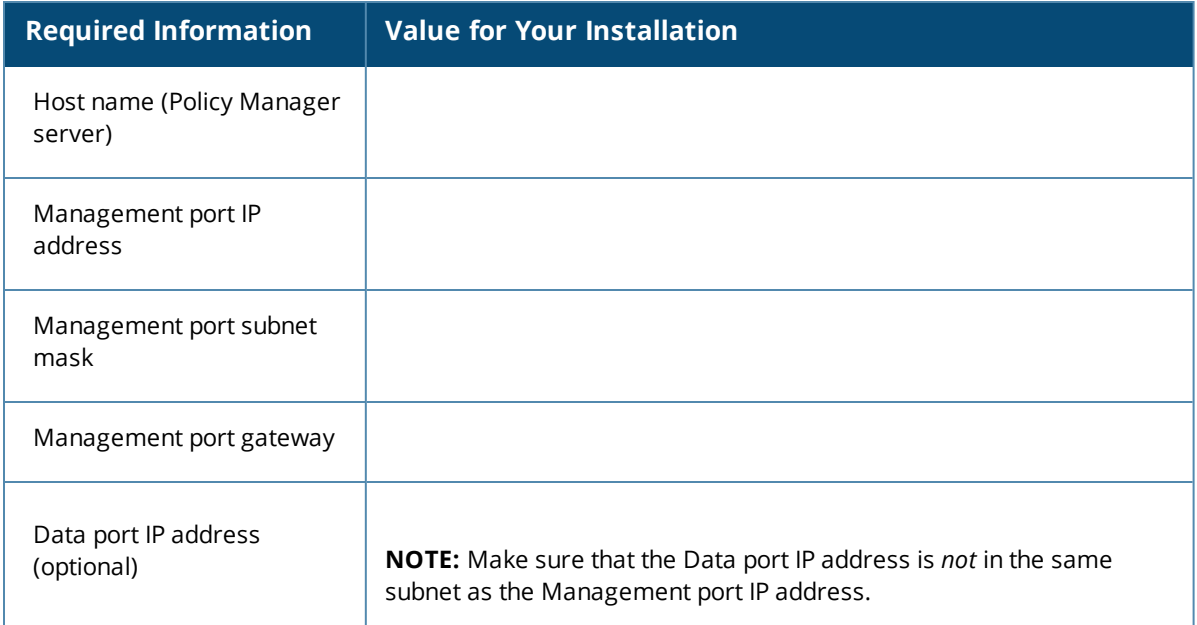

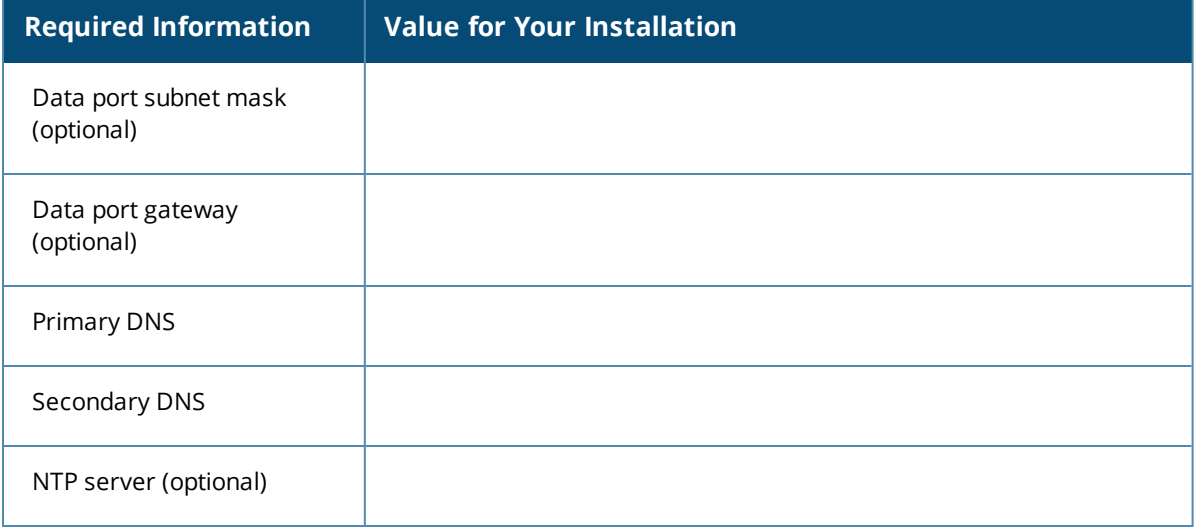

### <span id="page-21-0"></span>**Configuring the W-ClearPass Hardware Appliance**

The initial setup dialog starts when you connect a terminal, PC, or laptop running a terminal emulation program to the Serial port on the W-ClearPass hardware appliance.

To configure the W-ClearPass Policy Manager hardware appliance:

#### 1. **Connect the Serial port**.

- a. Connect the Serial port to a terminal using the null modem cable provided.
- b. Power on the hardware appliance.

The hardware appliance is now available for configuration.

#### 2. **Configure the Serial port**.

Apply the following parameters for the Serial port:

- <sup>l</sup> **Bit Rate**: 9600
- <sup>l</sup> **Data Bits**: 8
- **Parity: None**
- <sup>l</sup> **Stop Bits**: 1
- **Flow Control: None**

#### 3. **Log in**.

Use the following preconfigured credentials to log in to the hardware appliance.

(You will create a unique appliance/cluster administration password in Step 5.)

- n login: **appadmin**
- n password: **eTIPS123**

This initiates the Policy Manager Configuration wizard.

#### 4. **Configure the W-ClearPass hardware appliance**.

Follow the prompts, replacing the placeholder entries in the following illustration with the information you entered in [Table](#page-20-1) 5:

- **n** Enter hostname:
- Enter Management Port IP Address:
- Enter Management Port Subnet Mask:
- Enter Management Port Gateway:
- Enter Data Port IP Address:
- Enter Data Port Subnet Mask:
- Enter Data Port Gateway:
- **n** Enter Primary DNS:
- **Enter Secondary DNS:**

#### 5. **Specify the cluster password**.

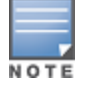

Setting the cluster password also changes the password for the CLI user **appadmin**, as well as the Administrative user **admin**. If you want the **admin** password to be unique, see Changing the [Administration](#page-24-1) Password on page 25

- a. Enter any string with a minimum of six characters, then you are prompted to confirm the cluster password.
- b. After this configuration is applied, use this new password for cluster administration and management of the W-ClearPass virtual appliance.

#### 6. **Configure the system date and time**.

- a. Follow the prompts to configure the system date and time.
- b. To set the date and time by configuring the NTP server, use the primary and secondary NTP server information you entered in [Table](#page-20-1) 5.

#### 7. **Apply the configuration**.

- a. To apply the configuration, press **Y**.
- To restart the configuration procedure, press **N**.
- <sup>n</sup> To quit the setup process, press **Q**.

Configuration on the hardware appliance console is now complete. The next task is to activate the W-ClearPass product.

### <span id="page-22-0"></span>**Activating W-ClearPass**

To activate W-ClearPass Policy Manager and apply the W-ClearPass license:

- 1. After the configuration has been applied at the virtual appliance console, open a web browser and go to the management interface of W-ClearPass Policy Manager: **https://x.x.x.x/tips/**, where **x.x.x.x** is the IP address of the management interface defined for the W-ClearPass server in [Table](#page-20-1) 5.
- 2. Accept any security warnings from your browser regarding the self-signed SSL certificate, which comes installed in W-ClearPass by default.

The **Admin Login** screen appears with a message indicating that you have 90 days to activate the product and a link to activate the product.

**Figure 4** *Activating W-ClearPass*

### You have 90 day(s) to activate the product **Activate Now**

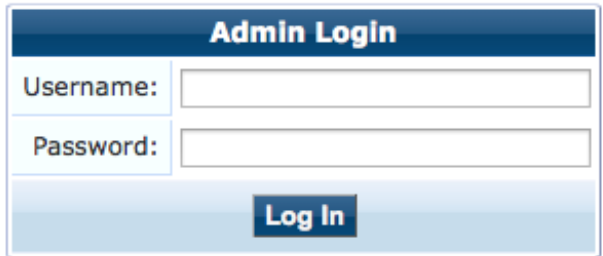

3. To activate W-ClearPass on this hardware appliance, click **Activate Now**.

When you click **Activate Now**, W-ClearPass Policy Manager attempts to activate the product over the Internet with W-Series Networks license activation servers.

If the W-ClearPass Policy Manager hardware appliance does not have Internet access, you can perform the product activation offline by following the steps for offline activation presented in the **Offline Activation** section shown in [Figure](#page-23-1) 5.

<span id="page-23-1"></span>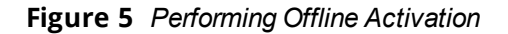

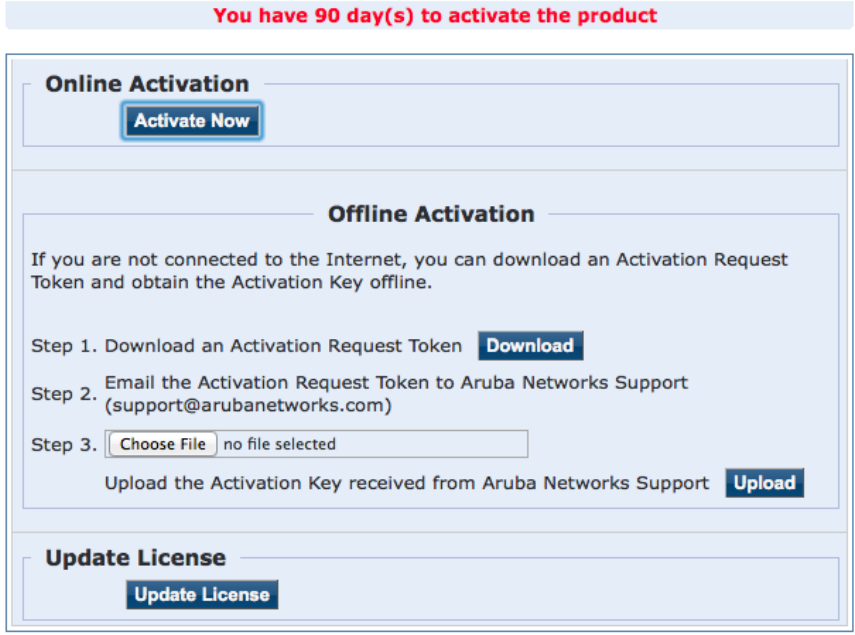

After successfully activating W-ClearPass online, you will see a message above the **Admin Login** screen indicating that the product has been successfully activated.

## <span id="page-23-0"></span>**Logging in to the W-ClearPass Hardware Appliance**

After a successful activation, the **Admin Login** dialog appears.

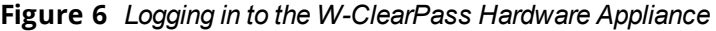

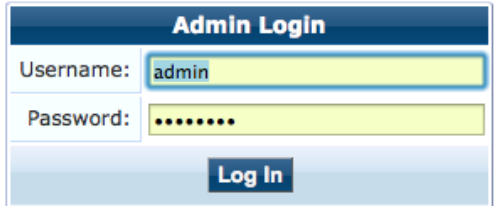

- 1. Log in to the W-ClearPass hardware appliance with the following credentials:
	- **u** Username: admin
	- **Password:** Enter the cluster password defined in Configuring the [W-ClearPass](#page-21-0) Hardware Appliance.
- 2. Click **Log In**.

The W-ClearPass Policy Manager Landing Page opens.

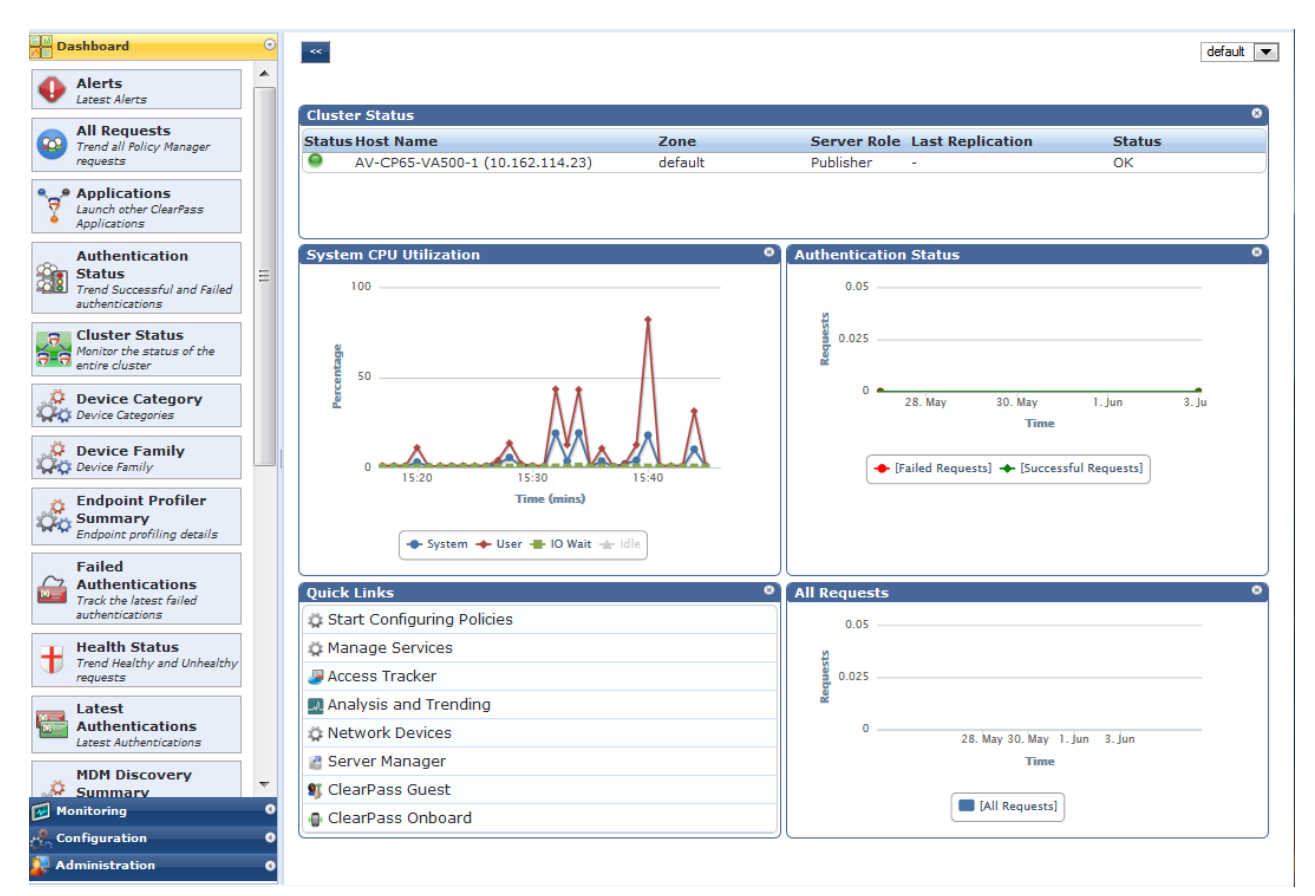

**Figure 7** *W-ClearPass Policy Manager Landing Page*

# <span id="page-24-0"></span>**Signing Up for Live Software Updates**

Upon your initial login to W-ClearPass Policy Manager, you should register for software updates.

1. Navigate to the **Administration > Agents and Software Updates > Software Updates** page.

A message is displayed indicating that the W-ClearPass hardware appliance is not signed up for live updates and that you must enter your subscription ID.

**Figure 8** *Entering the Subscription ID for Live Updates*

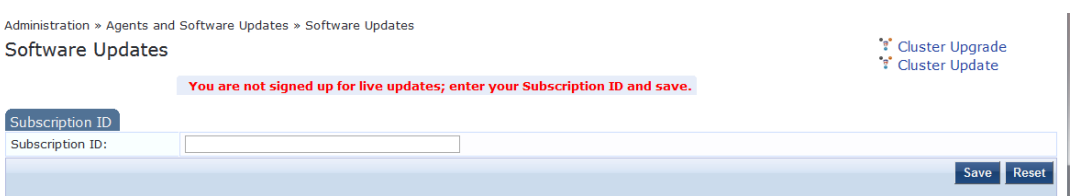

2. If the W-ClearPass Policy Manager has Internet access, enter your subscription ID, then click **Save**. After successfully applying the subscription ID, you will see a message indicating that the subscription ID

was updated successfully and W-ClearPass is processing updates from the W-ClearPass Webservice.

Note that Posture & Profile Data Updates are downloaded and installed automatically, while Firmware & Patch Updates are display only.

# <span id="page-24-1"></span>**Changing the Administration Password**

When the cluster password for this W-ClearPass server is set upon initial configuration, the administration password is also set to the same password (see Configuring the [W-ClearPass](#page-21-0) Hardware Appliance).

If you wish to assign a unique **admin** password, use this procedure to change it.

To change the administration password:

1. In W-ClearPass, navigate to **Administration** > **Users and Privileges** > **Admin Users**. The **Admin Users** page appears.

#### **Figure 9** *Admin Users Page*

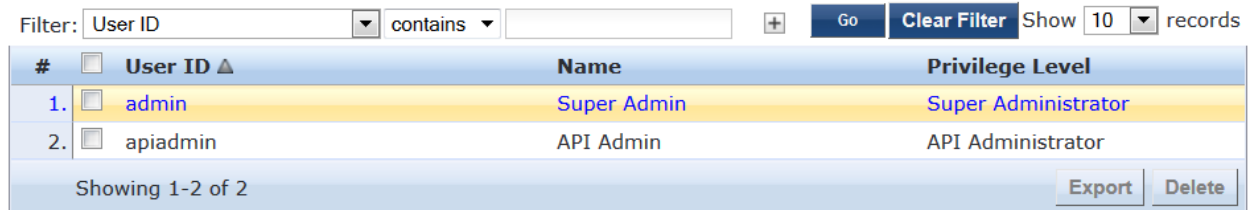

- 2. Select the appropriate **admin** user.
	- The **Edit Admin User** dialog appears.

**Figure 10** *Changing the Administration Password*

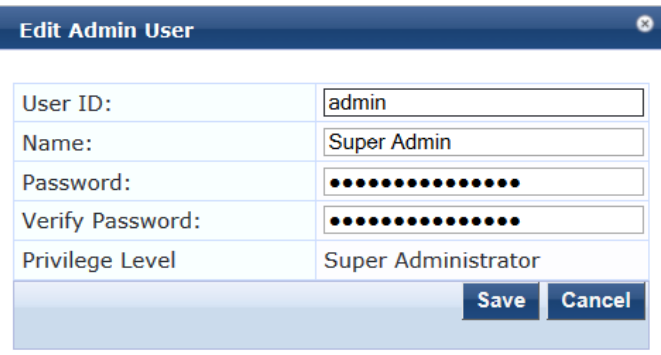

3. Change the administration password, verify the new password, then click **Save**.

### <span id="page-25-0"></span>**Powering Off the W-ClearPass Hardware Appliance**

This procedure gracefully shuts down the hardware appliance without having to log in.

To power off the W-ClearPass hardware appliance:

- 1. Connect to the CLI from the serial console using the serial port.
- 2. Enter the following commands:
	- login: poweroff
	- $\blacksquare$  password: poweroff

The W-ClearPass hardware appliance shuts down.

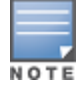

You can also power off from the WebUI and the appadmin prompt.

## <span id="page-26-0"></span>**Resetting the System Passwords to the Factory Defaults**

To reset the system account passwords in Policy Manager to the factory defaults, you must first generate a password recovery key, then log in as the *apprecovery* user to reset the system account passwords.

#### **Generating the Password Recovery Key**

To generate the password recovery key:

- 1. If you are employing a hardware connection, connect to the W-ClearPass Policy Manager hardware appliance using the serial port (using any terminal program). See Configuring the [W-ClearPass](#page-21-0) Hardware [Appliance](#page-21-0) for details.
	- a. If you are employing a virtual appliance, use the VMware console or the Hyper-V hypervisor (see for details).
- 2. Reboot the system using the **restart** command.
- 3. After the system reboots, the following prompt is displayed for ten seconds: Generate support keys? [y/n]:
- 4. At the prompt, enter **y**.

The system prompts you with the following choices:

Please select a support key generation option.

- 1) Generate password recovery key
- 2) Generate a support key
- 3) Generate password recovery and support keys

Enter the option or press any key to quit.

- 5. To generate a password recovery key, select option **1**.
- 6. After the password recovery key is generated, email the key to Dell Technical Support.

A unique password is dynamically generated from the recovery key and emailed to you.

### **Resetting the System Account Passwords to the Factory Defaults**

To reset the administrator password:

- 1. Log in as the **apprecovery** user with the password recovery key provided by Dell Technical Support.
- 2. Enter the following command at the command prompt:

[apprecovery] **app reset-passwd** \*\*\*\*\*\*\*\*\*\*\*\*\*\*\*\*\*\*\*\*\*\*\*\*\*\*\*\*\*\*\*\*\*\*\*\*\*\*\*\*\*\*\*\*\*\*\*\*\*\*\*\*\*\*\* \* WARNING: This command will reset the system account \* \* passwords to factory default values \* \*\*\*\*\*\*\*\*\*\*\*\*\*\*\*\*\*\*\*\*\*\*\*\*\*\*\*\*\*\*\*\*\*\*\*\*\*\*\*\*\*\*\*\*\*\*\*\*\*\*\*\*\*\*\* Are you sure you want to continue? [y/n]: **y** INFO - Password changed on local node INFO - System account passwords have been reset to factory default values 3. To reset the system account passwords to the factory default values, enter **y**.

4. You can now log in with the new administrator password emailed to you by Dell Technical Support.

# <span id="page-27-0"></span>**Using the VMware vSphere Web Client to Install W-ClearPass on a Virtual Machine**

This section documents the procedures for using the VMware vSphere® Web Client to install W-ClearPass on an ESXi host, as well as completing important administrative tasks, such as registering for W-ClearPass software updates and changing the admin password.

This section contains the following information:

- [Introduction](#page-27-1)
- **•** Before Starting the [W-ClearPass](#page-28-0) Installation
- vSphere Web Client [W-ClearPass](#page-29-0) Installation Overview
- **[W-ClearPass](#page-29-1) VMware Virtual Appliance Installation Setup**
- [Adding](#page-32-0) a Virtual Hard Disk
- Launching the [W-ClearPass](#page-34-0) Virtual Appliance
- **•** [Completing](#page-35-0) the Virtual Appliance Setup
- <sup>l</sup> Applying and Activating the [W-ClearPass](#page-36-0) License
- **•** Logging in to the [W-ClearPass](#page-38-0) Virtual Appliance
- **.** Signing Up for Live [Software](#page-39-0) Updates
- Changing the [Administration](#page-39-1) Password
- <sup>l</sup> Powering Off the [W-ClearPass](#page-40-0) Virtual Appliance

### <span id="page-27-1"></span>**Introduction**

The VMware vSphere® Web Client enables you to connect to a vCenter Server system to manage an ESX host through a browser.

This section assumes that the VMware vSphere Web Client has been installed. For information about installing and starting the vSphere Web Client, go to VMware [Documentation](https://pubs.vmware.com/).

### **Meeting the Recommended ESX/ESXi Server Specifications**

Please carefully review all virtual appliance requirements, including functional IOP ratings, and verify that your system meets these requirements. These recommendations supersede earlier requirements that were published for W-ClearPass Policy Manager 6.x installations.

Virtual appliance recommendations are adjusted to align with the requirements for W-ClearPass hardware appliances. If you do not have the virtual appliance resources to support a full workload, you should consider ordering the W-ClearPass Policy Manager hardware appliance.

Be sure that your system meets the recommended specifications required for the Policy Manager virtual appliance.

#### **Supplemental Storage/Hard Disk Requirement**

W-ClearPass VMware ships with a 20 GB hard disk volume. This must be supplemented with additional storage/hard disk by adding a virtual hard disk (see [Adding](#page-32-0) a Virtual Hard Disk on page 33 for details). The additional space required depends on the W-ClearPass virtual appliance version.

#### **Processing and Memory Requirements**

To ensure scalability, dedicate or reserve the processing and memory to the W-ClearPass VM instance. You must also ensure that the disk subsystem can maintain the IOPs (I/O operations per second) throughput as detailed below.

#### **W-ClearPass Server I/O Rate**

Most virtualized environments use a shared disk subsystem, assuming that each application will have bursts of I/O without a sustained high I/O throughput. W-ClearPass Policy Manager requires a continuous sustained high data-I/O rate.

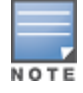

For the latest information on the supported hypervisors and virtual hardware requirements, refer to the appropriate version of the W-ClearPass Release Notes at [https://download.dell-pcw.com](https://download.dell-pcw.com/) under the W-ClearPass 6.6.0 Upgrade folder. Access to this site requires log-in credentials.

#### **Supported Hypervisors**

W-ClearPass supports the following hypervisors:

 $\bullet$  VMware ESX 4.0

Recommended minimum version for CP-VA-500 and CP-VA-5K.

VMware ESX 4.0 does not support greater than the eight virtual CPUs required for the CP-VA-25K.

<sup>l</sup> VMware ESXi versions 5.0, 5.1, 5.5, 6.0, and higher

### <span id="page-28-0"></span>**Before Starting the W-ClearPass Installation**

<span id="page-28-1"></span>Before starting the W-ClearPass installation and configuration procedures for the virtual appliance, determine the following W-ClearPass server information on your network, note the corresponding values for the parameters listed in [Table](#page-28-1) 6, and keep it for your records:

#### **Table 6:** *W-ClearPass Server Configuration Information*

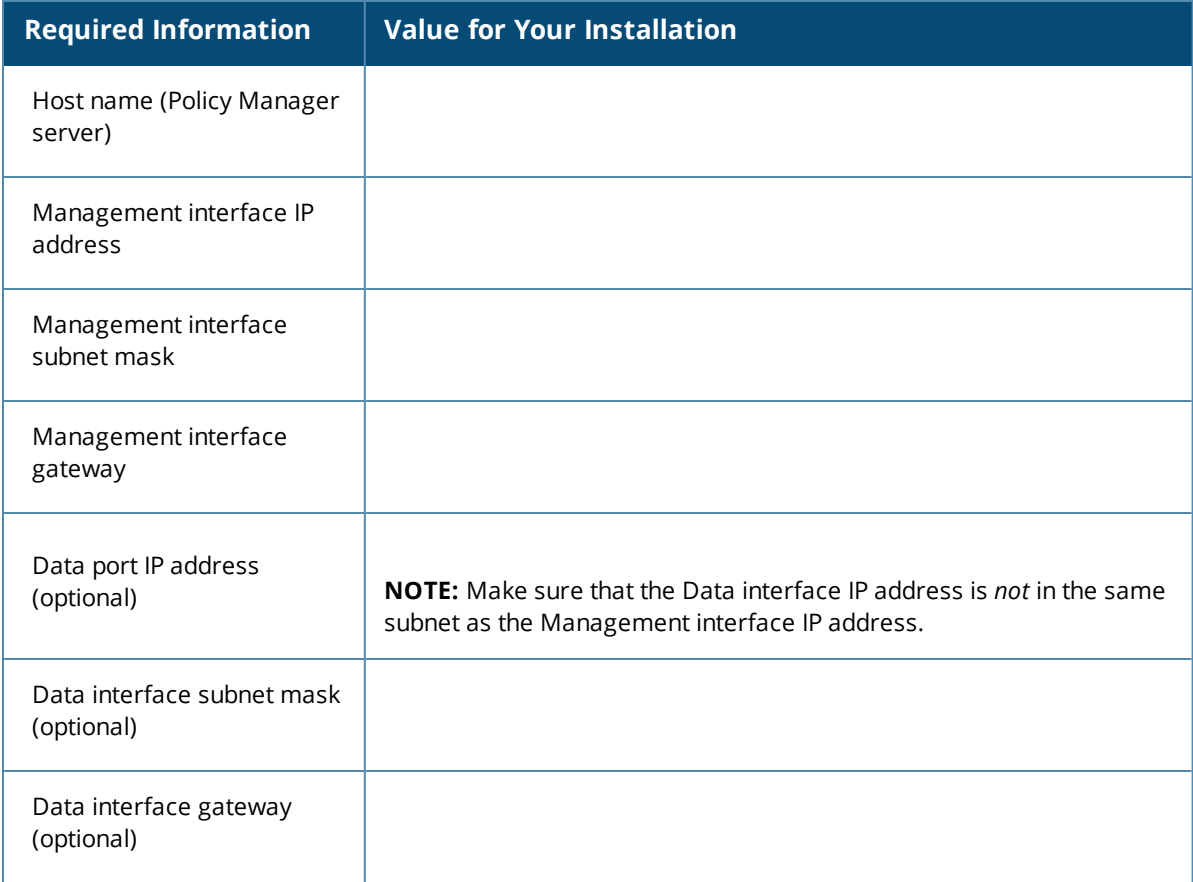

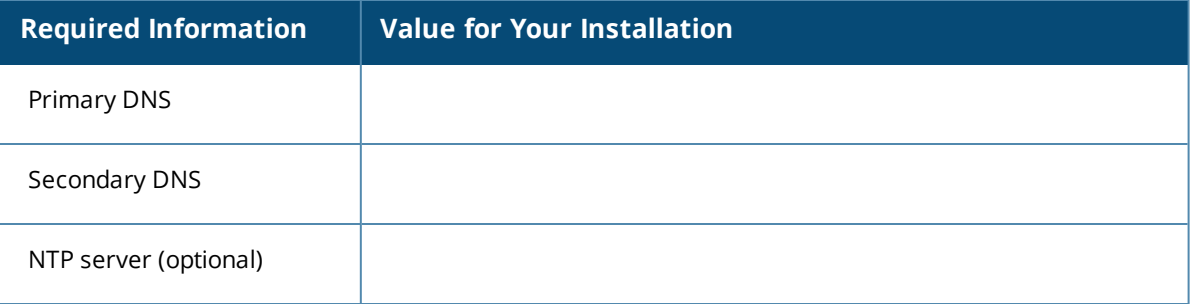

# <span id="page-29-0"></span>**vSphere Web Client W-ClearPass Installation Overview**

W-ClearPass VMware software packages are distributed as Zip files.

The process of installing the W-ClearPass Policy Manager virtual appliance on a host that runs VMware vSphere Web Client consists of four stages:

1.

- 1. Download the VMware ESXi package from the from the Dell Download site at [http://download.dell](http://download.dell-pcw.com/DownloadSoftware/tabid/75/Default.aspx)[pcw.com](http://download.dell-pcw.com/DownloadSoftware/tabid/75/Default.aspx) to a folder accessible by your VMware ESXi server.
- 2. Follow the steps in the OVF wizard to deploy the OVF file, **but do not power on yet**.

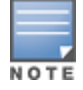

There is only one OVF file with all the variant types and sizes selectable when the virtual appliance boots.

- 3. Add a new hard disk, based on the requirements for your type of virtual machine.
- 4. Power on and configure the virtual appliance.

## <span id="page-29-1"></span>**W-ClearPass VMware Virtual Appliance Installation Setup**

To set up the W-ClearPass Policy Manager virtual appliance installation on a host that runs VMware vSphere Web Client consists of four stages:

1. Download the Release Notes for the version of W-ClearPass that you want to install as a virtual appliance.

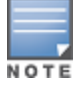

W-ClearPass Release Notes are available at [https://download.dell-pcw.com](https://download.dell-pcw.com/) under the W-ClearPass 6.6 Upgrade folder. Access to this site requires log-in credentials

- 2. Then check the recommended virtual hardware specifications and verify that your system meets those requirements.
- 3. Start the VMware vSphere Web Client.
- 4. Extract the files into a folder on your desktop.
- 5. Using either the VMware vSphere Web Client or the standard vSphere Client, deploy the Open Virtualization Format (OVF) template that was downloaded and extracted in **Steps 3 and 4**.

The Deploy OVF Template opens.

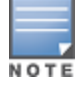

If you are not using the vSphere Web Client or the standard vSphere Client, follow the instructions for your method of deploying the OVF file.

#### **Figure 11** *Deploy OVF Template: Selecting the Source Location*

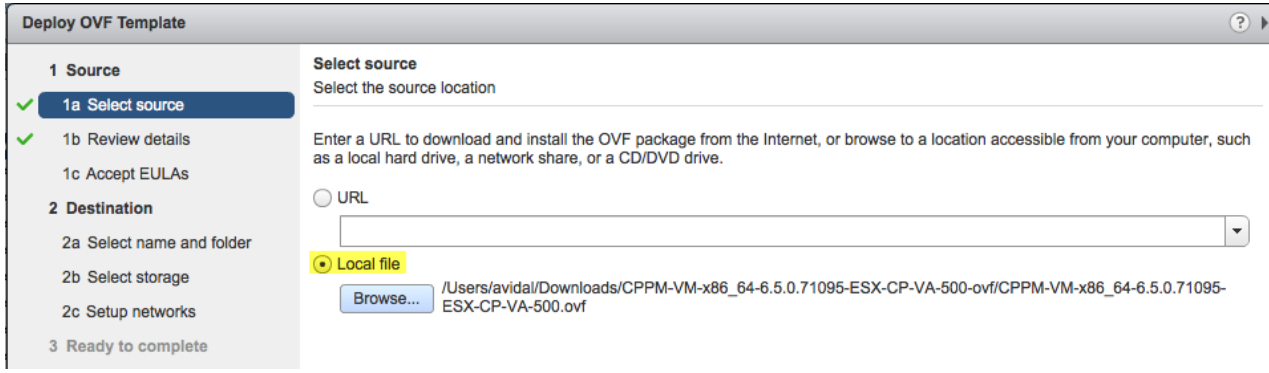

- 6. Select **Local File**, then click **Browse**.
- 7. Navigate to the folder where you extracted the files, then click **Next**. The **Review Details** screen opens.
- 8. Review the information presented, then click **Next**.
	- The **Accept EULAs** screen opens.
- 9. Read the End User License Agreements (EULA) and click **Accept**, then click **Next**.

The **Select Name and Folder** screen opens.

#### **Figure 12** *Selecting the Name and Location for the Deployed Template*

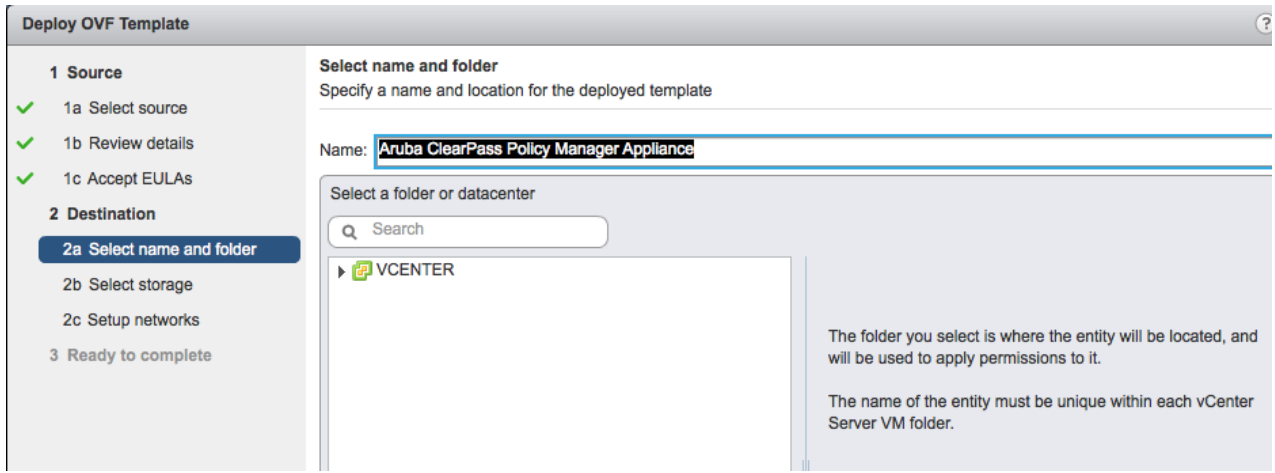

#### 10. In the **Select Name and Folder** dialog:

The name of the template is set by default to *W-ClearPass Policy Manager Appliance*.

- a. Change the name to the desired virtual appliance name.
- b. Select the virtual appliance folder or data center where you want to deploy the W-ClearPass OVF file, then click **Next**.

The **Select a Resource** screen opens.

#### **Figure 13** *Selecting a Resource*

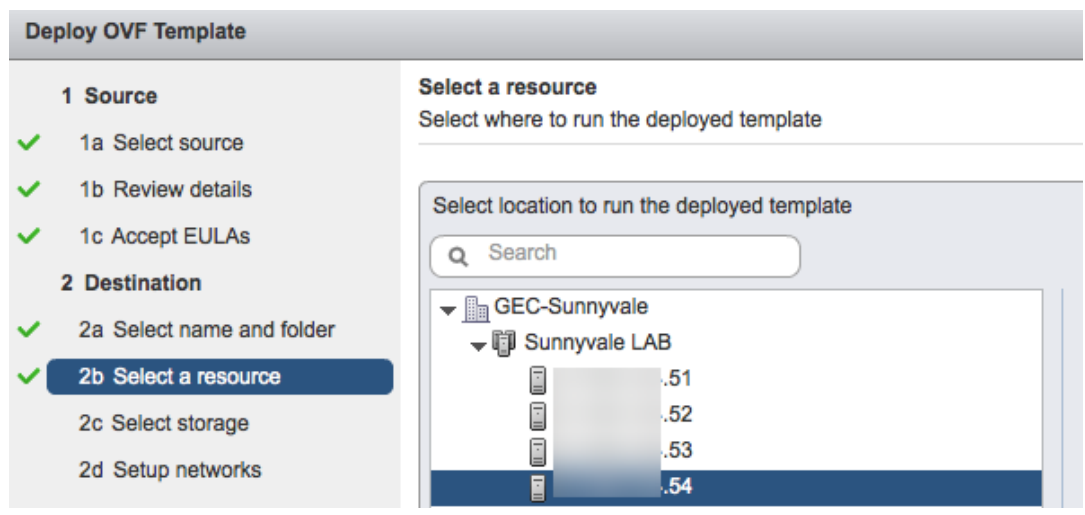

<span id="page-31-0"></span>11. If required, choose the VMware host where W-ClearPass will be deployed, then click **Next**. The **Select Storage** screen opens.

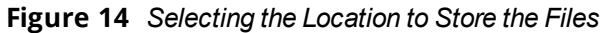

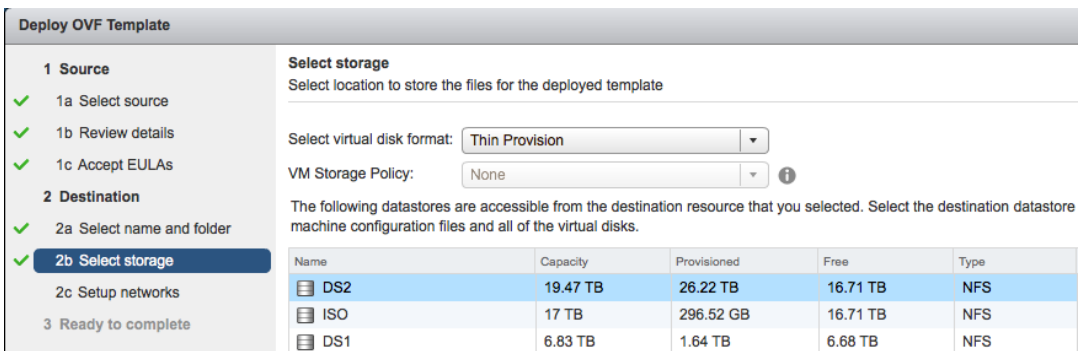

12. Choose the virtual disk format and data store for the W-ClearPass virtual appliance, then click **Next**.

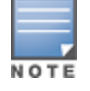

The virtual disk format specified in [Figure](#page-31-0) 14 is **Thin Provision**. In a production environment, to ensure that the virtual appliance will not run out of disk space, Dell recommends using the **Thick Lazy Zeroed** virtual disk format.

The **Setup Networks** screen appears.

#### **Figure 15** *Configuring the Networks for VM Deployment*

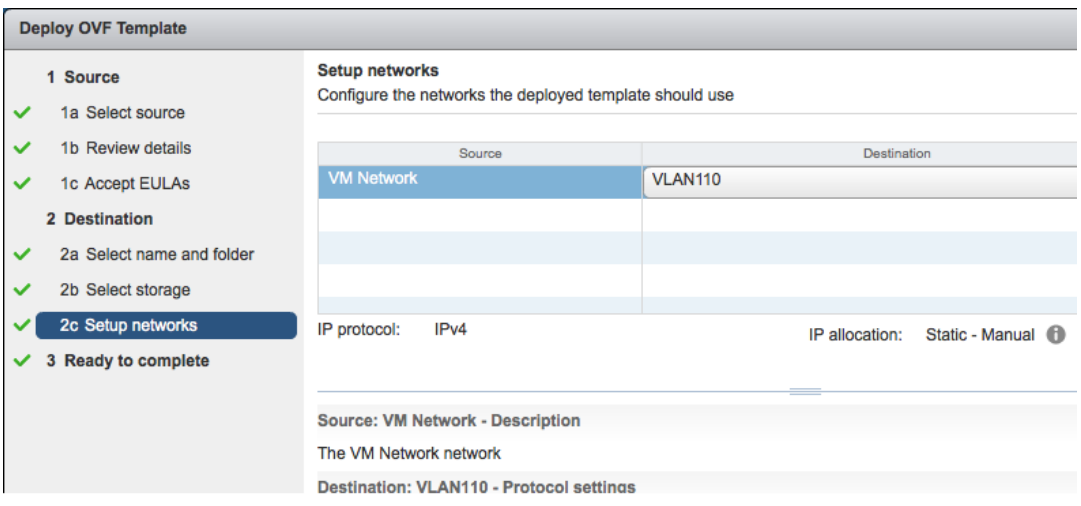

13. Specify the virtual network where W-ClearPass will reside, then click **Next**.

The **Ready to Complete** screen opens, which displays all the settings you chose for this OVF file deployment.

14. Review the settings for accuracy, and make any changes if necessary, then click **Finish**.

The OVF file is deployed in the selected network.

# <span id="page-32-0"></span>**Adding a Virtual Hard Disk**

After the OVF file has been deployed and before you power on, you must add a virtual hard disk to the VM hardware and make sure that the network adapters are assigned correctly.

1. From the W-ClearPass Policy Manager Appliance, select the **Summary** tab.

**Figure 16** *Virtual Appliance Summary Tab*

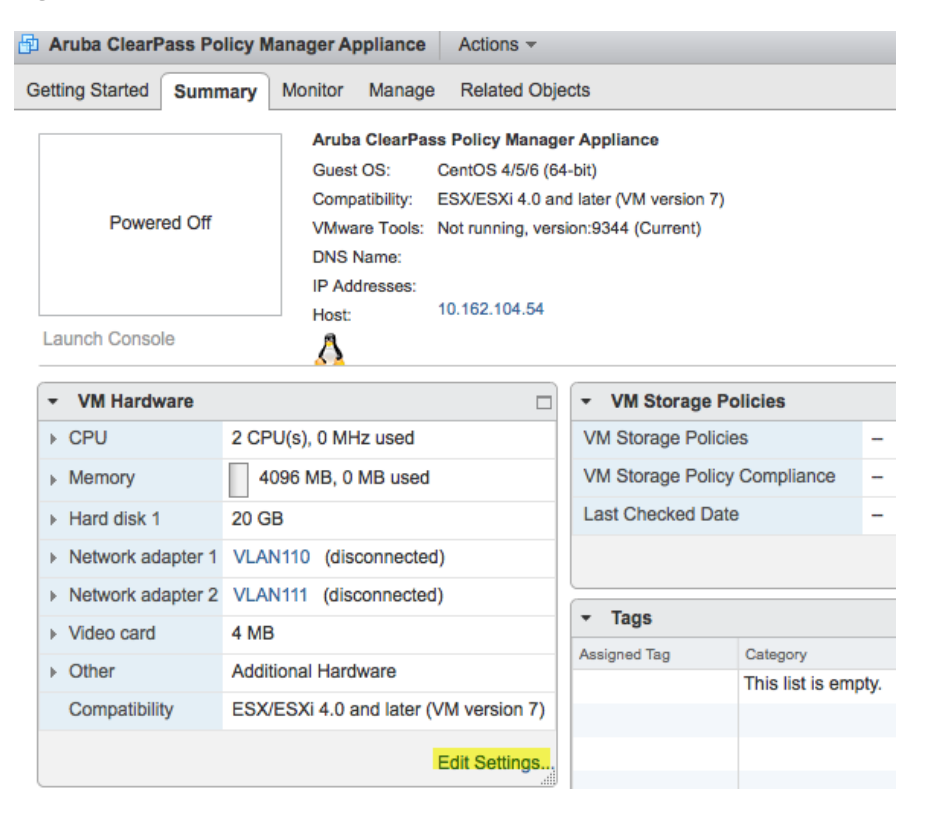

#### 2. Click **Edit Settings**.

The **Edit Settings** dialog opens.

**Figure 17** *Editing the Virtual Machine Settings*

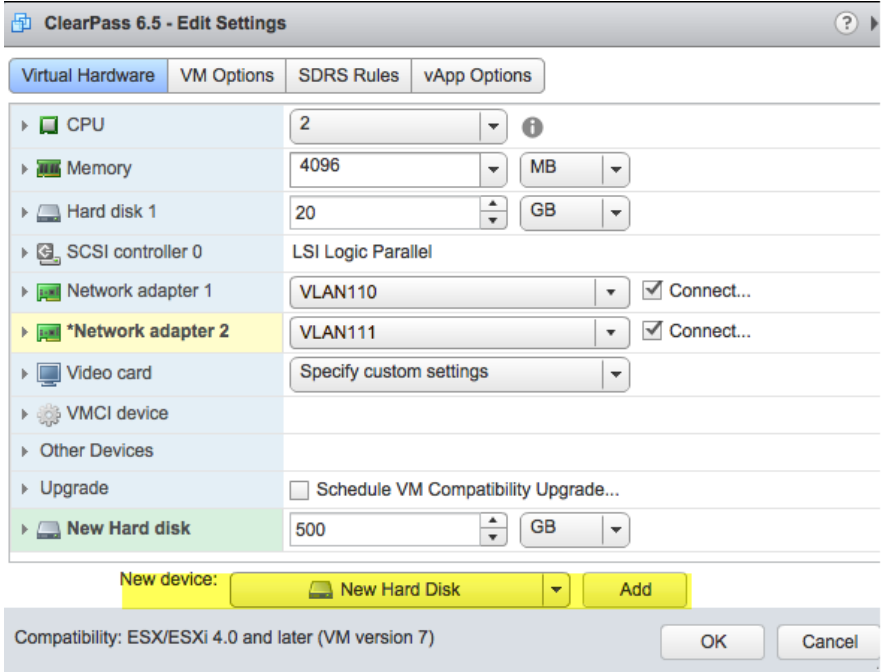

- 3. Add a new virtual hard disk:
	- a. Consult the W-ClearPass Policy Manager Release Notes for determining the correct size of the virtual hard disk to add to your W-ClearPass virtual appliance.
	- b. From the **New Device** drop-down, select **New Hard Disk**.
	- c. Click **Add**.

The **Virtual Hardware** dialog opens.

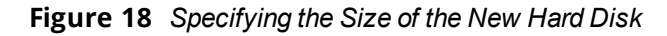

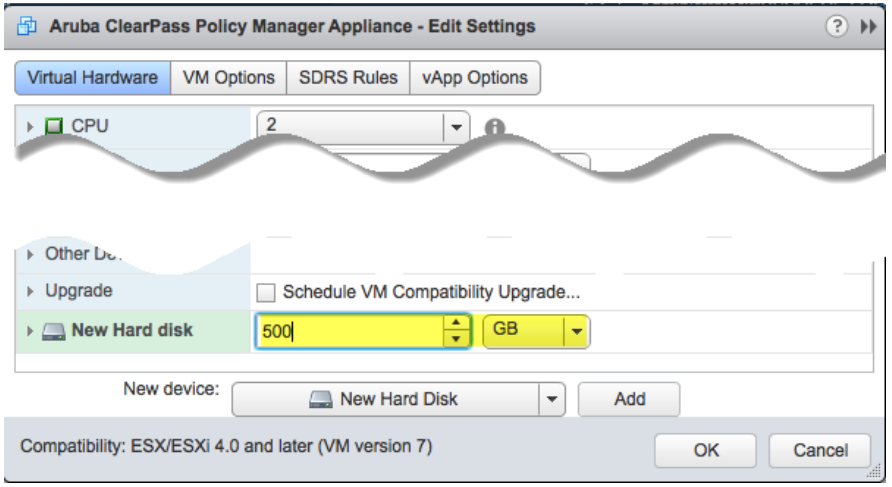

d. Enter the size of the new hard disk, then click **OK**.

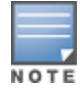

For the latest information on the recommended disk sizes for a virtual hard disk, refer to the W-ClearPass Release Notes at [https://download.dell-pcw.com](https://download.dell-pcw.com/) under the W-ClearPass 6.6 Upgrade folder. Access to this site requires log-in credentials.

- 4. Make sure that the network adapters are assigned correctly:
	- a. **Network adapter 1**: **Management port**
	- b. **Network adapter 2: Data port**
	- c. Click **OK**.

## <span id="page-34-0"></span>**Launching the W-ClearPass Virtual Appliance**

To launch the W-ClearPass virtual appliance:

1. To power on the virtual appliance, from the W-ClearPass Policy Manager Appliance, choose **Actions** > **Power On**.

**Figure 19** *Powering on the Virtual Machine*

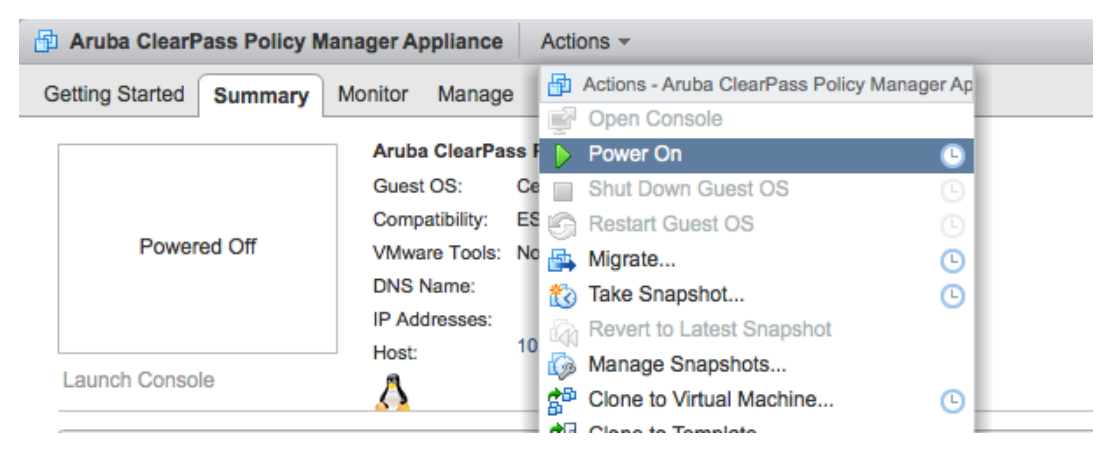

The virtual appliance is now powered on.

2. To launch the VM console, choose **Actions** > **Launch Console**. The initial VM console screen is displayed.

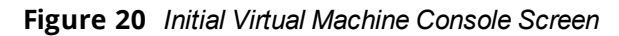

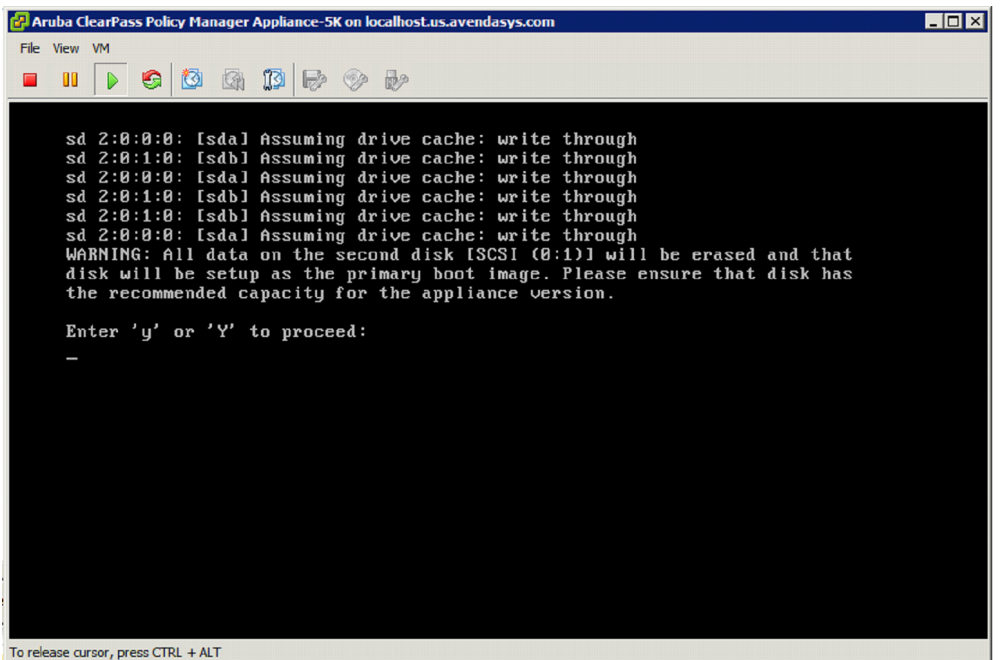

3. To proceed, enter **y**.

W-ClearPass setup and installation begins.

Two console screens appear sequentially, which indicate that first the W-ClearPass Installer reboots, then the virtual appliance reboots.

When the rebooting process is complete, the W-ClearPass virtual appliance is configured, and the virtual appliance will power on and boot up within a couple of minutes.

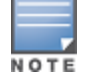

The whole process, from deploying the OVF image to the login banner screen, should take between 30 and 40 minutes.

- 4. After the W-ClearPass virtual appliance launches correctly, the virtual machine login banner is displayed.
- 5. Proceed to the next section, [Completing](#page-35-0) the Virtual Appliance Setup.

### <span id="page-35-0"></span>**Completing the Virtual Appliance Setup**

To complete the virtual appliance setup:

- 1. Refer to and note the required W-ClearPass server configuration information listed in [Table](#page-28-1) 6.
- 2. **Log in to the virtual appliance** using the following preconfigured credentials:
	- n login: **appadmin**
	- n password: **eTIPS123**

This initiates the Policy Manager Configuration wizard.

3. **Configure the W-ClearPass virtual appliance.**

Follow the prompts, replacing the placeholder entries in the following illustration with the information you entered in [Table](#page-28-1) 6.

- Enter hostname:
- Enter Management Port IP Address:
- Enter Management Port Subnet Mask:
- Enter Management Port Gateway:
- Enter Data Port IP Address:
- Enter Data Port Subnet Mask:
- Enter Data Port Gateway:
- Enter Primary DNS:
- **Enter Secondary DNS:**

#### 4. **Specify the cluster password**.

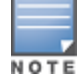

Setting the cluster password also changes the password for the CLI user **appadmin**, as well as the Administrative user **admin**. If you want the **admin** password to be unique, see Changing the [Administration](#page-39-0) Password on page 40.

- a. Enter any string with a minimum of six characters, then you are prompted to confirm the cluster password.
- b. After this configuration is applied, use this new password for cluster administration and management of the W-ClearPass virtual appliance.

#### 5. **Configure the system date and time**.

- a. Follow the prompts to configure the system date and time.
- b. To set the date and time by configuring the NTP server, use the primary and secondary NTP server information you entered in [Table](#page-28-0) 6.

#### 6. **Apply the configuration.**

Follow the prompts and do one of the following:

- a. To apply the configuration, press **Y**.
- To restart the configuration procedure, press **N**.
- <sup>n</sup> To quit the setup process, press **Q**.

Configuration on the virtual appliance console is now complete. The next task is to activate the W-ClearPass license, which is described in the next section.

## **Applying and Activating the W-ClearPass License**

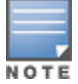

Activating the W-ClearPass license is necessary for the virtual appliance only, not the hardware appliance, because the W-ClearPass license is included with the hardware appliance.

To activate and apply the W-ClearPass license:

- 1. After the configuration has been applied at the virtual appliance console, open a web browser and go to the management interface of W-ClearPass: **https://x.x.x.x/tips/**, where **x.x.x.x** is the IP address of the management interface defined for the W-ClearPass server in [Table](#page-28-0) 6.
- 2. Accept any security warnings from your browser regarding the self-signed SSL certificate, which comes installed in W-ClearPass by default.

The **Enter License Key** screen is displayed.

#### **Figure 21** *Entering the License Key*

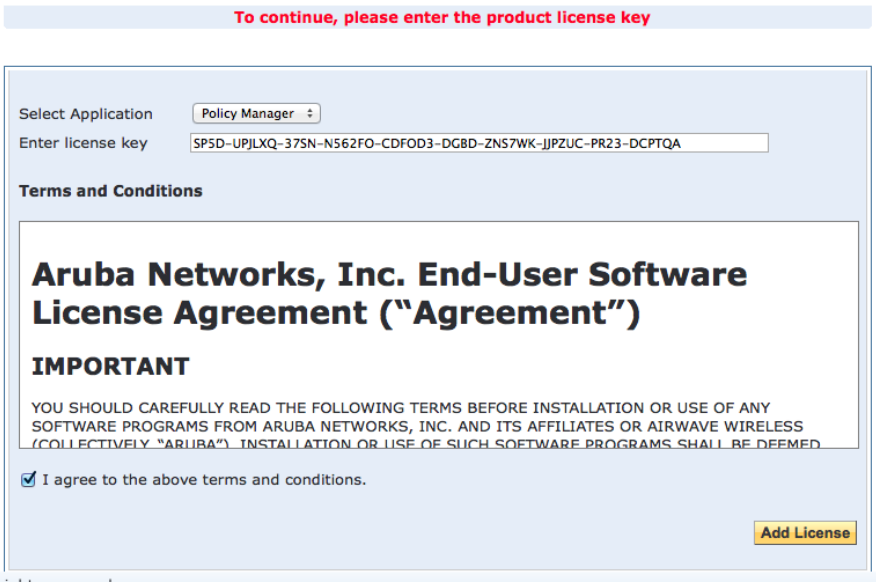

- 3. Do the following:
	- a. In the **Select Application** drop-down, make sure the application is set to **Policy Manager**.
	- b. Make sure the **I agree to the above terms and conditions** check box is enabled.
	- c. In the **Enter license key** text box, enter your W-ClearPass license key.
	- d. Click **Add License**.

Upon successfully entering the license key, the **Admin Login** screen opens with a message indicating that you have 90 days to activate the product and a link to activate the product.

#### **Figure 22** *Activating W-ClearPass*

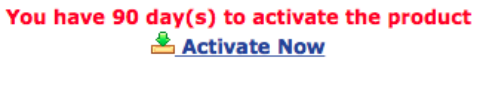

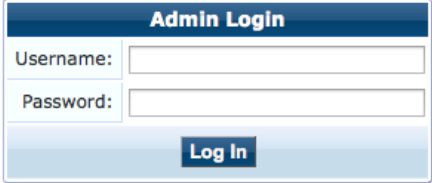

4. To activate W-ClearPass on this virtual appliance, click **Activate Now**.

When you click **Activate Now**, W-ClearPassPolicy Manager attempts to activate the license over the Internet with W-Series license activation servers.

If the W-ClearPassPolicy Manager virtual appliance does not have Internet access, you can perform the license activation offline by following the steps for offline activation presented in the **Offline Activation** section shown in [Figure](#page-38-0) 23.

#### <span id="page-38-0"></span>**Figure 23** *Performing Offline Activation*

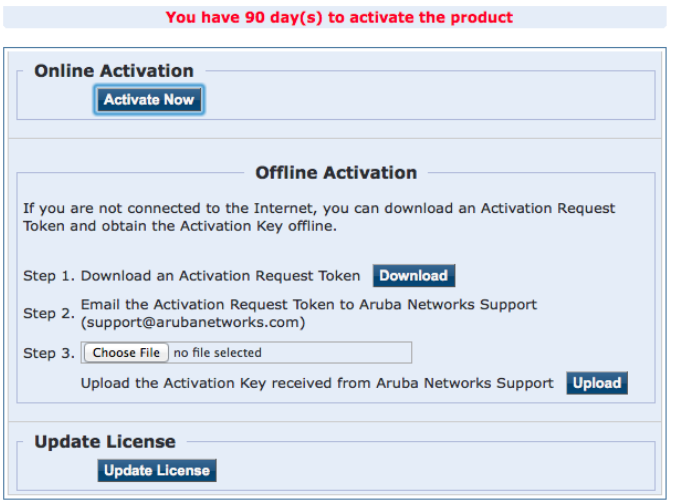

After successfully activating W-ClearPass online, you will see a message above the **Admin Login** screen indicating that the product has been successfully activated.

### **Logging in to the W-ClearPass Virtual Appliance**

After a successful activation, the **Admin Login** dialog appears.

**Figure 24** *Logging in to the W-ClearPass Virtual Appliance*

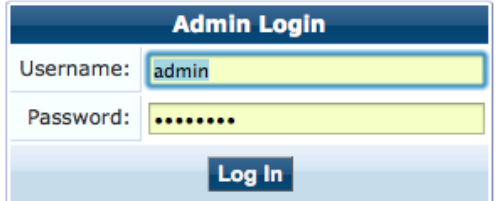

- 1. Log in to the W-ClearPass virtual appliance with the following credentials:
	- **username**: admin
	- **Password:** Enter the cluster password defined in [Completing](#page-35-0) the Virtual Appliance Setup on page 36.
- 2. Click **Log In**.

The W-ClearPass Policy Manager opens.

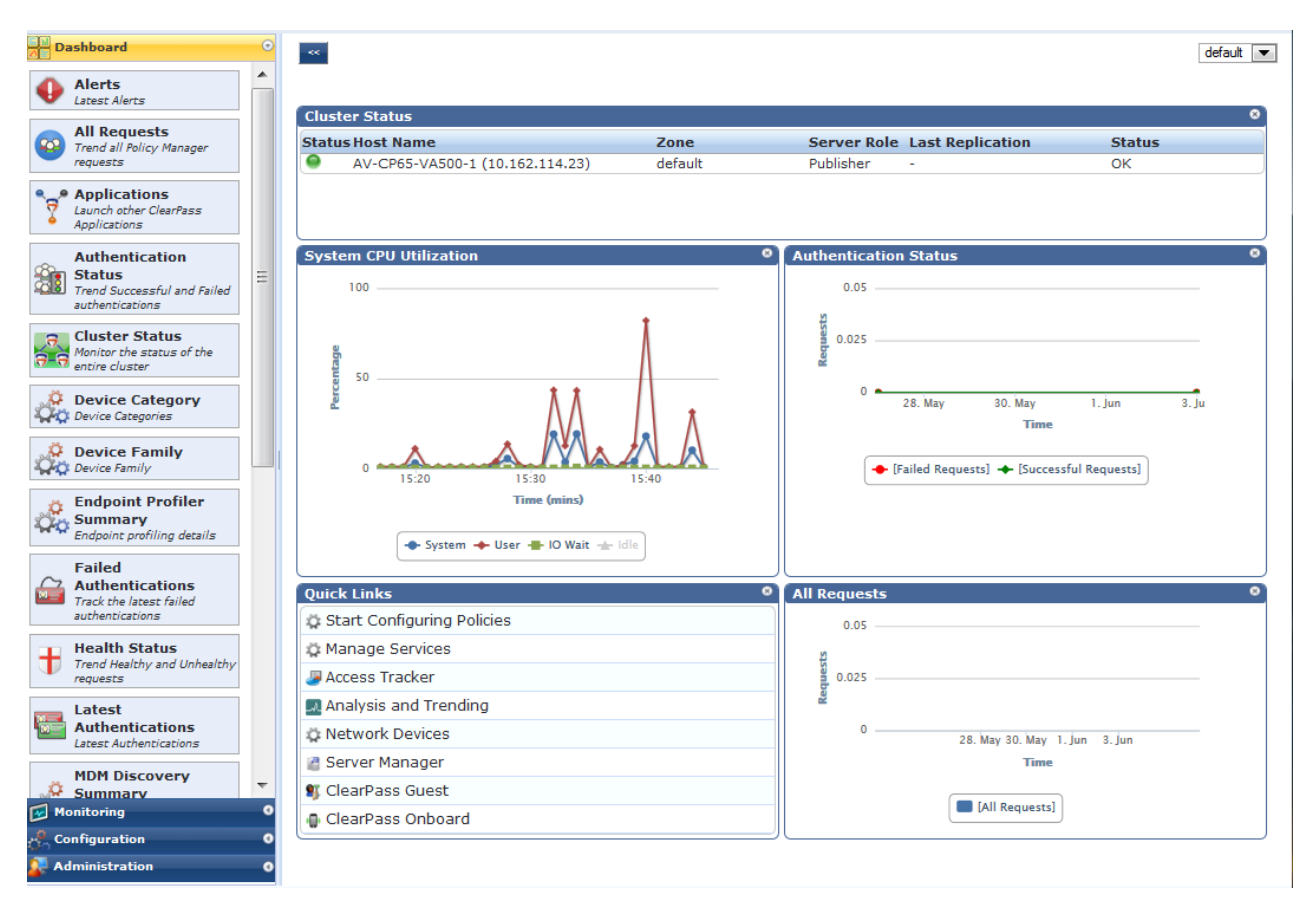

**Figure 25** *W-ClearPass Policy Manager Landing Page*

# **Signing Up for Live Software Updates**

Upon your initial login to W-ClearPass Policy Manager, you need to register for software updates.

1. Navigate to the **Administration > Agents and Software Updates > Software Updates** page.

A message is displayed indicating that the W-ClearPass virtual appliance is not signed up for live updates and that you must enter your subscription ID.

**Figure 26** *Entering the Subscription ID for Live Updates*

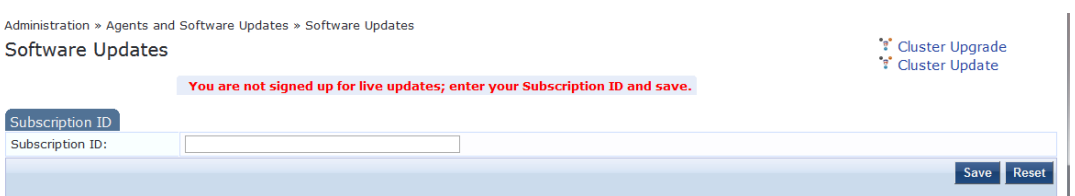

2. If the W-ClearPass Policy Manager server has Internet access, enter your subscription ID, then click **Save**. After successfully applying the subscription ID, you will see a message indicating that the subscription ID was updated successfully and W-ClearPass is processing updates from the W-ClearPass Webservice.

**Posture & Profile Data Updates** are downloaded and installed automatically, while **Firmware & Patch Updates** are merely displayed.

## <span id="page-39-0"></span>**Changing the Administration Password**

When the cluster password for this W-ClearPass server is set upon initial configuration (see [Completing](#page-35-0) the Virtual [Appliance](#page-35-0) Setup on page 36), the administration password is also set to the same password. If you wish to assign a unique **admin** password, use this procedure to change it.

To change the administration password:

1. In W-ClearPass, navigate to **Administration** > **Users and Privileges** > **Admin Users**. The **Admin Users** page opens.

**Figure 27** *Admin Users Page*

| Filter: User ID     | contains $\blacktriangledown$                | Clear Filter Show 10   records<br>Go<br>$+$ |  |
|---------------------|----------------------------------------------|---------------------------------------------|--|
| User ID $\triangle$ | <b>Name</b>                                  | <b>Privilege Level</b>                      |  |
| admin               | <b>Super Administrator</b><br>Super Admin    |                                             |  |
| A apiadmin          | <b>API Administrator</b><br><b>API Admin</b> |                                             |  |
| Showing 1-2 of 2    |                                              | <b>Delete</b><br><b>Export</b>              |  |

- 2. Select the appropriate **admin** user.
	- The **Edit Admin User** dialog opens.

**Figure 28** *Changing the Administration Password*

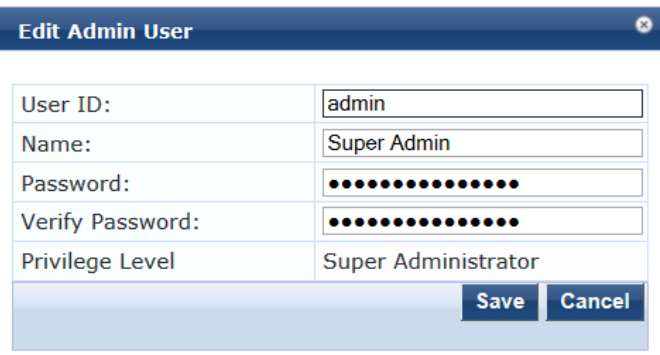

3. Change the administration password, verify the new password, then click **Save**.

### **Powering Off the W-ClearPass Virtual Appliance**

This procedure gracefully shuts down the virtual appliance without having to log in.

To power off the W-ClearPass virtual appliance:

- 1. Connect to the command-line interface by choosing **Action** > **Open Console.**
- 2. Enter the following commands:
	- login: poweroff
	- $\blacksquare$  password: poweroff

The W-ClearPass virtual appliance shuts down.

# **Using Microsoft Hyper-V to Install W-ClearPass on a Virtual Appliance**

This section documents the procedures for installing the W-ClearPass Policy Manager virtual appliance on a host that runs Microsoft's hypvervisor, Hyper-V™, as well as completing important administrative tasks, such as registering for W-ClearPass software updates and changing the admin password.

This section contains the following information:

- **[Introduction](#page-41-0)**
- <sup>l</sup> Before Starting the [W-ClearPass](#page-42-0) Installation
- [W-ClearPass](#page-43-0) Hyper-V Virtual Appliance Installation Summary
- **•** [Importing](#page-43-1) the Virtual Machine
- Adding a Hard Disk to a Virtual [Machine](#page-47-0)
- <sup>l</sup> Launching the [W-ClearPass](#page-50-0) Virtual Appliance
- **•** Completing the Virtual Appliance [Configuration](#page-52-0)
- **Applying and Activating the [W-ClearPass](#page-53-0) License**
- Logging in to the [W-ClearPass](#page-54-0) Virtual Appliance
- **Signing Up for Live [Software](#page-55-0) Updates**
- Changing the [Administration](#page-55-1) Password
- Powering Off the [W-ClearPass](#page-56-0) Virtual Appliance

### <span id="page-41-0"></span>**Introduction**

Microsoft Hyper-V enables you to create and manage a virtualized computing environment by using virtualization technology that is built in to Windows Server. Installing Hyper-V installs the required components and optionally installs management tools.

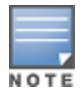

This section assumes that Microsoft Hyper-V has been installed.

- For information about installing and starting Hyper-V on the Microsoft Windows Server 2012 R2 Enterprise with the Hyper-V Role, go to Install [Hyper-V](https://technet.microsoft.com/en-us/library/hh846766.aspx) Role.
- For information about installing and starting Hyper-V on Microsoft Windows Server 2012 R2, go to [Install](https://technet.microsoft.com/en-us/library/jj647783.aspx) [Hyper-V](https://technet.microsoft.com/en-us/library/jj647783.aspx)

#### **Supported Hypervisors**

W-ClearPass Policy Managersupports the following Hyper-V hypervisors:

- <sup>l</sup> Microsoft Windows Server 2012 R2 Enterprise with Hyper-V Role
- Microsoft Hyper-V Server 2012 R2

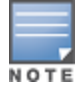

For the latest information on the supported hypervisors and virtual hardware requirements, refer to the appropriate version of the W-ClearPass Release Notes at [https://download.dell-pcw.com](https://download.dell-pcw.com/) under the W-ClearPass 6.6 Upgrade folder. Access to this site requires log-in credentials.

### **Meeting the Recommended Hyper-V Server Specifications**

Please carefully review all virtual appliance requirements, including functional IOP ratings, and verify that your system meets these requirements. These recommendations supersede earlier requirements that were published for W-ClearPass Policy Manager 6.6 installations.

Virtual appliance recommendations are adjusted to align with the requirements for W-ClearPass hardware appliances. If you do not have the virtual appliance resources to support a full workload, you should consider ordering the W-ClearPass Policy Manager hardware appliance

#### **Supplemental Storage/Hard Disk Requirements**

W-ClearPassHyper-V ships with a 20 GB hard disk volume. This must be supplemented with additional storage/hard disk by adding a virtual hard disk (see Adding a Hard Disk to a Virtual [Machine](#page-47-0) on page 48 for details). The additional space required depends on the W-ClearPass virtual appliance version.

#### **Processing and Memory Requirements**

To ensure scalability, dedicate or reserve the processing and memory to the W-ClearPass VM instance. You must also ensure that the disk subsystem can maintain the IOPs (I/O operations per second) throughput as detailed below.

#### **W-ClearPass Server I/O Rate**

Most virtualized environments use a shared disk subsystem, assuming that each application will have bursts of I/O without a sustained high I/O throughput. W-ClearPass Policy Manager requires a continuous sustained high data I/O rate.

### <span id="page-42-0"></span>**Before Starting the W-ClearPass Installation**

<span id="page-42-1"></span>Before starting the installation and configuration procedures for the virtual appliance, determine the following information for the W-ClearPass server on your network, note the corresponding values for the parameters listed in [Table](#page-42-1) 7, and keep it for your records:

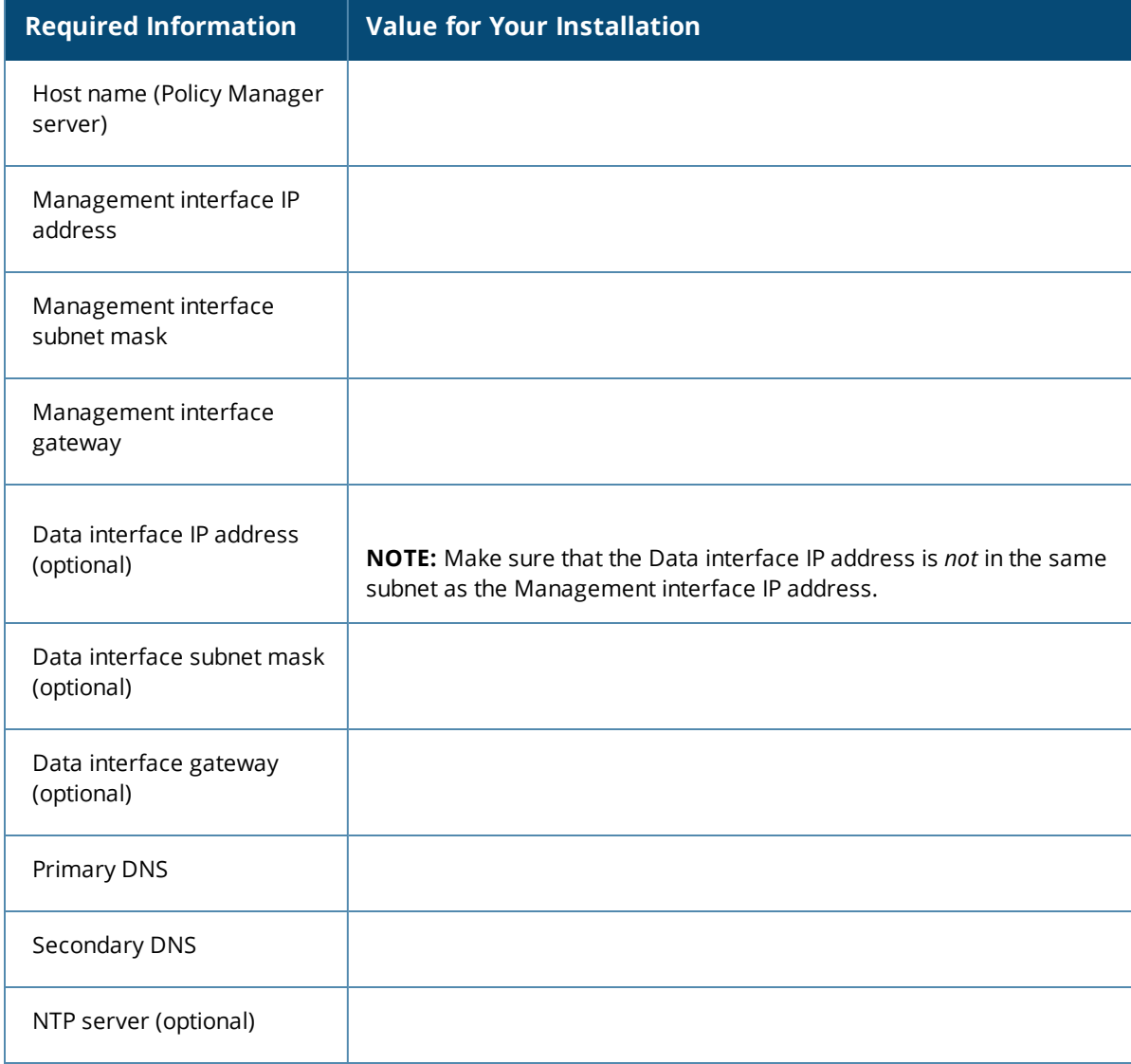

#### **Table 7:** *W-ClearPass Server Configuration Information*

# <span id="page-43-0"></span>**W-ClearPass Hyper-V Virtual Appliance Installation Summary**

The process of installing the W-ClearPass Policy Manager virtual appliance on one or more hosts that runs Microsoft Hyper-V consists of four stages:

1.

- 1. Download the Microsoft Hyper-V package from the from the Dell Download site.
- 2. Import the virtual machine.
	- a. Choose the import type.
	- b. If required, specify the virtual switch that the Management Interface and Data Interface will be connected to.
- 3. Add a new virtual hard disk.
	- a. Configure the disk format, type, and size based on the requirements for your virtual appliance.
- 4. Power on and configure the virtual appliance.

Instructions for these procedures are provided in the following sections.

## <span id="page-43-1"></span>**Importing the Virtual Machine**

Microsoft Hyper-V gives you the ability to import virtual appliances that have not been previously exported. This is extremely helpful in situations where a host OS becomes corrupted, or if the most recent good backup of a virtual appliance is a file-level backup of the host.

To import the virtual appliance:

- 1.
- 1. Download the Microsoft Hyper-V package from the from the Dell Download site at [http://download.dell](http://download.dell-pcw.com/DownloadSoftware/tabid/75/Default.aspx)[pcw.com](http://download.dell-pcw.com/DownloadSoftware/tabid/75/Default.aspx) to a folder accessible by your Microsoft Hyper-V server.
- 2. To extract the files, unzip the files to a folder on your server.
- 3. Open up the Hyper-V Manager Console.
- 4. From the Hyper-V Manager, select the **name of the Hyper-V server**, then right-click and select **Import Virtual Machine**.

#### **Figure 29** *Selecting the "Import Virtual Machine" Option*

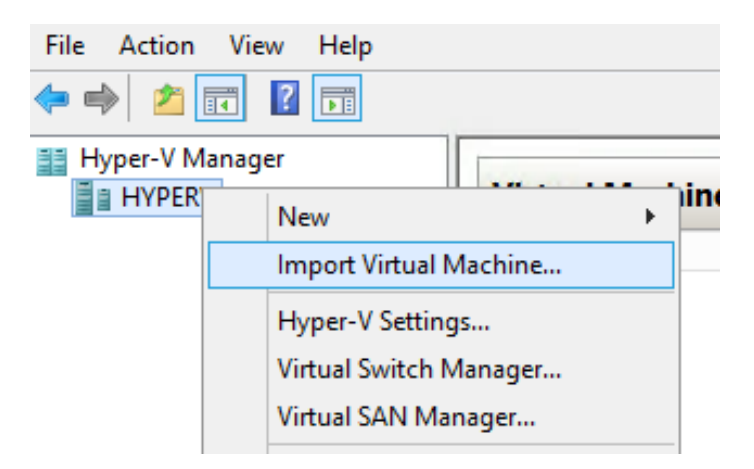

The **Before You Begin** dialog opens.

5. Click **Next**.

The **Locate Folder** dialog opens.

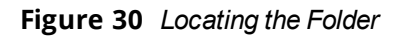

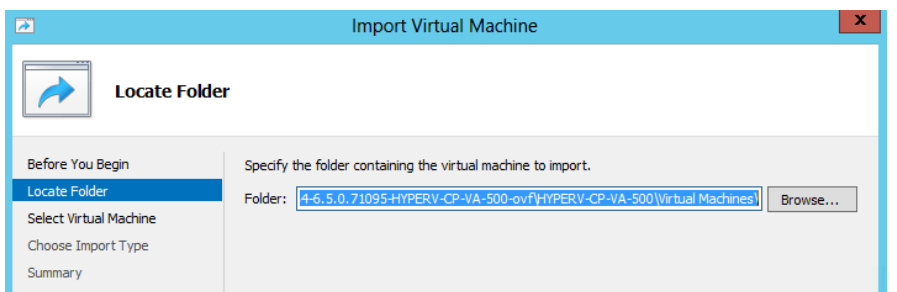

6. In the **Locate Folder** step, select the folder you unzipped in **Step 2**, then click **Next**. The **Select Virtual Machine** dialog opens.

**Figure 31** *Selecting the Virtual Machine*

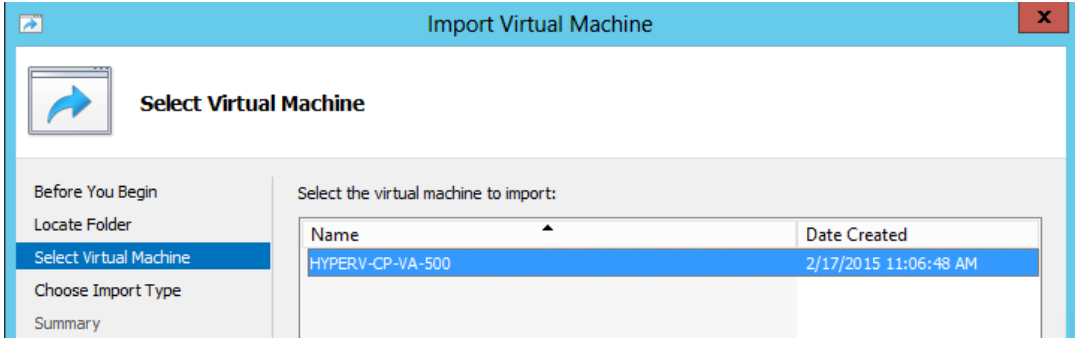

7. Make sure the correct virtual appliance is highlighted, then click **Next**.

The **Choose Import Type** dialog opens.

**Figure 32** *Specifying the Import Type*

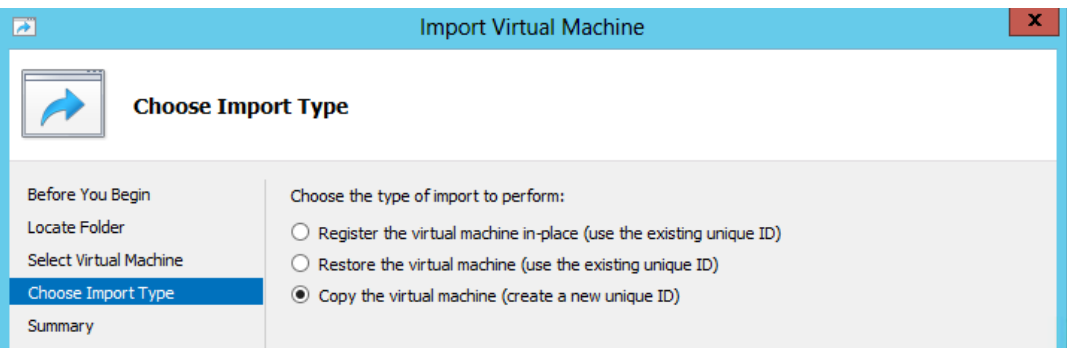

8. In the **Choose Import Type** step, select **Copy the virtual machine**, then click **Next**.

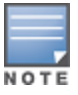

When you choose **Copy the virtual machine**, Hyper-V creates new and unique identifiers for the virtual appliance.

The **Choose Folders for Virtual Machine Files** dialog opens.

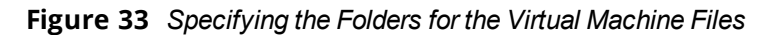

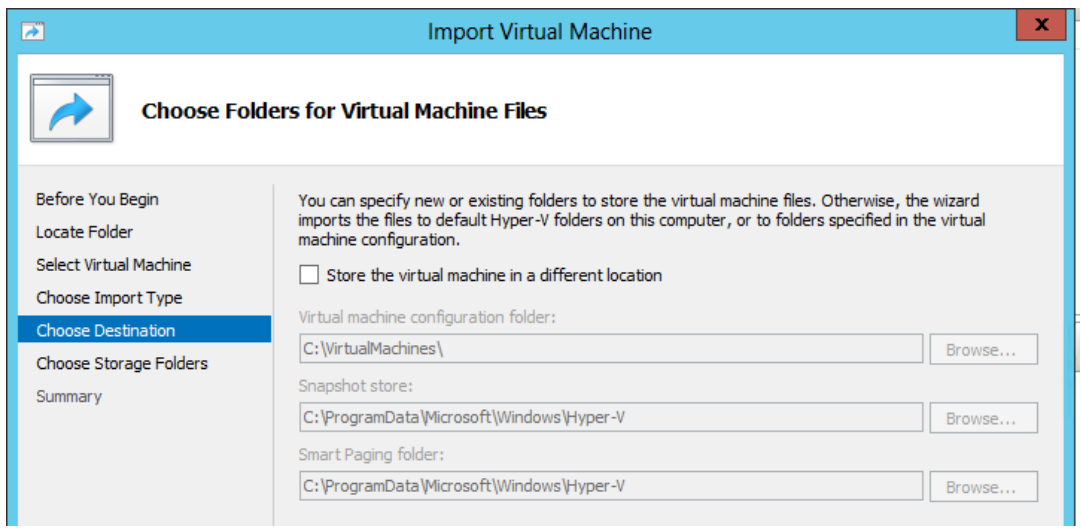

- 9. You can choose to either specify an alternate location to store the virtual appliance's files or accept the defaults:
	- a. To specify an alternate location to store the virtual appliance's files, click (enable) the **Store the virtual machine in a different location** check box, specify the following folders, then click **Next**:
		- **Notal machine configuration folder**
		- Snapshot folder
		- Smart Paging folder
	- b. To accept the default folders for the virtual appliance's files, click **Next**.

The **Choose Folders to Store Virtual Hard Disks** dialog opens.

**Figure 34** *Specifying Folders to Store Virtual Hard Disks*

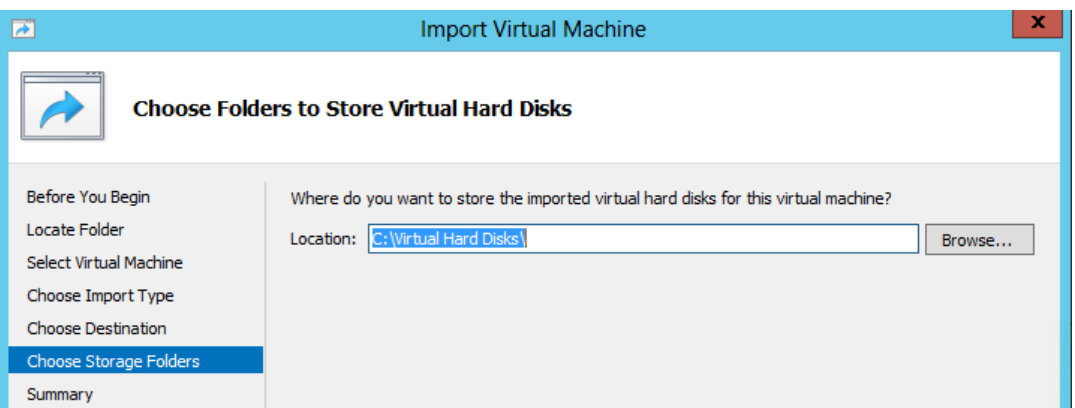

10. Accept the default virtual hard drive storage folder, or browse to a new location to change it to your preferred location, then click **Next**.

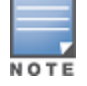

If the virtual appliance being imported was configured to use physical disks in pass-through mode, you will have the opportunity to either remove the storage from the virtual appliance's configuration or attach new physical disks in pass-through mode.

If an error occurs indicating that the virtual switch "SwitchManagement" could not be found, the **Connect Network** dialog opens.

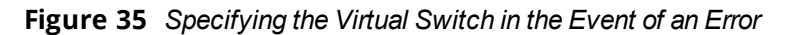

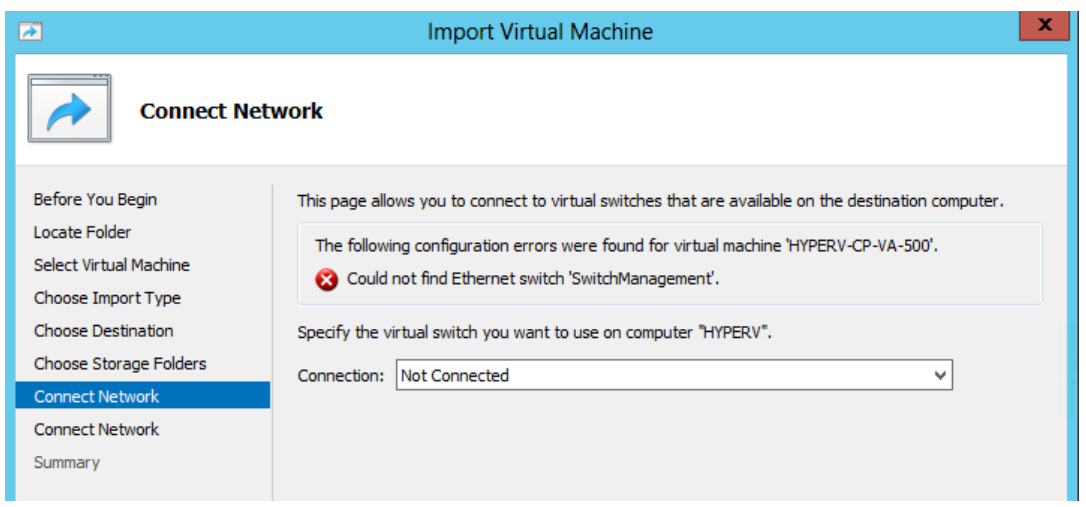

11. From the **Connection** drop-down, choose the virtual switch that will be used for the Management interface on the W-ClearPass Policy Manager virtual appliance, then click **Next**.

The following screen will be displayed to allow you to (optionally) specify the Data interface of the W-ClearPass Policy Manager virtual appliance.

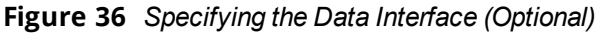

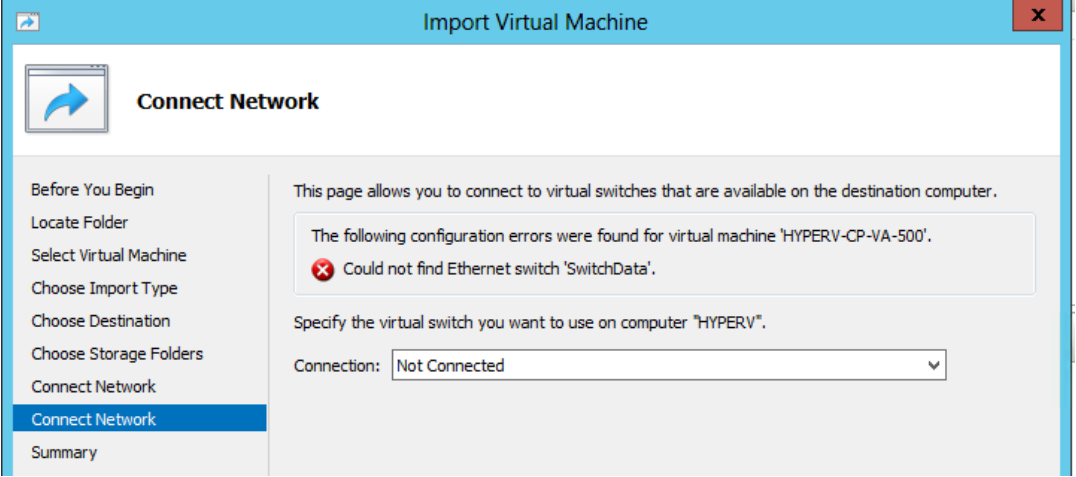

- 12. You can choose to either specify the virtual switch that will be used for the Data interface or bypass this dialog.
	- a. To specify the virtual switch that will be used for the Data interface, from the **Connection** drop-down, choose the virtual switch that will be used for the Data interface, then click **Next**.
	- b. To bypass this configuration option, leave **Not connected** selected in the **Connection** drop-down, then click **Next**.

The **Completing Import Wizard** screen opens. This screen provides a summary of the import virtual appliance configuration that you specified.

13. Review the settings displayed in the **Summary** page, and if they are correct, click **Finish**.

This completes the procedure to import the virtual appliance.

## <span id="page-47-0"></span>**Adding a Hard Disk to a Virtual Machine**

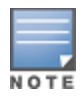

Do not create the virtual hard disk in a folder that is marked for encryption. Virtual hard disks are stored as .vhd files. Hyper-V does not support the use of storage media if Encrypting File System (EFS) has been used to encrypt the .vhd file. However, you can use files stored on a volume that uses Windows BitLocker Drive Encryption.

To add a hard disk to a virtual machine:

- 1. Open **Hyper-V Manager**.
- 2. In the **Results** pane, under **Virtual Machines**, select the virtual appliance that you want to configure.
- 3. In the **Action** pane, under the name of the virtual appliance, click **Settings**.

The **Settings** page opens.

**Figure 37** *Specifying the Controller*

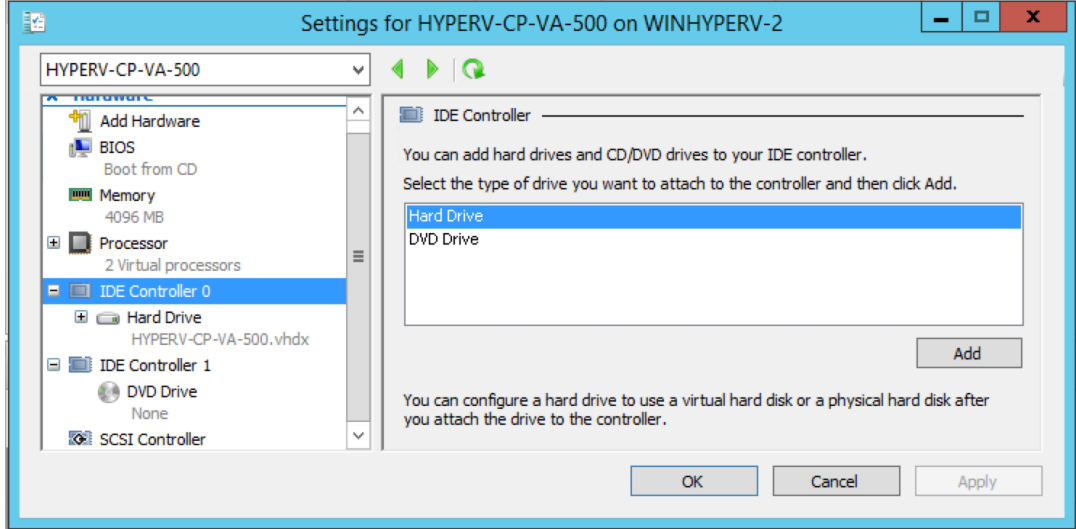

4. To select the controller to attach the virtual hard disk to, in the Navigation (left) pane, select **IDE Controller 0**, then click **Add**.

The **Hard Drive** dialog opens.

**Figure 38** *Configuring the Hard Drive*

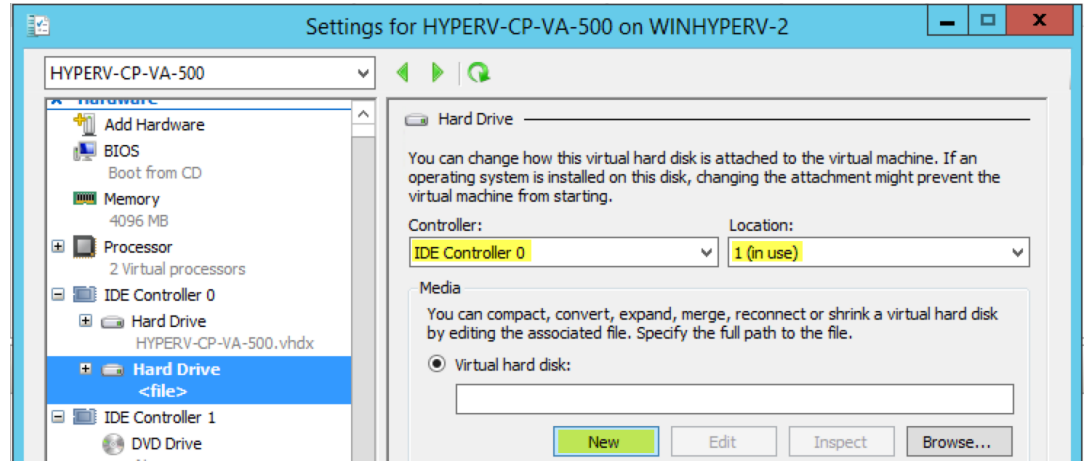

- 5. In the **Hard Drive** dialog:
	- a. **Controller**: Set to **IDE Controller 0**.
	- b. **Location**: Set to **1 (in use)**.
- 6. Below the **Virtual hard disk** field, click **New**. The **New Virtual Hard Disk Wizard** opens.
- 7. From the **Before You Begin** dialog, click **Next**. The **Choose Disk Format** dialog opens.

**Figure 39** *Specifying the Disk Format*

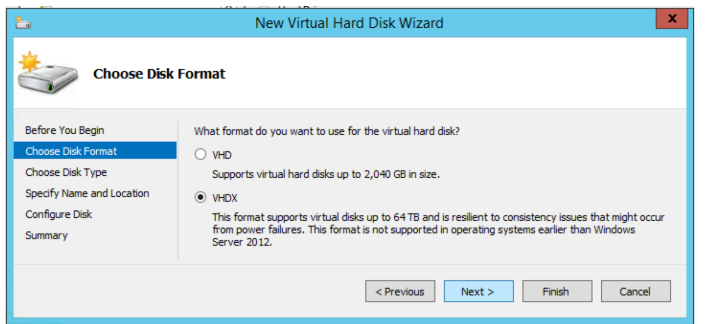

8. For the disk format, choose **VHDX**, then click **Next**.

The **Choose Disk Type** dialog opens.

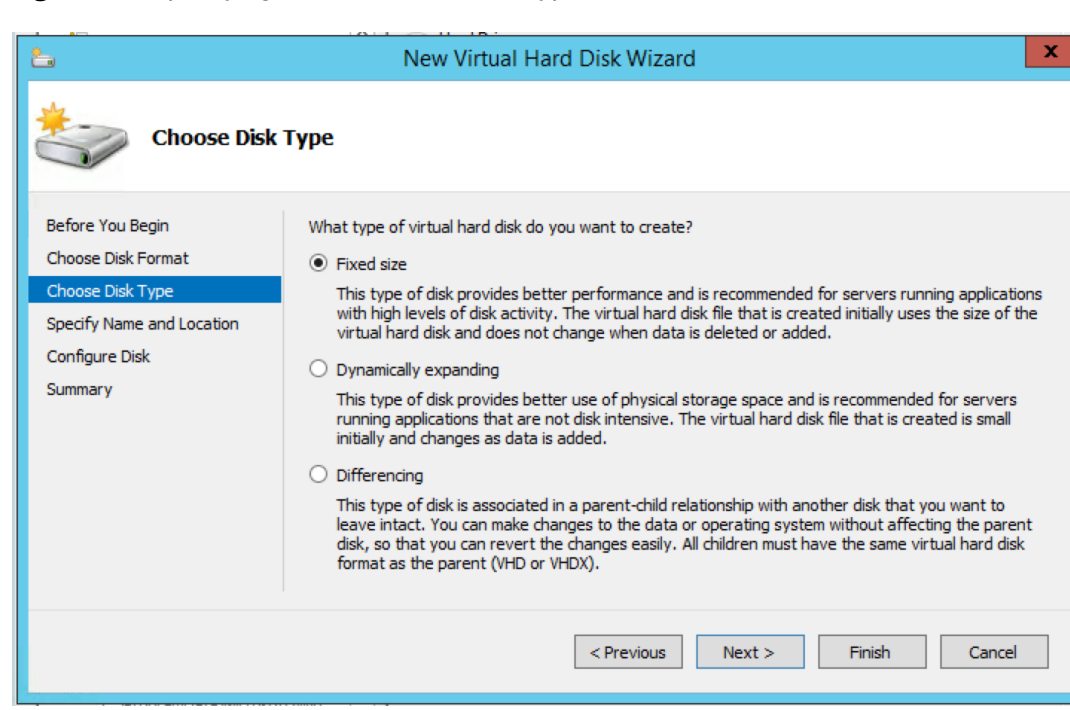

**Figure 40** *Specifying the Virtual Hard Disk Type*

9. For the disk type, choose **Fixed size**, then click **Next**.

The **Specify Name and Location** dialog opens.

**Figure 41** *Specifying the Name and Location of the Hard Disk File*

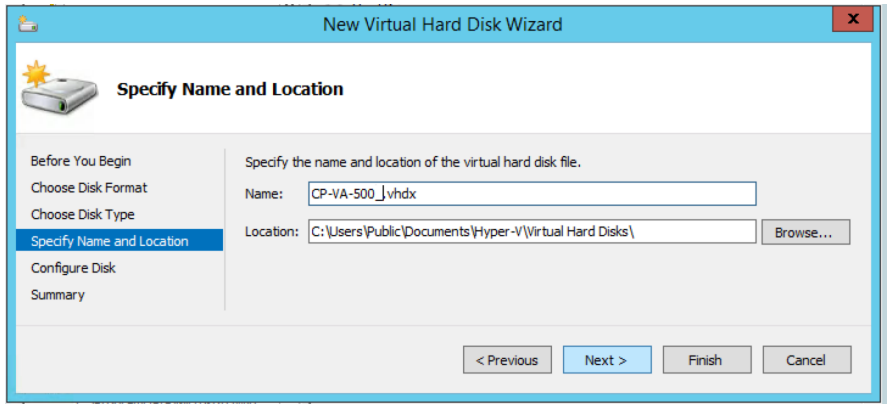

- 10. Do the following:
	- a. Enter the name of the virtual hard disk file.
	- b. Browse to the location of the virtual hard disk file, select it, then click **Next**.

The **Configure Disk** dialog opens.

**Figure 42** *Configuring the New Virtual Hard Disk*

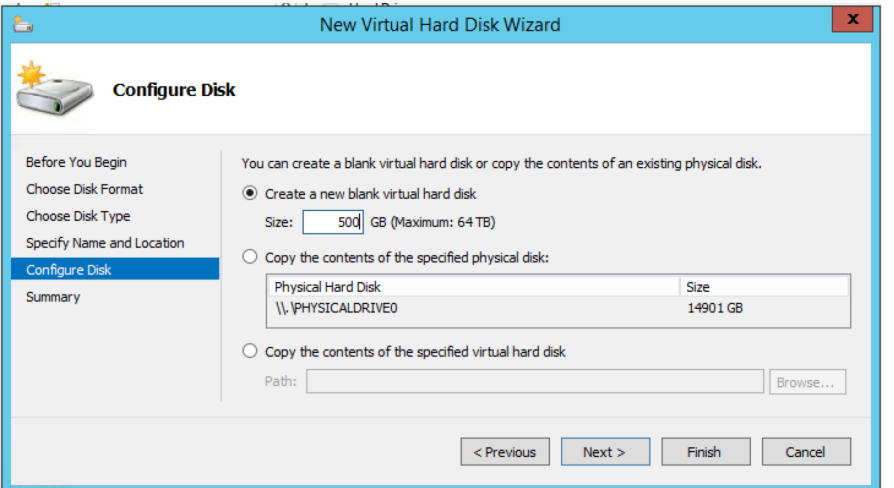

11. Select **Create a new blank virtual hard disk**.

a. Then enter the size of the of virtual hard disk in Gigabytes (GB).

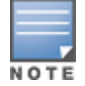

For the latest information on the recommended disk sizes for a virtual hard disk, refer to the W-ClearPass Release Notes at [https://download.dell-pcw.com](https://download.dell-pcw.com/) under the W-ClearPass 6.6 Upgrade folder. Access to this site requires log-in credentials.

b. When finished, click **Next**.

The **Completing the New Virtual Hard Disk Wizard** screen opens.

12. Review the settings displayed in the **Summary** page, and if they are correct, click **Finish**.

This completes the procedure to add a virtual hard disk.

#### **Additional Virtual Hard Disk Considerations**

Additional considerations to take into account when adding virtual hard disks are as follows:

- $\bullet$  By default, membership in the local Administrators group, or equivalent, is the minimum required to complete this procedure. However, an administrator can use Authorization Manager to modify the authorization policy so that a user or group of users can complete this procedure.
- <sup>l</sup> Virtual hard disks are stored as .vhd files, which makes them portable, but it also poses a potential security risk. We recommend that you mitigate this risk by taking precautions such as storing the .vhd files in a secure location.
- <sup>l</sup> The virtual hard disk is created when you click **Finish** to complete the wizard. Depending on the options you choose for the virtual hard disk, the process can take a considerable amount of time.
- If Virtual hard disks cannot be stored in a folder that uses New Technology File System (NTFS) compression.
- You can make certain changes to a virtual hard disk after you create it. For example, you can convert it from one type of virtual hard disk to another. You can use the **Edit Virtual Hard Disk** wizard to make these changes.

# <span id="page-50-0"></span>**Launching the W-ClearPass Virtual Appliance**

To launch the W-ClearPass virtual appliance:

1. To power on the virtual appliance, from the W-ClearPass Policy Manager appliance, right-click the **name of the virtual machine**, then choose **Start.**

#### **Figure 43** *Starting the Virtual Machine*

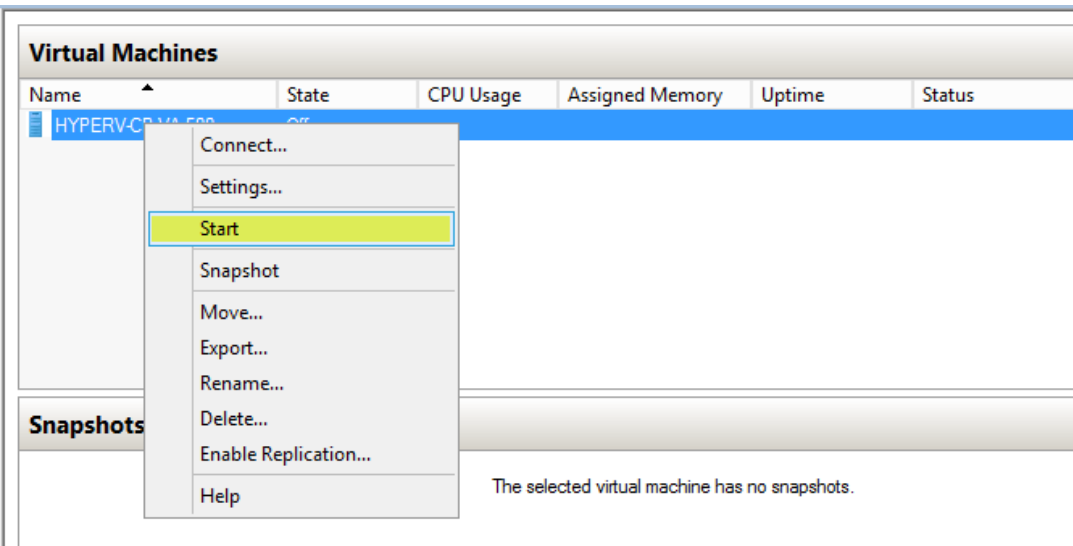

The virtual appliance powers on.

2. To launch the VM console, right-click the **name of the virtual machine**, then choose **Connect**.

#### **Figure 44** *Launching the VM Console*

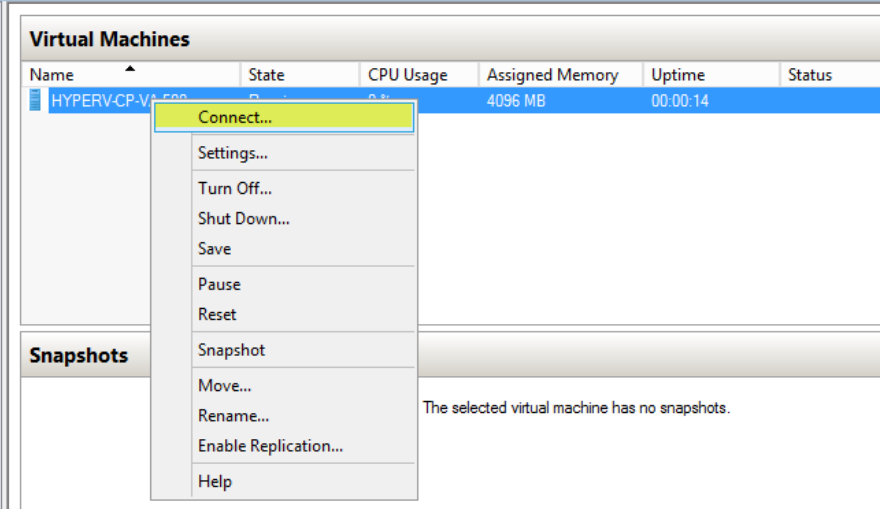

The initial virtual machine console screen is displayed.

**Figure 45** *Initial Virtual Machine Console Screen*

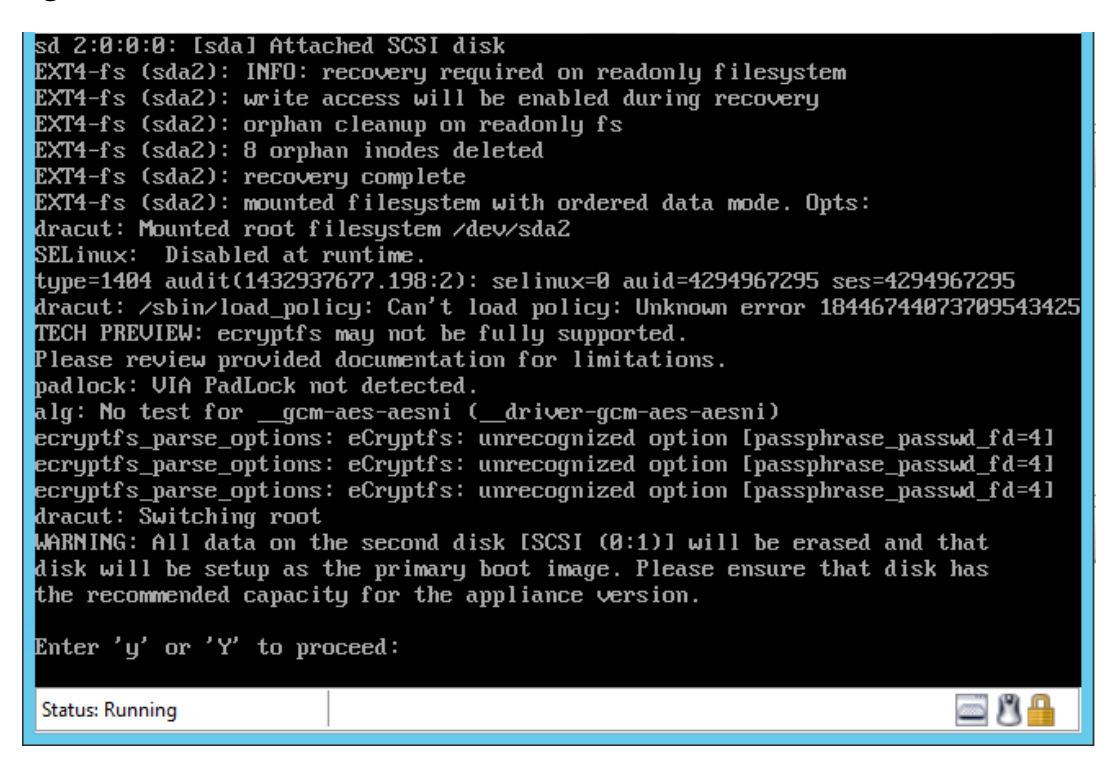

3. To proceed with the installation, enter **y**.

W-ClearPass setup and installation begins.

Two console screens appear sequentially—the first screen indicates that the W-ClearPass Installer is rebooting, and the second screen indicates that the virtual appliance is rebooting.

When the rebooting process is complete, the W-ClearPass virtual appliance is configured, and the virtual appliance will power on and boot up within a couple of minutes.

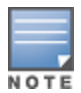

The whole process typically takes between 30 and 40 minutes.

- 4. After the W-ClearPass virtual appliance launches correctly, the virtual applicance login banner is displayed.
- 5. Proceed to the next section, Completing the Virtual Appliance [Configuration.](#page-52-0)

## <span id="page-52-0"></span>**Completing the Virtual Appliance Configuration**

To complete the virtual appliance configuration:

- 1. Refer to and note the required W-ClearPass server configuration information listed in [Table](#page-42-1) 7.
- 2. **Log in to the virtual appliance** using the following preconfigured credentials :
	- n login: **appadmin**
	- n password: **eTIPS123**

This initiates the Policy Manager Configuration wizard.

3. **Configure the W-ClearPass virtual appliance.**

Follow the prompts, replacing the placeholder entries in the following illustration with the information you entered in [Table](#page-42-1) 7.

- **Enter hostname:**
- Enter Management Port IP Address:
- Enter Management Port Subnet Mask:
- Enter Management Port Gateway:
- Enter Data Port IP Address:
- Enter Data Port Subnet Mask:
- Enter Data Port Gateway:
- **Enter Primary DNS:**
- **Enter Secondary DNS:**

#### 4. **Specify the cluster password**.

Setting the cluster password also changes the password for the CLI user **appadmin**, as well as the Administration user **admin**. If you want the **admin** password to be unique, see Changing the [Administration](#page-55-1) Password on page 56.

- a. Enter any string with a minimum of six characters, then you are prompted to confirm the cluster password.
- b. After this configuration is applied, use this new password for cluster administration and management of the W-ClearPass virtual appliance.

#### 5. **Configure the system date and time**.

- a. Follow the prompts to configure the system date and time.
- b. To set the date and time by configuring the NTP server, use the primary and secondary NTP server information you entered in [Table](#page-42-1) 7.

#### 6. **Apply the configuration.**

- a. To apply the configuration, press **Y**.
- To restart the configuration procedure, press **N**.
- <sup>n</sup> To quit the setup process, press **Q**.

Configuration on the virtual appliance console is now complete. The next task is to activate the W-ClearPass license.

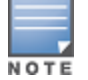

## <span id="page-53-0"></span>**Applying and Activating the W-ClearPass License**

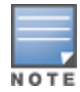

Activating the W-ClearPass license is necessary for the virtual appliance only, not the hardware appliance, because the W-ClearPass license is included with the hardware appliance.

To activate and apply the W-ClearPass license:

- 1. After the configuration has been applied at the virtual appliance console, open a web browser and go to the management interface of W-ClearPass Policy Manager: **https://x.x.x.x/tips/**, where **x.x.x.x** is the IP address of the management interface defined for the W-ClearPass server in [Table](#page-42-1) 7.
- 2. Accept any security warnings from your browser regarding the self-signed SSL certificate, which comes installed in W-ClearPass by default.

The Enter License Key screen is displayed.

#### **Figure 46** *Entering the License Key*

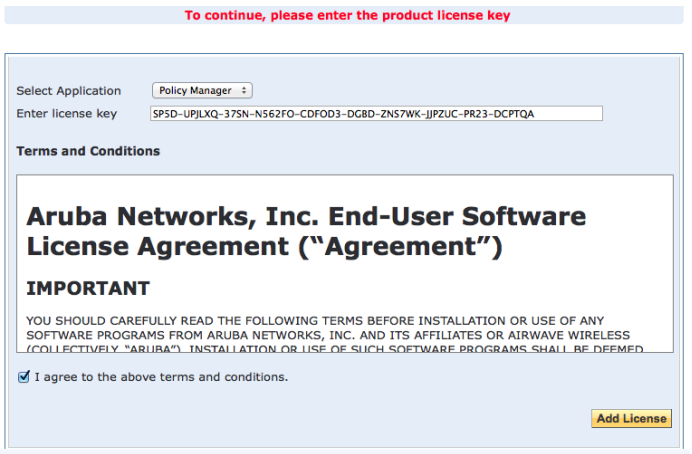

- 3. Do the following:
	- a. In the **Select Application** drop-down, make sure the application is set to **Policy Manager**.
	- b. Make sure the **I agree to the above terms and conditions** check box is enabled.
	- c. In the **Enter license key** text box, enter your W-ClearPass license key.
	- d. Click **Add License**.

Upon successfully entering the license key, the **Admin Login** screen appears with a message indicating that you have 90 days to activate the product and a link to activate the product.

**Figure 47** *Activating W-ClearPass*

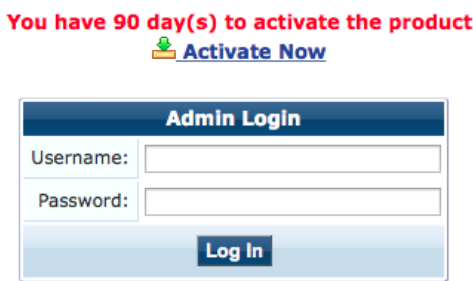

4. To activate W-ClearPass on this virtual appliance, click **Activate Now**.

W-ClearPass Policy Manager attempts to activate the license over the Internet with W-Series license activation servers.

If the W-ClearPass Policy Manager virtual appliance does not have Internet access, you can perform the license activation offline by following the steps for offline activation presented in the **Offline Activation** section shown in [Figure](#page-54-1) 48.

<span id="page-54-1"></span>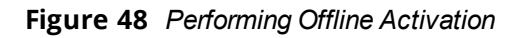

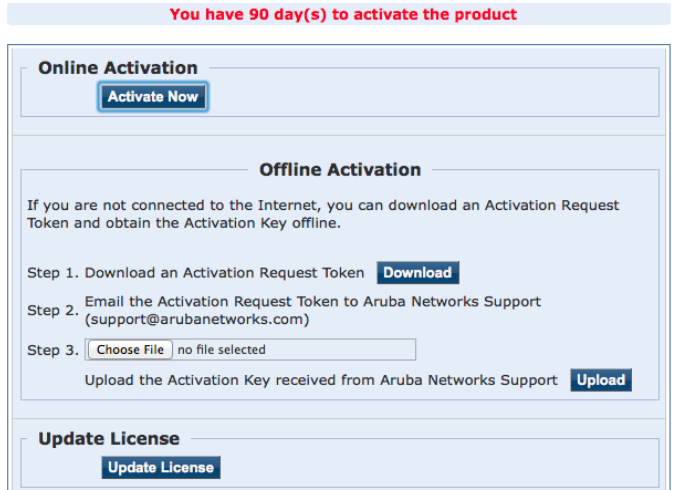

After successfully activating W-ClearPass online, you will see a message above the **Admin Login** screen indicating that the product has been successfully activated.

# <span id="page-54-0"></span>**Logging in to the W-ClearPass Virtual Appliance**

After a successful activation, the **Admin Login** dialog opens.

**Figure 49** *Logging in to the W-ClearPass Virtual Appliance*

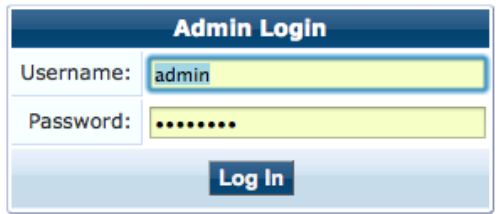

- 1. Log in to the W-ClearPass virtual appliance with the following credentials:
	- **u** Username: admin
	- **Password:** Enter the cluster password defined in Completing the Virtual Appliance [Configuration](#page-52-0) on [page](#page-52-0) 53.
- 2. Click **Log In**.

The W-ClearPass Policy Manager Landing Page opens.

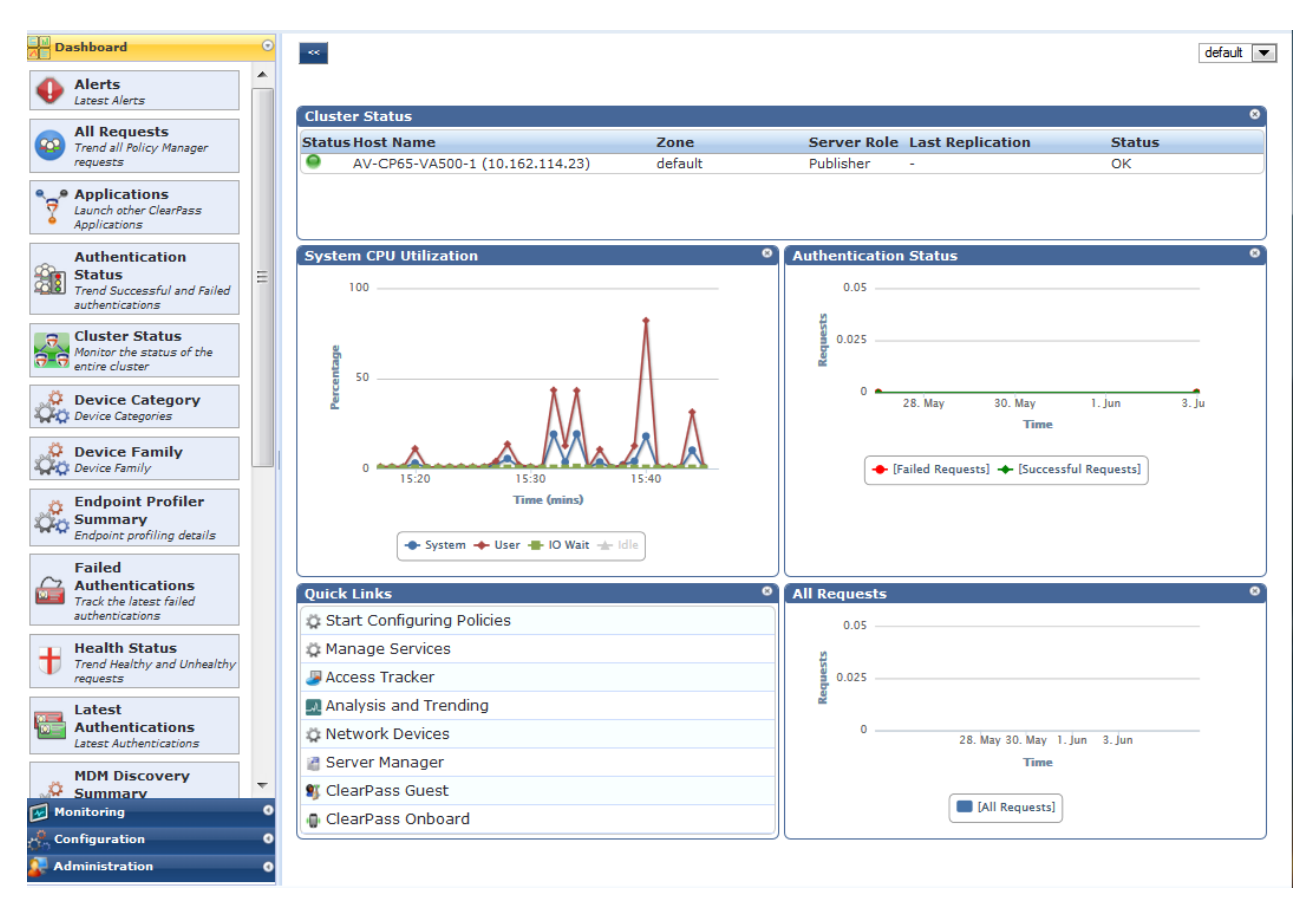

**Figure 50** *W-ClearPass Policy Manager Landing Page*

# <span id="page-55-0"></span>**Signing Up for Live Software Updates**

Upon your initial log-in to W-ClearPass Policy Manager, you should register for live software updates.

1. Navigate to the **Administration > Agents and Software Updates > Software Updates** page.

A message is displayed indicating that the W-ClearPass virtual appliance is not signed up for live updates and that you must enter your **subscription ID**.

**Figure 51** *Entering the Subscription ID for Live Updates*

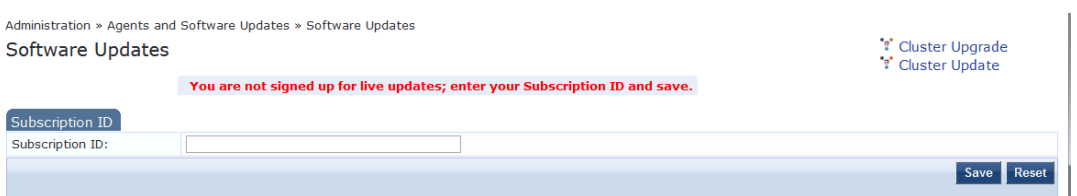

2. If the W-ClearPass Policy Manager server has Internet access, enter your **subscription ID**, then click **Save**. After successfully applying the subscription ID, you will see a message indicating that the subscription ID was updated successfully and W-ClearPass is processing updates from the W-ClearPass Webservice.

Note that **Posture & Profile Data Updates** are downloaded and installed automatically, while Firmware & Patch Updates are merely displayed.

## <span id="page-55-1"></span>**Changing the Administration Password**

When the cluster password for this W-ClearPass server is set upon initial configuration (see [Completing](#page-52-0) the Virtual Appliance [Configuration](#page-52-0) on page 53), the administration password is also set to the same password. If you wish to assign a unique **admin** password, use this procedure to change it.

To change the administration password:

1. In W-ClearPass, navigate to **Administration** > **Users and Privileges** > **Admin Users**. The **Admin Users** page opens.

#### **Figure 52** *Admin Users Page*

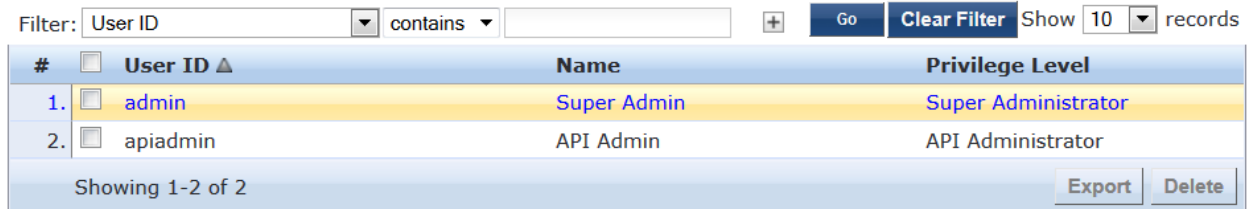

- 2. Select the appropriate **admin** user.
	- The **Edit Admin User** dialog opens.

#### **Figure 53** *Changing the Administration Password*

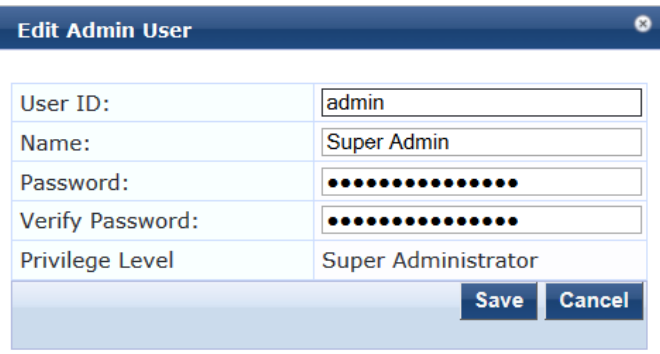

3. Change the administration password, verify the new password, then click **Save**.

### <span id="page-56-0"></span>**Powering Off the W-ClearPass Virtual Appliance**

This procedure gracefully shuts down the virtual appliance without having to log in.

To power off the W-ClearPass virtual appliance:

- 1. To connect to the command-line interface, right-click the **name of the virtual machine**, then choose **Connect**.
- 2. Enter the following commands:
	- $\blacksquare$  login: poweroff
	- $\blacksquare$  password: poweroff

The W-ClearPass virtual appliance shuts down.

# **Accessing the W-ClearPass Administrative Interface**

This section contains the following information:

- **•** [Supported](#page-57-0) Browsers
- Accessing the [Administrative](#page-57-1) Interface
- **Changing the [Administration](#page-58-0) Password**

Accessing [W-ClearPass](#page-59-0) Online Help

### <span id="page-57-0"></span>**Supported Browsers**

The supported browsers for W-ClearPass are:

- <sup>l</sup> Mozilla Firefox on Windows Vista, Windows 7, Windows 8.x, Windows 10, and Macintosh OS X
- <sup>l</sup> Google Chrome for Macintosh OS X and Windows
- <sup>l</sup> Apple Safari 3.x and later on Macintosh OS X
- <sup>l</sup> Mobile Safari 5.x on iOS
- <sup>l</sup> Microsoft Internet Explorer 10 and later on Windows 7 and Windows 8.x

When accessing W-ClearPass Insight with Internet Explorer (IE), IE 11 or above is required.

<sup>l</sup> Microsoft Edge on Windows 10

### <span id="page-57-1"></span>**Accessing the Administrative Interface**

To access the W-ClearPass Policy Manager administrative interface:

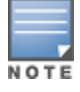

Use *Firefox (3.0* or higher) or *Internet Explorer (7.0.5* or higher) .

- 1. Navigate to *https://<hostname>/tips*, where <*hostname*> is the host name you configured during the initial configuration (for details, see Configuring the [W-ClearPass](#page-21-0) Hardware Appliance on page 22).
	- **If you're accessing W-ClearPass via a virtual machine, you are prompted to enter the license key.** The following screen opens.

**Figure 54** *Activating W-ClearPass*

#### You have 58 day(s) to activate the product **Activate Now**

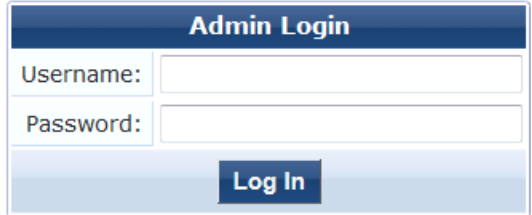

- 2. If the W-ClearPass appliance is connected to the Internet, click **Activate Now**.
	- **n** If the W-ClearPass appliance is *not* connected to the Internet, click **Download** to download the Activation Request Token.
- 3. Contact Dell [Support](http://www.dell.com/support/home/us/en/04) and provide your technician with the downloaded Activation Request Token as an attachment.
	- a. Once you receive the activation key from Dell Support, save it to a known location on your computer.
	- b. To select the activation key, return to this screen and click **Browse**.
	- c. To upload the activation key, click **Upload**.

W-ClearPass Policy Manager is now activated. The **Admin Login** dialog opens.

**Figure 55** *Admin Login Dialog*

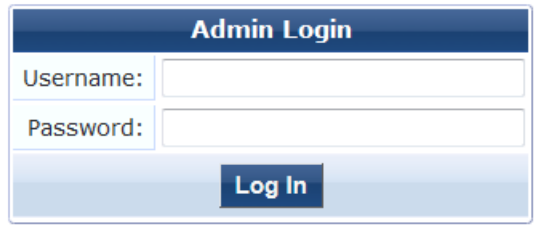

- 4. Log in using the following credentials, then click **Log In**:
	- <sup>n</sup> Username: **admin**
	- <sup>n</sup> Password: **eTIPS123**

## <span id="page-58-0"></span>**Changing the Administration Password**

The recommended next task is to change the administration password for this W-ClearPass server.

To change the administration password:

1. In W-ClearPass, navigate to **Administration** > **Users and Privileges** > **Admin Users**. The **Admin Users** page opens.

#### **Figure 56** *Admin Users Page*

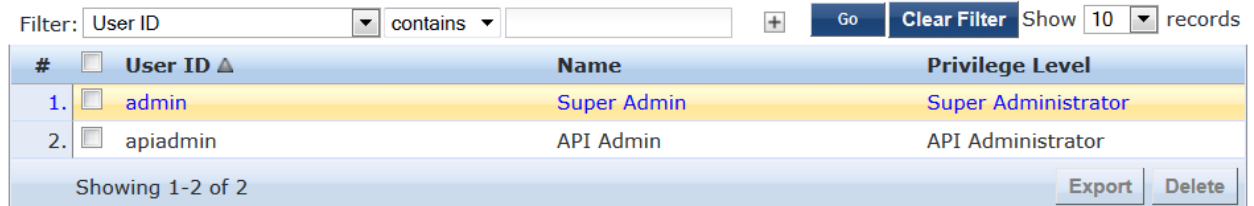

2. Select the appropriate Admin user.

The **Edit Admin User** dialog appears.

**Figure 57** *Changing the Administration Password*

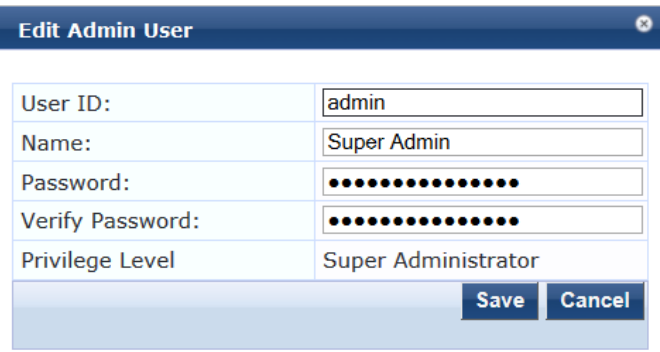

3. Change the administration password, then click **Save**.

# <span id="page-59-0"></span>**Accessing W-ClearPass Online Help**

The *W-ClearPass Policy Manager User Guide* is incorporated into the Online Help system. All Policy Manager features include context-sensitive help.

To access context-sensitive help, click the **Help** link at the top right-hand corner of any W-ClearPass screen.

# **Maintaining W-ClearPass Policy Manager Services**

This section contains the following information:

- **Starting or Stopping [W-ClearPass](#page-59-1) Services**
- Summary of the Server [Configuration](#page-60-0) Page
- Subset of CLI for W-ClearPass [Maintenance](#page-61-0) Tasks

### <span id="page-59-1"></span>**Starting or Stopping W-ClearPass Services**

From the **Services Control** page, you can view the status of a service (that is, see whether a service is running or not), and stop or start Policy Manager services, including any Active Directory domains to which the current server is now joined.

To access the **Services Control** page:

- 1. In W-ClearPass, navigate to **Administration > Server Manager > Server Configuration**. The **Server Configuration** page opens.
- 2. Click the row that lists the W-ClearPass server of interest.

The **Server Configuration** screen for the selected W-ClearPass server opens.

3. Select the **Services Control** tab.

The **Services Control** page opens.

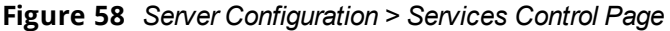

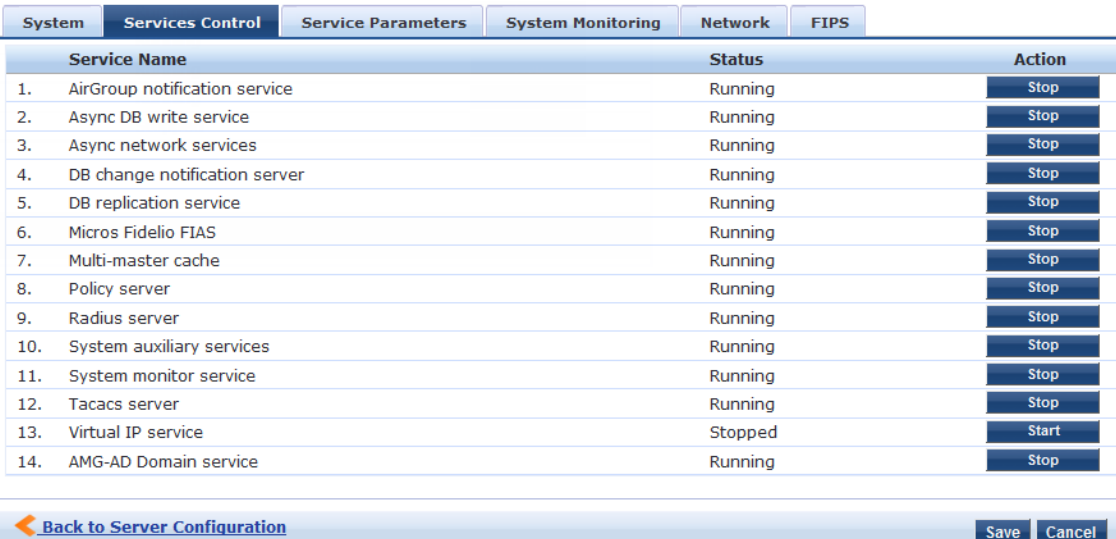

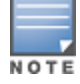

You will notice that the Virtual IP service is the only service that is not running. It's normal for the Virtual IP service to be stopped when this service is not being used.

If a service is stopped, you can use its **Start** button to restart it.

• You can also start an individual service from the command line:

service start <**service** name>

• You can start all the services from the command line:

service start all

# <span id="page-60-0"></span>**Summary of the Server Configuration Page**

<span id="page-60-1"></span>The **Server Configuration** page provides many options. [Table](#page-60-1) 8 describes each of the top-level server configuration options that are available. For details, refer to the "Server Configuration" chapter in the *W-ClearPass Policy Manager User Guide.*

**Table 8:** *Description of the Server Configuration Page*

| <b>Tab</b>                          | <b>Description</b>                                                                                                    | <b>Comments</b>                                                                                                    |  |  |
|-------------------------------------|----------------------------------------------------------------------------------------------------|----------------------------------------------------------------------------------------------------|--|--|
| System                              | Displays server identity and connection<br>parameters.                                                                                                    |                                                                                                    |  |  |
| <b>Services</b><br>Control          | You can view the status of a Policy Manager<br>service (that is, see whether a service is<br>running or not), and stop or start services.                                             |                                                                                                    |  |  |
| <b>Service</b><br><b>Parameters</b> | This option allows you to change the system<br>parameters for all services.                                                                                                    | The options on this page vary based on the<br>service selected.                                                                                                    |  |  |
| System<br><b>Monitoring</b>         | This option allows you to configure SNMP<br>parameters, ensuring that external<br>MIB browsers can browse the system-level<br>MIB objects exposed by the Policy Manager<br>appliance. | This ensures that external Management<br>Information Base (MIB) browsers can<br>browse the system-level MIB objects<br>exposed by the Policy Manager appliance.<br>The options on this page vary based on the<br>SNMP version that you select.                                                                                                    |  |  |
| <b>Network</b>                      | Use the Network page to:<br>Create generic routing encapsulation<br>(GRE) tunnels and VLANs related to guest<br>users.<br>Control which applications can have<br>access to the node.  | A GRE tunnel creates a virtual point-to-<br>$\bullet$<br>point link between controllers over a<br>standard IP network or the Internet.<br>To create VLANs, your network<br>$\bullet$<br>infrastructure must support tagged<br>802.1Q packets on the physical interface<br>selected.<br>NOTE: VLAN ID 1 is often reserved for use by<br>certain network management components-<br>avoid using this ID unless you know it will not<br>conflict with a VLAN already defined in your<br>network. |  |  |
| <b>FIPS</b>                         | Enables W-ClearPass to operate in Federal<br>Information Processing Standard mode.                                                                                                    | For most users, this tab should be ignored.<br>NOTE: Enabling FIPS mode resets the<br>database.                                                                                                    |  |  |

## <span id="page-61-0"></span>**Subset of CLI for W-ClearPass Maintenance Tasks**

The CLI provides a way to manage and configure Policy Manager information.

You can access the CLI from the console using the serial port on the W-ClearPass appliance hardware, or remotely using SSH, or use the VMware or Hyper-V console to run the virtual appliance.

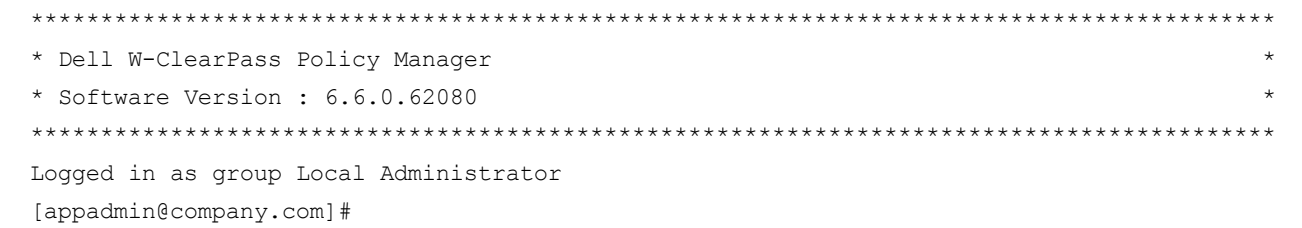

### **CLI Task Examples**

**View the Policy Manager Data and Management Port IP Address and DNS Configuration**

**[appadmin]#show ip**

#### **Reconfigure DNS or Add a New DNS**

**[appadmin]#configure dns <primary> [secondary] [tertiary]**

#### **Reconfigure or Add Management and Data Ports**

**[appadmin]#configure ip <mgmt | data > <ipadd> netmask <netmask address> gateway <gateway address>**

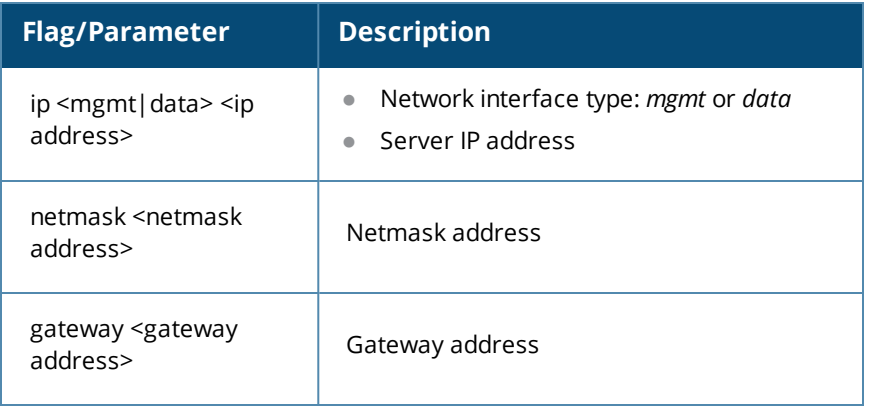

#### **Configure the Date**

Configuring the time and time zone is optional.

**[appadmin]#configure date –d <date> [-t <time>] [-z <timezone>]**

**Configure the Host Name for the Node**

**[appadmin]#configure hostname <hostname>**

**Join the W-ClearPass Policy Manager Appliance to the Active Directory Domain**

If you are using Active Directory to authenticate users, be sure to join the W-ClearPass Policy Manager appliance to the Active [Directory](#page-94-0) domain (for more information, see Joining an Active Directory Domain on [page](#page-94-0) 95).

[appadmin]#ad netjoin <domain-controller.domain-name> [domain NETBIOS\_name]

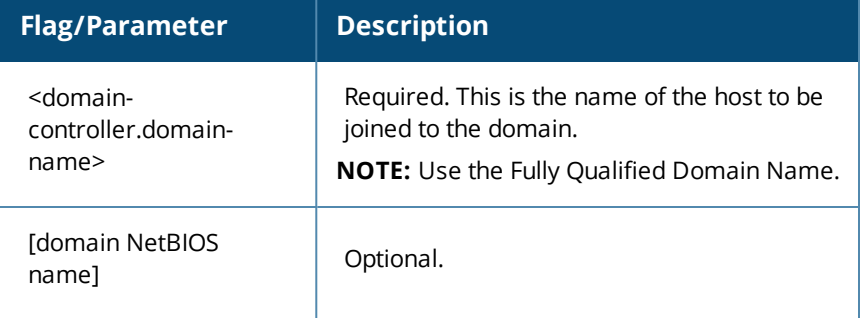

This chapter describes how to prepare the Mobility Controller in order to integrate with W-ClearPass Policy Manager.

This chapter includes the following information:

- Adding a Mobility Controller to [W-ClearPass](#page-64-0) Policy Manager
- Adding a [W-ClearPass/RADIUS](#page-67-0) Server to the Mobility Controller
- Adding the [W-ClearPass/RADIUS](#page-72-0) Server to a Server Group
- Configuring an AAA Profile for 802.1X [Authentication](#page-74-0)
- **•** [Configuring](#page-78-0) a Virtual AP Profile
- Configuring [W-ClearPass](#page-82-0) as an RFC 3576 (CoA) Server
- <span id="page-64-0"></span>Adding an SSID to the Mobility Controller for 802.1X [Authentication](#page-84-0)

# **Adding a Mobility Controller to W-ClearPass Policy Manager**

This section describes how to add a mobility controller to W-ClearPass Policy Manager.

This section contains the following information:

- Defining a New Mobility [Controller](#page-64-1)
- <sup>l</sup> [Importing](#page-66-0) a List of Network Devices
- <sup>l</sup> [Generating](#page-66-1) an Example of Import File XML Format

## <span id="page-64-1"></span>**Defining a New Mobility Controller**

The mobility controller is responsible for managing access to the Wireless LAN.

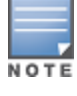

You can use this procedure to add any network device from any vendor that supports RADIUS or TACACS+ to W-ClearPass Policy Manager.

To define a new mobility controller in W-ClearPass:

1. In W-ClearPass Policy Manager, navigate to **Configuration** > **Network** > **Devices**.

The **Network Devices** screen opens:

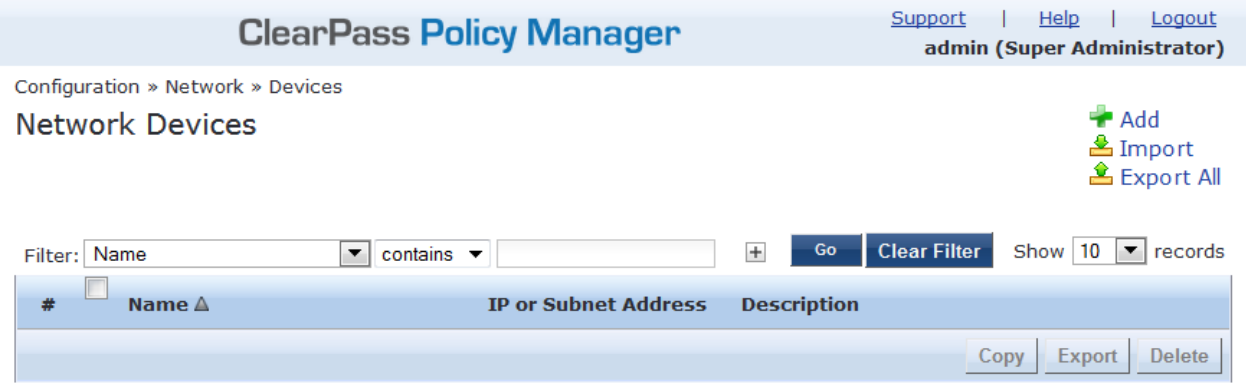

### 2. Click **Add**.

The **Add Device** wizard appears:

You can also import a list of devices from a file. For details, see [Importing](#page-66-0) a List of Network Devices.

**Figure 60** *Add Device Wizard: Device Tab*

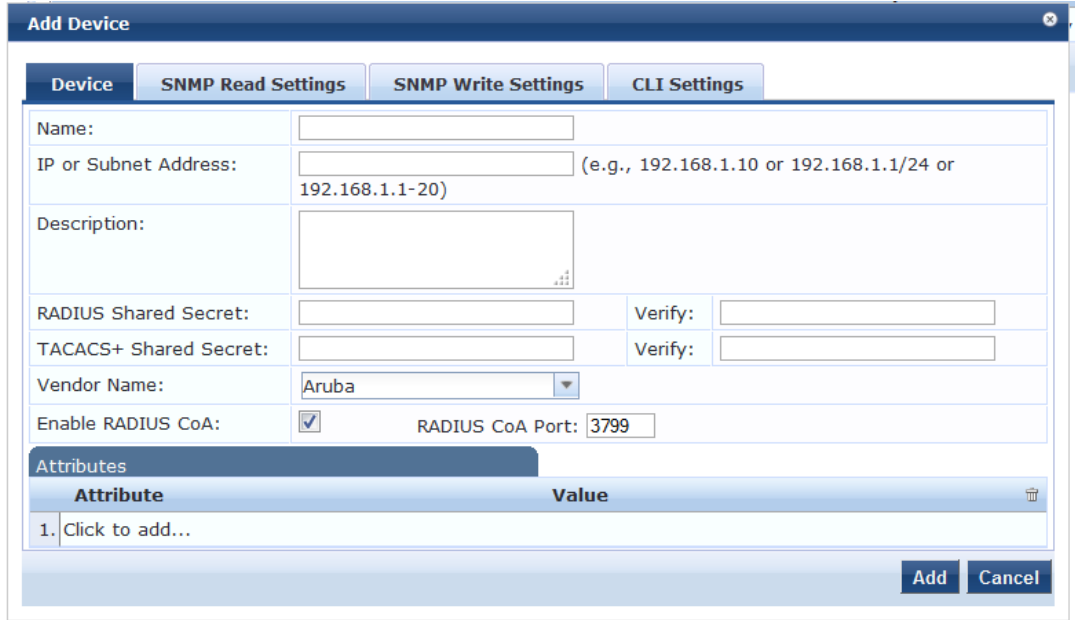

<span id="page-65-0"></span>3. Populate the **Network Device** parameters as described in [Table](#page-65-0) 9:

#### **Table 9:** *Defining a Mobility Controller*

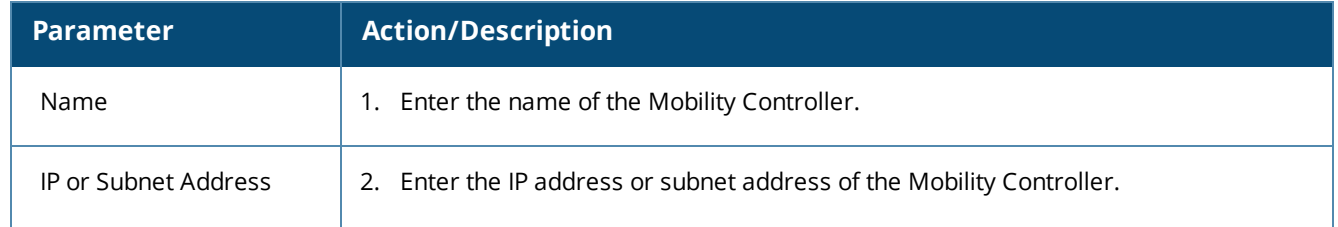

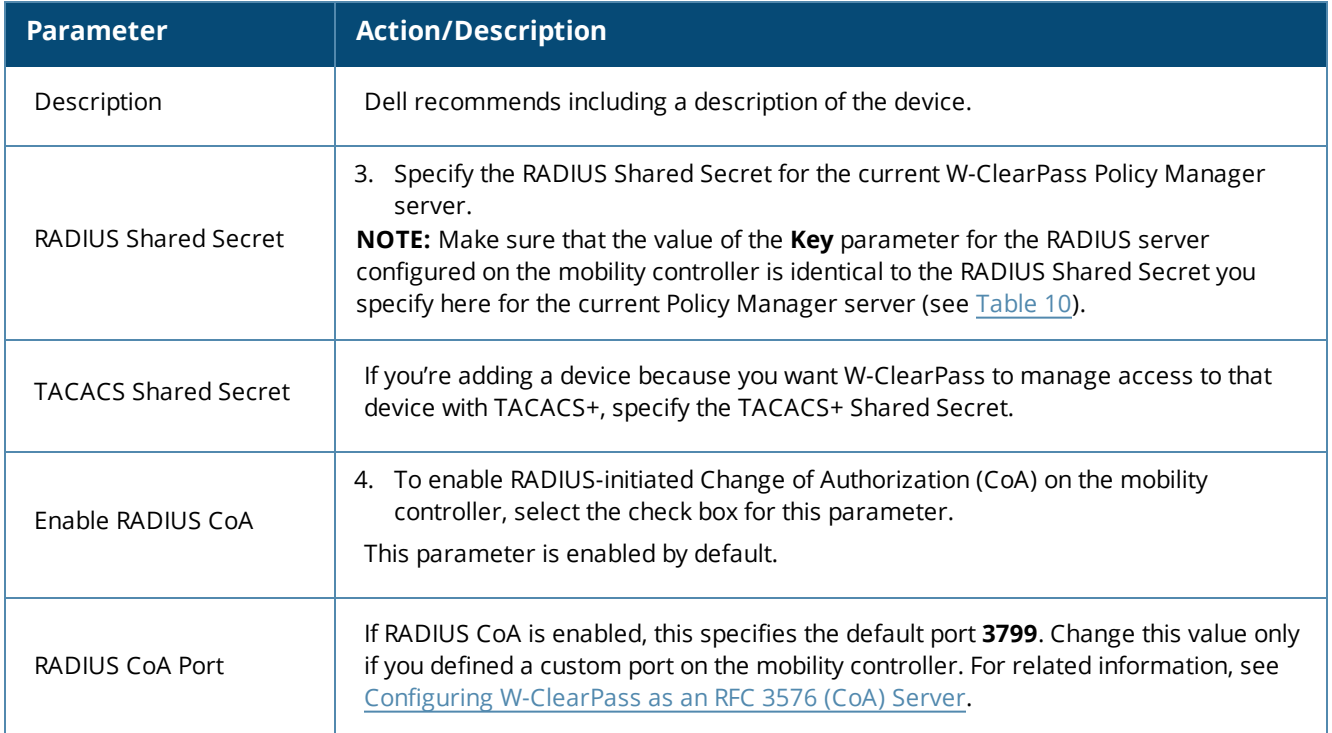

### 5. Click **Add**.

You return to the **Network Devices** page. The new mobility controller is now present in the list of network devices.

## <span id="page-66-0"></span>**Importing a List of Network Devices**

To import a list of network devices from a file:

The import file must be in XML format. See the next section for an example of the import file XML format.

- 1. In W-ClearPass Policy Manager, navigate to **Configuration** > **Network** > **Devices**. The **Network Devices** page opens.
- 2. From the **Network Devices** page, click **Import**, then click **Import from file**.

The **Import from File** dialog opens.

- 2. To browse to the file, click **Browse**.
- 3. Enter the shared secret if required, then click **Import**. The list of network devices is imported into W-ClearPass.

### <span id="page-66-1"></span>**Generating an Example of Import File XML Format**

To generate an example of the import file XML format:

1. From the **Network Devices** dialog, click **Add**.

The **Add Device** dialog opens.

2. In the **Device** tab, define your network device, then click **Add**.

You return to the Network Devices dialog, where the new device is listed.

3. Click **Export All**.

#### The Export to File dialog opens.

#### **Figure 61** *Export to File Dialog*

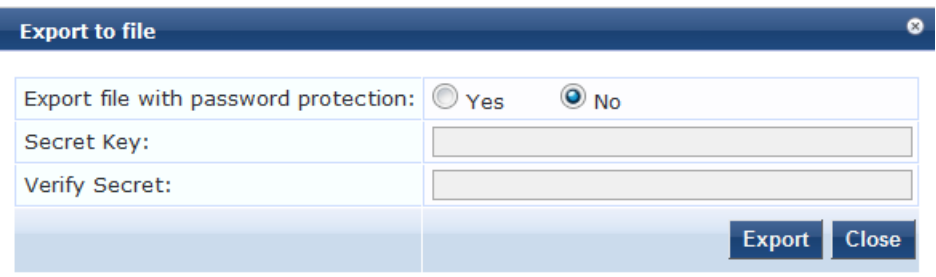

- 4. In the Export to file dialog, select **No** to the E*xport file with password protection* field, then click **Export**.
- 5. Download the XMLfile.
- 6. Open the XML file in a text editor to view the format (see ).

#### **Figure 62** *Example of the Import File XML Format*

```
<?xml version="1.0" encoding="UTF-8" standalone="true"?>
<TipsContents xmlns="http://www.avendasys.com/tipsapiDefs/1.0">
    <TipsHeader version="6.5" exportTime="Thu Sep 03 03:17:55 IST 2015"/>
  - <NadClients>
       <NadClient ipAddress="192.168.1.1" radiusSecret="" tacacsSecret="" vendorName="Aruba"
          coaCapable="true" coaPort="3799" name="testdevice" description=""/>
   </NadClients>
</TipsContents>
```
# <span id="page-67-0"></span>**Adding a W-ClearPass/RADIUS Server to the Mobility Controller**

The W-ClearPass Policy Manager server is a RADIUS server. You must add a W-ClearPass/RADIUS server to the mobility controller because doing so allows W-ClearPass to be integrated with the mobility controller and the wireless LAN authentication process.

By adding the W-ClearPass/RADIUS server to the mobility controller, you are configuring the mobility controller to send authentication requests to the W-ClearPass/RADIUS server.

To define the W-ClearPass/RADIUS server in the mobility controller so that it can be used for any RADIUS authentication task:

- 1. Log in to the Mobility Controller.
- 2. Select the **Configuration** tab.
- 3. In the left navigation pane, select **SECURITY** > **Authentication**.

The **Security > Authentication > Servers** screen opens.

4. Choose **RADIUS Server**.

The action list of existing RADIUS servers is displayed.

5. To add a RADIUS server, enter the name of the new RADIUS server in the **Add** text box (at the bottom of the screen), then click **Add**.

#### **Figure 63** *Defining the RADIUS Server in the Mobility Controller*

| Servers                                |                    | <b>AAA Profiles</b>      | L2 Authentication    | L3 Authentication | User Rules     | Advanced |  |
|----------------------------------------|--------------------|--------------------------|----------------------|-------------------|----------------|----------|--|
| $\overline{+}$                         | Server Group       |                          | <b>RADIUS Server</b> |                   |                |          |  |
| <b>RADIUS Server</b><br>$\overline{ }$ |                    |                          | <b>Instance</b>      |                   | <b>Actions</b> |          |  |
|                                        |                    |                          | ClearPass1           | Add               |                |          |  |
| $\overline{+}$                         | <b>LDAP Server</b> |                          |                      |                   |                |          |  |
| $\overline{+}$                         | <b>Internal DB</b> |                          |                      |                   |                |          |  |
| $\left  + \right $                     | Server             | <b>Tacacs Accounting</b> |                      |                   |                |          |  |

**Security > Authentication > Servers** 

The new server is added to the **RADIUS Server** list.

6. Click the name of the new RADIUS server.

The **RADIUS Server** configuration screen opens.

#### **Figure 64** *Configuring the RADIUS Server*

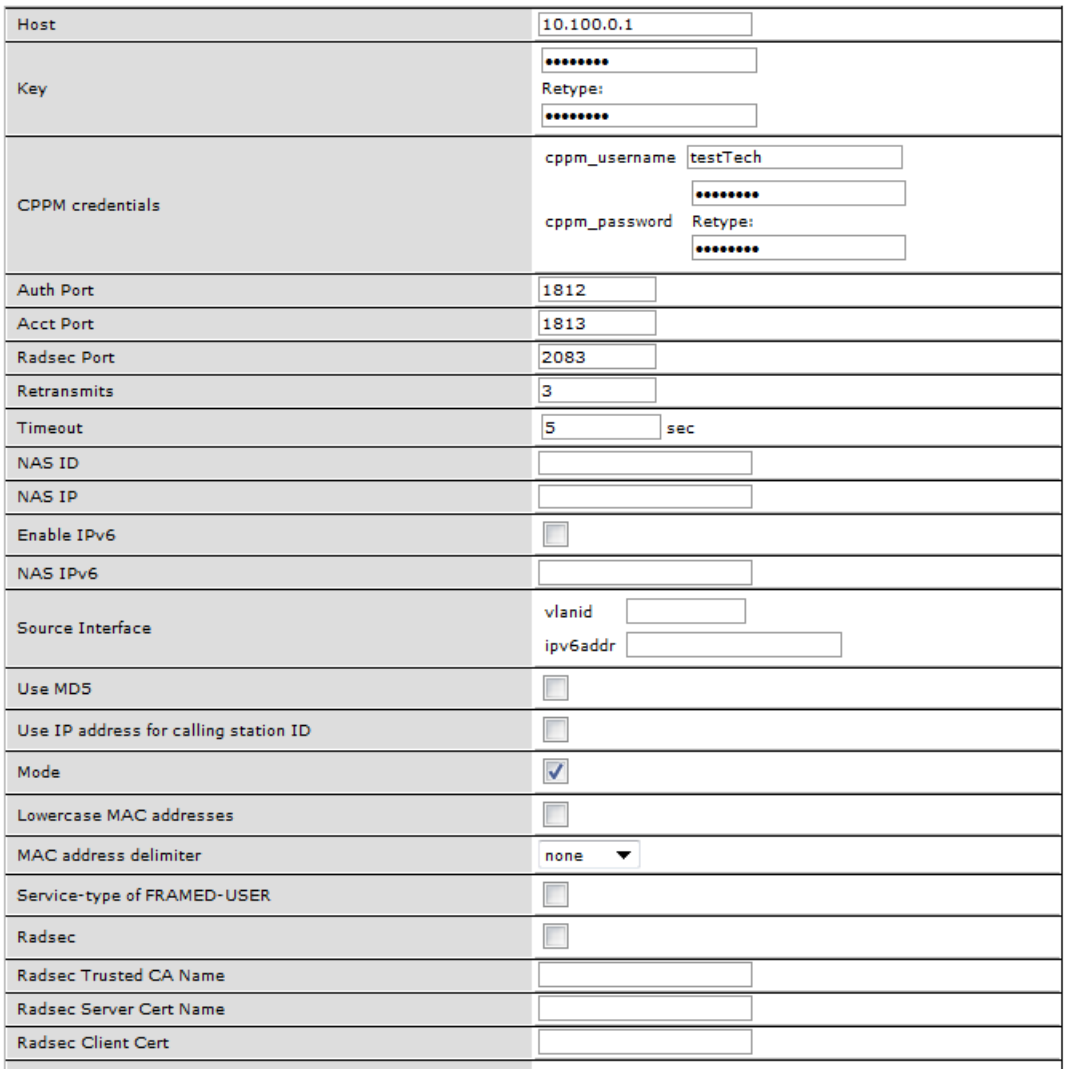

<span id="page-69-0"></span>7. Specify the values for the RADIUS server configuration parameters as described in [Table](#page-69-0) 10.

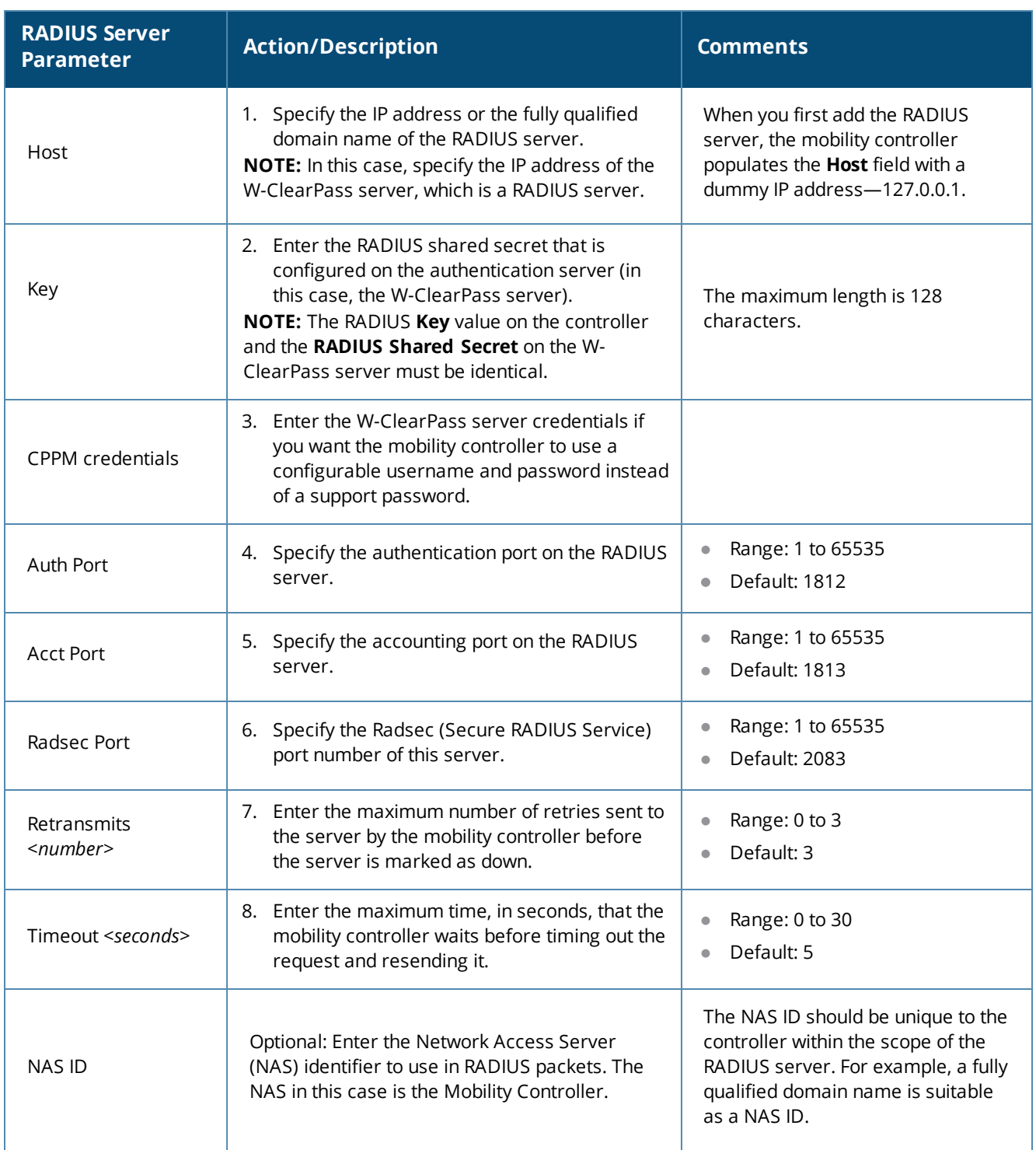

**Table 10:** *Configuring RADIUS Server Parameters on the Mobility Controller*

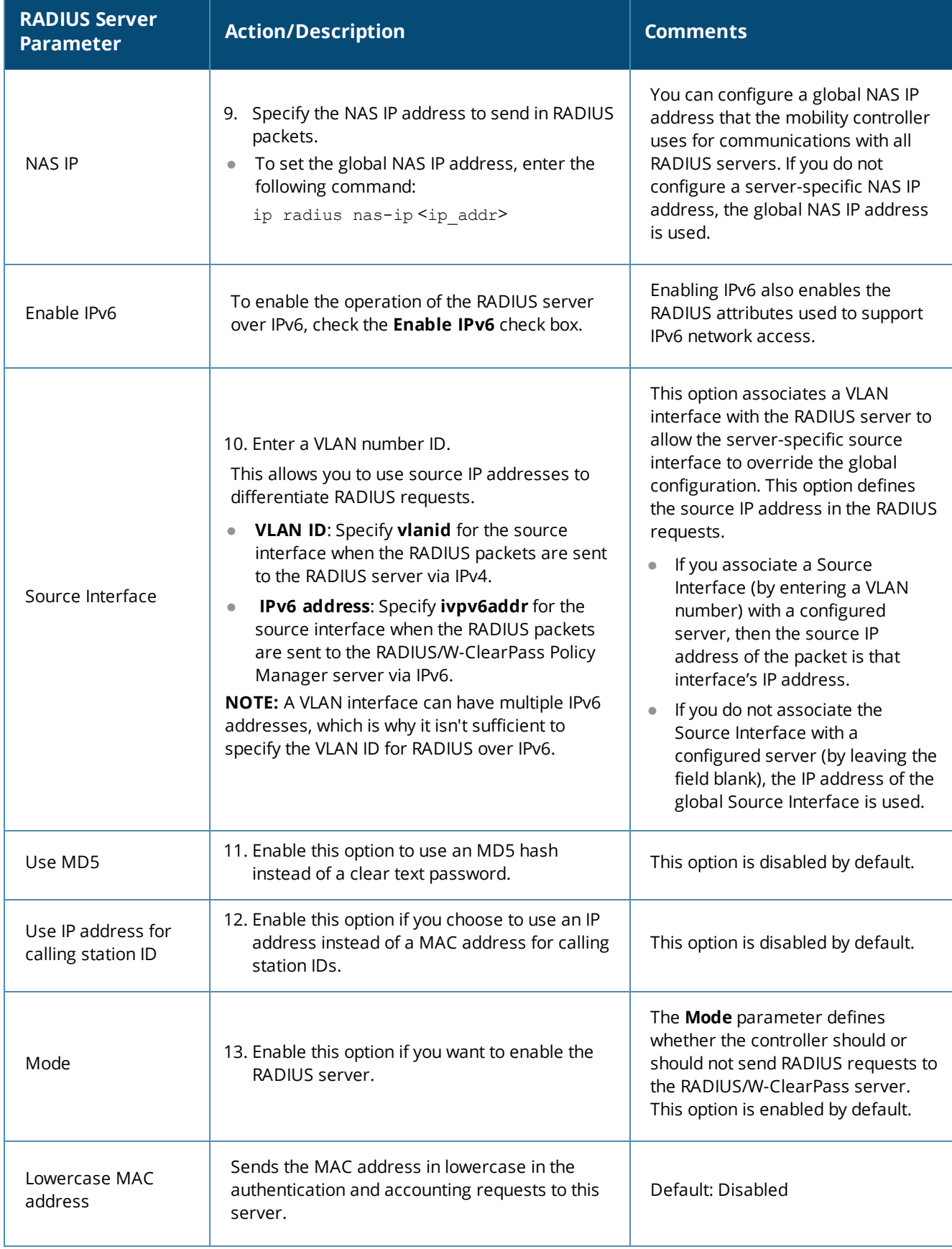

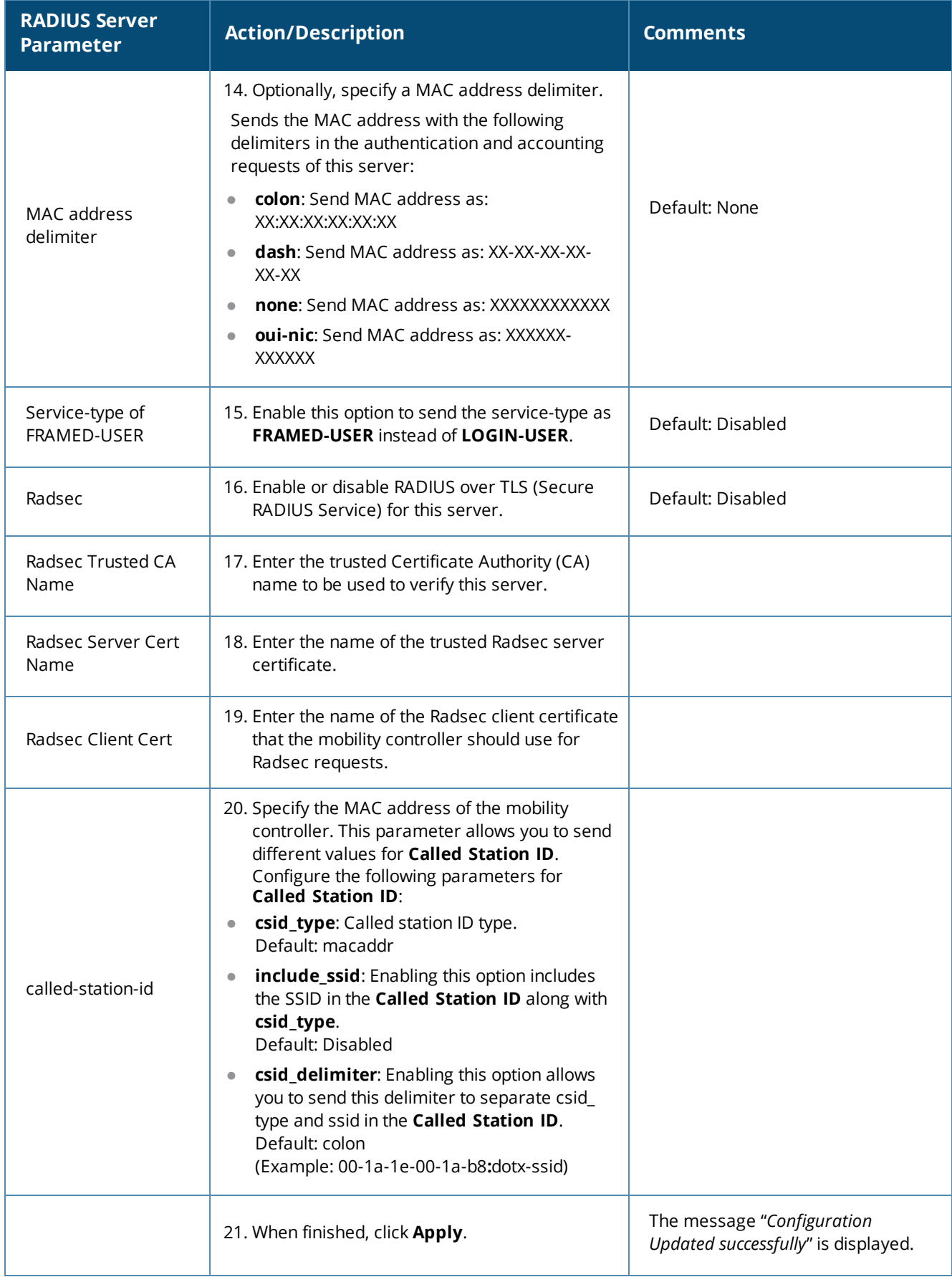
## **Adding the W-ClearPass/RADIUS Server to a Server Group**

Before you can reference the W-ClearPass/RADIUS server in the configuration, you must add the W-ClearPass/RADIUS server to a server group.

• You can add multiple RADIUS servers in a server group. You can configure the same server in more than one server group. Note that you must configure a server before you can include it in a server group. Server names must be unique.

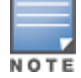

Even if there is only one RADIUS server, you must add it to a RADIUS server group.

- You can create groups of RADIUS servers for specific types of authentication—for example, you can specify one or more RADIUS servers to be used for 802.1x authentication.
- You can also configure servers of different types in one server group. For example, you can include the internal database as a backup to a RADIUS server.

To add the W-ClearPass/RADIUS server to a server group:

- 1. On the mobility controller, select the **Configuration** tab.
- 2. In the navigation pane, select **SECURITY** > **Authentication**. The **Authentication > Servers** screen opens.
- 3. From the list of server types on the left side of the screen, select **Server Group**. The **Server Group** page opens.

#### **Figure 65** *Server Group Page*

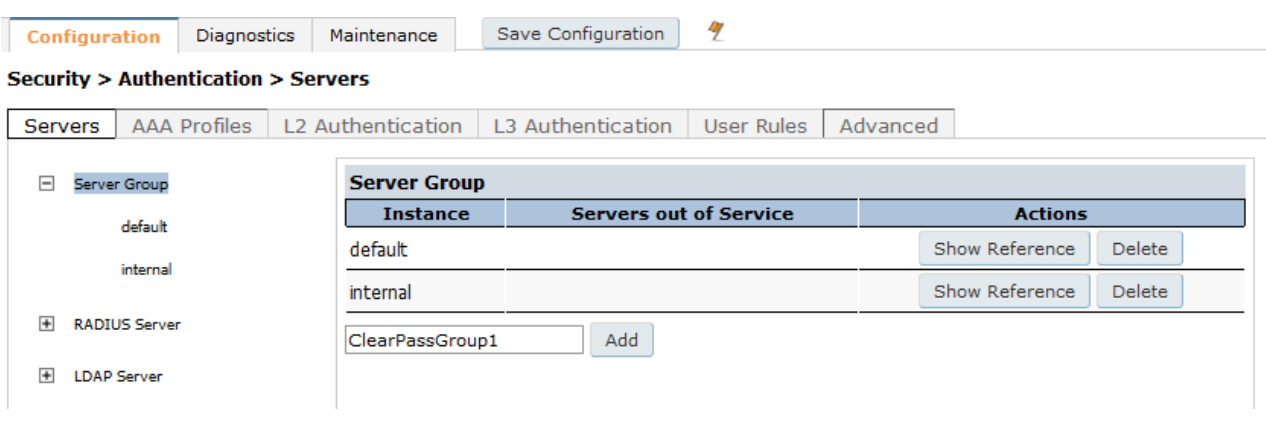

- 4. To add a server group, enter the name of the server group in the **Add** field, then click **Add**. The new server group you defined is now included in the **Server Group** list.
- 5. To configure the server group, click the **name of the new server group**. The configuration screen for the selected server group opens.

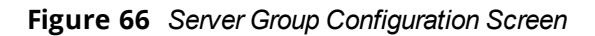

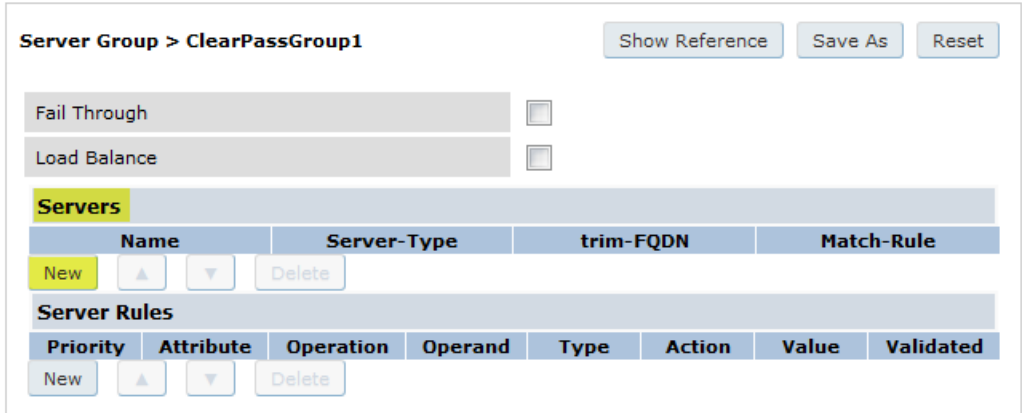

- 6. To add a W-ClearPass Policy Manager server to the server group, in the **Servers** section, click **New**. The **Servers** configuration screen opens.
- <span id="page-73-0"></span>7. To choose the W-ClearPass server for inclusion in the RADIUS server group, select the W-ClearPass (RADIUS) server name from the drop-down list (see [Figure](#page-73-0) 67).

**Figure 67** *Selecting the W-ClearPass Server for Inclusion in the RADIUS Server Group*

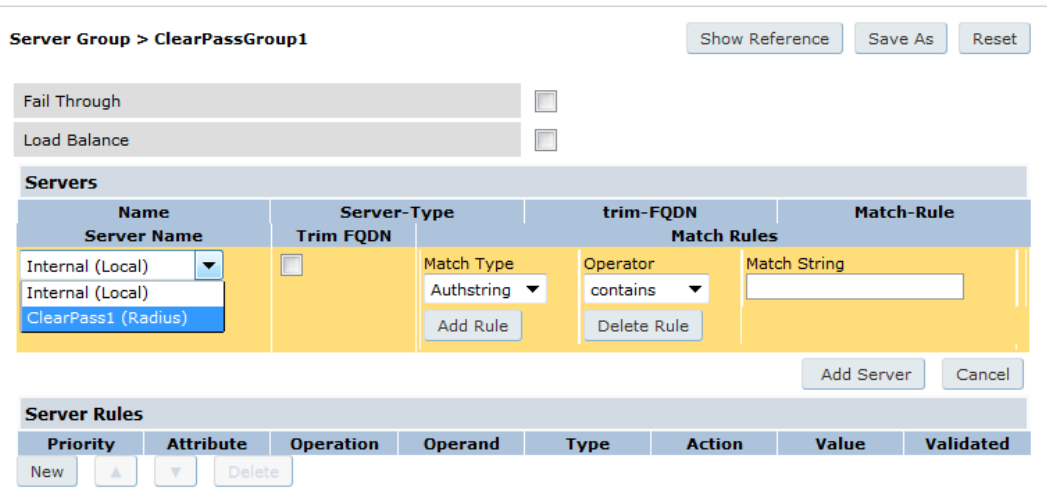

The new RADIUS server name is now displayed in the **Server Name** list.

8. If necessary, modify the **Servers** settings as needed, then click **Add Server**.

You return to the **Server Group** configuration screen. The W-ClearPass Policy Manager server is now included in the RADIUS server group.

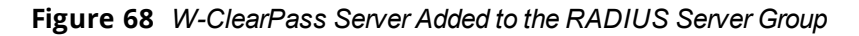

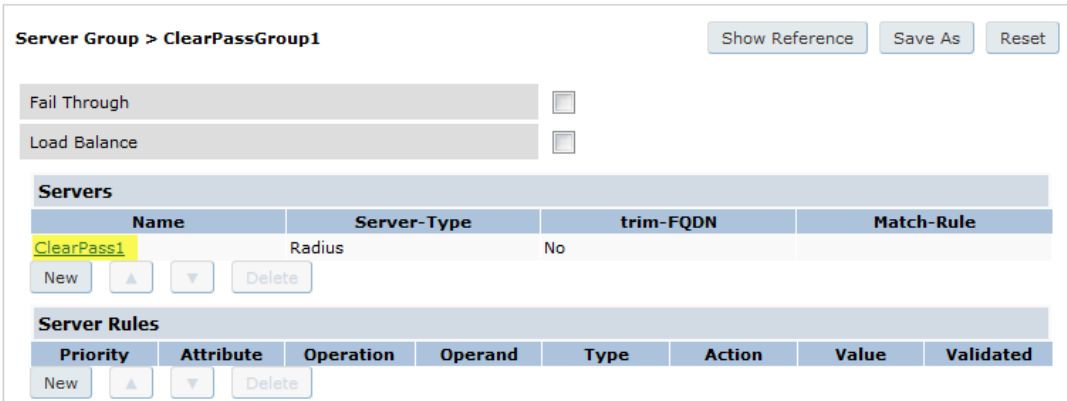

9. Click **Apply**, then from the top of the screen, click **Save Configuration**.

You have now defined the W-ClearPass server as a RADIUS server, and the RADIUS server is a member of a RADIUS server group. These tasks are required before you can use the W-ClearPass Policy Manager server as a RADIUS server in the network.

### **Using the CLI**

To use the CLI to add a server to a server group:

```
(Controller-1)(config) #aaa server-group <name>
auth-server <name>
```
## **Configuring an AAA Profile for 802.1X Authentication**

The AAA profile configures the authentication for a Wireless LAN. The AAA profile defines the type of authentication (in this example, 802.1x), the authentication server group, and the default user role for authenticated users.

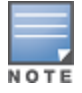

Be sure to assign a unique name to each virtual AP, SSID, and AAA profile that you modify.

With the RADIUS server and RADIUS server group configured, you can now configure an AAA profile that will refer to that server group, which, in turn, refers to a server in that server group.

To configure an AAA profile:

1. On the mobility controller, navigate to **Configuration** > **SECURITY** > **Authentication** > **AAA Profiles** tab. The AAA Profiles Summary is displayed.

#### **Figure 69** *AAA Profiles Summary*

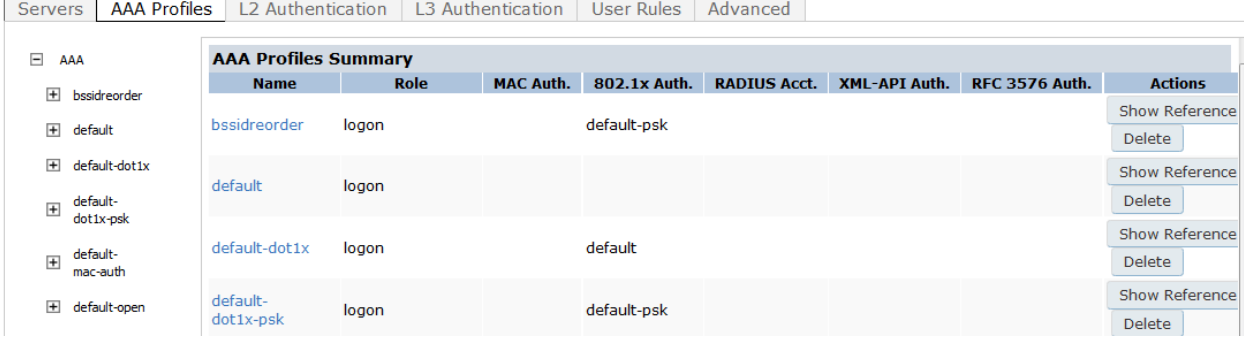

- 2. To add a new AAA profile, scroll to the bottom of the screen and click **Add**.
- 3. Enter the name of the AAA profile in the **Add** text box, then click **Add**.
- 4. Scroll to the name of the new AAA profile and click the profile name.
	- The **AAA Profiles** configuration page opens, with the list of existing AAA profiles displayed on the left.
- 5. Expand the menu to view the desired AAA profile, then select the profile.

The **AAA Profile Configuration** page opens.

#### **Figure 70** *AAA Profile Configuration Page*

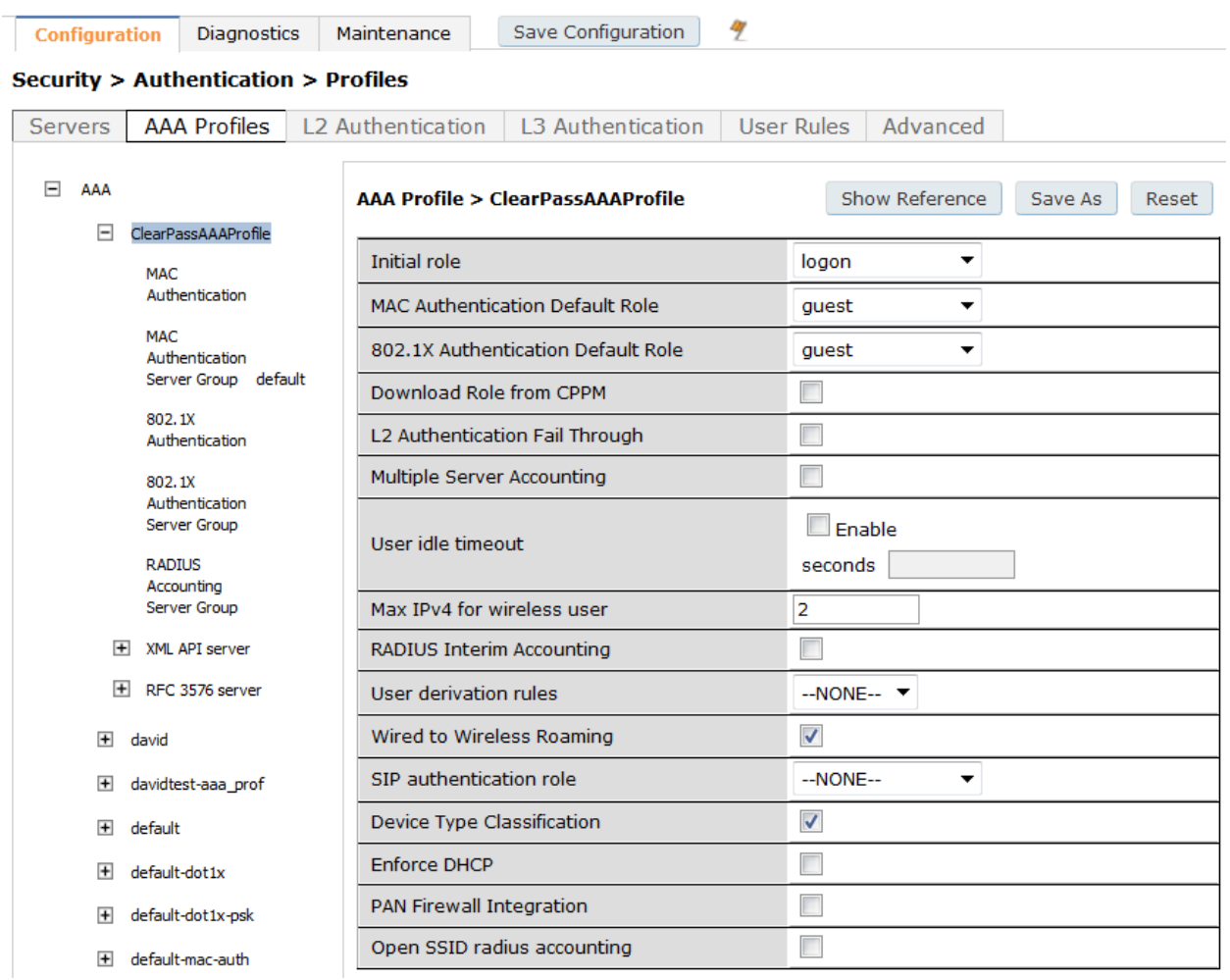

<span id="page-76-0"></span>6. Configure the AAA profile parameters according to your particular use case (refer to [Table](#page-76-0) 11 below for AAA profile parameter details).

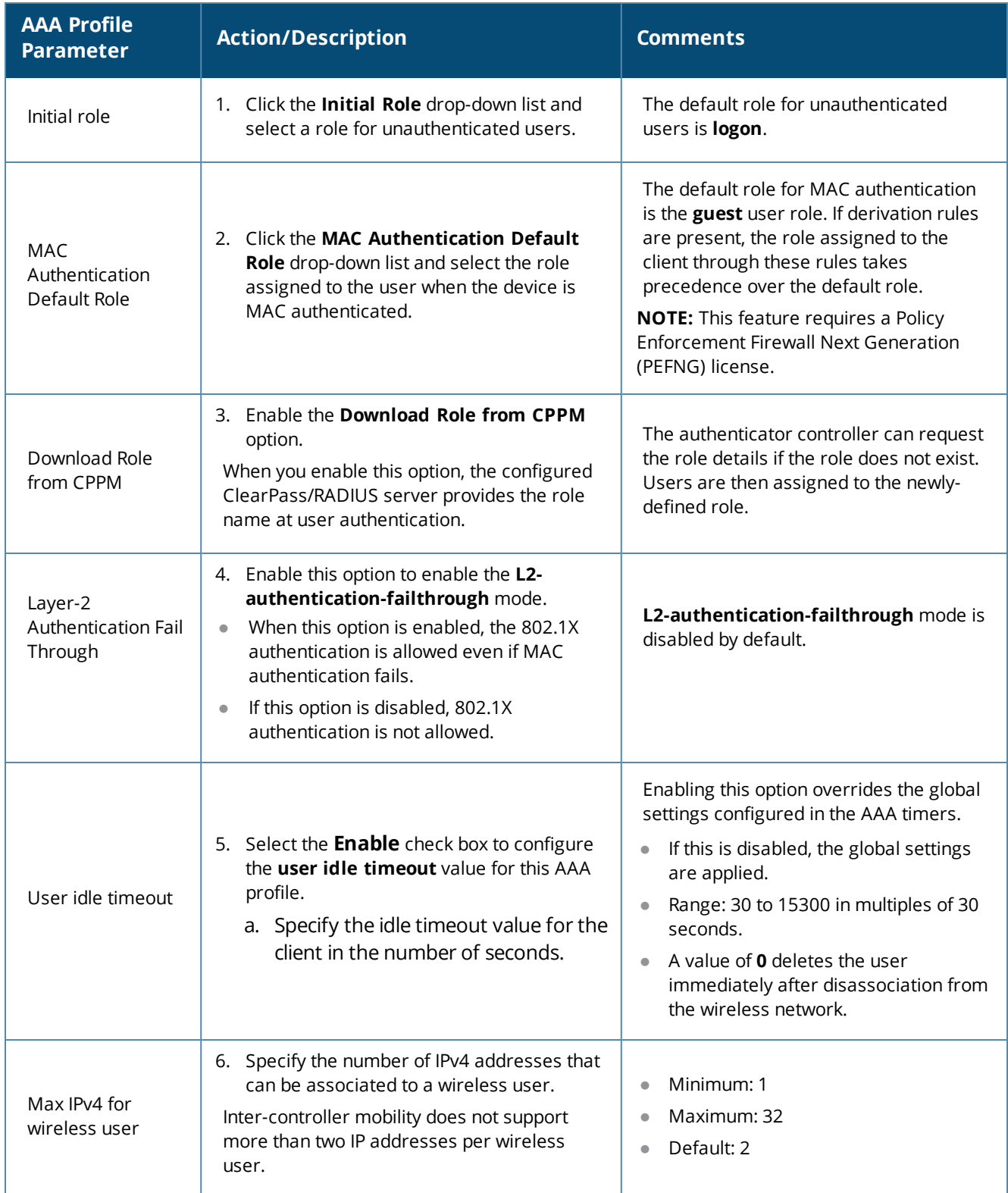

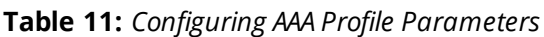

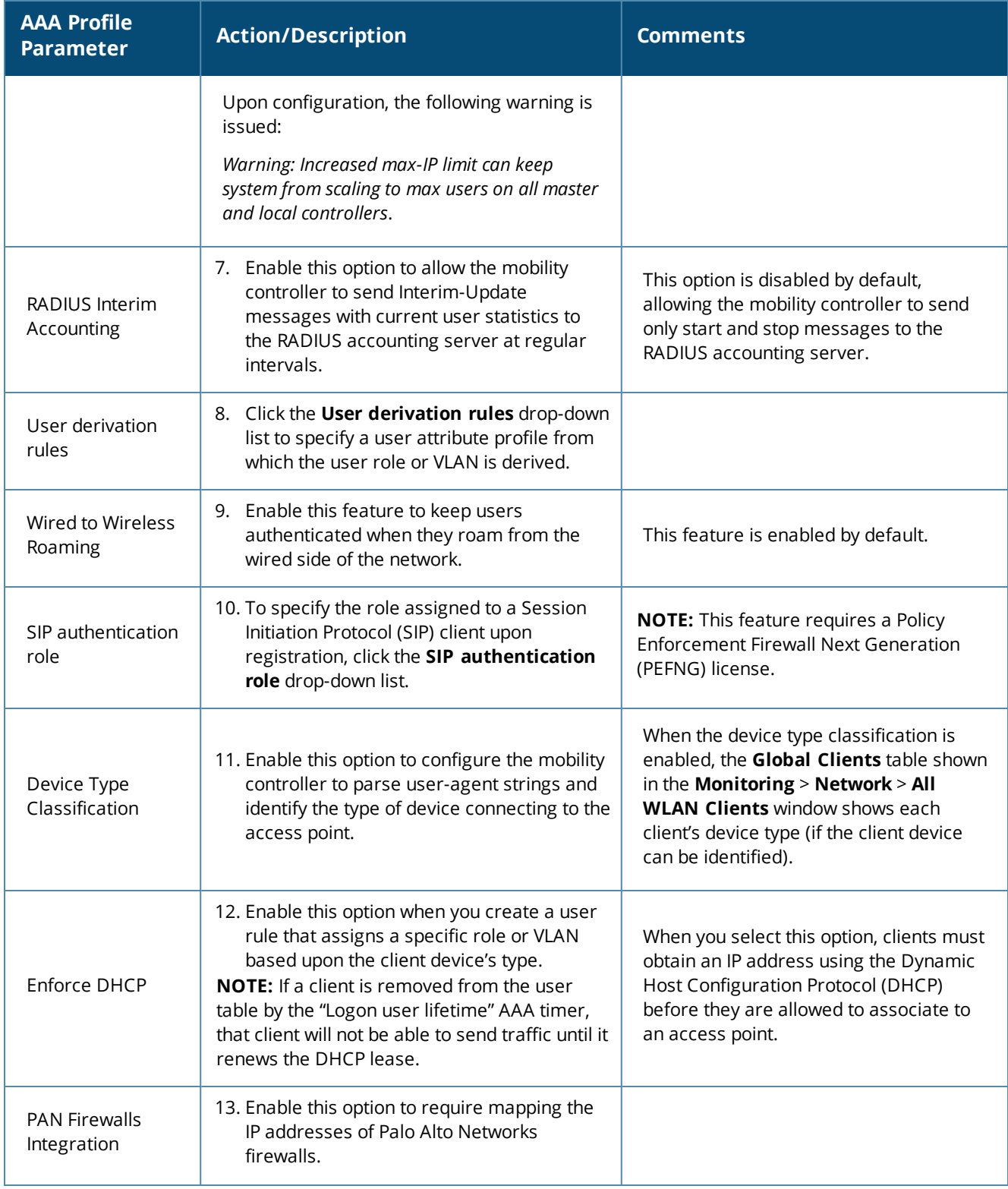

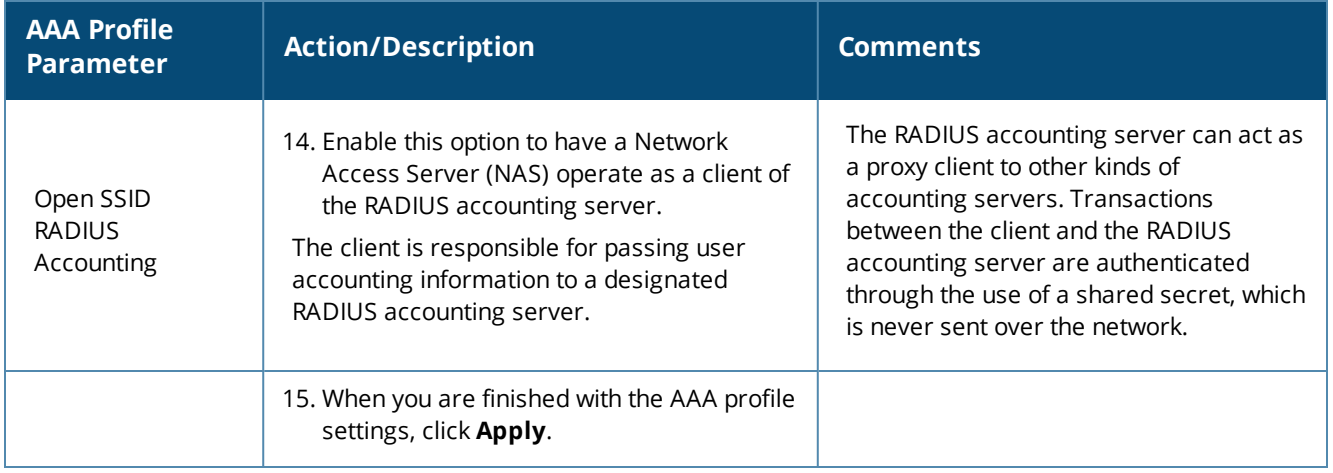

This completes the AAA profile configuration for 802.1X authentication.

# **Configuring a Virtual AP Profile**

This section contains the following information:

- **About Virtual AP [Profiles](#page-78-0)**
- **[Configuring](#page-79-0) the Virtual AP Profile**

### <span id="page-78-0"></span>**About Virtual AP Profiles**

Access points (APs) advertise Wireless LANs to wireless clients by sending out beacons and probing responses that contain the Wireless LAN's SSID and the supported authentication and data rates. When a wireless client associates to an AP, it sends traffic to the AP's Basic Service Set Identifier (BSSID), which is usually the AP's MAC address.

In a Dell network, an AP uses a unique BSSID for each Wireless LAN. Thus, a physical AP can support multiple WLANs. The WLAN configuration applied to a BSSID on an AP is called a *virtual AP*.

You can configure and apply multiple virtual APs to an AP group or to an individual AP by defining one or more *virtual AP profiles*. You can configure virtual AP profiles to provide different network access or services to users on the same physical network.

- <sup>l</sup> For example, you can configure a Wireless LAN to provide access to guest users and another WLAN to provide access to employee users through the same APs.
- You can also configure a Wireless LAN that offers open authentication and Captive Portal access with data rates of 1 MBps and 2 MBps, and another Wireless LAN that requires Wi-Fi Protected Access (WPA) authentication with data rates of up to 11 MBps.

### **Example**

As an example, suppose there are users in both Edmonton and Toronto that access the same "Corpnet" Wireless LAN.

If the Wireless LAN required authentication to an external server, users who associate with the APs in Toronto would want to authenticate with their local servers.

In this case, you can configure two virtual APs that each reference a slightly different AAA profile—one AAA profile that references authentication servers in Edmonton and the other AAA profile that references servers in Toronto (see [Table](#page-79-1) 12).

When you create a Wireless LAN using the mobility controller's WLAN wizard, the mobility controller automatically creates a Virtual AP profile (VAP) based on the Wireless LAN's configuration.

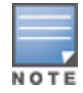

<span id="page-79-1"></span>The name the mobility controller assigns to the VAP is the name of the WLAN with "*-vap\_prof*" appended to the name. For example, the VAP for a Wireless LAN named "802.1X-CP" would be named "802.1X-CP-vap\_prof."

#### **Table 12:** *Applying WLAN Profiles to AP Groups*

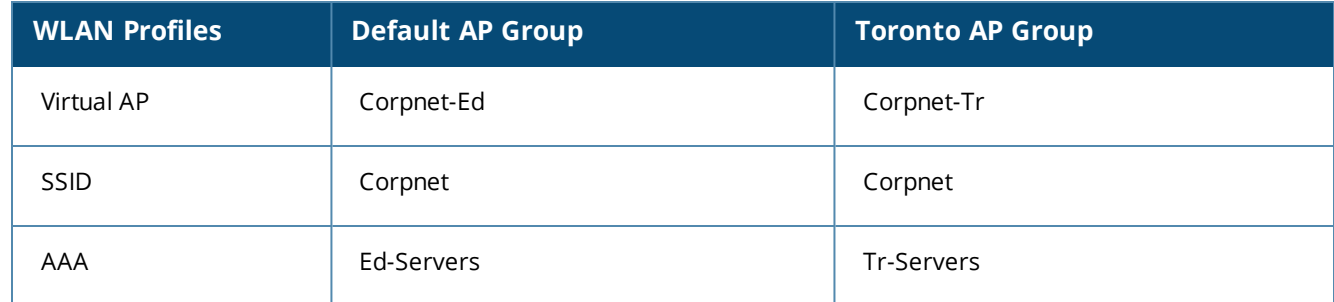

You can apply multiple virtual AP profiles to individual APs. You can also apply the same virtual AP profile to one or more AP groups.

### <span id="page-79-0"></span>**Configuring the Virtual AP Profile**

To configure the Virtual AP profile:

- 1. On the mobility controller, navigate to **Configuration** > **ADVANCED SERVICES** > **All Profiles**.
- 2. Expand the *Wireless LAN* profile and select **Virtual AP**.

The list of existing Virtual AP profiles appears in the **Profile Details** pane.

- 3. Scroll to the Virtual AP profile based on the Wireless LAN you created, then select it.
	- <sup>l</sup> To configure an existing Virtual AP profile, select the name of the profile in the **Profile Details** pane.
	- To create a new Virtual AP profile: a) Enter a name for the profile in the entry field at the bottom of the **Profile Details** pane, then click **Add**.

b) Select the name of the profile in the **Profile Details** pane.

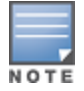

Whenever you create a new virtual AP profile in the WebUI, the profile automatically contains the "default" SSID profile with the default "Dell-ap" ESSID. You must configure a new ESSID and SSID profile for the virtual AP profile before you apply the profile (for related information, see Adding an SSID to the Mobility [Controller](#page-84-0) for 802.1X [Authentication](#page-84-0) on page 85).

#### The **Virtual AP Profile** configuration screen appears.

<span id="page-80-0"></span>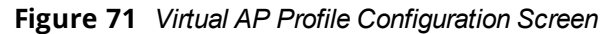

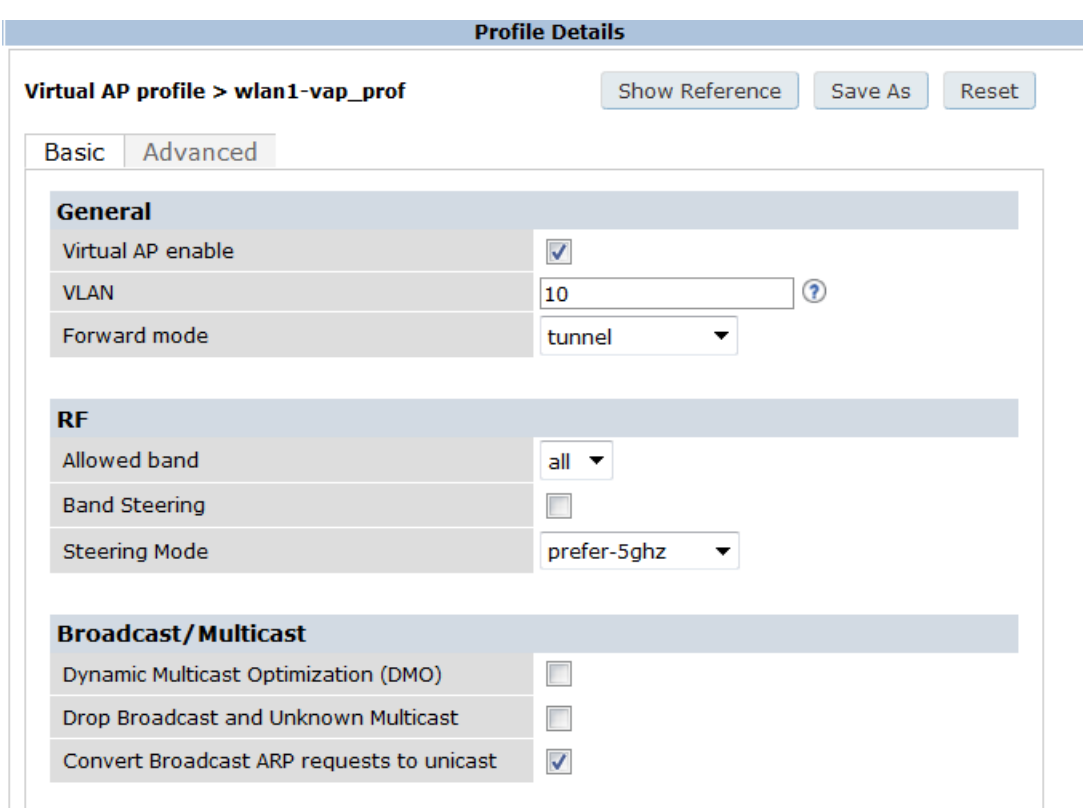

The list of profiles on the left of [Figure](#page-80-0) 71 shows all the settings associated with the selected virtual AP profile—**AAA profile** (which contains the RADIUS information), **802.11K**, and **SSID** settings.

4. Configure the profile parameters described in [Table](#page-80-1) 13.

The virtual AP profile is divided into two tabs:

- **Basic**: Displays only those configuration settings that often need to be adjusted to suit a specific network.
- **Advanced**: Shows all configuration settings, including settings that do not need frequent adjustment or should be kept at their default values.

For details on the advanced virtual AP profile parameters, refer to the *ArubaOS User Guide > Virtual APs* chapter *> Table: "Virtual AP Profile Parameters."*

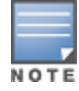

<span id="page-80-1"></span>If you change a setting on one tab, then click and display the other tab without saving your changed configuration, that changed setting reverts to its previous value.

### **Table 13:** *Basic Virtual AP Profile Parameters*

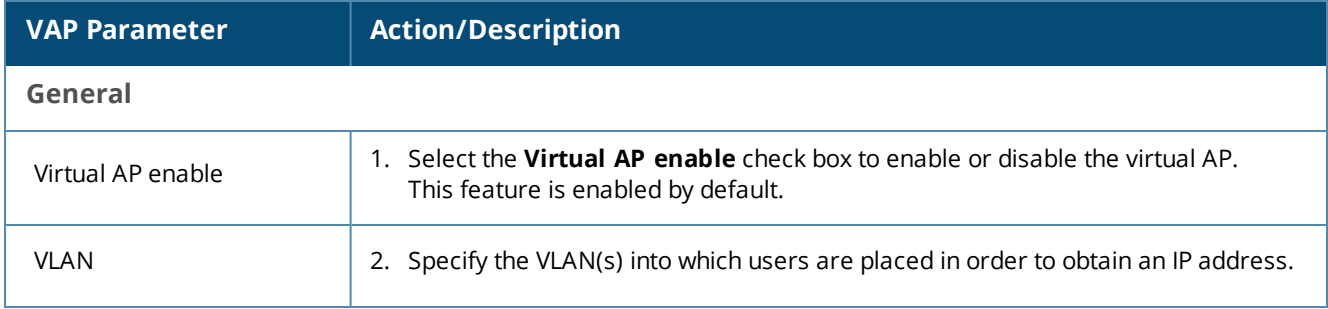

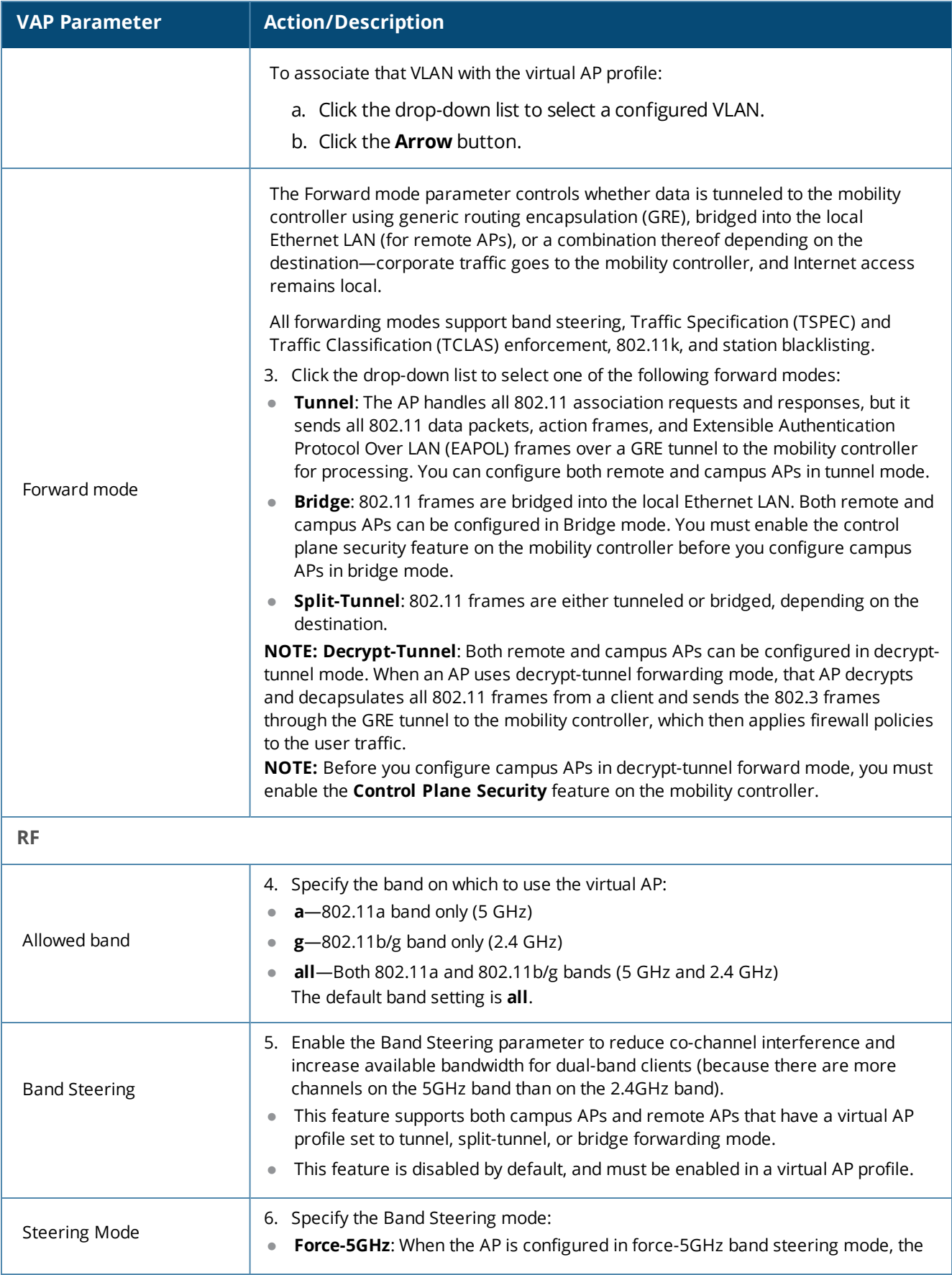

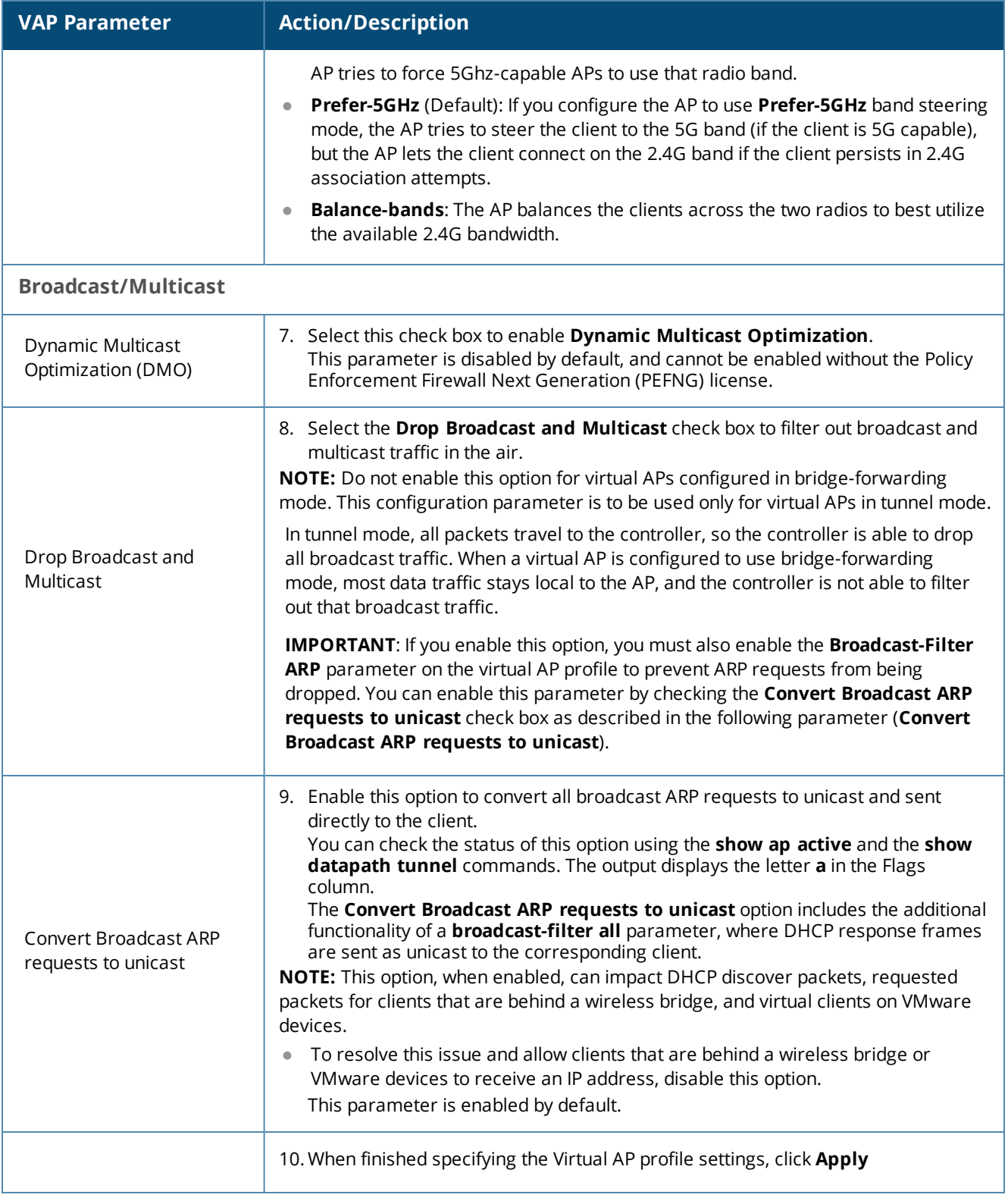

This completes the configuration for the Virtual AP Profile.

# **Configuring W-ClearPass as an RFC 3576 (CoA) Server**

This section contains the following information:

• About the CoA [Server](#page-83-0)

- <sup>l</sup> Configuring the [W-ClearPass](#page-83-1) Server as a CoA Server
- <sup>l</sup> [Using](#page-84-1) the CLI

### <span id="page-83-0"></span>**About the CoA Server**

This section describes how to configure the W-ClearPass server as a CoA (Change of Authorization) server.

You can configure a RADIUS server to send user disconnect, change of authorization (CoA), and session timeout messages as described in RFC 3576, "Dynamic Authorization Extensions to Remote Dial In User Service (RADIUS)."

The disconnect, session timeout, and change of authorization messages sent from the server to the mobility controller contain information to identify the user for whom the message is sent.

The mobility controller supports the following attributes for identifying the users who authenticate with an RFC 3576 server:

- **user-name**: Name of the user to be authenticated.
- **framed-ip-address**: User's IP address.
- **calling-station-id**: Phone number of a station that originated a call.
- **accounting-session-id:** Unique accounting ID for the user session.

If the authentication server sends both supported and unsupported attributes to the mobility controller, the unknown or unsupported attributes are ignored.

If no matching user is found, the mobility controller sends a *503: Session Not Found* error message back to the RFC 3576 server.

### <span id="page-83-1"></span>**Configuring the W-ClearPass Server as a CoA Server**

To configure the W-ClearPass server as a CoA server:

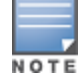

Before you configure any server as a CoA server, RADIUS CoA must be enabled on the device (for details, see [Adding](#page-64-0) a Mobility Controller to [W-ClearPass](#page-64-0) Policy Manager).

1. On the mobility controller, navigate to **Configuration** > **SECURITY** > **Authentication**.

The **Servers** tab is displayed by default.

- 2. To display the list of RFC 3576 servers, select **RFC 3576 Server**.
- 3. If the W-ClearPass server's IP address is not already listed in the list of RFC 3576 servers, enter the IP address of the W-ClearPass server in the **Add** text box, then click **Add**.

#### **Figure 72** *Adding an RFC 3576 Server*

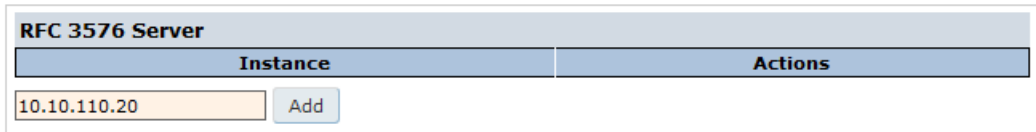

The IP address of the W-ClearPass server is displayed in the list of RFC 3576 servers.

4. To configure the server parameters, click the name (which is the IP address) of the newly created RFC 3576 server.

The following dialog appears.

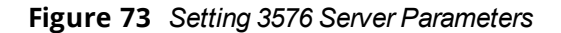

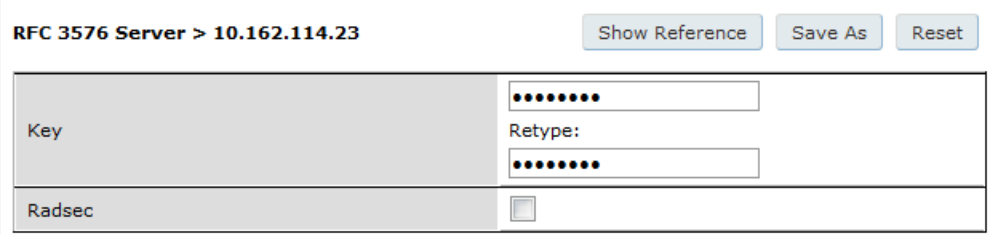

- 5. Specify the parameters for the RFC 3576 server.
	- a. **Key** parameter: Enter and verify the RADIUS shared key.

This key value is the same RADIUS key value configured for the mobility controller.

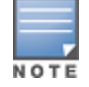

To enable communication between the mobility controller and the W-ClearPass server, the values for RADIUS key configured on the mobility controller and the RADIUS shared secret configured on the W-ClearPass server must be identical.

- b. **Radsec** check box: Enable or disable RADIUS over TLS for this server.
- 6. When finished, click **Apply**.

The following message is displayed: *Configuration Updated successfully*.

The new RFC 3576 server is listed on the Servers list.

### <span id="page-84-1"></span>**Using the CLI**

Use the following commands to configure an RFC 3576 server using the CLI:

aaa rfc-3576-server <server\_IP\_address> key <string>

#### For example:

(controller) (config) #aaa rfc-3576-server 10.100.8.32 (controller) (RFC 3576 Server "10.100.8.32") #key employee123

## <span id="page-84-0"></span>**Adding an SSID to the Mobility Controller for 802.1X Authentication**

This section describes how to create and configure a Service Set Identifier (SSID) to the mobility controller for 802.1X authentication.

This section contains the following information:

- **SSID Profile [Overview](#page-84-2)**
- Adding an SSID to the Mobility [Controller](#page-85-0)

### <span id="page-84-2"></span>**SSID Profile Overview**

An SSID (Service Set Identifier) is the name of the network or Wireless LAN that clients see. An SSID profile defines the name of the network, authentication type for the network, basic rates, transmit rates, SSID cloaking, and certain wireless multimedia settings for the network.

ArubaOS supports different types of the Advanced Encryption Standard (AES), Temporal Key Integrity Protocol (TKIP), and wired equivalent privacy (WEP) encryption. AES is the most secure and the recommended encryption method.

Most modern devices are AES capable, and therefore AES should be the default encryption method. Use TKIP only when the network includes devices that do not support AES. In these situations, use a separate SSID for devices that are only capable of TKIP.

### <span id="page-85-0"></span>**Adding an SSID to the Mobility Controller**

This section assumes that the mobility controller's basic configuration has been completed as described in the previous sections of this chapter, and that the access points (APs) have been provisioned.

To add an SSID for 802.1X authentication:

1. On the mobility controller, navigate to **Configuration** > **WIZARDS** > **Campus WLAN**.

The **Configure WLAN** wizard opens.

**Figure 74** *Specifying the Wireless LAN*

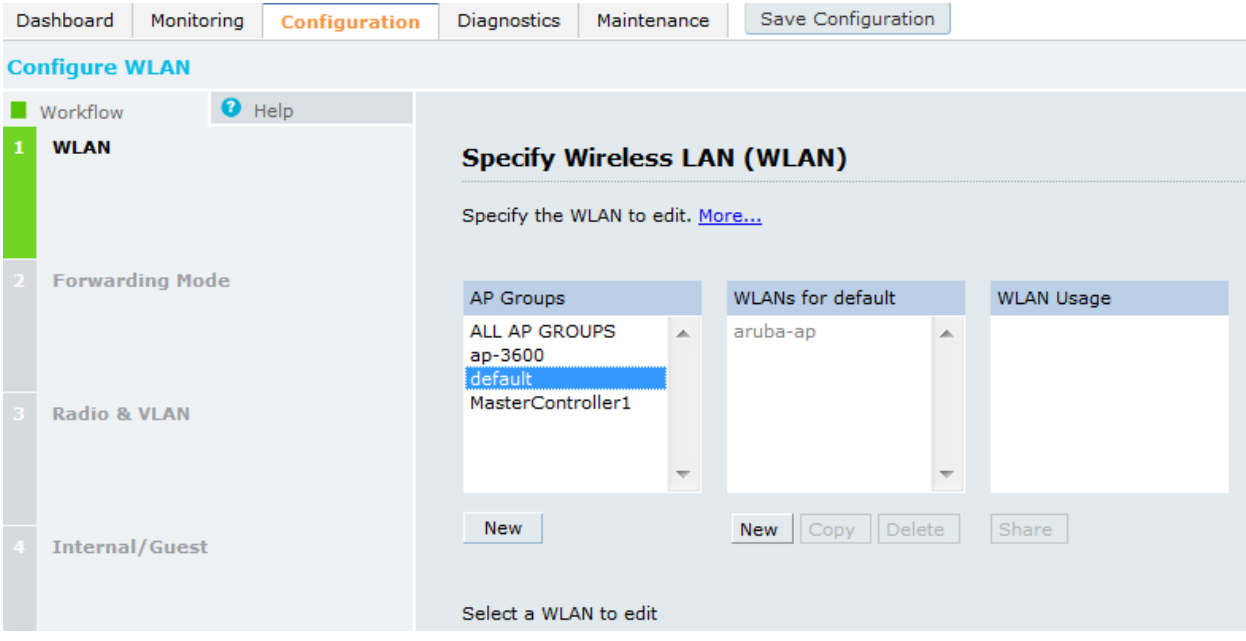

- 2. From the **AP Groups** pane, select the appropriate AP group, or click **New** to create a new AP group.
- 3. From the **WLANs for** <*name*> pane, select the Wireless LAN you wish to use, or click **New** to create a new Wireless LAN.
- 4. In the **Create New WLAN Named** dialog, enter the name of the new Wireless LAN.

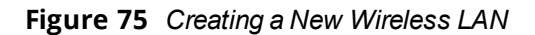

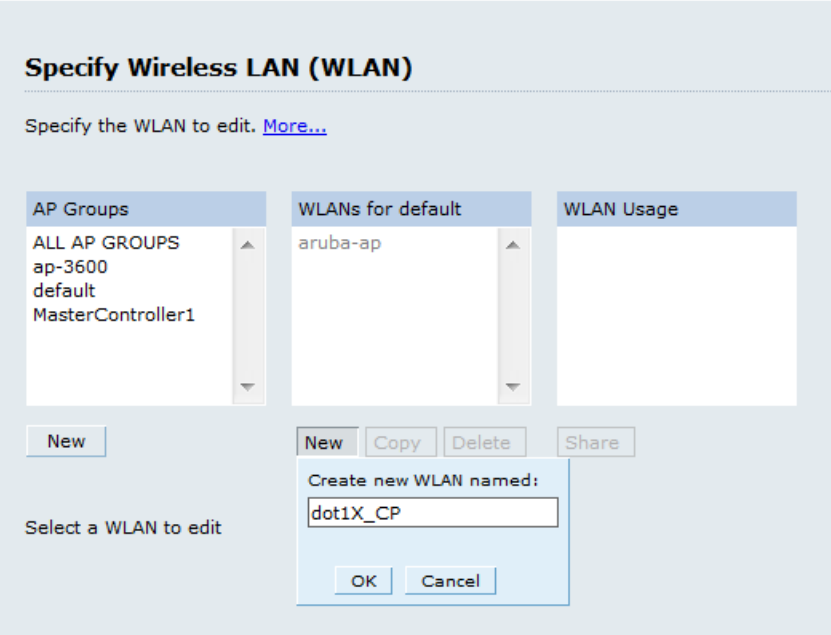

5. To proceed, press **OK**.

The new Wireless LAN is added to the list of Wireless LANs. Note that the **New**, **Copy**, **Delete**, and **Share** buttons are now enabled.

6. To begin configuration for the new Wireless LAN, press **Next**.

The **Specify Forwarding Mode** configuration screen opens.

**Figure 76** *Specifying Forwarding Mode*

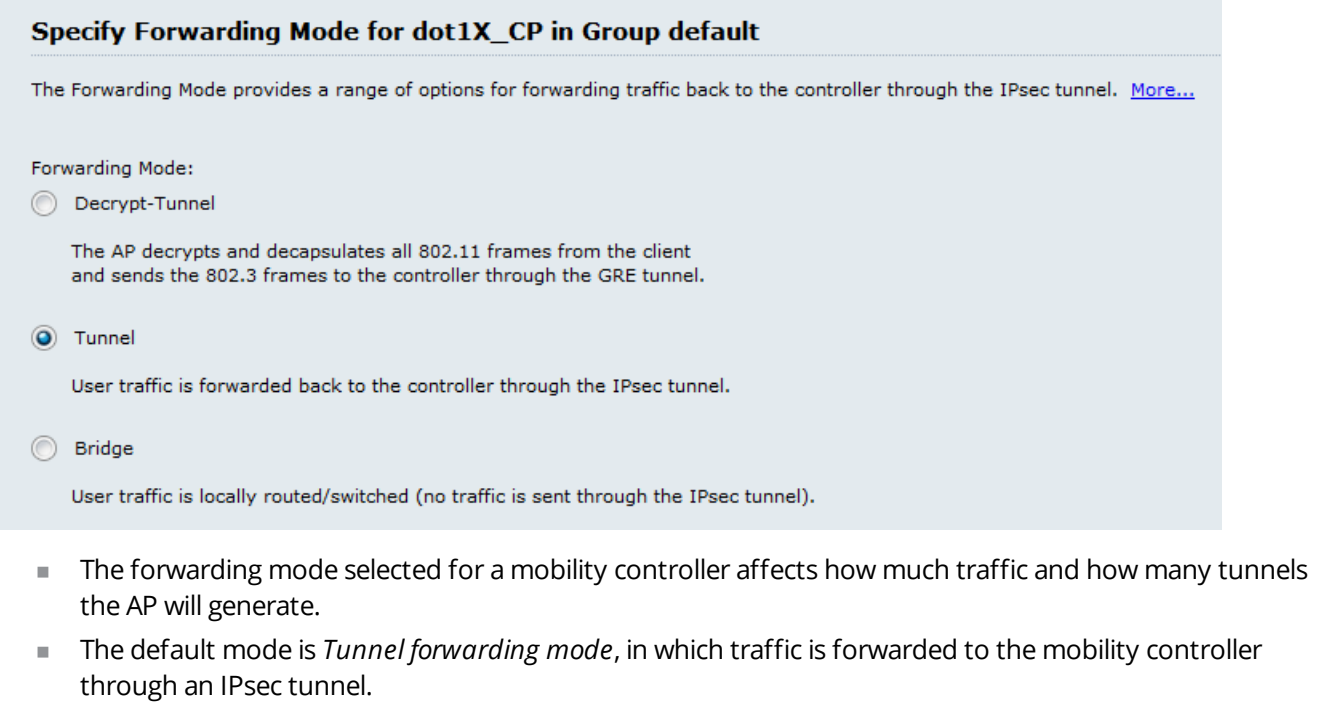

7. Click **Next**.

The **Radio Type and VLAN** configuration screen appears.

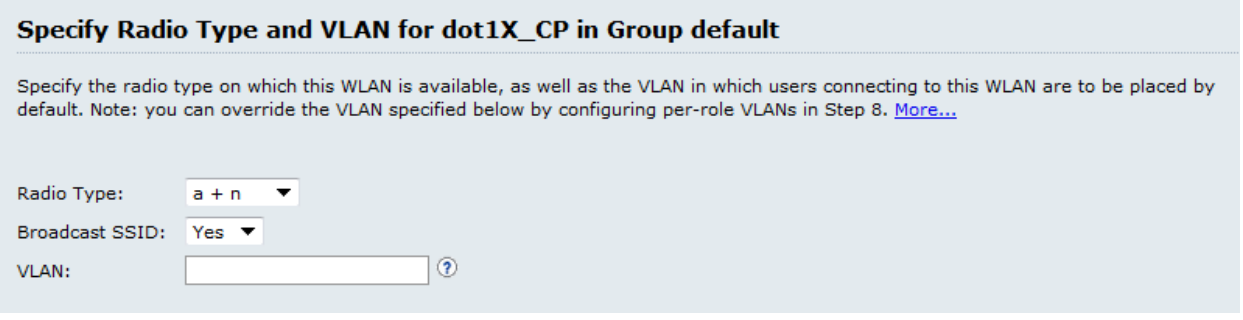

- 8. Enter the values to specify the radio type and VLAN, then click **Next**.
	- a. **Radio Type**: This allows you to specify which radio frequencies the SSID will broadcast on.

The **a+n** radio type is selected in this example because this radio type specifies the 5 GHz spectrum, which has more bandwidth than the 2.4 GHz spectrum.

- b. **Broadcast SSID**: Indicate by **Yes** or **No** whether you want to broadcast this SSID.
- c. **VLAN**: Choose the VLAN that the user will be assigned to after a successful authentication.

VLAN IDs are suggested from the drop-down list of currently configured VLANs. You can select multiple VLANs by separating them with commas.

The **Specify Usage Scenario** configuration screen opens.

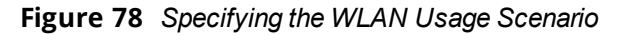

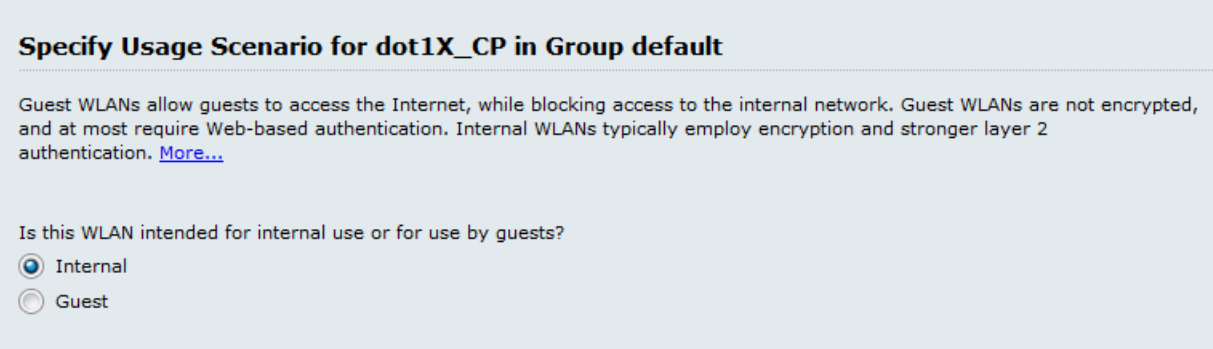

This screen specifies whether this Wireless LAN is for guest usage (and therefore, captive portal authentication), or for Internal usage (802.1X authentication).

9. Specify **Internal** (the default setting), then click **Next**.

The **Specify Authentication and Encryption** configuration screen appears.

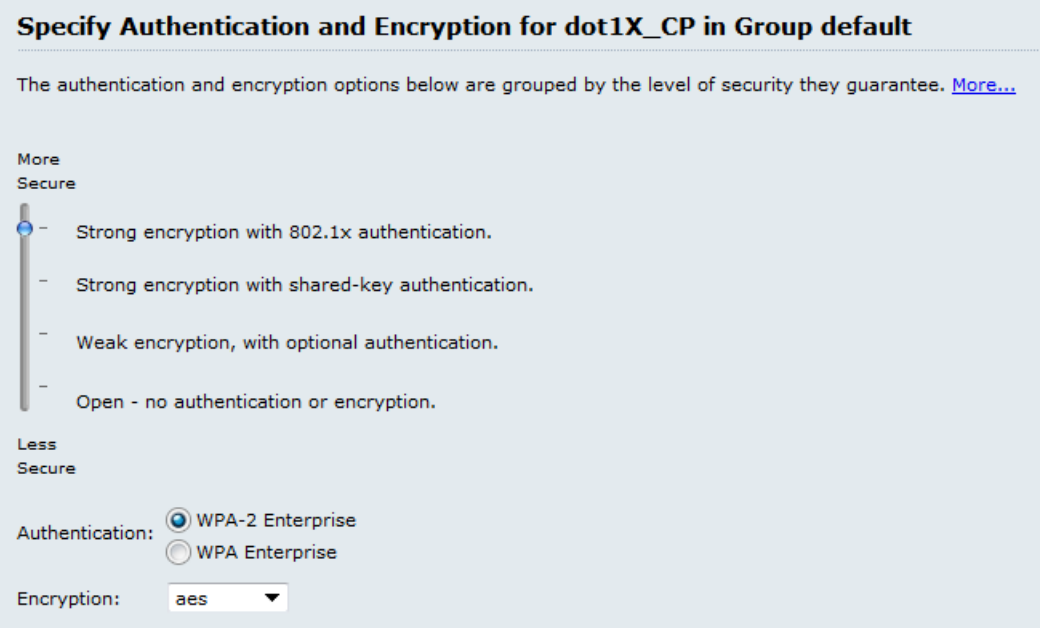

10. For this step, do the following:

- a. Specify **Strong encryption with 802.1X authentication.**
- b. Accept the default settings for **Authentication: WPA-2Enterprise** and **Encryption: aes**, then click **Next**.

The **Specify Authentication Server** screen opens.

You can either select an existing authentication server or specify a new authentication server.

**Figure 80** *Specifying the Authentication Server for the WLAN*

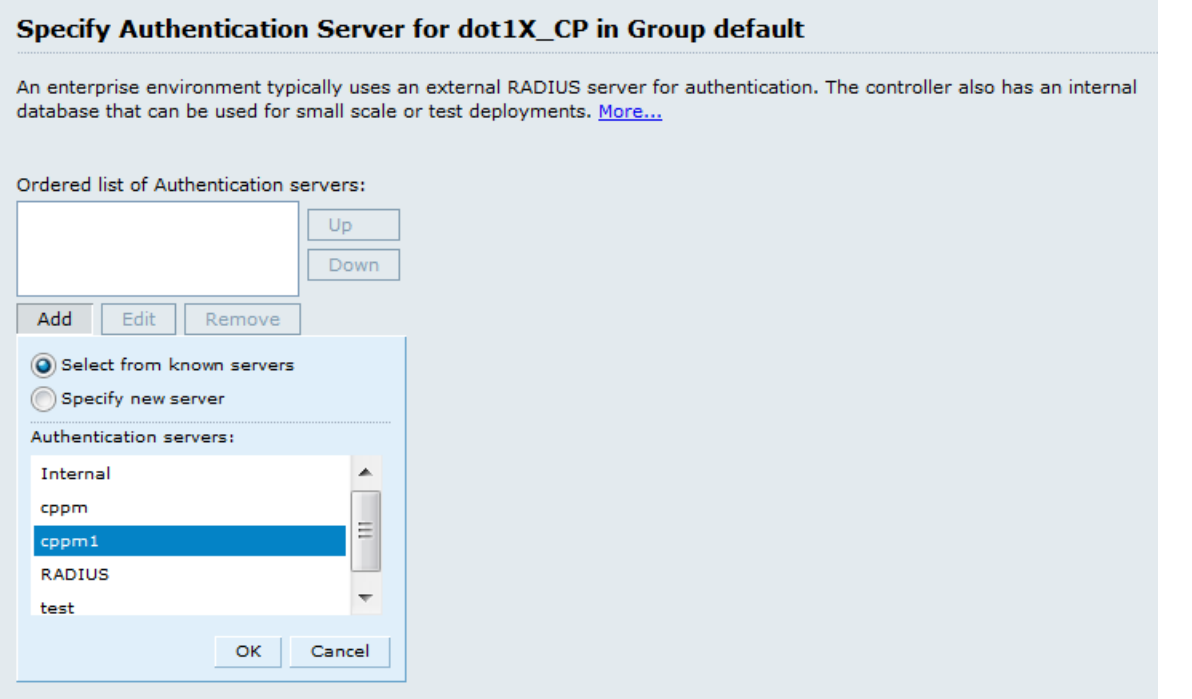

11. To specify an existing W-ClearPass/RADIUS authentication server, click **Add**.

#### a. Choose **Select from known servers**.

- b. Scroll to select the W-ClearPass/RADIUS authentication server, then click **OK**. The selected server is added to the ordered list of authentication servers.
- c. Click **Next**.

#### The **Configure Role Assignment** screen opens (skip to [Figure](#page-90-0) 82).

- 12. To specify a new W-ClearPass/RADIUS authentication server, click **Add**.
	- a. Choose **Specify new server**.

The following dialog is displayed:

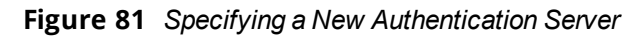

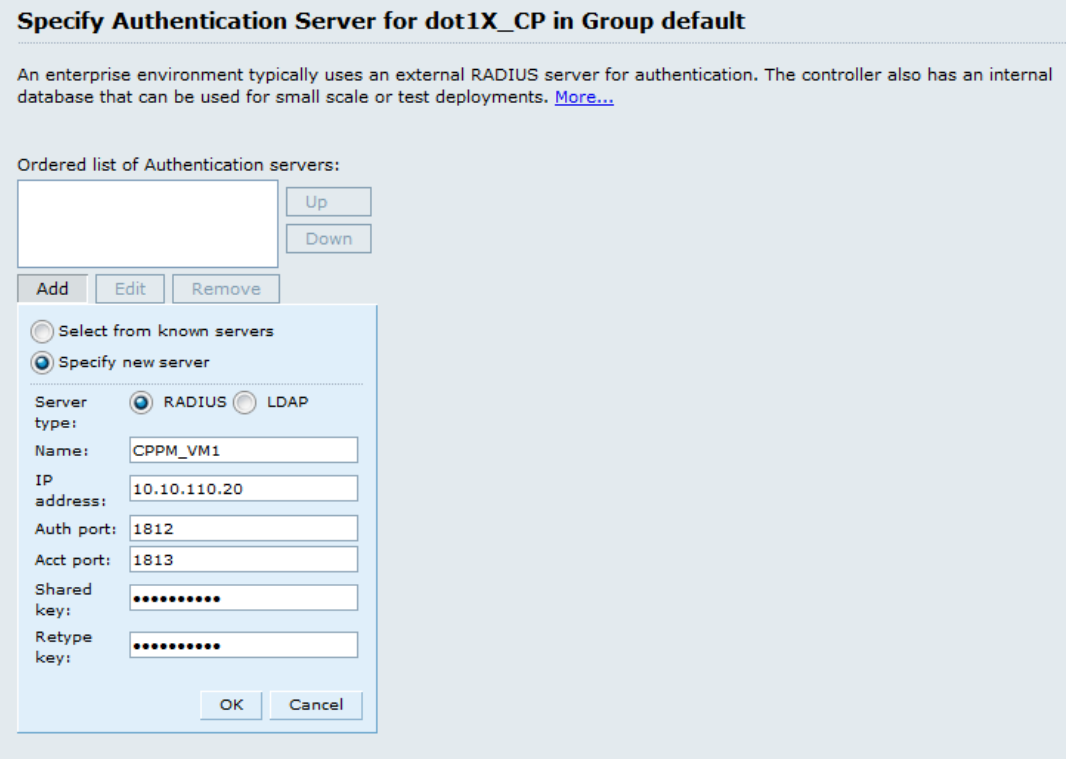

<span id="page-89-0"></span>b. Populate the Authentication Server parameters as described in [Table](#page-89-0) 14.

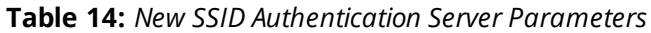

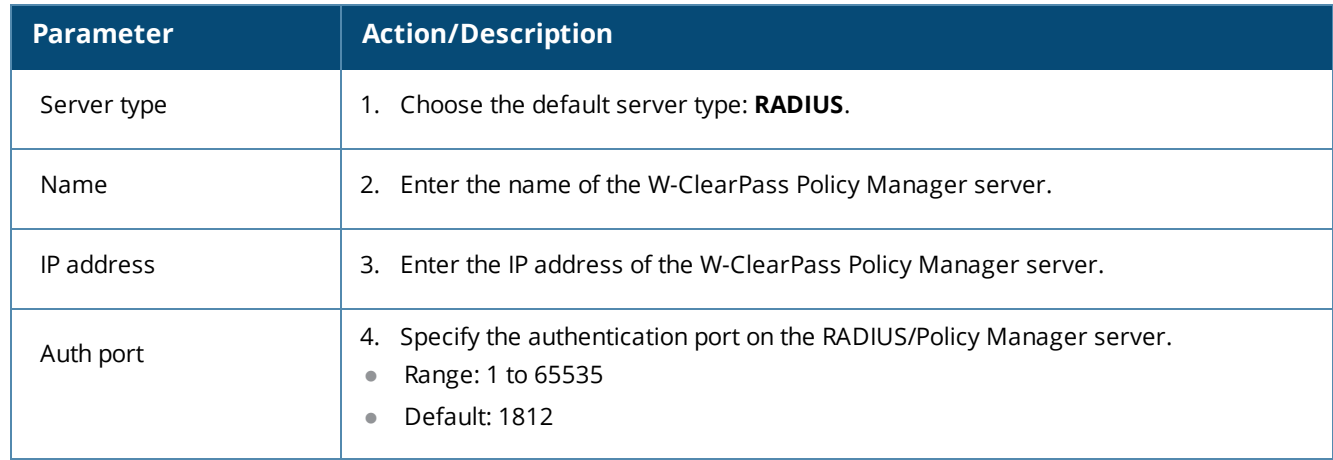

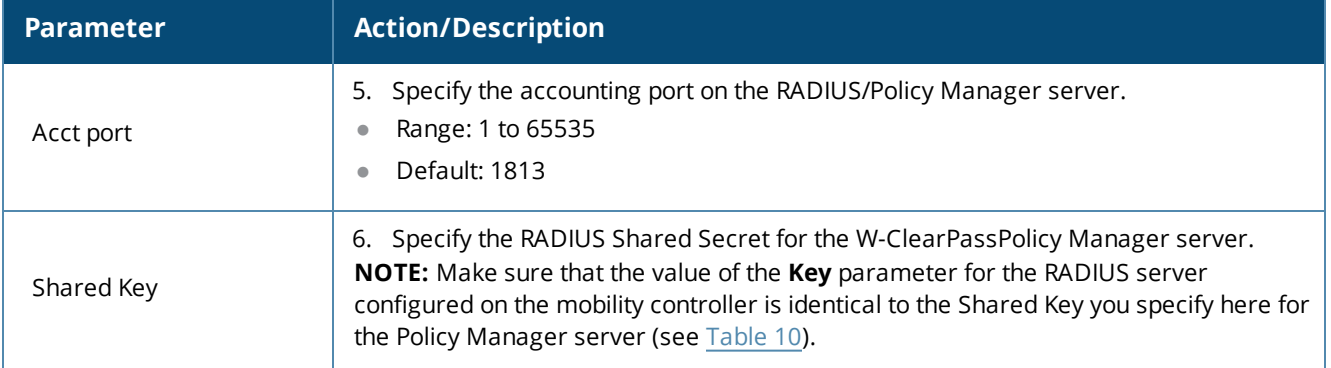

#### c. When finished, click **OK**.

The selected server is added to the ordered list of authentication servers.

d. Click **Next**.

The **Configure Role Assignment** screen appears.

#### <span id="page-90-0"></span>**Figure 82** *Configuring the Role Assignment*

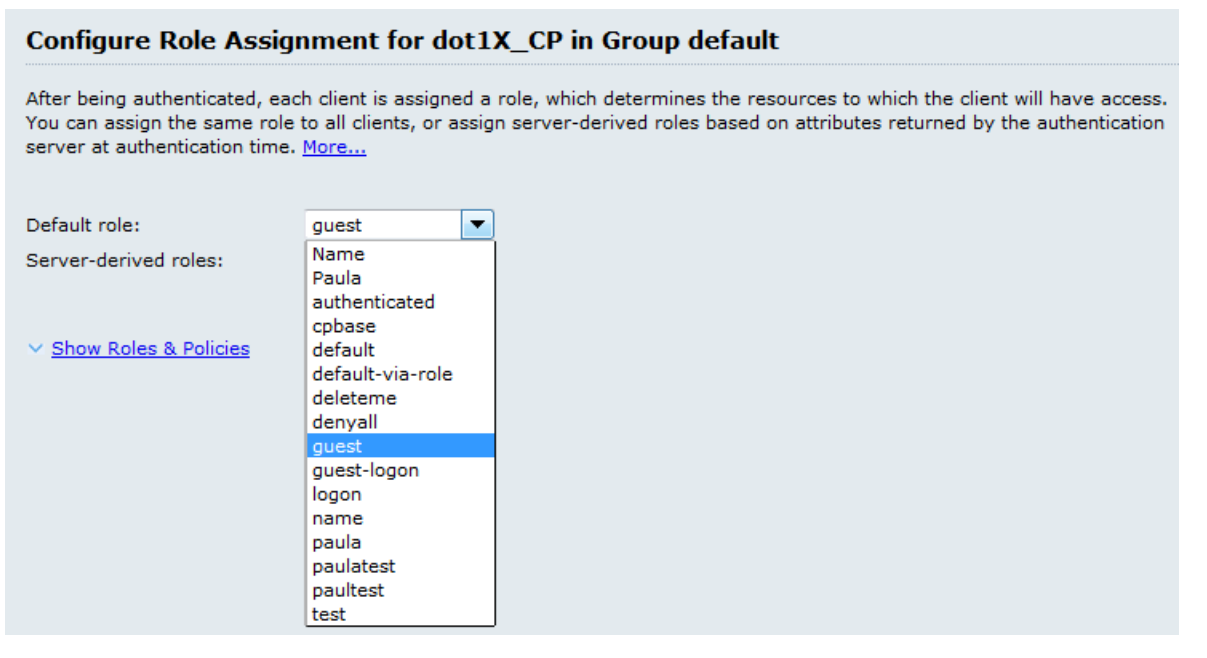

- n After being authenticated, each client is assigned a role, which determines the network resources that the client will have access to.
- **EXTER Assigning a role is a method to apply a specific set of policies to that user. If W-ClearPass does not** specify what role to put a user in, that user is assigned the default role.
- <sup>n</sup> You can assign the same default role to all clients, or assign server-based roles based on the attributes returned by the authentication server.
- 7. Specify the default role, then click **Next**.

The configuration of this Wireless LAN is complete. The **Configuration Summary** page appears, which displays all the settings you configured.

- <sup>n</sup> To print a copy of the WLAN configuration settings, choose **Printable config summary**.
- $\blacksquare$  To see the commands that will be pushed to the mobility controller when the Wireless LAN configuration is applied, choose **Commands to be pushed**.
- 8. To complete the WLAN wizard and apply the settings you have specified, click **Finish**.

The settings specified are pushed to the mobility controller. You receive the message: *Configuration pushed successfully.*

9. Click **Close**.

You now have a new set of configurations for the SSID.

This chapter describes the required steps to integrate W-ClearPass Policy Manager and Microsoft Active Directory. For some use cases, it's required that W-ClearPass is joined to the Active Directory—802.1X authentication with EAP-PEAP-MSCHAPv2 is one such use case. 802.1X authentication with Active Directory as the primary authentication source is the focus of this chapter.

In other use cases, such as with Captive Portal authentication, joining W-ClearPass to Active Directory is optional.

This chapter includes the following information:

- <sup>l</sup> Joining a [W-ClearPass](#page-92-0) Server to an Active Directory Domain
- Adding Active Directory as an [Authentication](#page-99-0) Source to W-ClearPass
- Obtaining and Installing a Signed [Certificate](#page-107-0) From Active Directory
- <span id="page-92-0"></span><sup>l</sup> Manually Testing Login [Credentials](#page-117-0) Against Active Directory

## **Joining a W-ClearPass Server to an Active Directory Domain**

This section contains the following information:

- **[Introduction](#page-92-1)**
- <sup>l</sup> [Confirming](#page-93-0) the Date and Time Are in Sync
- **•** Joining an Active [Directory](#page-94-0) Domain
- About the [Authentication](#page-97-0) Source and the Authorization Process
- <sup>l</sup> Manually Specifying Active Directory Domain Controllers for [Authentication](#page-97-1)
- [Disassociating](#page-98-0) a W-ClearPass Server From an Active Directory Domain

### <span id="page-92-1"></span>**Introduction**

The first task in preparing W-ClearPass for Active Directory® (AD) authentication via EAP-PEAP-CHAP-v2 is to join the W-ClearPass server to an Active Directory domain. Joining W-ClearPass Policy Manager to an Active Directory domain allows you to authenticate users and computers that are members of an Active Directory domain.

Joining W-ClearPass Policy Manager to an Active Directory domain creates a computer account for the W-ClearPass node in the Active Directory database. Users can then authenticate to the network using 802.1X and EAP methods, such as PEAP-MSCHAPv2, with their own their own Active Directory credentials.

A one-time procedure to join W-ClearPass Policy Manager to the domain must be performed from an account that has the ability to join a computer to the domain; if you are unsure whether the administrator account has the ability to do so, check with your Windows administrator.

Why does W-ClearPass need to join Active Directory to perform EAP-PEAP-MS-CHAPv2 authentication for 802.1x? W-ClearPass Policy Manager needs to be joined to Active Directory because when performing authentication for a client using EAP-PEAP-MS-CHAPv2, only the password hashes supplied by the user are used to authenticate against Active Directory. This is done using NT LAN Manager (NTLM) authentication, which requires Active Directory domain membership.

If you need to authenticate users that belong to multiple Active Directory forests or domains in your network, and there is no trust relationship between these entities, then you must join W-ClearPass to each of these untrusting forests or domains.

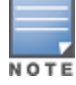

You do not need to join W-ClearPassPolicy Manager to multiple domains belonging to the same Active Directory forest, because a one-way trust relationship exists between these domains. In this case, you should join CPPM to the root domain.

### **About the Domain Controller**

A *domain* is defined as a logical group of network objects (computers, users, and devices) that share the same active directory database. The *domain controller* is the Microsoft Active Directory server responsible for responding to requests for authentication from users and computer accounts (for example, logging in and checking permissions) within the Windows Server domain. The Active Directory server contains the domain controller.

It's common for an Active Directory domain controller to function as a DNS server. Active Directory domain controllers can also be LDAP servers, as well as perform any number of additional functions that are loaded on the same server.

By default, a domain controller stores one domain directory partition consisting of information about the domain in which it is located, plus the schema and configuration directory partitions for the entire forest.

### <span id="page-93-0"></span>**Confirming the Date and Time Are in Sync**

Assuming that this W-ClearPass server has never been joined to the Active Directory domain before, first make sure that the date and time are correct and in sync on both the W-ClearPass server and the Active Directory domain controller that you will use for the join domain operation.

1. In W-ClearPass Policy Manager, navigate to **Administration** > **Server Manager** > **Server Configuration**.

The **Server Configuration** screen appears:

#### **Figure 83** *Server Configuration Screen*

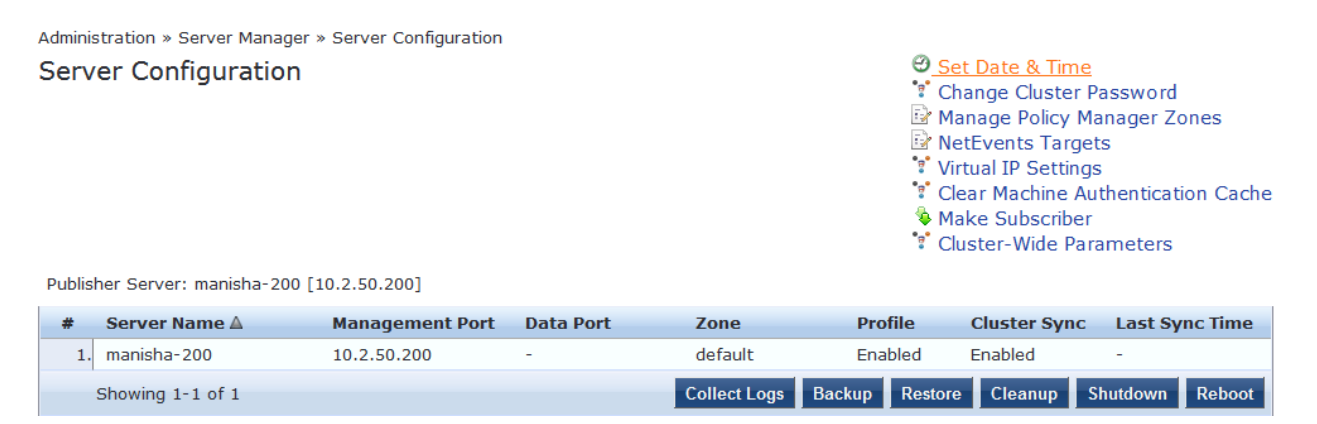

2. From the **Server Configuration** screen, click **Set Date and Time**. The **Change Date and Time** dialog appears.

#### <span id="page-94-1"></span>**Figure 84** *Confirming NTP Server Synchronization*

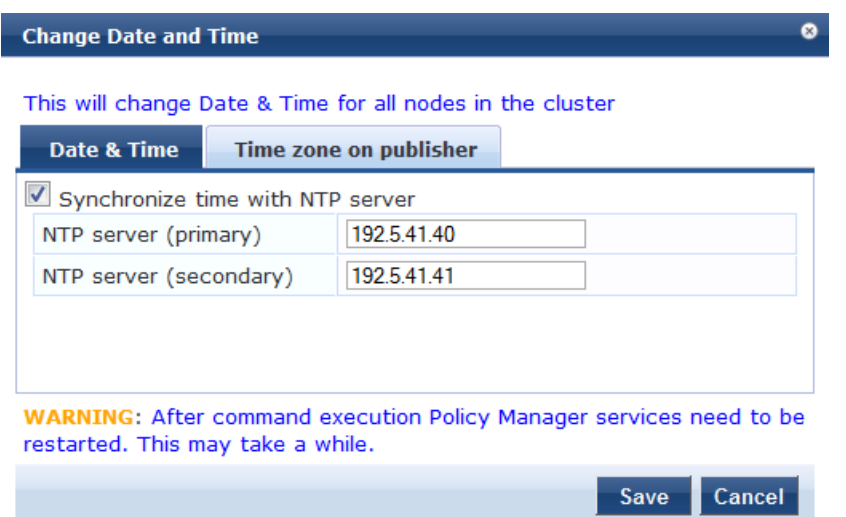

To synchronize with a Network Time Protocol server, the **Synchronize time with NTP server** check box must be enabled. Nor more than two NTP servers can be specified.

In the example shown in [Figure](#page-94-1) 84, the W-ClearPass Policy Manager server is synchronized to two NTP servers on the Internet.

- 3. Return to the **Server Configuration** page by clicking **Cancel**.
- 4. Compare the clock time displayed at the bottom of the W-ClearPass **Server Configuration** page against the clock time on the Active Directory server.

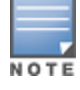

The maximum allowed clock skew between the W-ClearPass server and the Active Directory server is five minutes.

5. If the time on the two systems doesn't exceed the clock skew limit, then proceed.

### <span id="page-94-0"></span>**Joining an Active Directory Domain**

To join a W-ClearPass server to an Active Directory domain:

1. In the **Server Configuration** screen, click the **name of the W-ClearPass server** that you want to join to the domain.

The **Server Configuration** screen for the selected server opens.

#### <span id="page-95-0"></span>**Figure 85** *Server Configuration Screen for Selected W-ClearPass Server*

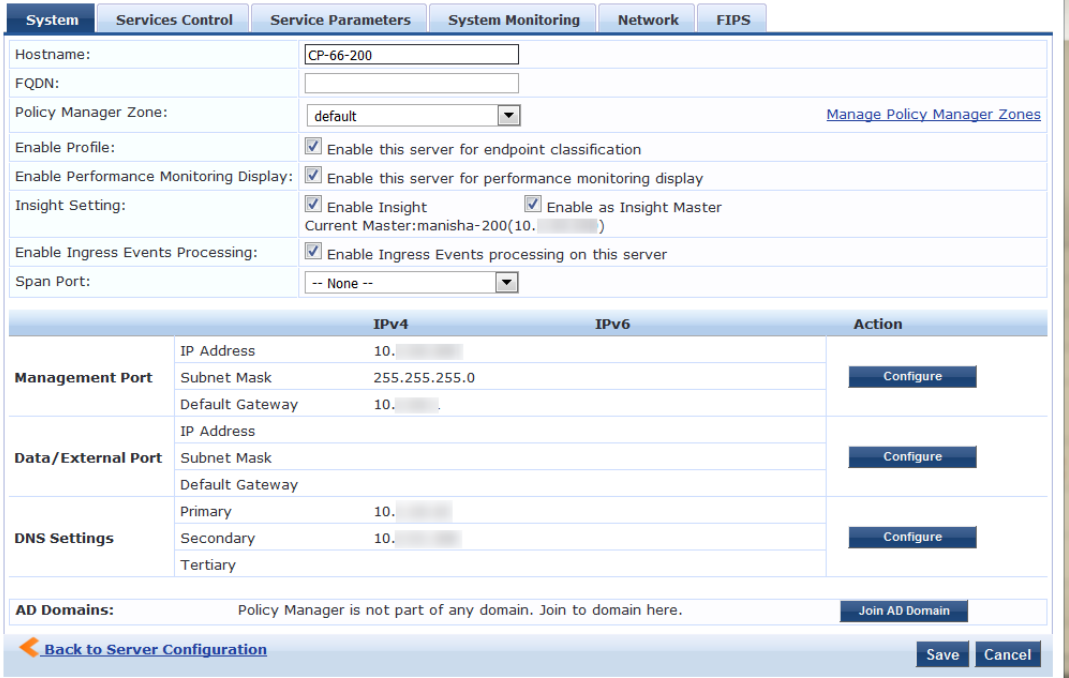

You can now join the Active Directory domain.

2. Click **Join AD Domain**.

The **Join AD Domain** dialog opens.

**Figure 86** *Join AD Domain Dialog*

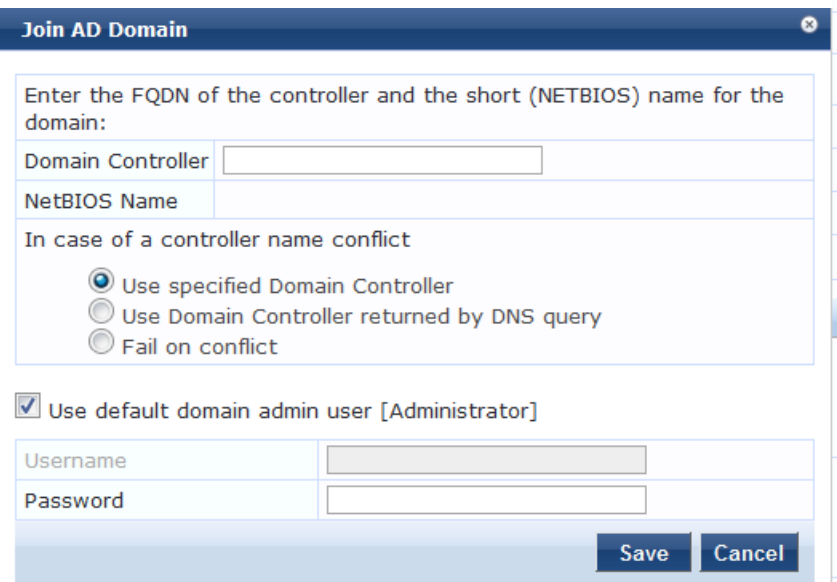

3. **Domain Controller**: Enter the Fully Qualified Domain Name (FQDN) of the domain controller, then press **Tab**.

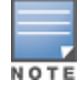

Note that the primary DNS server IP address (as shown in [Figure](#page-95-0) 85) is also the IP address of the Active Directory domain controller.

The following message is displayed: *Trying to determine the NetBIOS name...* W-ClearPass searches for the NetBIOS name for the domain.

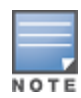

NetBIOS is another term for the short domain name, or the NT4 domain name, also known as the pre-Windows 2000 domain name.

[Figure](#page-96-0) 87 shows that W-ClearPass found the NetBIOS domain name and populated the **NetBIOS Name** field with the correct name.

<span id="page-96-0"></span>**Figure 87** *Entering the Domain Controller FQDN*

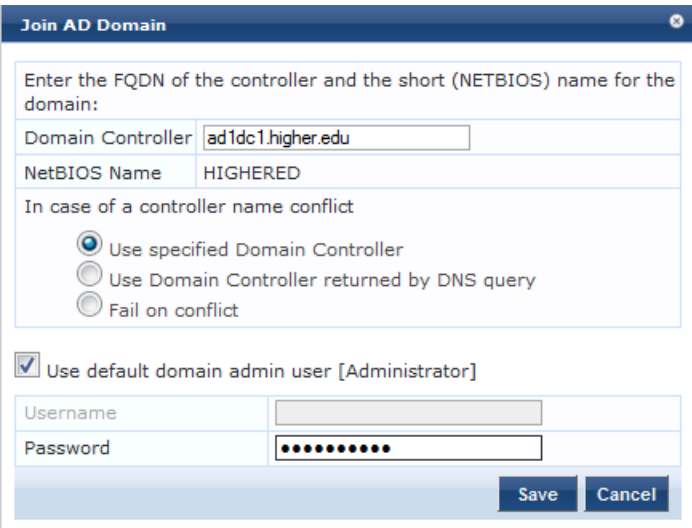

- 4. **In case of a controller name conflict**:
	- a. **Use specified Domain Controller**: Accept the default setting.
	- b. **Use default domain admin user [Administrator]**: Accept the default setting.

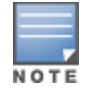

In a production environment, it is likely that an Administrative username that has permissions to join machines to the domain would be used for the default domain admin user. In that case, 1) disable (uncheck) the **Use default domain admin user [Administrator]** check box and 2) enter the Administrative username and password in the fields provided.

c. **Password**: Enter the password for the user account that will join W-ClearPass with the domain, then click **Save**.

The **Join AD Domain** screen opens. The screen displays the message "*Adding host to AD domain*," and the screen displays status during the joining process.

When the joining process completes successfully, you see the message "*Added host to the domain*."

<span id="page-97-2"></span>**Figure 88** *W-ClearPass Server Added to the Active Directory Domain*

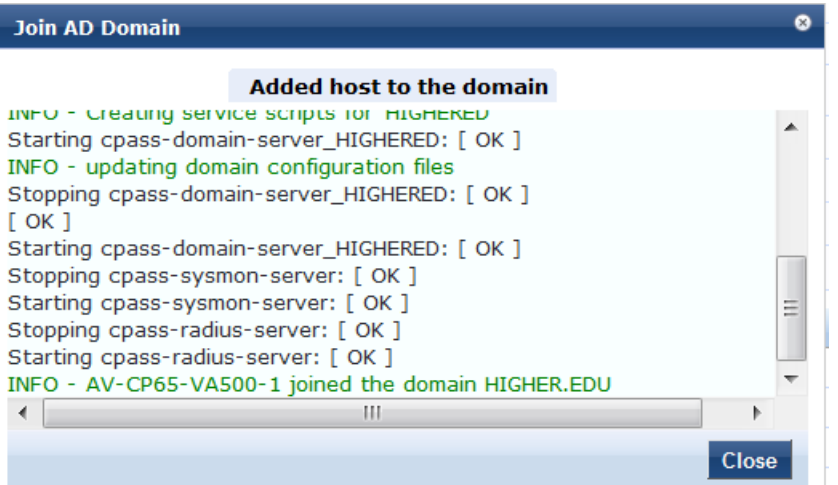

The **Join AD Domain** status screen indicates that the services have restarted. As shown in [Figure](#page-97-2) 88, the final INFO line states that the selected W-ClearPass server joined the domain.

5. Click **Close**.

You return to the **Server Configuration** page, and it now shows that the W-ClearPass server is joined to the domain.

**Figure 89** *W-ClearPass Server Joined to Domain*

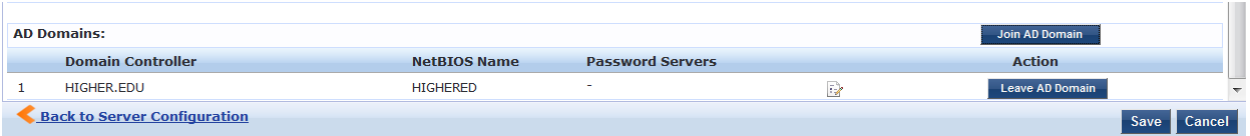

Now that the W-ClearPass Policy Manager server has joined the domain, the server can authenticate users with Active Directory.

### <span id="page-97-0"></span>**About the Authentication Source and the Authorization Process**

During the NTLM authentication process, W-ClearPass queries Active Directory for a suitable domain controller to use to handle the authentication. Please note that when used with 802.1x EAP-PEAP-MSCHAPv2 services, the authentication process is separate from the Active Directory authentication source in W-ClearPass, which in this context only handles authorization.

Optionally, you can configure a list of domain controllers to be used for MSCHAPv2 authentication, as described in the next section, Manually Specifying Active Directory Domain Controllers for [Authentication.](#page-97-1)

If you do not specify this list of domain controllers, all available domain controllers obtained from DNS will be used for authentication.

### <span id="page-97-1"></span>**Manually Specifying Active Directory Domain Controllers for Authentication**

To manually specify Active Directory domain controllers for authentication:

- 1. Navigate to **Administration** > **Server Manager** > **Server Configuration**.
- 2. Select the W-ClearPass server name.

The **Server Configuration** page for the selected server opens by default on the **System** tab.

3. Click the **Modify Password Servers** icon (located at the bottom of the **System** page).

**Figure 90** *Location of Modify Password Servers Icon*

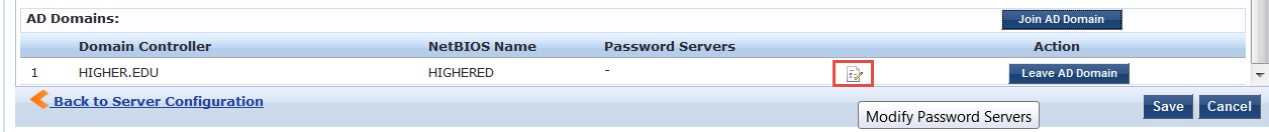

The **Configure AD Passwords Servers** screen appears.

**Figure 91** *Configuring Active Directory Password Servers*

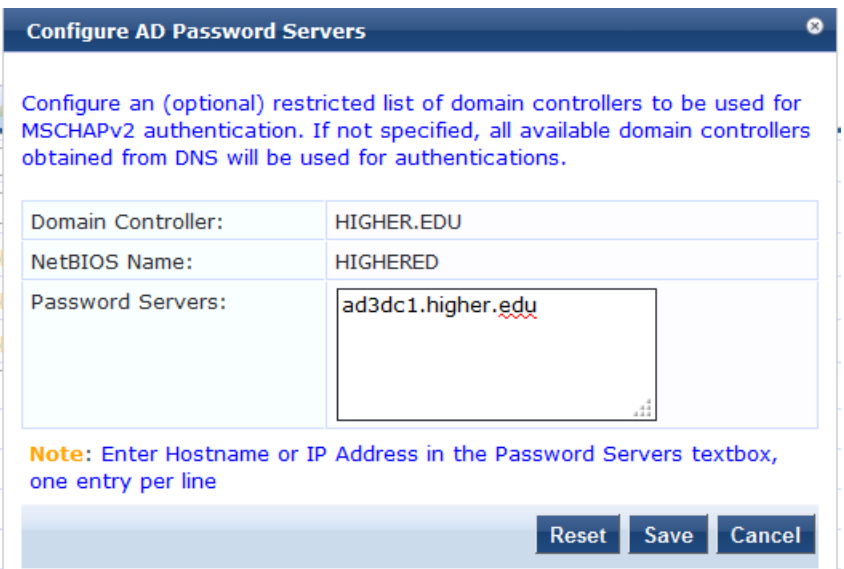

- 4. In the **Password Servers** text box, enter the names of the domain controllers that will be used for authentication (one entry per line).
- 5. When finished, click **Save**.

### <span id="page-98-0"></span>**Disassociating a W-ClearPass Server From an Active Directory Domain**

If a W-ClearPass Policy Manager server is already part of multiple Active Directory domains, follow this procedure to disassociate this W-ClearPass appliance from an Active Directory domain.

To disassociate a W-ClearPass server from an Active Directory domain:

- 1. Navigate to **Administration** > **Server Manager** > **Server Configuration**.
- 2. Select the name of the W-ClearPass server that you want to disassociate from the domain.
- 3. Click **Leave AD Domain**.

The **Leave AD Domain** dialog opens.

#### **Figure 92** *Leave AD Domain Dialog*

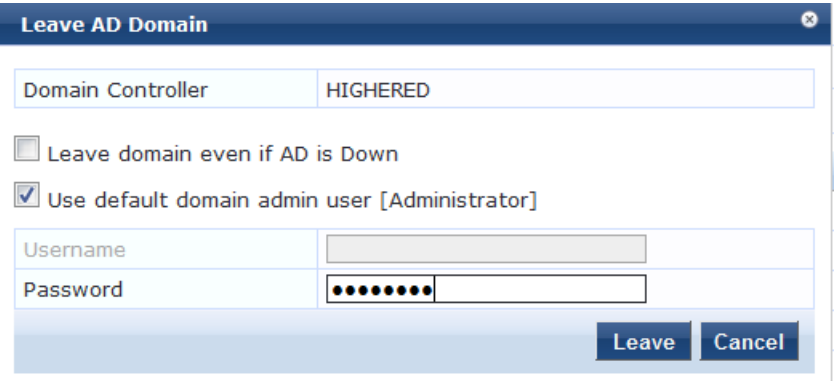

#### 4. Enter the Administrator account password.

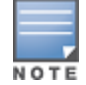

The Administrator account doesn't have to be the same account that is used to join the server to the domain—it only has to be an account that has permissions to do this operation.

#### 5. Click **Leave**.

The **Leave AD Domain** status screen appears, with the heading message: "*Removing host from the AD domain.*"

When the process is complete, the status screen displays the message: "*Removed host from the domain.*"

6. Click **Close**.

When you return to the **Server Configuration** > **System** page, the W-ClearPass server is no longer listed in the AD Domains section.

<span id="page-99-0"></span>7. Click **Save**.

# **Adding Active Directory as an Authentication Source to W-ClearPass**

This section includes the following information:

- About [Authorization](#page-100-0)
- **.** User [Objects](#page-100-1)
- About the Bind [Operation](#page-100-2)
- Adding Active Directory as an [Authentication](#page-100-3) Source

After you have joined W-ClearPass to the domain, add an authentication source to W-ClearPass in order to process authentication and authorization against this Active Directory.

This section describes how to add the Active Directory server as an authentication source in W-ClearPass. This allows W-ClearPass Policy Manager to communicate with Active Directory in order to accomplish authentication and authorization operations.

If you are using EAP-PEAP-MS-CHAPv2, you must join W-ClearPass Policy Manager to the Active Directory domain. Joining the Active Directory domain is necessary in order for W-ClearPass Policy Manager to gain access to the user credential information stored in the Active Directory.

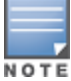

If you are using EAP-TLS for checking client certificates, you don't need to join the W-ClearPass server to the domain.

### <span id="page-100-0"></span>**About Authorization**

Authorization is the function of specifying access rights to resources related to information security and computer security in general and to access control in particular. In functional terms, "to authorize" is to define an access policy.

In the context of 802.1X authentication, authorization is accomplished using LDAP (Lightweight Directory Access Protocol). LDAP is a protocol for accessing directories. It offers means to search, retrieve, and manipulate directory content and also provides access to a rich set of security functions.

LDAP provides the ability to locate organizations, individuals, and other resources, such as files and devices in a network, whether on the Internet or on a corporate intranet.

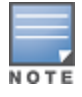

When authenticating users via EAP-PEAP-MSCHAPv2 to Active Directory, the authentication source created in W-ClearPass only serves for authorization and not authentication. When authenticating users via Captive Portal, the authentication source created in W-ClearPass serves both authorization and authentication functions.

### <span id="page-100-1"></span>**User Objects**

The directory is simply a list of objects. One of those types of objects is a "user" object, and that user object has a number of different attributes, such as last name, first name, group membership, phone number, and so on. There is a default set of attributes, however, the list of user attributes is customizable.

An authentication source of type Active Directory is essentially an LDAP query that W-ClearPass runs. When a user is authenticating, they give W-ClearPass their username. After authentication is successfully completed, W-ClearPass takes the username and, using Active Directory via LDAP, looks up the user and finds all the LDAP attributes pertaining to that user.

### <span id="page-100-2"></span>**About the Bind Operation**

The Bind operation allows authentication information to be exchanged between the client and server to establish a new authorization state.

In the Active Directory context, *bind* is a term that indicates authenticating to an LDAP server, which Active Directory must do before it can run any queries against the LDAP server.

Active Directory must provide credentials to prove to the LDAP server that it is authorized to make queries against it. Only entities and devices that have an account can make queries against Active Directory.

### <span id="page-100-3"></span>**Adding Active Directory as an Authentication Source**

This procedure creates a policy that is based on information that Active Directory has about users in the domain.

### **Group Membership**

The most commonly applied user attribute is *group membership*. In Active Directory, you can define groups and put users into the groups you define. For example, a college might have groups for students, faculty, and contractors.

The policy can dictate that students are given a limited level of access to the network, whereas members of the faculty are typically given a higher level of access to the network.

Active Directory needs to know which group each user who is trying to authenticate is a member of. This allows W-ClearPass to do *enforcement*, which is the process of determining what each user will be allowed to do on the network.

### **Additional Enforcement Information**

After authentication takes place, there are usually additional enforcement details provided to the controller, such as VLAN assignment and user membership.

To add Active Directory as an authentication source:

1. In the W-ClearPass Policy Manager, navigate to **Configuration** > **Authentication** > **Sources**.

The following screen appears:

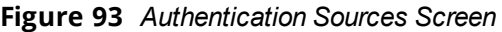

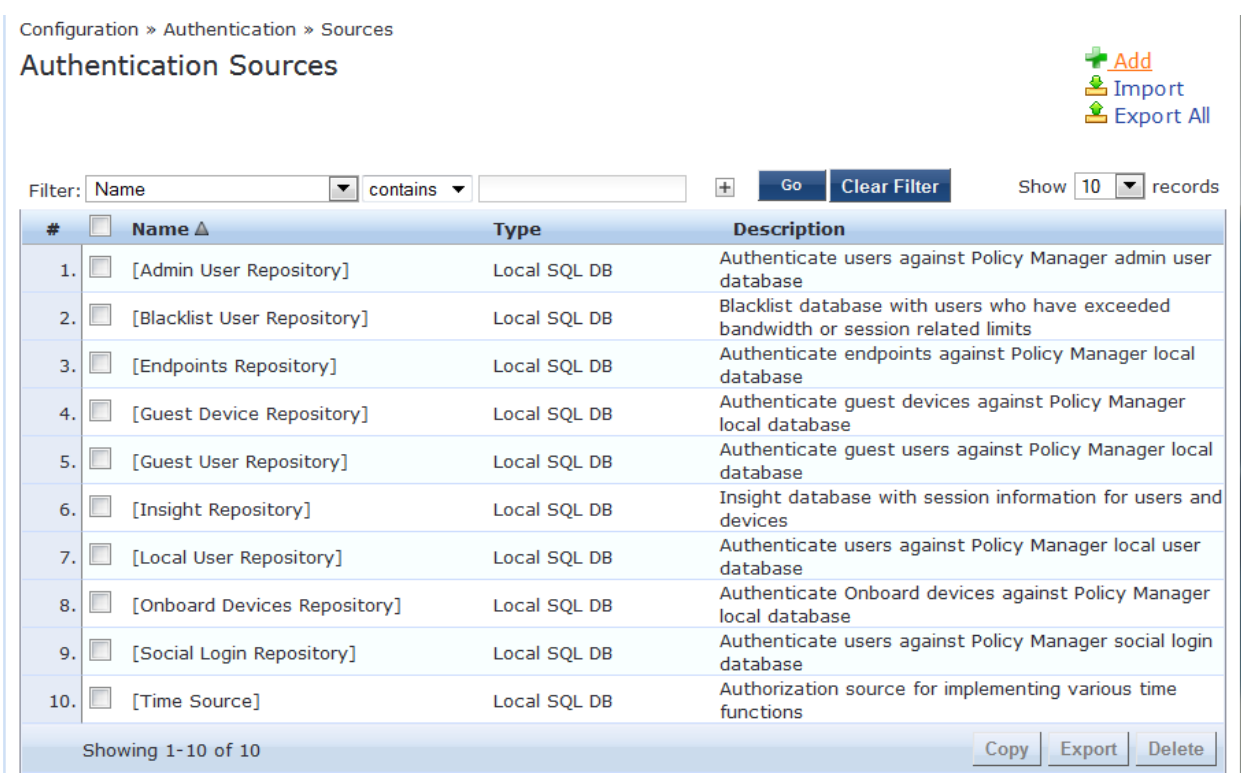

#### 2. Click **Add**.

### **General Page**

The Authentication Sources **General** page appears.

### **Figure 94** *Authentication Sources General Page*

Configuration » Authentication » Sources » Add

### **Authentication Sources**

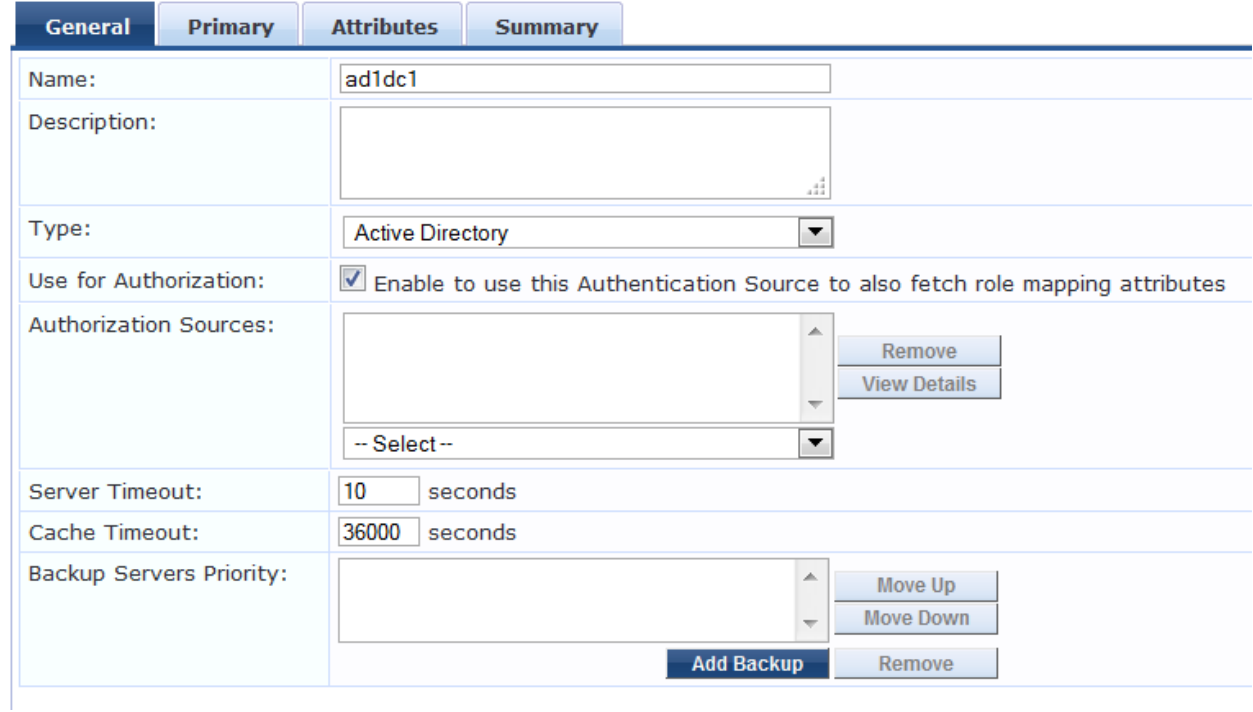

<span id="page-102-0"></span>3. Enter the values for these parameters as described in [Table](#page-102-0) 15.

**Table 15:** *General Parameters for an AD Authentication Source*

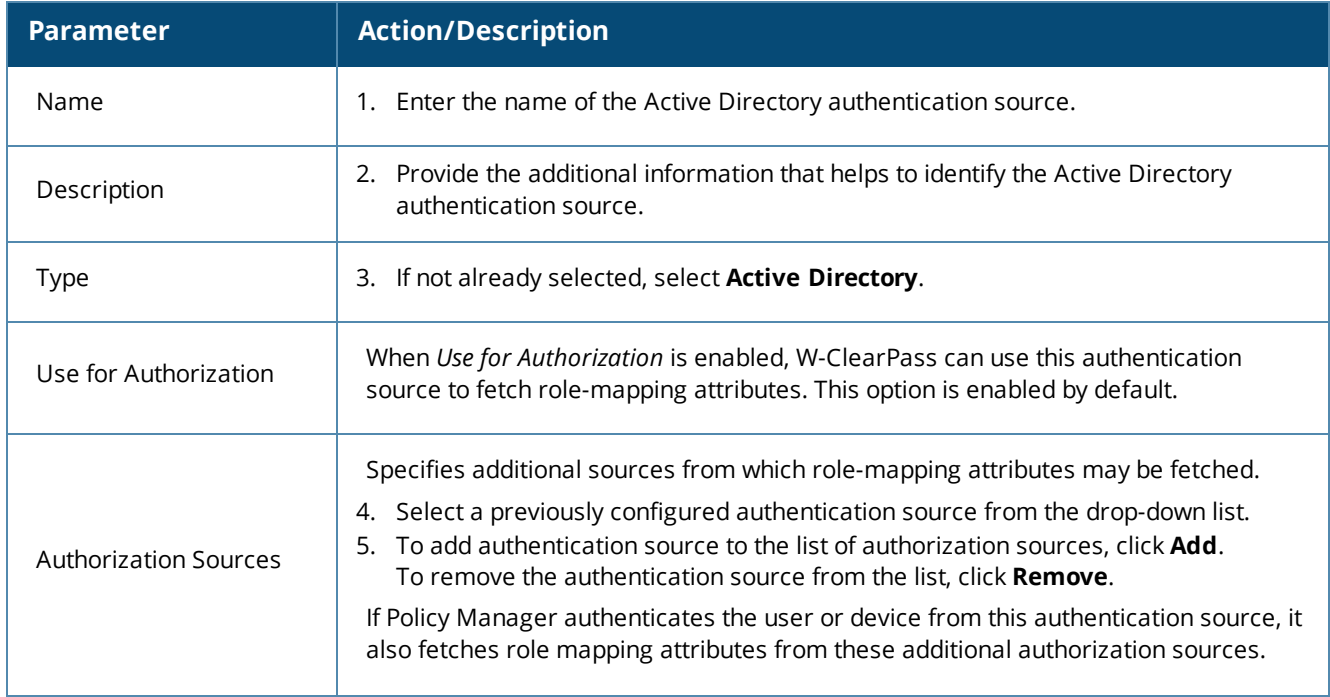

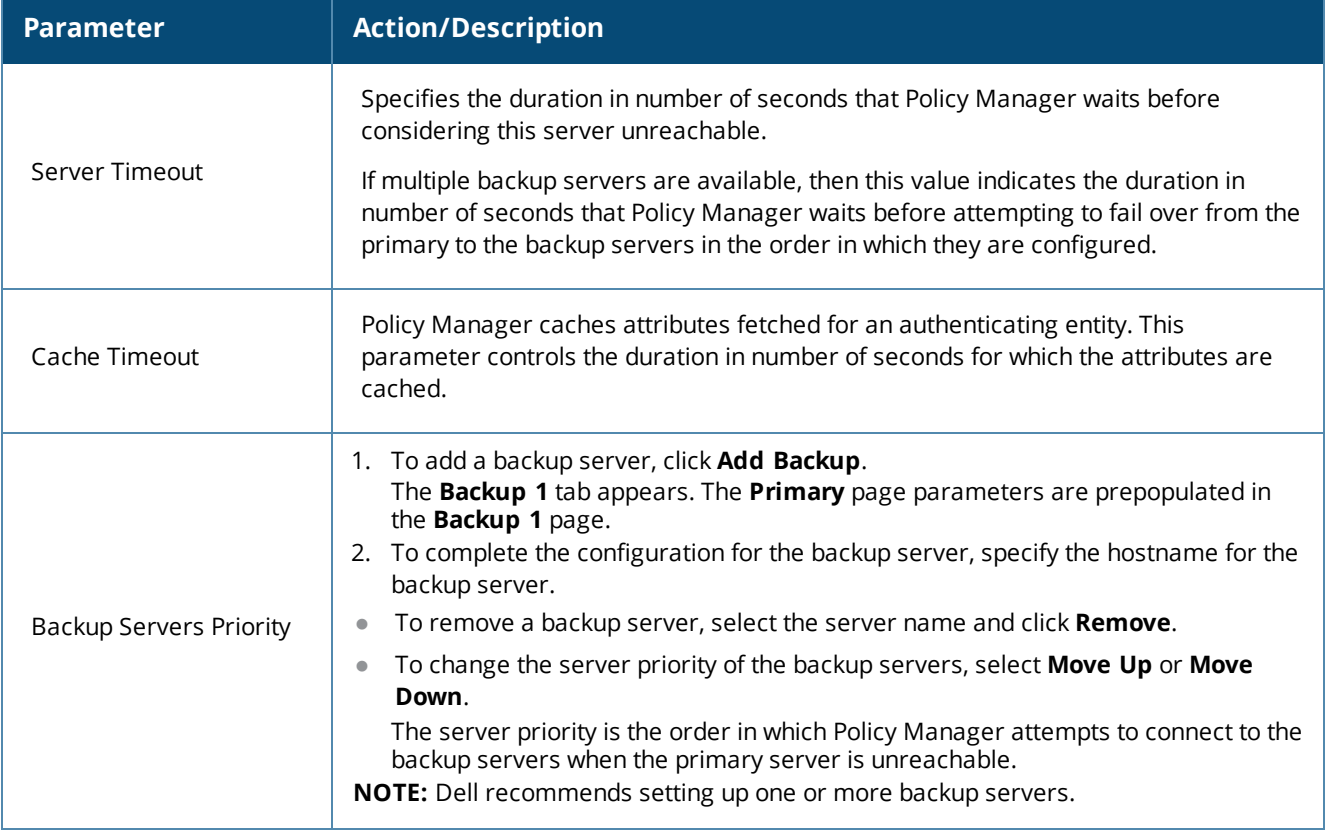

3. When satisfied with these settings, click **Next**.

The Authentication Sources **Primary** page opens.

### **Primary Page**

### **Figure 95** *Primary Page: Active Directory Authentication Source*

Configuration » Authentication » Sources » Add

#### **Authentication Sources**

#### For successful authentications, make sure you have the CA cert of the AD/LDAP added to Certificate Trust List

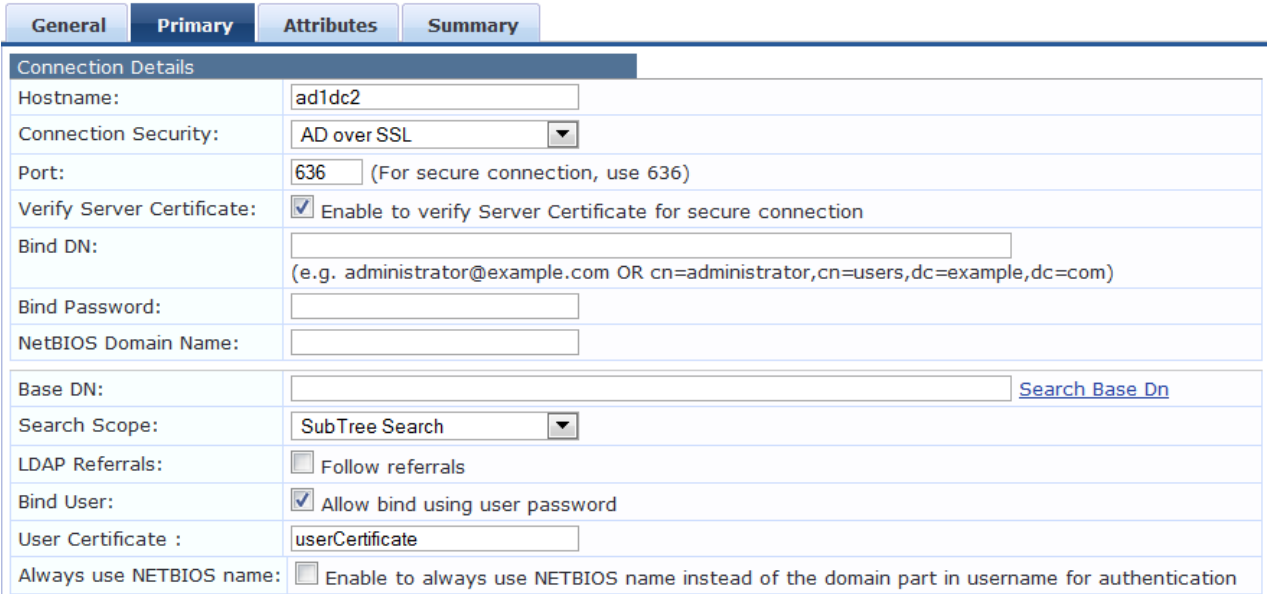

<span id="page-104-0"></span>4. Enter the information for each of the required parameters as described in [Table](#page-104-0) 16.

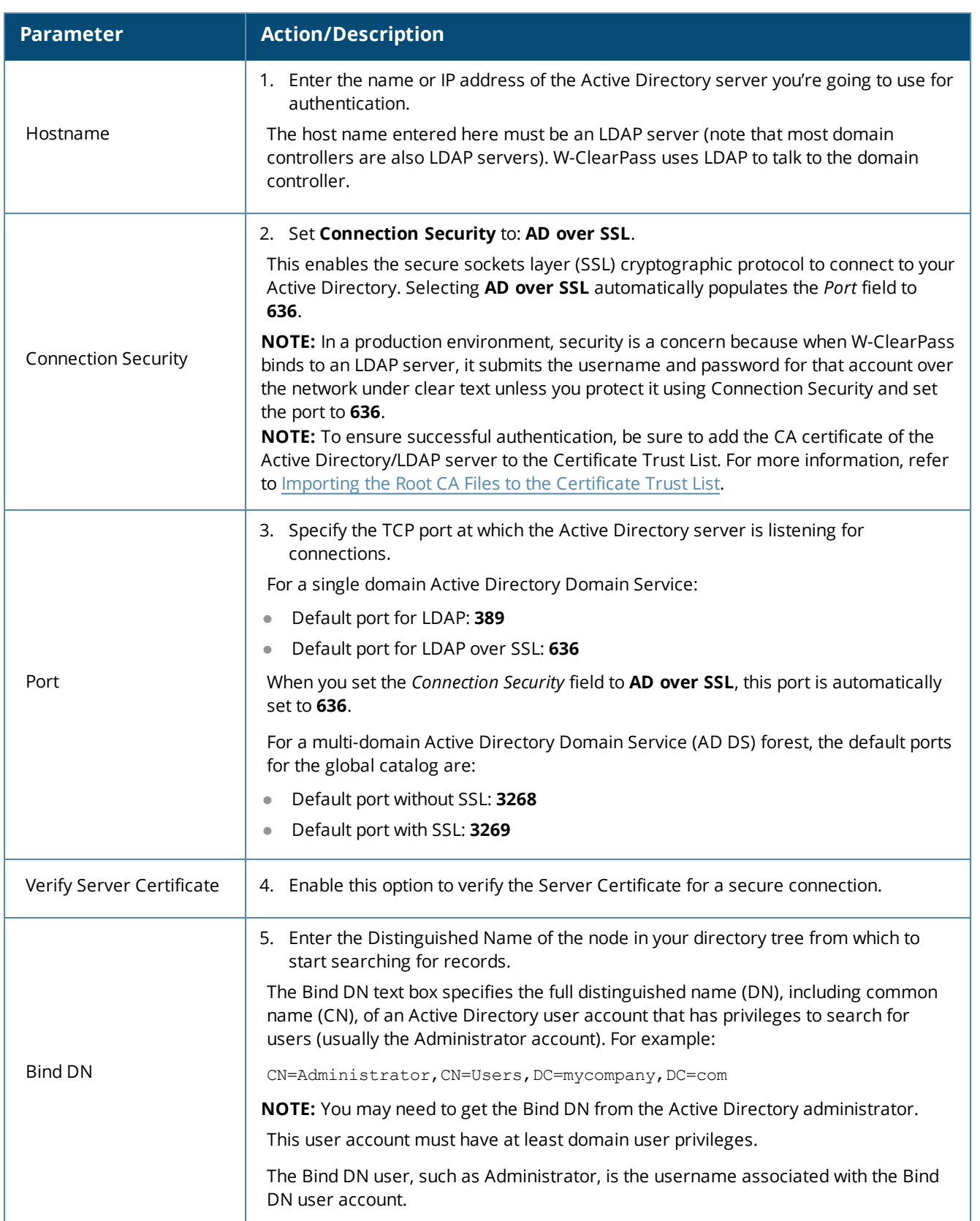

**Table 16:** *Primary Parameters for an Active Directory Authentication Source*

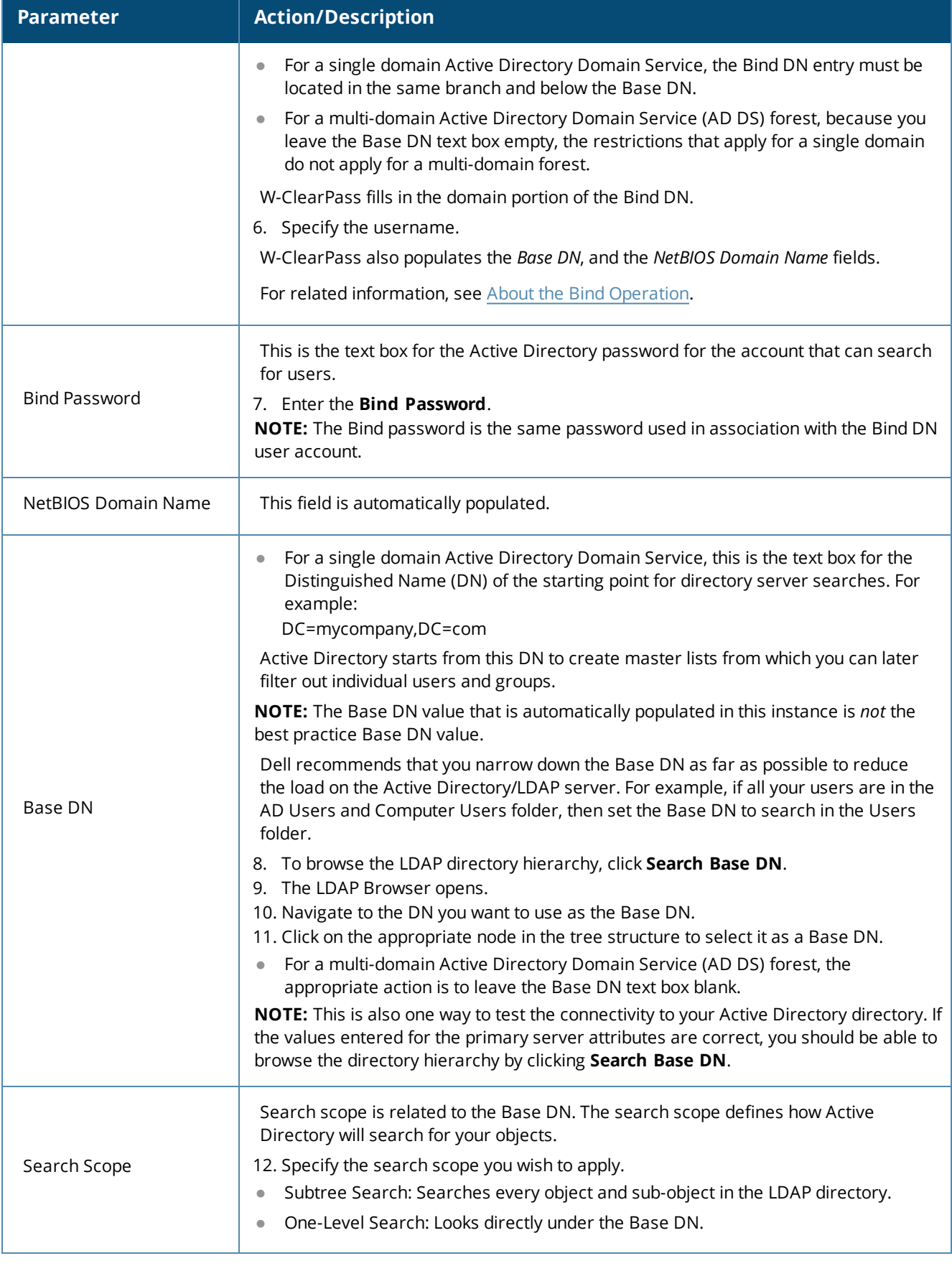

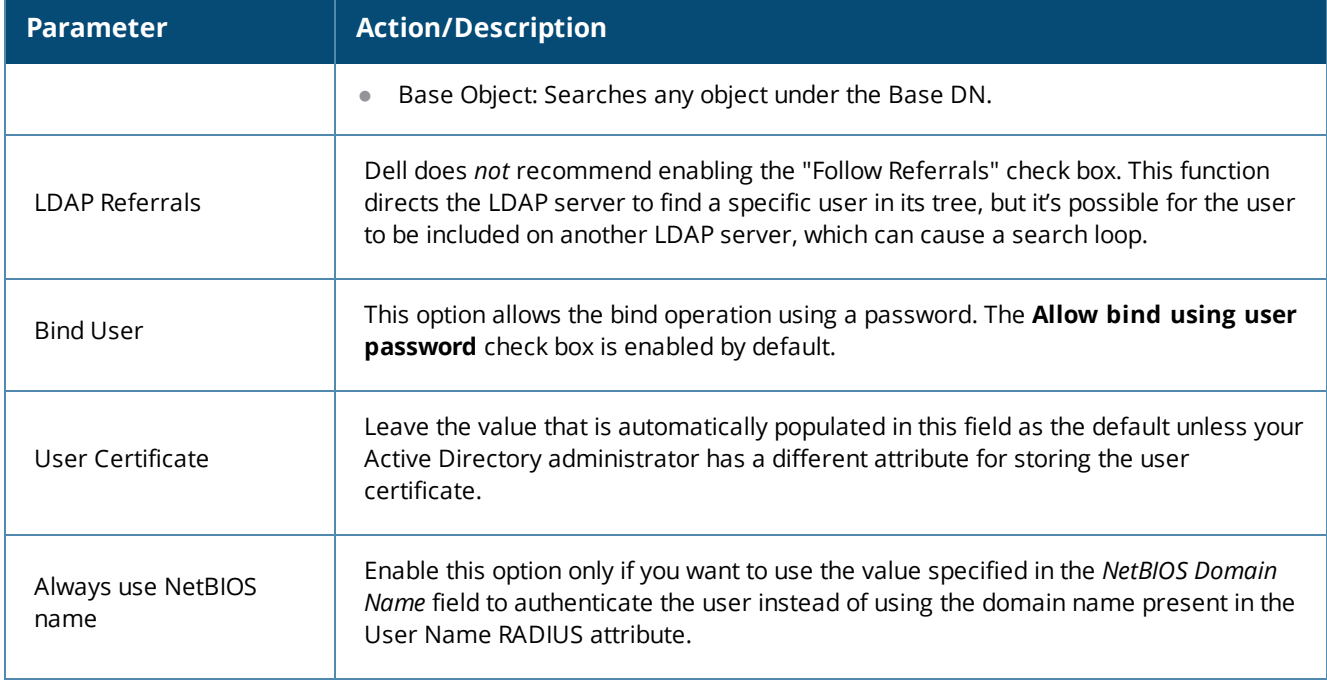

13. When satisfied with the Authentication Sources **Primary** page settings, click **Next**.

The Active Directory **Attributes** page opens.

### **Active Directory > Attributes Page**

#### **Figure 96** *Active Directory Default Attributes*

Configuration » Authentication » Sources » Add

#### **Authentication Sources**

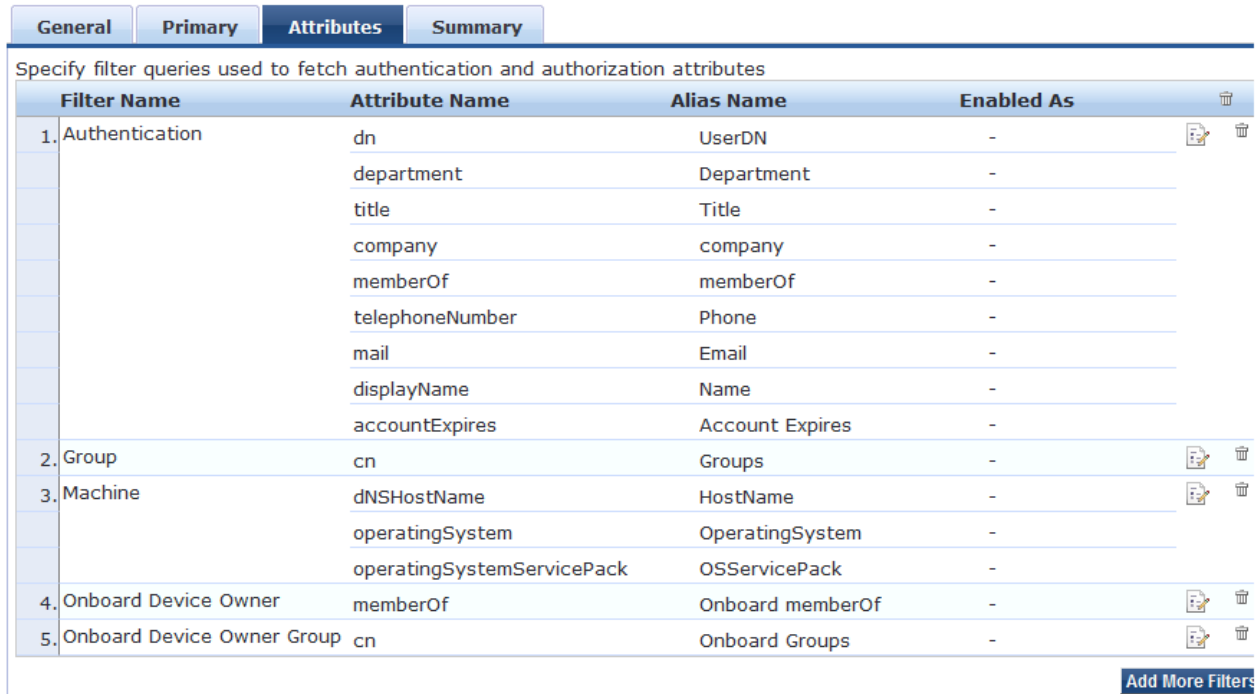

#### **Add More Filters**

The **Attributes** dialog defines the Active Directory or LDAP Directory query filters and the attributes to be fetched by using those filters.

# <span id="page-107-0"></span>**Obtaining and Installing a Signed Certificate From Active Directory**

This section describes how to obtain and install a signed server certificate from Active Directory for 802.1X authentication. This section contains the following information:

- About Certificates in W-ClearPass [Deployments](#page-107-1)
- $\bullet$  How to Obtain a Signed [Certificate](#page-108-0) from Active Directory
- **•** Creating a [Certificate](#page-108-1) Signing Request
- **Importing the Root CA Files to the [Certificate](#page-111-0) Trust List**
- Obtaining a Signed [Certificate](#page-112-0) from Active Directory
- **Importing a Server Certificate into [W-ClearPass](#page-116-0)**

### <span id="page-107-1"></span>**About Certificates in W-ClearPass Deployments**

A certificate is a file that makes it possible for network devices to communicate with each other securely. For example, in W-ClearPass deployments, certificates are provided for all devices involved in authentication, such as client laptops, smart phones, Mobility controllers, Mobility Access Switches, W-ClearPass Policy Manager servers, and so on.

How do certificates help you to communicate securely? It does this in two ways:

- $\bullet$  Certificates help devices verify the identity of other devices.
- e Certificates enable devices to use encryption to securely communicate with each other.

When a certificate is created, two keys are generated:

Private key

The private key is always stored securely and never sent out. If the private key is compromised, the entire security framework established by the certificate is compromised.

 $\bullet$  Public key

The public key contains important information about the certificate owner. The public key is inside the file that is sent to all devices that wish to communicate with the certificate owner. This file contains additional information about the identity of the certificate owner's device.

Public and private key pairs are generated so that any data encrypted by one of these keys can only be decrypted by the other corresponding key.

Any data encrypted by the private key can only be decrypted by the corresponding public key. Conversely, any data encrypted by the public key can only be decrypted by the corresponding private key.

### **When Certificate Usage Is Necessary**

There are three common situations in which certificates are necessary in W-ClearPass deployments:

- When using HTTPS to manage network devices such as mobility controllers, mobility access switches, or W-ClearPass servers.
- During captive portal authentication.
- When doing 802.1X authentication.

### **How 802.1X Authentication Uses Server Certificates**

When an employee attempts to log into his laptop, the EAP-PEAP authentication process begins:

- 1. The W-ClearPass Policy Manager server sends the server certificate to the employee's device.
- 2. The employee sends his encrypted username and password to the server.
3. The server verifies the employee's credentials, and the employee is connected to the network.

### **Using Both Client and Server Certificates**

There is a potential problem in this authentication sequence—the employee verified the server's identity, but the server didn't verify the employee's identity. It is possible that the user stole the username and password from another employee and is using these stolen credentials on his own device.

This problem can be solved by using both a client certificate and a server certificate. Because EAP-TLS authentication employs both server and client certificates, when the employee begins authentication, the W-ClearPass server sends the server certificate to the employee's laptop. The employee's laptop then sends the client certificate to the server.

Both the client and the server can then verify the identity of the other party and are ready to proceed: The employee sends the encrypted username and password to the server, the server verifies the employee's credentials, and the employee is connected to the network. This access process is secure.

# **How to Obtain a Signed Certificate from Active Directory**

The tasks to obtain a signed certificate from Active Directory are as follows:

- 1. Create a Certificate Signing Request.
- 2. Import the root Certificate Authority file to the Certificate Trust List.
- 3. Obtain a signed certificate from Active Directory.
- 4. Import a server certificate into the W-ClearPass Policy Manager server.

These tasks are described in the following sections.

## <span id="page-108-0"></span>**Creating a Certificate Signing Request**

This task creates a Certificate Signing Request to be signed by a Certificate Authority (CA).

[Figure](#page-109-0) 97 shows an example of the Create Certificate Signing Request page, followed by descriptions of each parameter (see [Table](#page-109-1) 17).

To create a Certificate Signing Request:

- 1. In W-ClearPass, navigate to **Administration > Certificates > Server Certificates**.
- 2. Select the **Create Certificate Signing Request** link.

<span id="page-109-0"></span>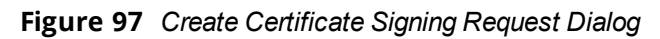

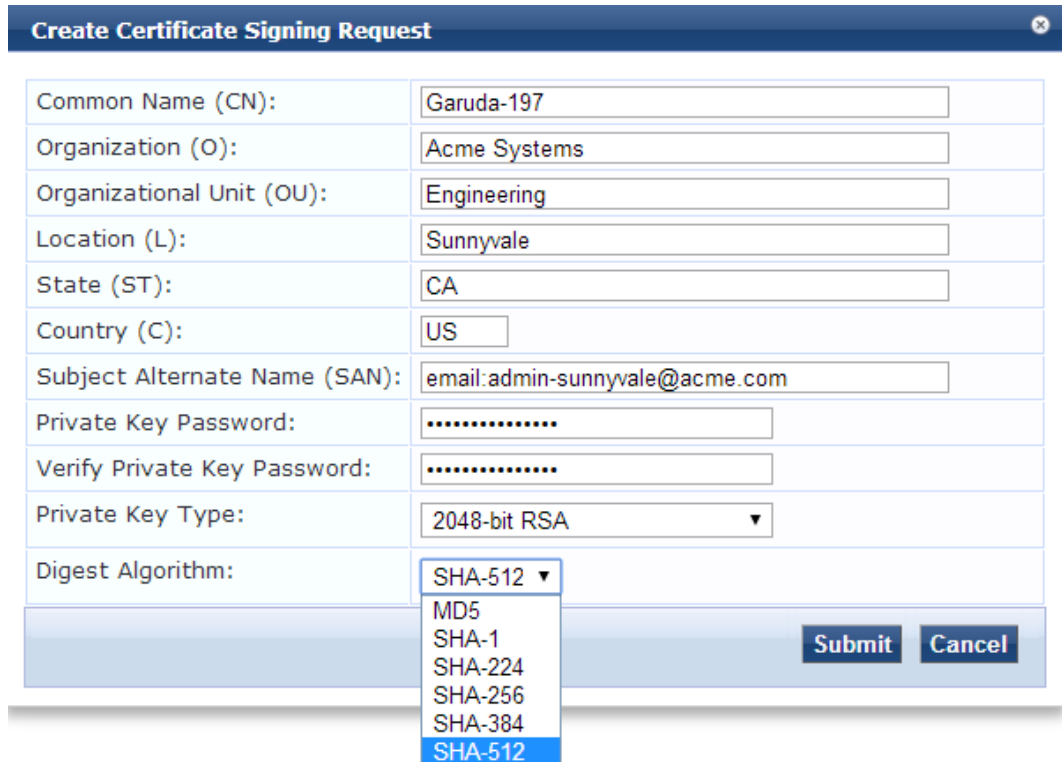

<span id="page-109-1"></span>3. Enter the information for each of the required parameters as described in [Table](#page-109-1) 17.

**Table 17:** *Parameters for Creating a Certificate Signing Request*

| <b>Parameter</b>                | <b>Action/Description</b>                                                                                                    |  |  |  |
|---------------------------------|----------------------------------------------------------------------------------------------------|--|--|--|
| Common Name                     | Displays the name associated with this entity. This can be a host name, IP address,<br>or other name. The default is the fully-qualified domain name (FQDN). This field is<br>mandatory. |  |  |  |
| Organization (O)                | Specify the name of the organization. This field is optional.                                                                                                    |  |  |  |
| Organizational Unit (OU)        | Specify the name of the department, division, or section. This field is optional.                                                                                                    |  |  |  |
| Location (L)                    |                                                                                                    |  |  |  |
| State (ST)                      | Specify the name of the state, country, and/or another location. These fields are<br>optional                                                                                            |  |  |  |
| Country (C)                     |                                                                                                    |  |  |  |
| Subject Alternate Name<br>(SAN) | Specify the alternative names for the specified Common Name.<br><b>NOTE:</b> Specify the SAN in the following formats:<br>email: email_address<br>$\bullet$<br>URI: url<br>$\bullet$     |  |  |  |

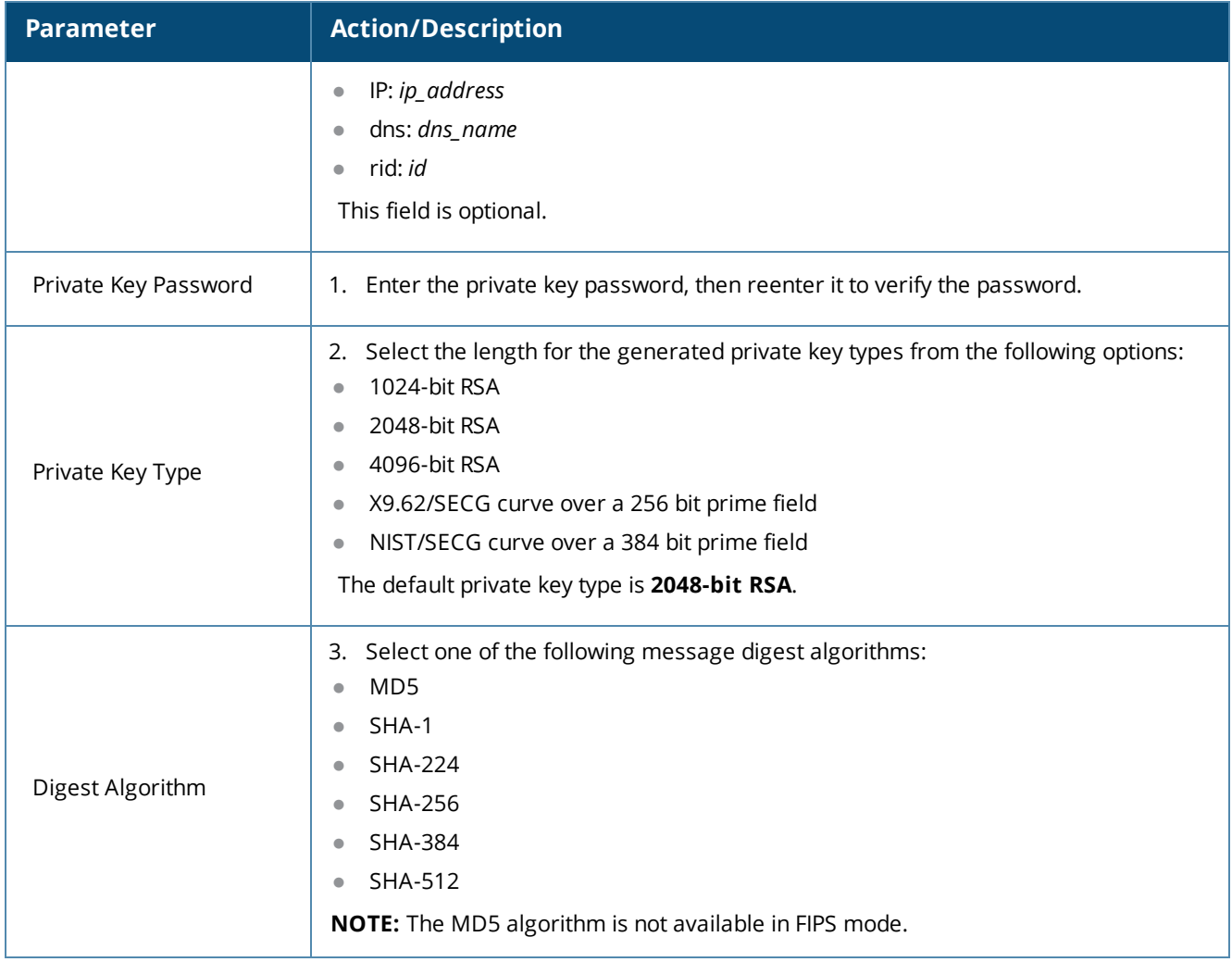

4. When satisfied with the certificate signing request parameter settings, click **Submit**. The **Certificate Signing Request** is generated and displayed (see [Figure](#page-111-0) 98).

<span id="page-111-0"></span>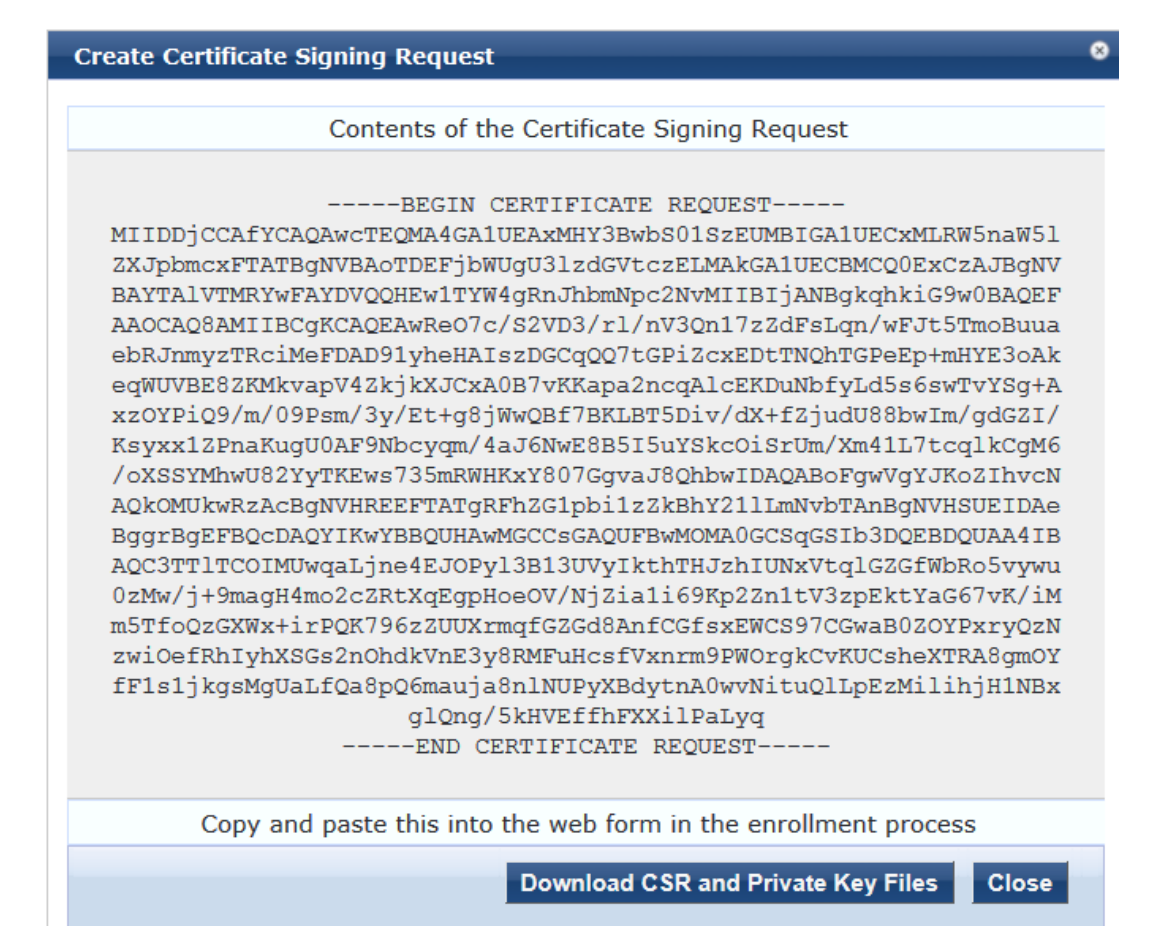

- 5. Copy the contents of the certificate request into a text file so that you can paste it into the Directory [Certificate](#page-112-0) Services web form as described in Obtaining a Signed Certificate from Active Directory on page [113](#page-112-0).
- 6. To save the Certificate Signing Request file and the private key password file, click **Download CSR and Private Key Files**.

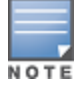

Be sure to note the location where you save the Certificate Signing Request and the private key password files.

# **Importing the Root CA Files to the Certificate Trust List**

Make sure the root Certificate Authority (CA) certificate and any intermediate CA certificates are downloaded as separate base-64-encoded files and imported into the Certificate Trust List in W-ClearPass *before* starting this operation.

To import the root CA files into the W-ClearPass server Certificate Trusted List:

1. Get all of the root CA certificate and any intermediate CA certificates from your Active Directory administrator.

This typically consists of a root CA certificate and one or more intermediate CA certificates.

2. In W-ClearPass Policy Manager, navigate to **Administration** > **Certificates** > **Trust List**.

#### **Figure 99** *Certificate Trust List*

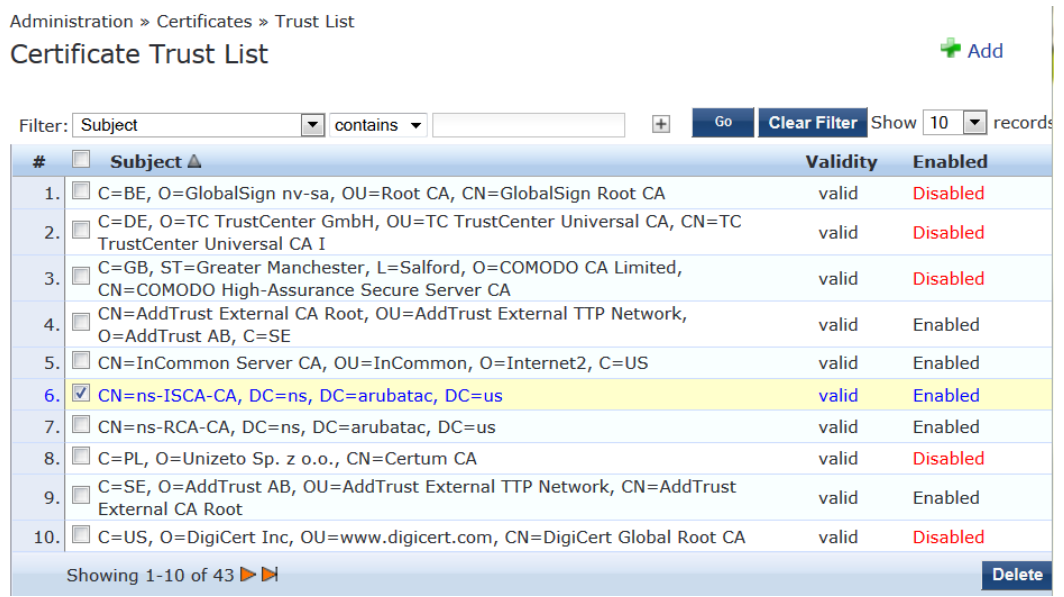

3. To add the certificate file(s) to the Certificate Trust List, click **Add**, then browse to the root CA certificate file on your computer.

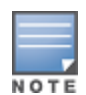

Be sure to add the root CA file first, then add the intermediate CA files after you've added the root CA file.

The root CA certificate file is now listed in the Certificate Trust List.

#### **Figure 100** *New Root CA File(s) Added to the Certificate Trust List*

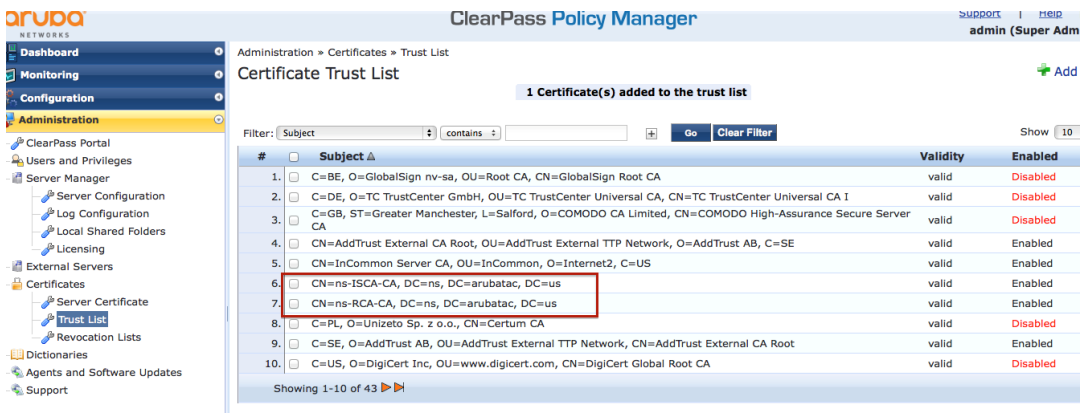

- 4. Make sure the Enabled column for the newly added certificate says *Enabled*, which is the correct status when you successfully import a certificate manually.
- 5. Repeat steps 2, 3, and 4 for each certificate you received from your Active Directory administrator.

# <span id="page-112-0"></span>**Obtaining a Signed Certificate from Active Directory**

This section describes how to obtain a signed server certificate from Active Directory.

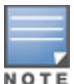

Before you begin this operation, have the copy of the Certificate Signing Request at hand, as described in Step 4 of Creating a [Certificate](#page-108-0) Signing Request on page 109.

Also note the location where you saved the Certificate Signing Request and the private key password files, as you will need to retrieve these items to complete this operation.

To obtain a signed certificate from Active Directory:

#### 1. Navigate to the **Microsoft Active Directory Certificate Services** page:

#### **Figure 101** *Microsoft Active Directory Certificate Services*

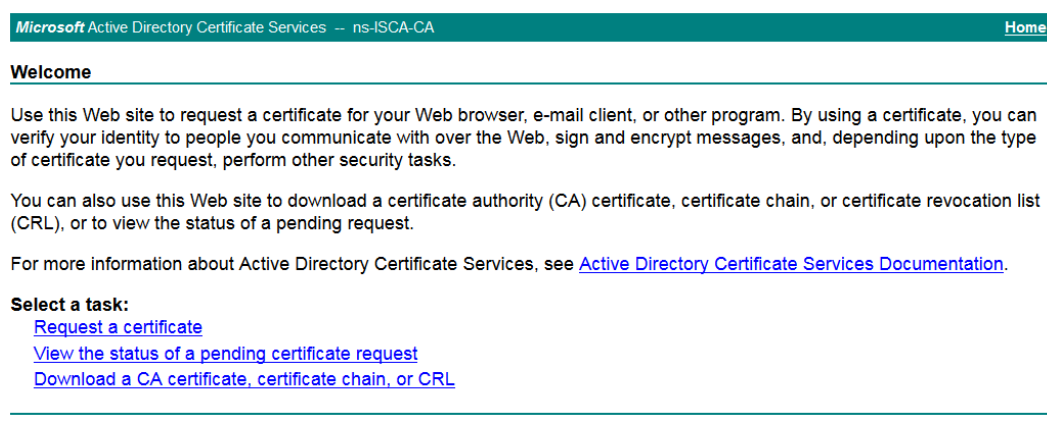

#### 2. Click **Request a certificate**.

**Figure 102** *Certificate Services: Request a Certificate*

Microsoft Active Directory Certificate Services -- ns-ISCA-CA

#### **Request a Certificate**

Select the certificate type:

#### **User Certificate**

Or, submit an advanced certificate request.

3. Choose **advanced certificate request**.

The **Submit a Certificate Request or Renewal Request** dialog appears.

This operation submits a saved certificate request to the Certificate Authority.

**Figure 103** *AD Certificate Services: Submit a Certificate Request*

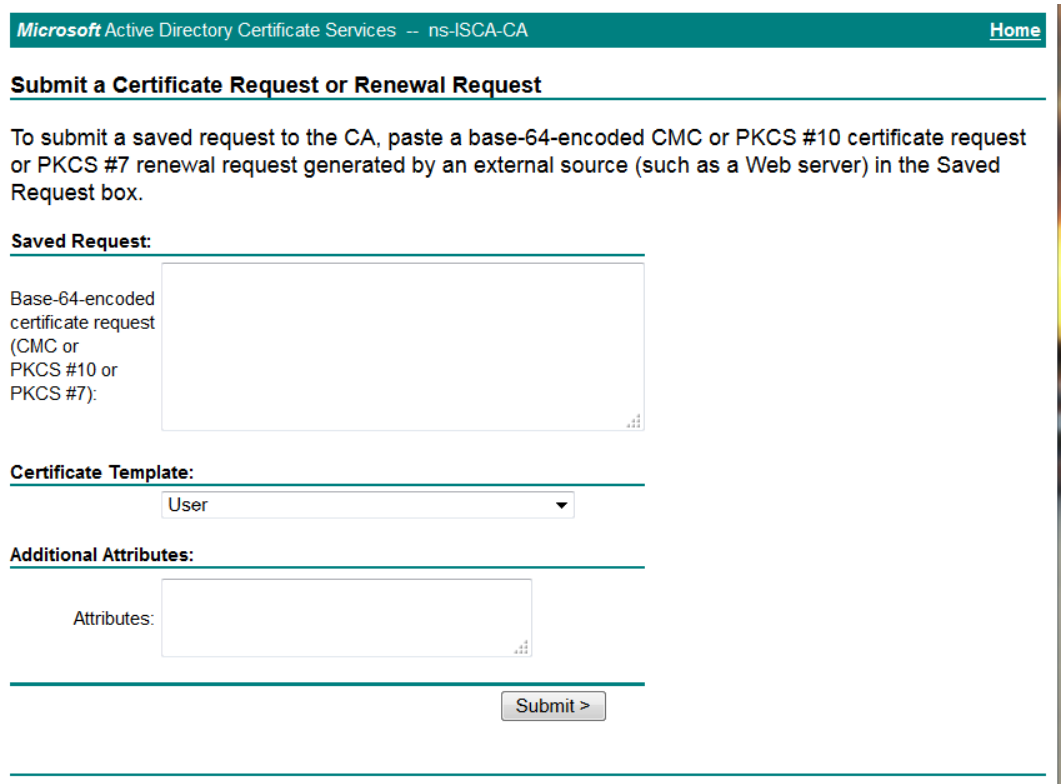

- 4. Copy the contents of the Certificate Signing Request into the **Saved Request** text box.
- 5. In the Certificate Template drop-down menu, select **Web Server**. [Figure](#page-115-0) 104 shows an example of the completed Certificate Request web form.

#### <span id="page-115-0"></span>**Figure 104** *Completed Submit a Certificate Request Dialog*

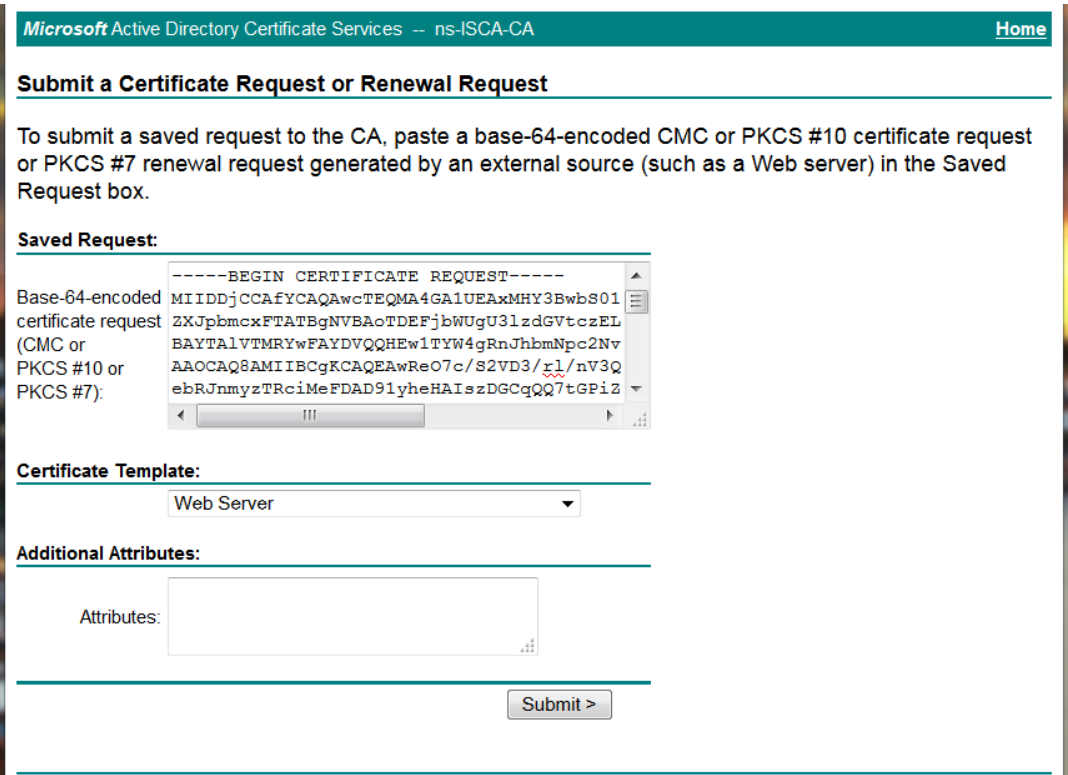

#### 6. Click **Submit**.

The Certificate Issued dialog appears.

#### **Figure 105** *AD Certificate Services: Certificate Issued*

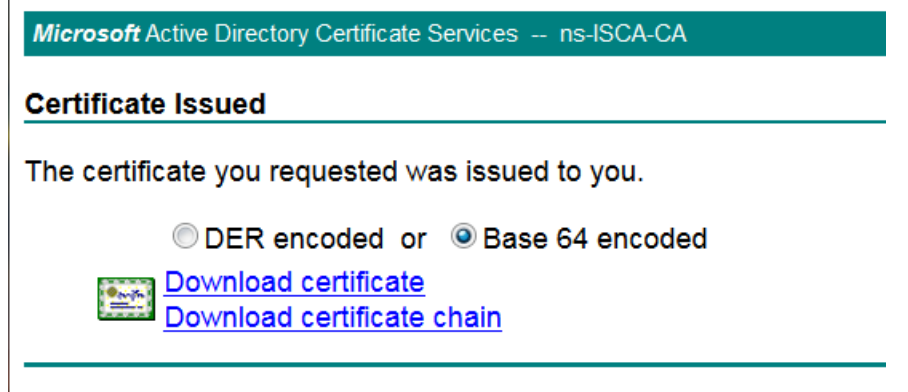

#### 7. Do the following:

a. Select **Base 64 encoded**.

Base-64 encoding is used for 802.1X authentication.

b. Click **Download certificate**.

The server certificate is downloaded to your system.

c. Be sure to note the name of the downloaded certificate so that you can identify it when you import the server certificate into the W-ClearPass Policy Manager server.

# **Importing a Server Certificate into W-ClearPass**

To import a server certificate into W-ClearPass:

#### 1. Navigate to **Administration > Certificates > Server Certificate**.

The W-ClearPass Policy Manager Server Certificate dialog appears.

**Figure 106** *W-ClearPass Policy Manager Server Certificate Dialog*

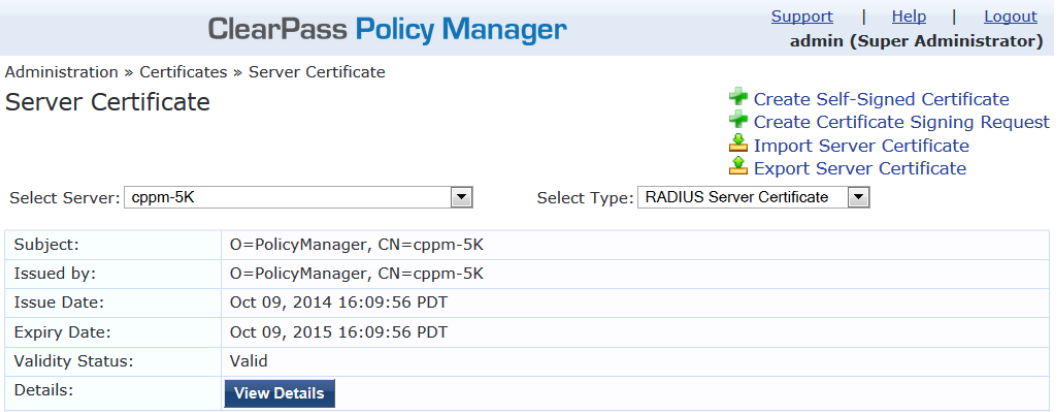

2. From the Select Server drop-down menu, select the appropriate W-ClearPass server.

When you select the W-ClearPass Policy Manager server, the *Select Type* field is automatically populated.

3. Select the **Import Server Certificate** link.

The Import Server Certificate dialog is displayed.

#### **Figure 107** *Import Server Certificate Dialog*

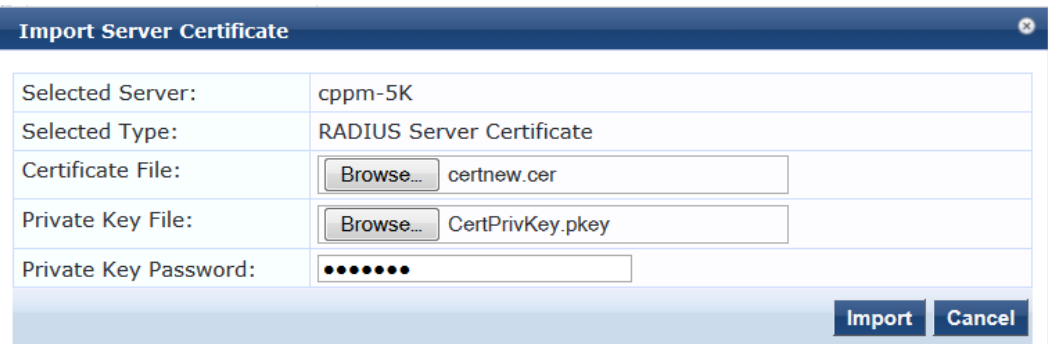

- 4. Do the following:
	- a. **Certificate File**: Browse to the certificate file that was downloaded by Active Directory Certificate Services.
	- b. **Private Key File**: Browse to the private key file to be imported.
	- c. **Private Key Password**: Specify the private key password that was entered when the Certificate Signing Request was configured.
- 5. Click **Import**.

The selected server certificate is imported into W-ClearPass. The Server Certificate screen displays the message "Server Certificate updated successfully. Please log in again to continue."

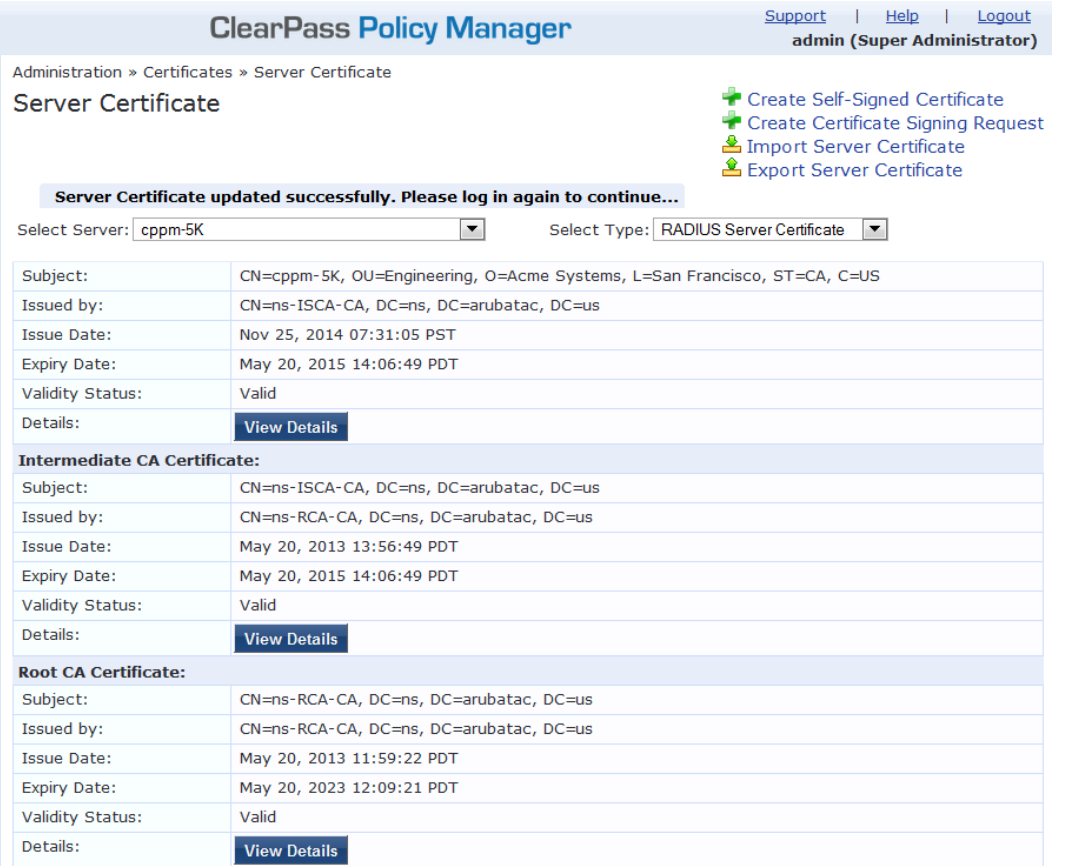

6. Log out of the W-ClearPass server, then log in again to resume operations on this server.

# **Manually Testing Login Credentials Against Active Directory**

To test a username and password against the Active Directory, run the **ad auth** command in the Policy Manager CLI.

This command manually checks against Active Directory to indicate whether or not a username and password are valid.

1. Enter the following CLI command:

```
(server) # ad auth –u <username> –n <NetBIOS_domain_name>
```
- $\blacksquare$  –u indicates the username.
- $n = -n$  indicates the NetBIOS domain name.

#### For example:

(server) # ad auth –u administrator –n COLLEGE

You are prompted to enter the password.

If the username and password you provide in this command are correct, the following message is displayed:

I*NFO – NT\_STATUS\_OK: Success (0x0)*

This message indicates that NTLM authentication (NTLM being the mechanism that W-ClearPass uses to authenticate users) has succeeded.

This chapter includes the following information:

- About 802.1X [Authentication](#page-118-0)
- [What](#page-120-0) Is AAA?
- Walking Through an 802.1X [Authentication](#page-127-0) Scenario
- Configuring 802.1X Wireless [Authentication](#page-120-1) with Active Directory
- <span id="page-118-0"></span><sup>l</sup> [Troubleshooting](#page-128-0) 802.1X Configuration Issues

# **About 802.1X Authentication**

This section contains the following information:

- <sup>l</sup> [Introducing](#page-118-1) 802.1X
- 802.1X [Authentication](#page-118-2) Components

# <span id="page-118-1"></span>**Introducing 802.1X**

This chapter describes how to configure 802.1X wireless authentication with Active Directory in a Dell network.

802.1X is an IEEE standard and a method for authenticating the identity of a user before providing network access to the user. 802.1X provides an authentication mechanism to devices that need to attach to a wireless LAN or a wired LAN.

RADIUS (Remote Authentication Dial In User Service) is a protocol that provides centralized authentication, authorization, and accounting management (for details, see [What](#page-120-0) Is AAA? on page 121).

For authentication purpose, the wireless client can associate with a network access server (NAS) or a RADIUS client. W-ClearPass is a RADIUS server. The wireless client can pass data traffic only after successful 802.1X authentication.

- a 802.1X offers the capability to permit or deny network connectivity based on the identity of the end user or device.
- 802.1X enables port-based access control using authentication. An 802.1X-enabled port can be dynamically enabled or disabled based on the identity of the user or device that connects to it.

Before authentication, the identity of the endpoint is unknown and all traffic is blocked. After authentication, the identity of the endpoint is known and all traffic from that endpoint is allowed.

# <span id="page-118-2"></span>**802.1X Authentication Components**

802.1x authentication consists of three components—a *supplicant*, an *authenticator*, and an *authentication server* (see [Figure](#page-119-0) 109).

- <sup>l</sup> The *supplicant*, or client, is the device attempting to gain access to the network. You can configure the usercentric network to support 802.1x authentication for wired users as well as wireless users.
- <sup>l</sup> The *authenticator* is the gatekeeper to the network and permits or denies access to the supplicants.

The Mobility Controller acts as the authenticator, relaying information between the authentication/W-ClearPass server and the supplicant. The EAP type must be consistent between the authentication server and supplicant and is transparent to the mobility controller.

**The** *authentication server* is typically a host running software supporting the RADIUS and EAP protocols. It provides a database of information required for authentication and informs the authenticator to deny or permit access to the supplicant. In this guide, the authentication server is the W-ClearPass Policy Manager server.

<span id="page-119-0"></span>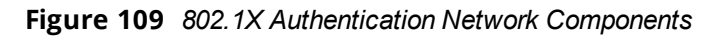

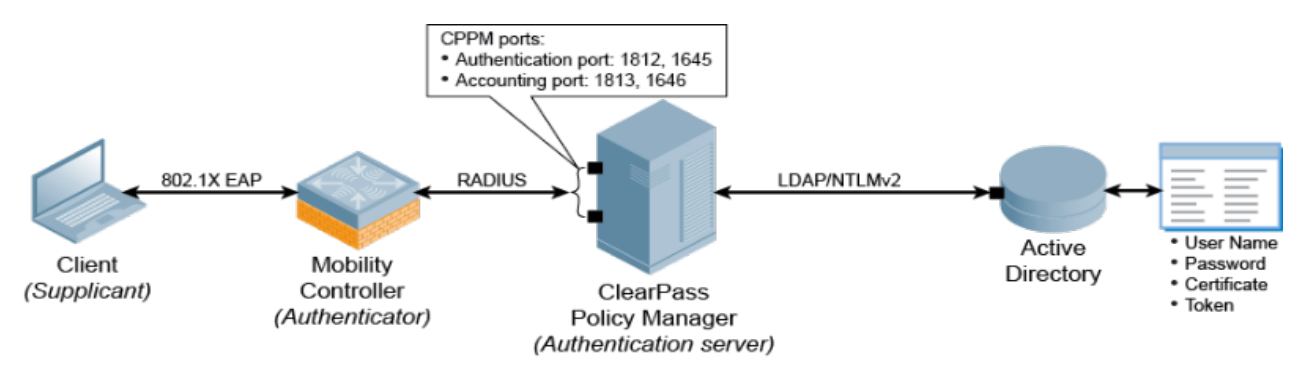

<span id="page-119-1"></span>[Table](#page-119-1) 18 describes each of the W-ClearPass firewall ports that are used by Active Directory®.

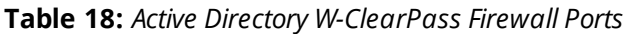

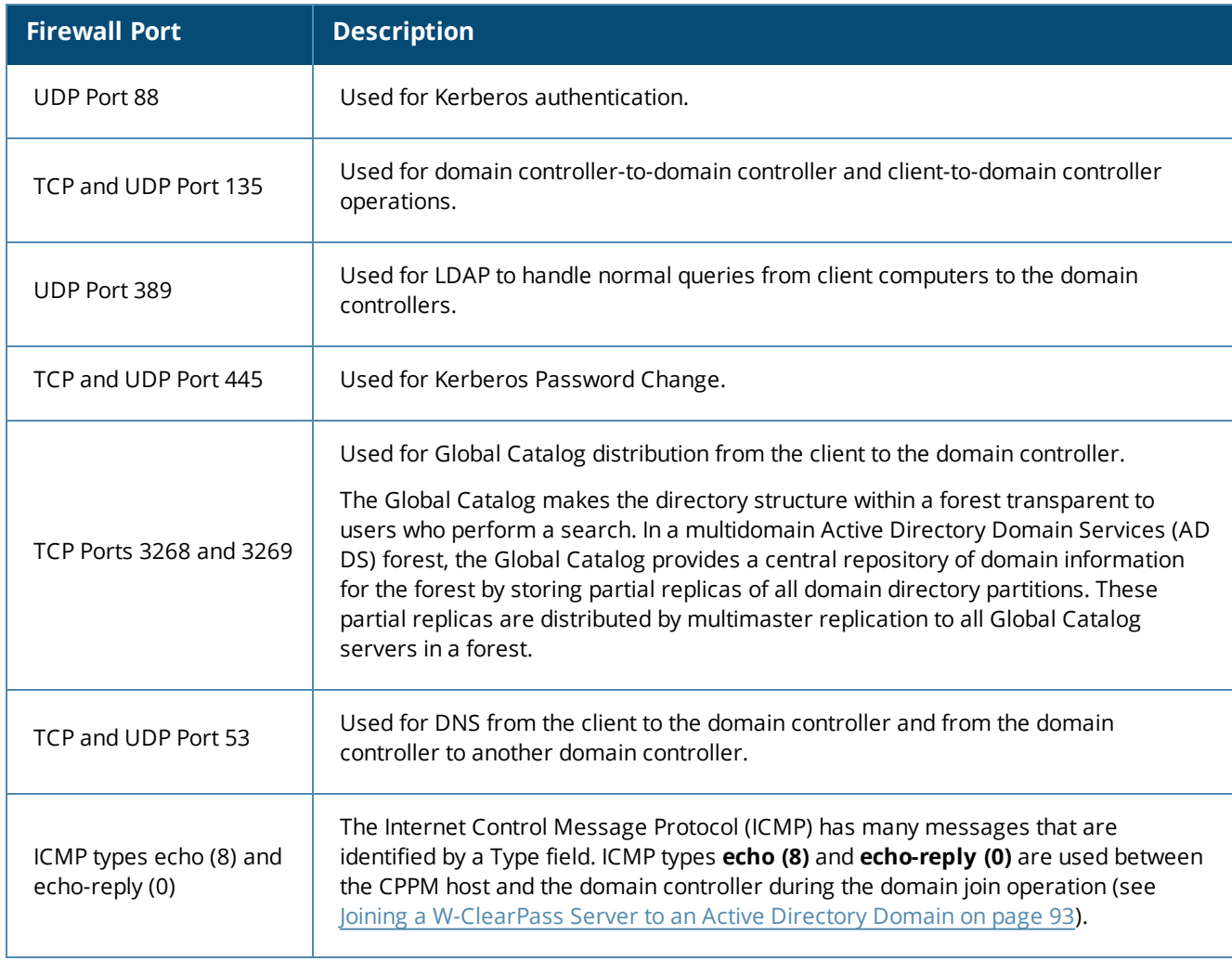

# <span id="page-120-0"></span>**What Is AAA?**

AAA stands for *authentication*, *authorization*, and *accounting*.

AAA is a framework for intelligently controlling access to computer resources, enforcing policies, auditing usage, and providing the information necessary to bill for services. These processes working in concert are important for effective network management and security.

# **Authentication**

Authentication provides a method of identifying a user, typically by having the user enter a valid username and password before access to the network is granted. Authentication is based on each user having a unique set of login credentials for gaining network access.

The AAA server compares a user's authentication credentials with other user credentials stored in a database; in this case, that database is Active Directory. If the user's login credentials match, the user is granted access to the network. If the credentials don't match, authentication fails and network access is denied.

# **Authorization**

Following authentication, a user must gain authorization for doing certain tasks. After logging in to a system, for instance, the user may try to issue commands. The authorization process determines whether the user has the authority to issue such commands.

Simply put, authorization is the process of enforcing policies—determining what types or qualities of activities, resources, or services a user is permitted. Usually authorization occurs within the context of authentication. After you have authenticated a user, they may be authorized for different types of access or activity.

As it relates to network authentication via RADIUS and 802.1x, authorization can be used to determine what VLAN, Access Control List (ACL), or user role that the user belongs to.

# **Accounting**

The final piece in the AAA framework is accounting, which monitors the resources a user consumes during network access. This can include the amount of system time or the amount of data sent and received during a session.

Accounting is carried out by logging session statistics and usage information. It is used for authorization control, billing, trend analysis, resource utilization, and planning for the data capacity required for business operations.

W-ClearPass Policy Manager functions as the accounting server and receives accounting information about the user from the Network Access Server (NAS). The NAS must be configured to use W-ClearPass Policy Manager as an accounting server, and it is up to the NAS to provide accurate accounting information to W-ClearPass Policy Manager.

# <span id="page-120-1"></span>**Configuring 802.1X Wireless Authentication with Active Directory**

This section contains the following information:

- [Authenticating](#page-121-0) Against Active Directory
- About the 802.1X [Wireless](#page-121-1) Service
- [Creating](#page-122-0) the 802.1X Wireless Service
- Deleting a [W-ClearPass](#page-126-0) Policy Manager Service

This section describes how to use the W-ClearPass Policy Manager to configure 802.1X authentication with Active Directory in a Dell network.

# <span id="page-121-0"></span>**Authenticating Against Active Directory**

802.1x authentication can be used to authenticate users or computers against a user database or domain such as Microsoft Active Directory (for related information, see Preparing for Active Directory [Authentication](#page-92-1) on [page](#page-92-1) 93).

The supplicant (wireless client) authenticates against the RADIUS server (which is the authentication server/W-ClearPass Policy Manager server) using an EAP method configured on both the supplicant and the RADIUS server. They will, in turn, negotiate which EAP method to use based on the list of EAP methods each one supports.

The mobility controller's (authenticator) role is to send authentication messages between the supplicant and authentication server. This means the RADIUS server is responsible for authenticating users.)

Mobility controllers perform EAP exchanges between the supplicant and convert these to RADIUS accessrequest messages that are sent to the RADIUS server's IP address and the specified UDP port (for details, see [A](#page-190-0) Tour of the [EAP-PEAP-MSCHAPv2](#page-190-0) Ladder on page 191).

# <span id="page-121-1"></span>**About the 802.1X Wireless Service**

The basic Policy Manager use case configures a Policy Manager Service to identify and evaluate a RADIUS request from a user logging into a Mobility Controller.

<span id="page-121-2"></span>[Figure](#page-121-2) 110 illustrates the authentication process flow for an 802.1X Wireless Service.

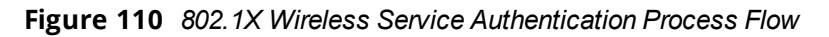

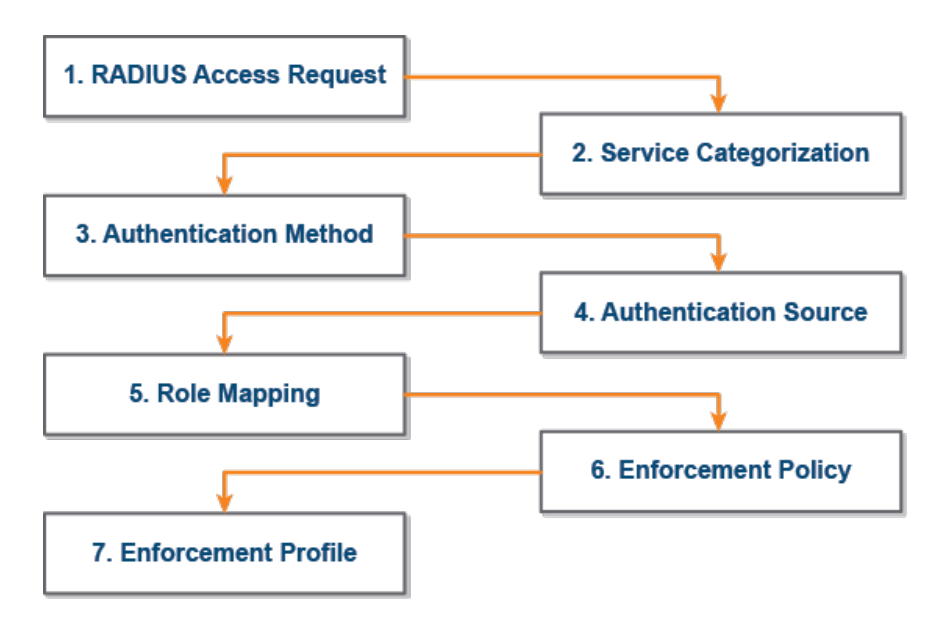

[Table](#page-122-1) 19 provides descriptions of each of the 802.1X authentication processes illustrated in [Figure](#page-121-2) 110.

#### <span id="page-122-1"></span>**Table 19:** *Description of the 802.1X Authentication Processes*

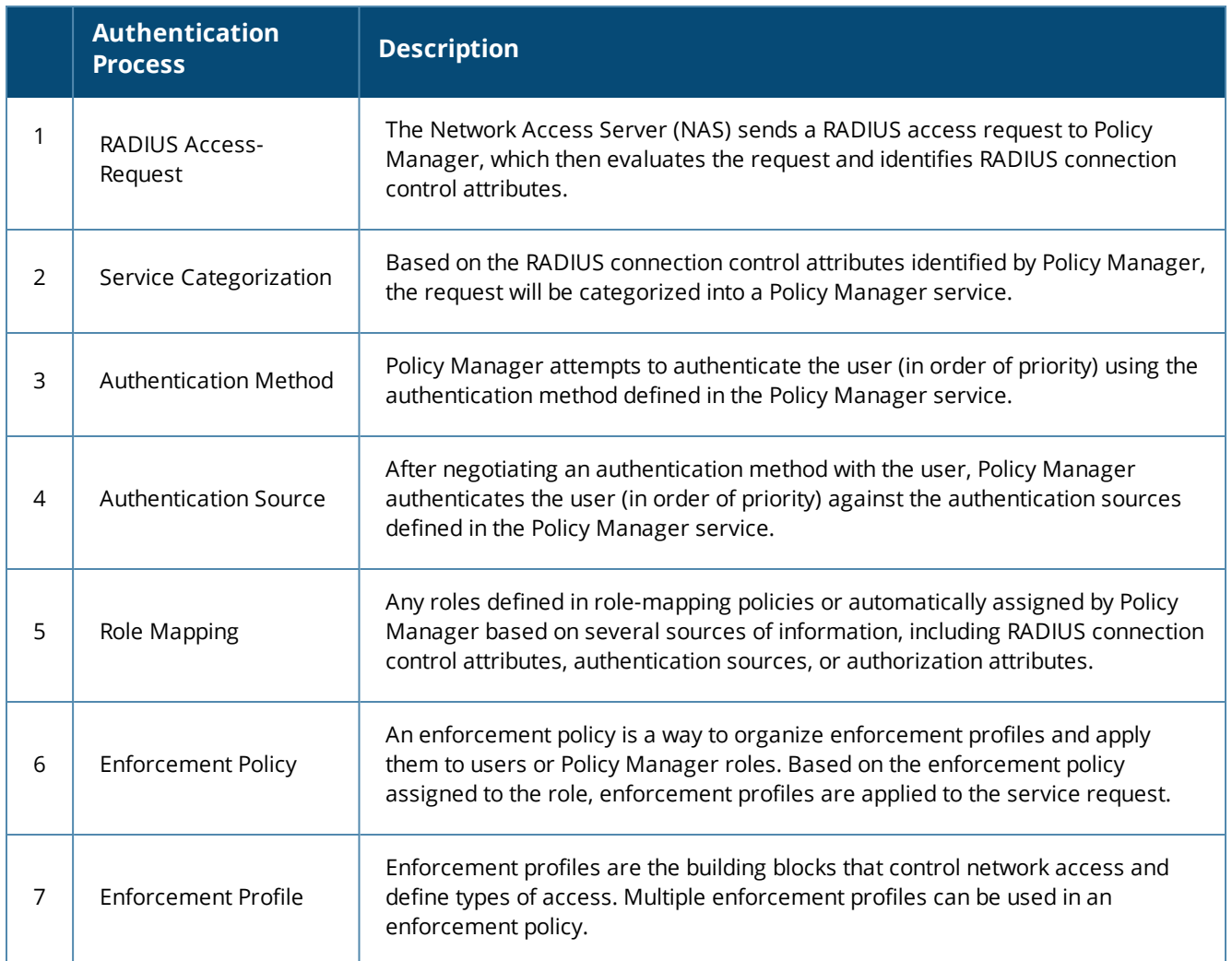

For a detailed description of the EAP-PEAP-MSCHAPV2 process, refer to EAP-PEAP MSCHAPv2 [Handshake](#page-190-1) Exchange [Summary](#page-190-1) on page 191.

# <span id="page-122-0"></span>**Creating the 802.1X Wireless Service**

The 802.1X Wireless Service provides a method for wireless end-hosts connecting through an 802.1X wireless access device or mobility controller, with authentication using IEEE 802.1X and with service rules customized for Mobility Controllers.

This W-ClearPass 802.1X template guides you through the following tasks:

Selecting an Active Directory Authentication Source.

This guide assumes that the Active Directory Authentication Source has already been configured. For details, see Preparing for Active Directory [Authentication .](#page-92-1)

 $\bullet$  Selecting a Mobility Controller.

This guide assumes that the mobility controller to be used for 802.1X authentication has already been configured. For details, see Preparing the Mobility Controller for W-ClearPass [Policy Manager](#page-64-0) Integration.

<sup>l</sup> Creating an Enforcement Policy for Active Directory-based attributes. The procedure for creating an Enforcement Policy is described in this section. To create the 802.1X wireless service:

1. From W-ClearPass Policy Manager, navigate to **Configuration** > **Start Here** > **Aruba 802.1x Wireless**. The **General** page for the W-ClearPass 802.1X Wireless Service template opens.

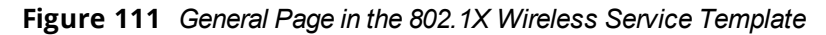

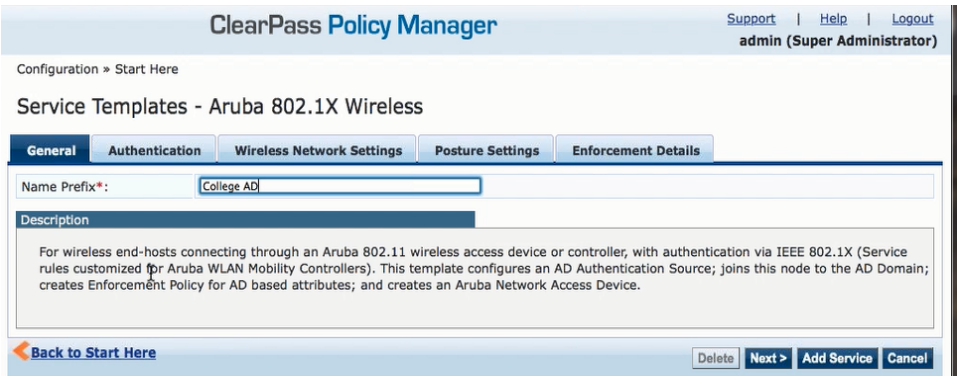

- 2. In the *Name Prefix* field, enter a prefix that is appended to services using this template, then click **Next**. The **Authentication** page is displayed.
- <span id="page-123-0"></span>3. From the **Select Authentication Source** drop-down list, select the name of the Active Directory, as shown in [Figure](#page-123-0) 112, then click **Next**.

**Figure 112** *Selecting the Active Directory*

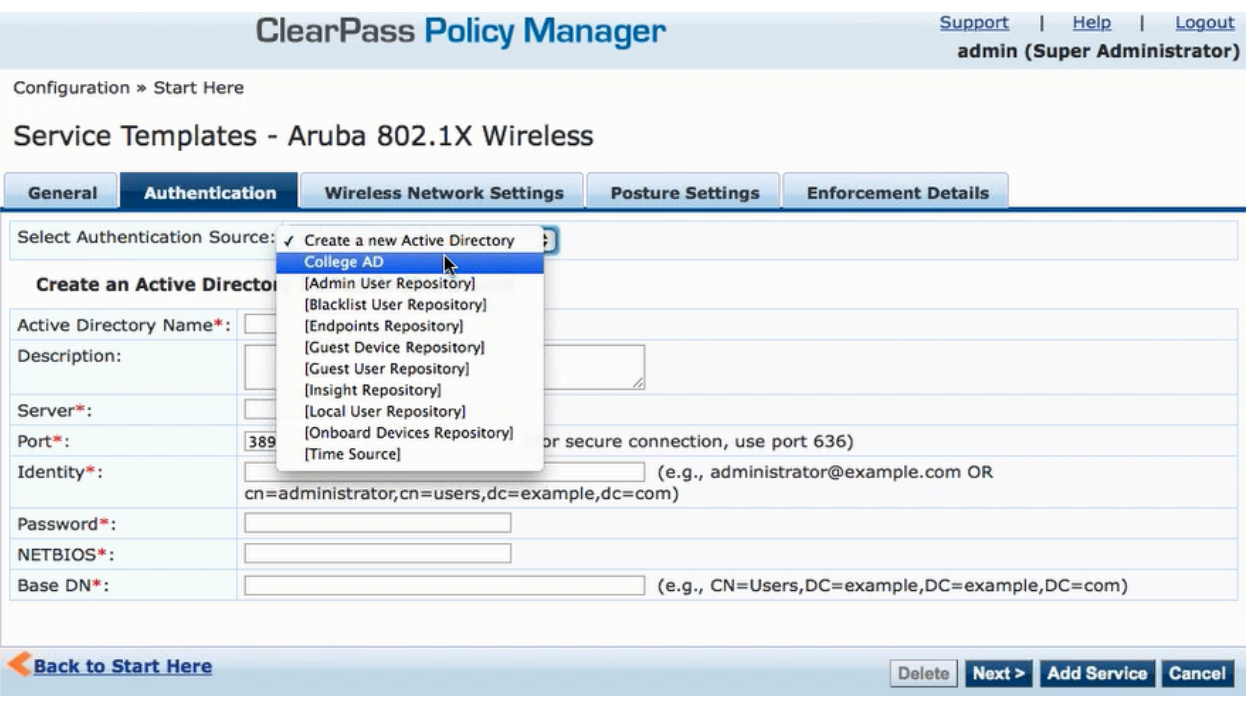

When you choose an existing Authentication Source, the information in the **Authentication** and **Enforcement Details** pages is populated automatically.

The Wireless Network Settings page appears.

4. Select the mobility controller you defined earlier (for details, see Preparing the Mobility [Controller](#page-64-0) for W-ClearPass [Policy Manager](#page-64-0) Integration).

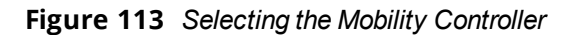

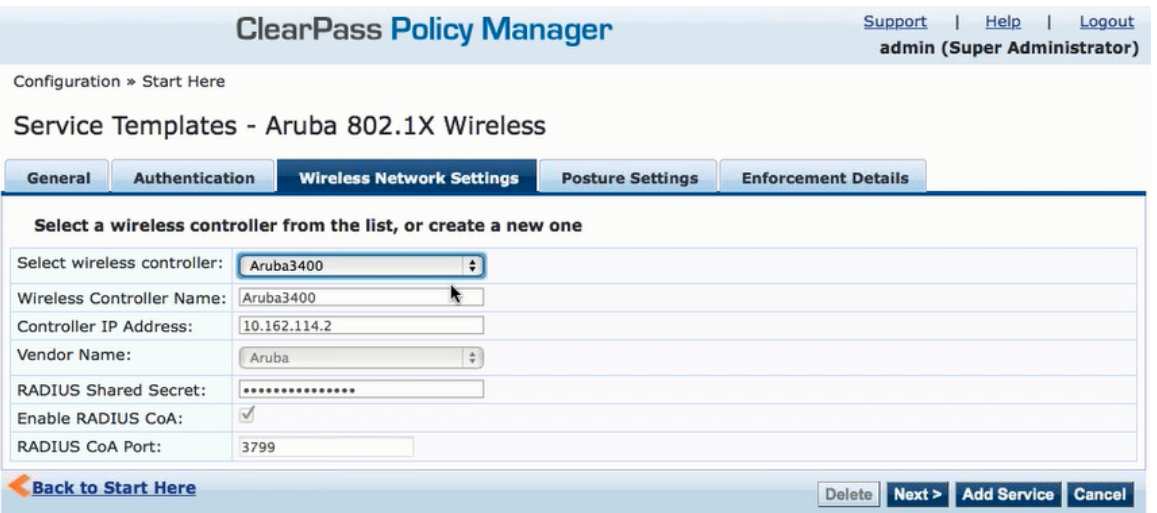

The fields in the **Wireless Network Settings** page are automatically populated with the selected mobility controller's configuration information.

5. Click **Next**.

The **Posture Settings** page appears.

#### **Figure 114** *Enabling Posture Checks*

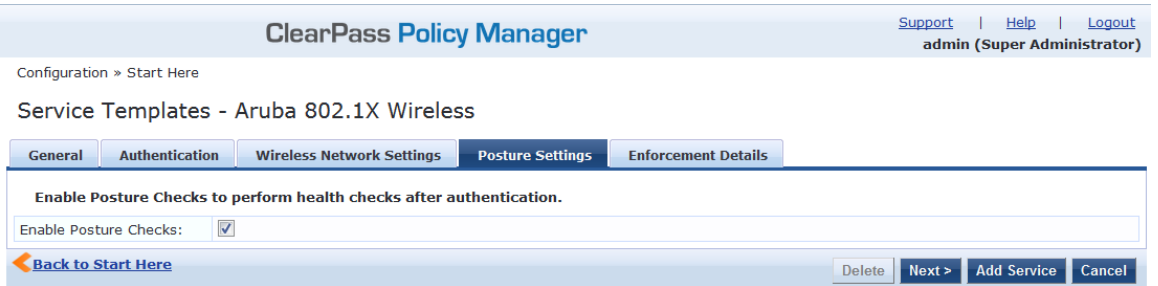

W-ClearPass Policy Manager performs automated endpoint health checks and posture assessments to ensure that devices are compliant before they connect to mobile networks.

6. To enable posture checks to be performed after the authentication process completes, click the **Enable Posture Checks** check box, then click **Next**.

The **Enforcement Details** page appears.

[Figure](#page-125-0) 115 shows an example of a new Enforcement Policy, with three attributes defined:

- **n** If **memberOf** equals **Faculty**, then assign Role **Faculty**.
- <sup>n</sup> If **memberOf** equals **Students**, then assign Role **Students**.
- <sup>n</sup> If **memberOf** equals **Contractors**, then assign Role **Contractors**.

#### <span id="page-125-0"></span>**Figure 115** *Creating a New Enforcement Policy*

| <b>ClearPass Policy Manager</b>           |        |                                  |                              |                            | Help<br>Support<br>Logout<br>admin (Super Administrator) |  |  |
|-------------------------------------------|--------|----------------------------------|------------------------------|----------------------------|----------------------------------------------------------|--|--|
| Configuration » Start Here                |        |                                  |                              |                            |                                                          |  |  |
| Service Templates - Aruba 802.1X Wireless |        |                                  |                              |                            |                                                          |  |  |
| <b>Authentication</b><br>General          |        | <b>Wireless Network Settings</b> | <b>Posture Settings</b>      | <b>Enforcement Details</b> |                                                          |  |  |
| <b>Create a new Enforcement Policy</b>    |        |                                  |                              |                            |                                                          |  |  |
| <b>Attribute Name</b>                     |        | <b>Attribute Value</b>           | <b>Aruba Role</b>            |                            |                                                          |  |  |
| If<br>memberOf                            | $\div$ | equals Faculty                   | then assign Role Faculty     |                            |                                                          |  |  |
| If<br>memberOf                            | $\div$ | equals Students                  | then assign Role Student     |                            |                                                          |  |  |
| If<br>memberOf                            | $\div$ | equals Contractors               | then assign Role Contractors |                            |                                                          |  |  |
| Default Role*:                            |        |                                  |                              | <b>Guest</b>               |                                                          |  |  |
| <b>Back to Start Here</b>                 |        |                                  |                              |                            |                                                          |  |  |
|                                           |        |                                  |                              | Delete Next >              | <b>Add Service</b><br>Cancel                             |  |  |

**Table 20:** *Enforcement Policy Configuration Settings*

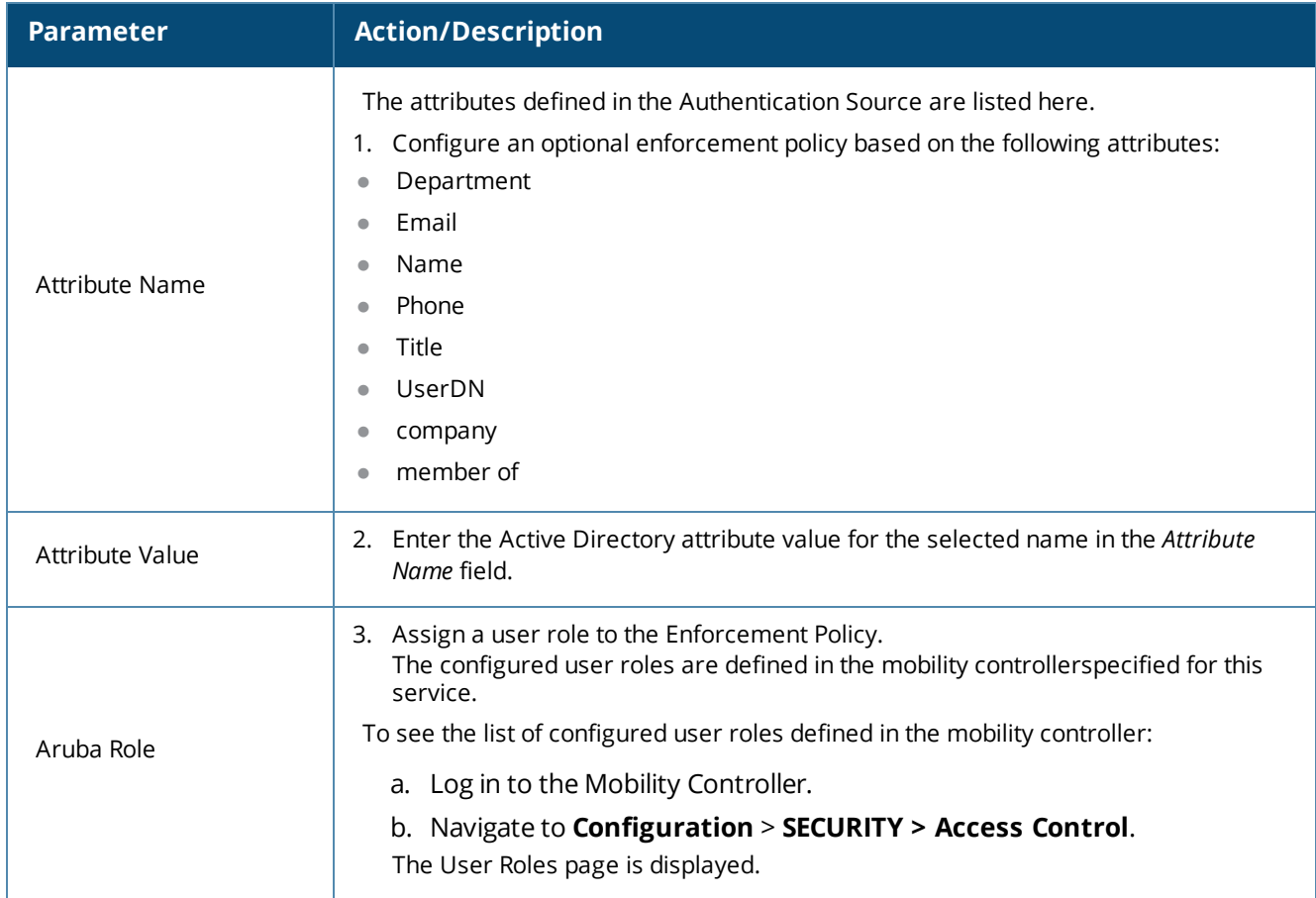

This completes the base configuration for a new 802.1X Wireless Service.

#### 4. Click **Add Service**.

An entry for the new set of configurations is created under the Services, Roles, Role Mapping, Enforcement Policies, and Profiles menus.

A summary for the 802.X service you configured is displayed.

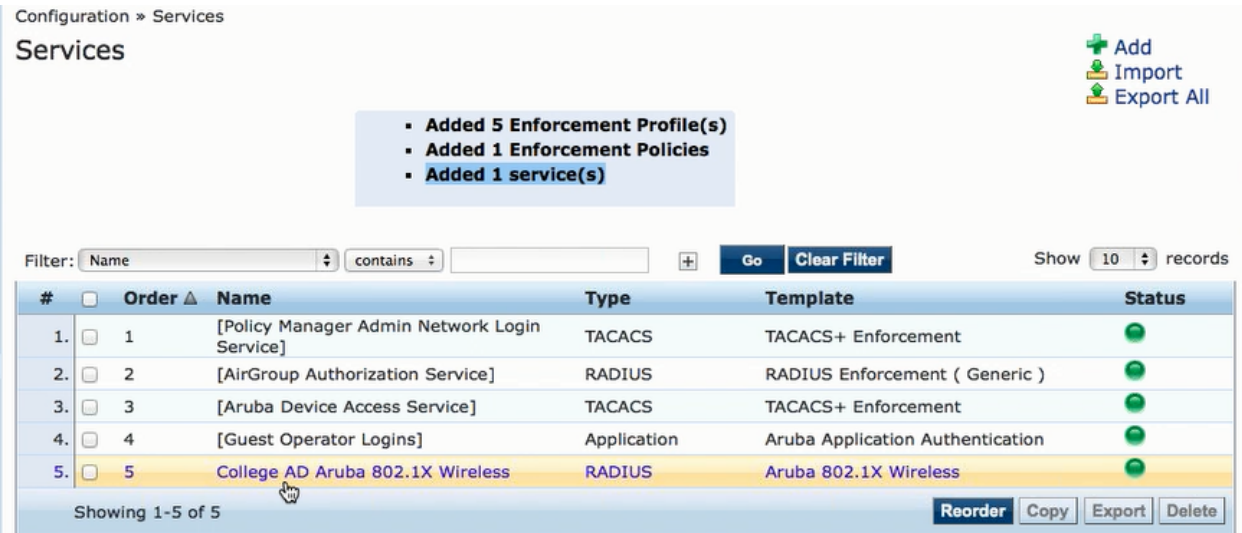

# **Figure 116** *Summary of the 802.1X Service Configuration*

# <span id="page-126-0"></span>**Deleting a W-ClearPass Policy Manager Service**

You can only delete W-ClearPass services that have been created by an administrator. Default services cannot be deleted.

To delete a W-ClearPass Policy Manager service:

1. Navigate to **Configuration** > **Services**.

The **Configuration** > **Services** page opens.

#### **Figure 117** *Deleting a W-ClearPass Service*

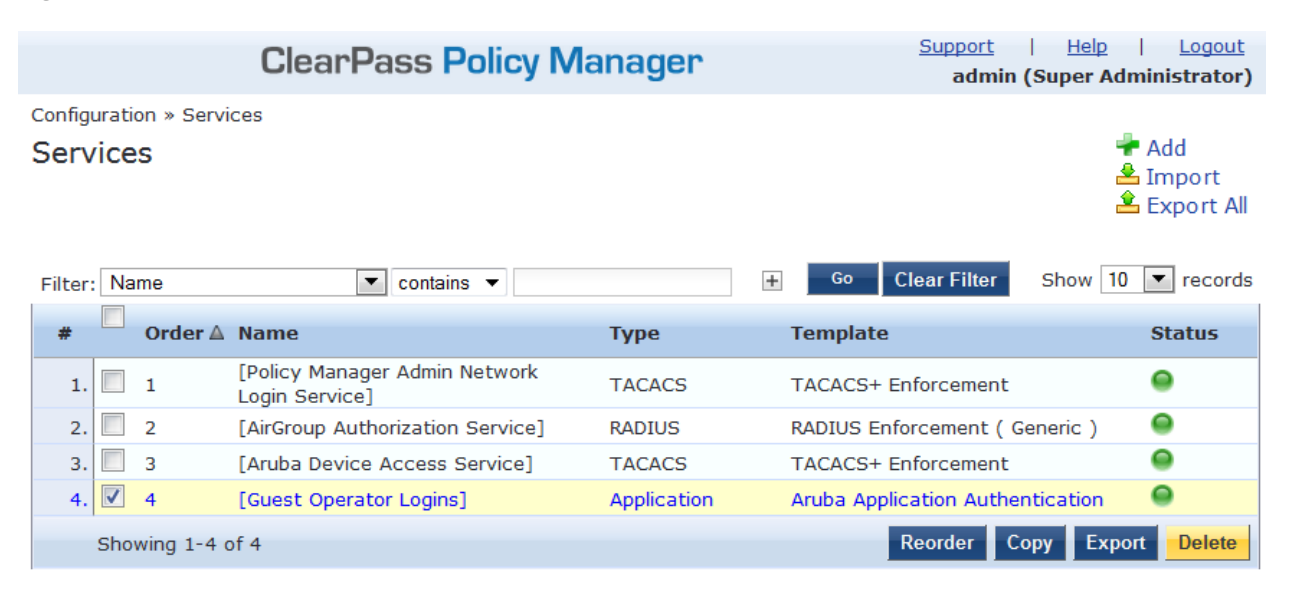

2. Select the appropriate service's check box, then click **Delete**.

All the configured entries under the Services, Authentication Source, Roles, Role Mapping, Enforcement Policies, and Profiles menus are deleted (if these entities were created from the Service Template).

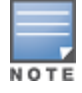

Do not delete entities used in service configurations that were not created using the Service Template.

# <span id="page-127-0"></span>**Walking Through an 802.1X Authentication Scenario**

This section shows the for 802.1X authentication traffic flow for wireless and wired authentication scenarios and provides a typical example of the 802.1X authentication process.

# **802.1X Wireless Authentication Traffic Flow**

<span id="page-127-1"></span>[Figure](#page-127-1) 118 shows the flow of traffic for 802.1X authentication using Active Directory.

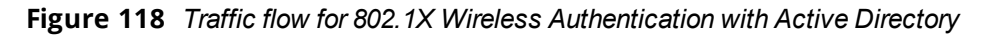

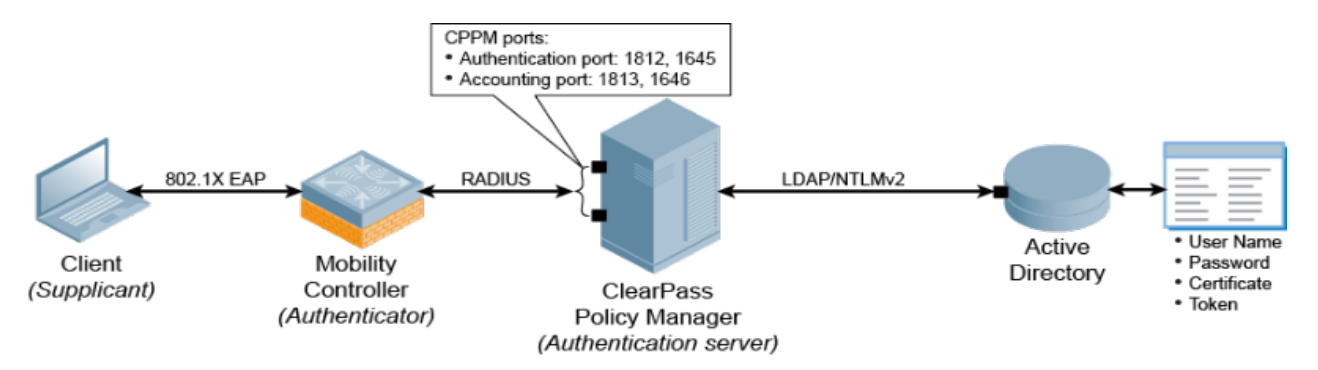

# **Walking Through the 802.1X Authentication Process**

Let's use an example to walk through the authentication process as illustrated in [Figure](#page-127-1) 118.

1. A Sales Department employee connects to the Dell wireless network from his laptop and an 802.1X EAP-PEAP authentication process begins automatically.

EAP-PEAP (Protected Extensible Authentication Protocol) is the protocol used to communicate between the client and the network device, in this case, a mobility controller.

- 2. The client's authentication request is sent to the mobility controller.
- 3. When the mobility controller receives the authentication request, it sends a RADIUS access-request packet to the W-ClearPass Policy Manager server with the encrypted username and password.

RADIUS is the protocol that network access device (NAD) authenticators use to communicate with the W-ClearPass server in order to look up the information in the RADIUS database, which in this example is Active Directory.

4. The W-ClearPass Policy Manager server checks the Active Directory database for a matching username and password.

The communication between the W-ClearPass Policy Manager server and Active Directory is via NTLM (NT LAN Manager) for authentication in conjunction with LDAP (Lightweight Directory Access Protocol) for search and directory lookup.

- n If there is not a match, the W-ClearPass Policy Manager server sends an *access-reject* message to the mobility controller.
- <sup>n</sup> If there is a match, the W-ClearPass Policy Manager server sends an *access-accept* message to the mobility controller, and the user is granted access to the network.

## **User Role Attribute Information**

The W-ClearPass Policy Manager server can also send attribute information about the user (for example, User Role) to the mobility controller. In this example, the server uses the User Role attribute, which indicates that the user is in the Sales Department.

The mobility controller applies a Sales Department firewall role to this user's traffic. Typically for such a role, the firewall rule applied would be *IP any permit*, which permits all IP traffic.

# **802.1X Wired Authentication Traffic Flow**

<span id="page-128-1"></span>This same process applies to wired clients that connect to a Mobility Access Switch (MAS) or a third-party switch and perform 802.1X authentication to the W-ClearPass Policy Manager server (see [Figure](#page-128-1) 119).

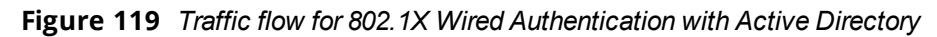

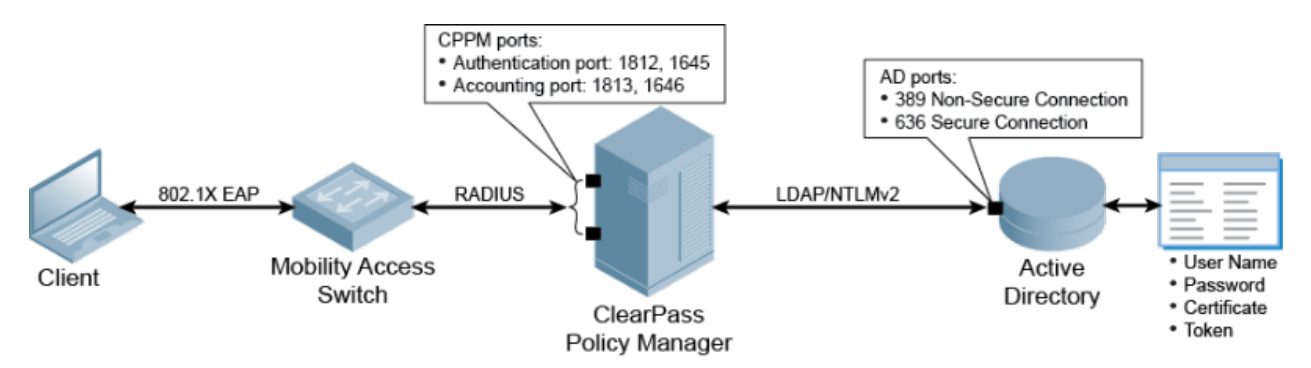

For more information about the Dell Mobility Access Switch and 802.1X authentication, see [Mobility](#page-164-0) Access Switch Configuration for 802.1X [Authentication](#page-164-0) on page 165.

# <span id="page-128-0"></span>**Troubleshooting 802.1X Configuration Issues**

This section provides information on troubleshooting potential trouble spots when configuring Active Directory and the Mobility Controller.

# **Active Directory Authentication Source Configuration Issues**

- 1. If you have configured a hostname instead of an IP address for Active Directory server in the **Server** field (see ), ensure that the Active Directory hostname is resolved by the Domain Name System (DNS).
- 2. Ensure the Bind DN credentials have read access to the Active Directory locations where users and computers are present.
- 3. Verify that the username used for Bind DN is not locked in the Active Directory.
- 4. While joining W-ClearPass to the Active Directory domain, use the *Fully Qualified Domain Name* (FQDN) of the Active Directory host and not just the Domain Name.
- 5. Verify that the W-ClearPass server's time is synchronized with the Active Directory, as a clock skew will cause the join domain operation to fail (for details, see [Confirming](#page-93-0) the Date and Time Are in Sync on page 94).

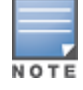

The maximum allowed clock skew between the W-ClearPass server and the Active Directory server is five minutes.

# **Mobility Controller Configuration Issues**

- 1. Ensure that the Role information that was sent to the mobility controller via enforcement matches the role defined in the mobility controller.
- 2. If authentication requests are not visible in the Access Tracker, verify the following:
	- a. Verify the shared secret in the mobility controller and W-ClearPass Policy Manager's Network Access Device configuration. Shared secret errors are shown in the W-ClearPass Policy Manager Event Viewer.
	- b. Ensure that the mobility controller's IP address is configured correctly in W-ClearPass Policy Manager.

Any mismatch will show ERROR/WARN events in the Event Viewer stating that an authentication request is received from an unknown IP address.

# **Chapter 5 Deploying W-ClearPass Clusters**

This chapter includes the following information:

- **[W-ClearPass](#page-130-0) Cluster Overview**
- **•** Cluster Design [Considerations](#page-134-0)
- About Large Scale [Deployments](#page-140-0)
- [Deploying](#page-143-0) the Standby Publisher
- <sup>l</sup> Adding a [Subscriber](#page-145-0) Node to the Publisher
- [Rejoining](#page-149-0) a Down Node to the Cluster
- Deploying [W-ClearPass](#page-151-0) Insight in a Cluster
- **[Configuring](#page-153-0) Cluster File-Backup Servers**
- **Using High [Capacity](#page-156-0) Guest Mode**
- <span id="page-130-0"></span>**Cluster CLI [Commands](#page-161-0)**

# **W-ClearPass Cluster Overview**

This section contains the following information:

- **[Introduction](#page-130-1)**
- <sup>l</sup> [W-ClearPass](#page-131-0) Databases
- <sup>l</sup> [Publisher/Subscriber](#page-131-1) Model
- [Network](#page-133-0) Ports That Must Be Enabled
- **Cluster Scaling [Limitations](#page-134-1)**

#### <span id="page-130-1"></span>**Introduction**

A *cluster* is a logical connection of any combination of W-ClearPass hardware or virtual appliances.

This chapter provides guidance on how to design and deploy W-ClearPass Policy Manager clusters, how to complete major tasks such as adding a Subscriber node and deploying a standby Publisher, as well as how to rejoin a down node to the cluster and enable and use High Capacity Guest Mode. Finally, the set of clusterspecific CLI commands is included.

W-ClearPass Policy Manager can be deployed either as a dedicated hardware appliance or a virtual machine running on top of VMware ESX/ESXi or Microsoft Hyper-V. W-ClearPass supports a 500, 5,000, or a 25,000 endpoints hardware or virtual appliance. For more information on the Dell hardware and virtual appliances, refer to About [W-ClearPass](#page-10-0)  on page 11.

When you deploy W-ClearPass in High Guest Capacity mode, the node can support 1,000, 10,000 and 50,000 guests per day. For more information, see Using High [Capacity](#page-156-0) Guest Mode on page 157.

When demand exceeds the capacity of a single instance, or you have a requirement for a High Availability deployment, you have the option of logically joining multiple instances to process the workload from the network.

You can logically join physical and virtual instances and also join W-ClearPass instances that are dissimilar in size. However, careful planning must be taken, especially if you plan to utilize the failover capabilities within the clustering feature.

The cluster feature allows for shared configuration and databases. However, it does not provide a virtual IP address for the cluster, so failover/redundancy for captive portal for Guest relies on Domain Name System (DNS) lookup or load balancing.

RADIUS clients must define a primary and backup RADIUS server.

### **Authentication Requests in a Cluster**

The typical use case for Policy Manager is to process authentication requests using the policy framework. The policy framework is a selection of services that work to process authentication requests, but the policy framework also determines authentication, authorization, posture, enforcement, role, etc. of the endpoint/end-user.

In the context of cluster operations, authentication typically involves a read-only operation from the configuration database. A cluster node receives an authentication request, determines the appropriate policies to apply, and responds appropriately. This does not require a configuration change, and can therefore be scaled across the entire cluster.

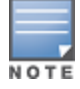

Authentication is performed from the node itself to the configured identity store, whether locally (as synchronized by the Publisher, for example, a Guest account) or externally, such as with Microsoft Active Directory.

Logs relevant to each authentication request are recorded separately on each node, using that node's log database. Centralized reporting is handled by generating a Netevent from the node, which is sent to all Insight nodes and recorded in the Insight database (for related information, see Deploying [W-ClearPass](#page-151-0) Insight in a [Cluster](#page-151-0) on page 152).

## <span id="page-131-0"></span>**W-ClearPass Databases**

Each W-ClearPass server makes use of the following databases:

- <sup>l</sup> **Configuration database**. Contains most of the editable entries that can be seen in the W-ClearPass user interface. This includes, but is not limited to:
	- $\blacksquare$  Administrative user accounts
	- $\blacksquare$  Local user accounts
	- Service definitions
	- $\blacksquare$  Role definitions
	- $\blacksquare$  Enforcement policies and profiles
	- $\blacksquare$  Network access devices
	- Guest accounts
	- $\blacksquare$  Onboard certificates
	- <sup>n</sup> Most of the configuration shown within Guest and Onboard
- <sup>l</sup> **Log database**. Contains activity logs generated by typical usage of the system. This includes information shown in Access Tracker and the Event Viewer.
- <sup>l</sup> **Insight database**. Records historical information generated by the Netevents framework. This database is used to generate reports (for related information, see Deploying [W-ClearPass](#page-151-0) Insight in a Cluster on page [152\)](#page-151-0).

## <span id="page-131-1"></span>**Publisher/Subscriber Model**

W-ClearPass uses a Publisher/Subscriber model to provide multiple-box clustering. Another term for this model is *hub and spoke*, where the hub corresponds to the Publisher, and the spokes correspond to the Subscribers.

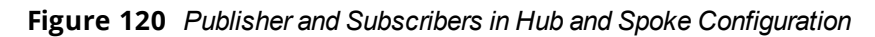

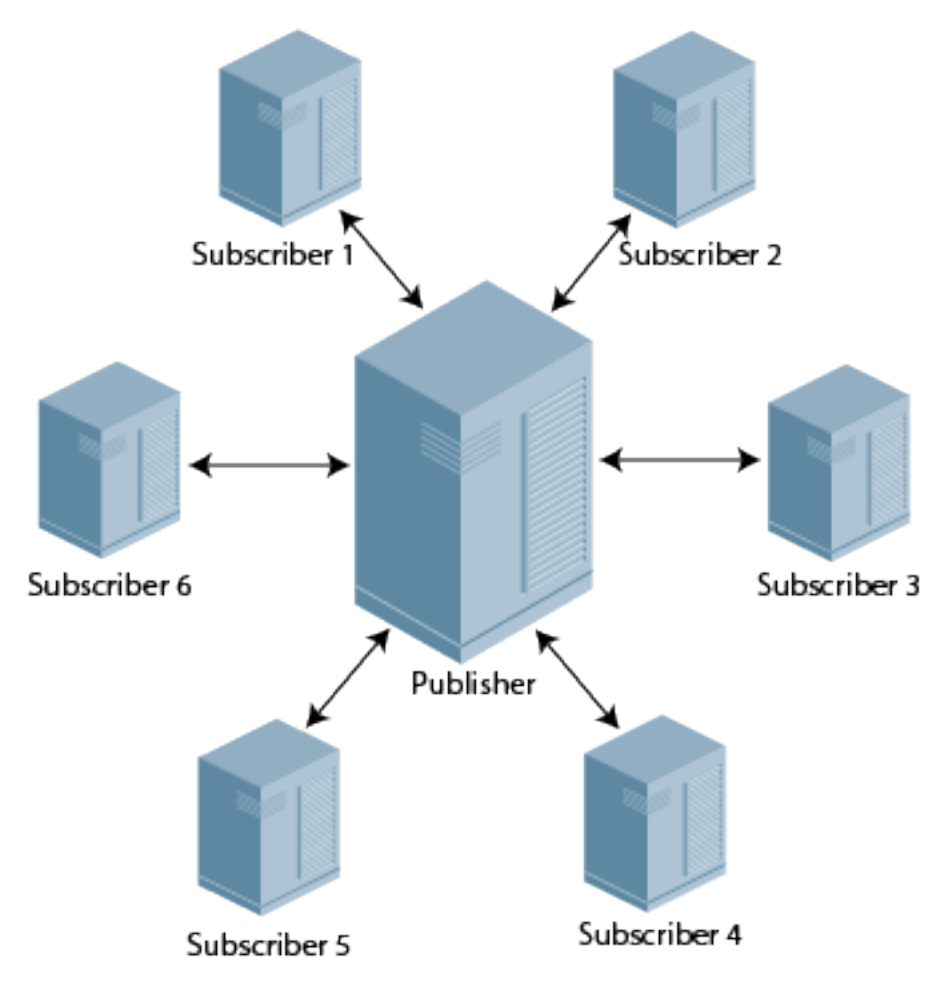

- <sup>l</sup> The **Publisher node** functions as the master controller in a cluster. The Publisher is your central point of configuration, monitoring, and reporting. It is also the central point of database replication. All the databases are managed through the Publisher.
	- n There is at most one active Publisher in this model, and a potentially unlimited number of Subscribers.
	- $\blacksquare$  The Publisher node has full read/write access to the configuration database. All configuration changes must be made on the Publisher. The Publisher node sends configuration changes to each Subscriber.
- <sup>l</sup> The **Subscriber nodes** are worker nodes. All the AAA load, all RADIUS requests, and the node where policy decisions are being made are on the Subscriber nodes.
	- <sup>n</sup> Subscriber nodes maintain a local copy of the configuration database, and each Subscriber has readonly access to a local copy of the configuration database.

Network Address Translation (NAT) is not supported between the Publisher and Subscriber nodes.

#### **What Information Is Replicated?**

A background replication process handles the task of updating the configuration database based on the configuration changes received from the Publisher.

Multiple entities exist within a CPPM cluster that must be shared to ensure successful operation of the cluster. Only the configuration database is replicated.

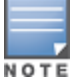

The Log and Insight databases are not replicated across the cluster.

However, certain elements are node-specific and these must be configured separately for each node, which you can achieve directly on the Publisher or individually on the Subscriber node.

#### **Elements Replicated**

Cluster replication is delta-based; that is, only changed information is replicated.

The cluster elements that are replicated across all the nodes in the cluster are as follows:

- All policy configuration elements
- All audit data
- All identity store data
	- Guest accounts, endpoints, and profile data
- $\bullet$  Runtime information
	- Authorization status, posture status, and roles
	- **n** Connectivity information, NAS details
- Database replication on port 5432 over SSL
- Runtime replication on port 443 over SSL

#### **Elements Not Replicated**

The following elements are not replicated:

- Access Tracker logs and Session logs
- Authentication records
- Accounting records
- System events (Event Viewer data)
- System monitoring data

# <span id="page-133-0"></span>**Network Ports That Must Be Enabled**

<span id="page-133-1"></span>[Table](#page-133-1) 21 lists the network ports that must be opened between the Publisher and the Subscriber nodes.

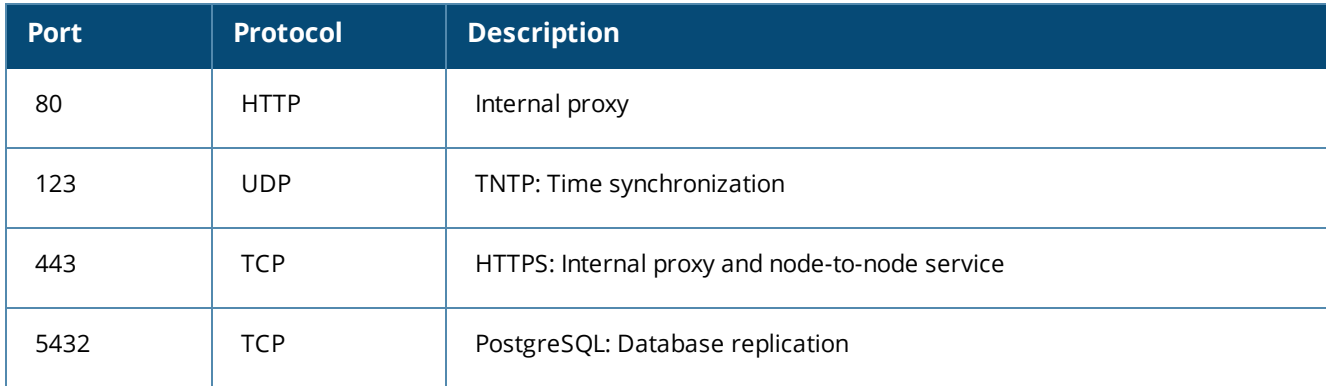

**Table 21:** *Network Ports to Be Enabled*

Because any Subscriber node can be promoted to be the Publisher node, all port/protocol combinations listed in [Table](#page-133-1) 21 should be:

- **Bidirectional**
- $\bullet$  Open between any two nodes in the cluster

# <span id="page-134-1"></span>**Cluster Scaling Limitations**

<span id="page-134-2"></span>Due to the design requirements of the cluster Publisher/Subscriber model, various W-ClearPass components scale differently (see [Table](#page-134-2) 22).

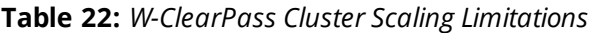

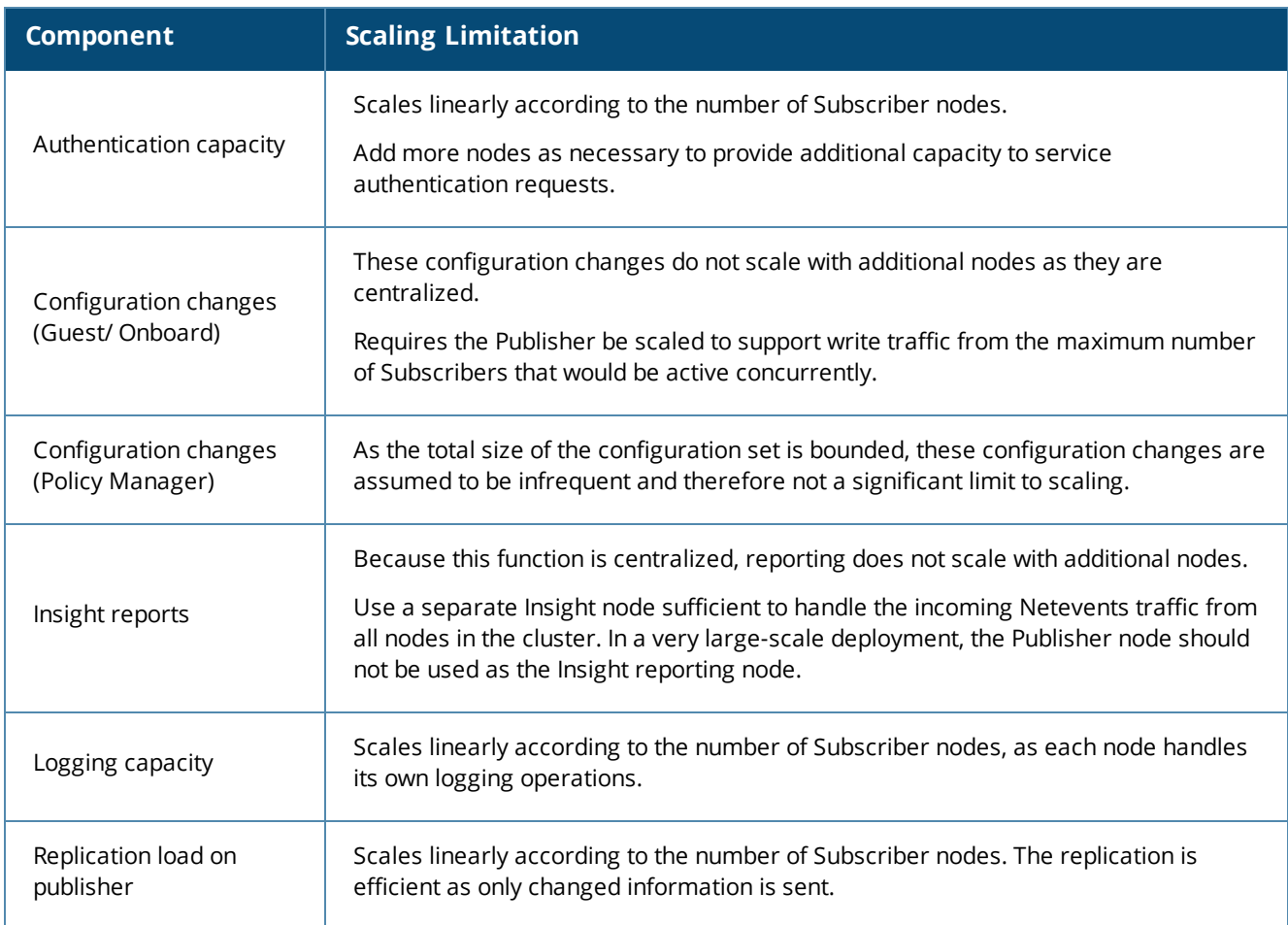

# <span id="page-134-0"></span>**Cluster Design Considerations**

This section contains the following information:

- **Cluster [Deployment](#page-134-3) Sizing Guidance**
- **•** Publisher Node [Guidelines](#page-135-0)
- **[Subscriber](#page-136-0) Node Guidelines**
- Providing Sufficient Bandwidth Between Publisher and [Subscribers](#page-137-0)
- RTT [Considerations](#page-137-1) When Building Geographically Distributed Clusters
- **[Implementing](#page-138-0) W-ClearPass Zones for Geographical Regions**

This section contains recommendations on how to optimize the Publisher and Subscriber constraints when deploying a W-ClearPass cluster.

# <span id="page-134-3"></span>**Cluster Deployment Sizing Guidance**

The maximum single cluster size is limited to 30 nodes.

Cluster deployment sizing should not be based on raw performance numbers.

To determine the optimum sizing for a W-ClearPass cluster:

- 1. Determine how many endpoints need to be authenticated.
	- a. The number of authenticating endpoints can be determined by taking the number of users times the number of devices per user.
	- b. To this total, add the other endpoints that just perform MAC authentication, such as printers and other non-authenticating endpoints.
- 2. Take into account the following factors:
	- a. Number and type of authentications and authorizations:
		- MAC authentication/authorizations vs. PAP vs. EAP-MSCHAPv2 vs. PEAP-MSCHAPv2 vs. PEAP-GTC vs. **FAP-TLS**
		- Active Directory vs. local database vs. external SQL datastore
		- <sup>n</sup> No posture assessment vs. in-band posture assessment in the PEAP tunnel vs. HTTPS-based posture assessment done by OnGuard.
	- b. RADIUS accounting load.
	- c. Operational tasks taking place during authentications, such as configuration activities, administrative tasks, replication load, periodic report generation, and so on.
	- d. Disk space consumed.

Note that W-ClearPass Policy Manager writes copious amounts of data for each transaction (this data is displayed in the Access Tracker).

3. Then pick the number of W-ClearPass hardware appliances you would need, with redundancy ranging from (N+1) to full redundancy, depending on the needs of the customer.

#### **EAP-TLS Performance**

EAP-TLS raw performance on a W-ClearPass 25K class hardware appliance without any authorization source configured can be as high as 300 authentications per second, with an average latency of around 300 ms (with the CPU running at 50%).

#### **EAP-PEAP-MSCHAPv2 Performance**

EAP-PEAP-MSCHAPv2 raw performance on a W-ClearPass 25K class hardware, with Active Directory-based authentication and authorization, can be as high as 400 authentications per second, with an average latency of around 300 ms (with the CPU running at 50%).

# <span id="page-135-0"></span>**Publisher Node Guidelines**

#### **Setting Up a Standby Publisher**

W-ClearPassPolicy Manager allows you to designate one of the Subscriber nodes in a cluster to be the *Standby Publisher*, thereby providing for that Subscriber node to be automatically promoted to active Publisher status in the event that the Publisher goes out of service. This ensures that any service degradation is limited to an absolute minimum. For details, see [Deploying](#page-143-0) the Standby Publisher on page 144.

## **Publisher Node Sizing**

The Publisher node must be sized appropriately because it handles database write operations from all Subscribers simultaneously.

The Publisher must also be capable of handling the total-number of endpoints within the cluster and be capable of processing remote work directed to it when guest-account creation and onboarding are occurring.

### **Publisher Deployment Guidance**

- <sup>l</sup> In a world-wide large-scale deployment, not all Subscriber nodes are equally busy. To determine the maximum request rate that must be handled by the Publisher node, examine the cluster's traffic pattern for busy hours and estimate the traffic load for each Subscriber node, adjusting for time zone differences.
- <sup>l</sup> In a large-scale deployment, isolate the Publisher node, to allow it to handle the maximum amount of traffic possible.
- To help reduce the maximum amount of traffic possible in a large-scale deployment (ignoring API requests from Subscribers as well as the outbound replication traffic to Subscribers), the Publisher should not receive any authentication requests or Guest/Onboard requests directly .
- If the worker traffic sent from the Subscriber nodes is expected to fully saturate the capacity of the Publisher node, Insight should not be enabled on the Publisher node. If the Publisher node has spare capacity, it can be used to support the W-ClearPass Insight database. However, take care to carefully monitor the Publisher node's capacity and performance.
- <span id="page-136-1"></span> $\bullet$  [Table](#page-136-1) 23 shows the recommended Publisher node disposition that should be deployed given the number and type of Subscribers in the cluster.

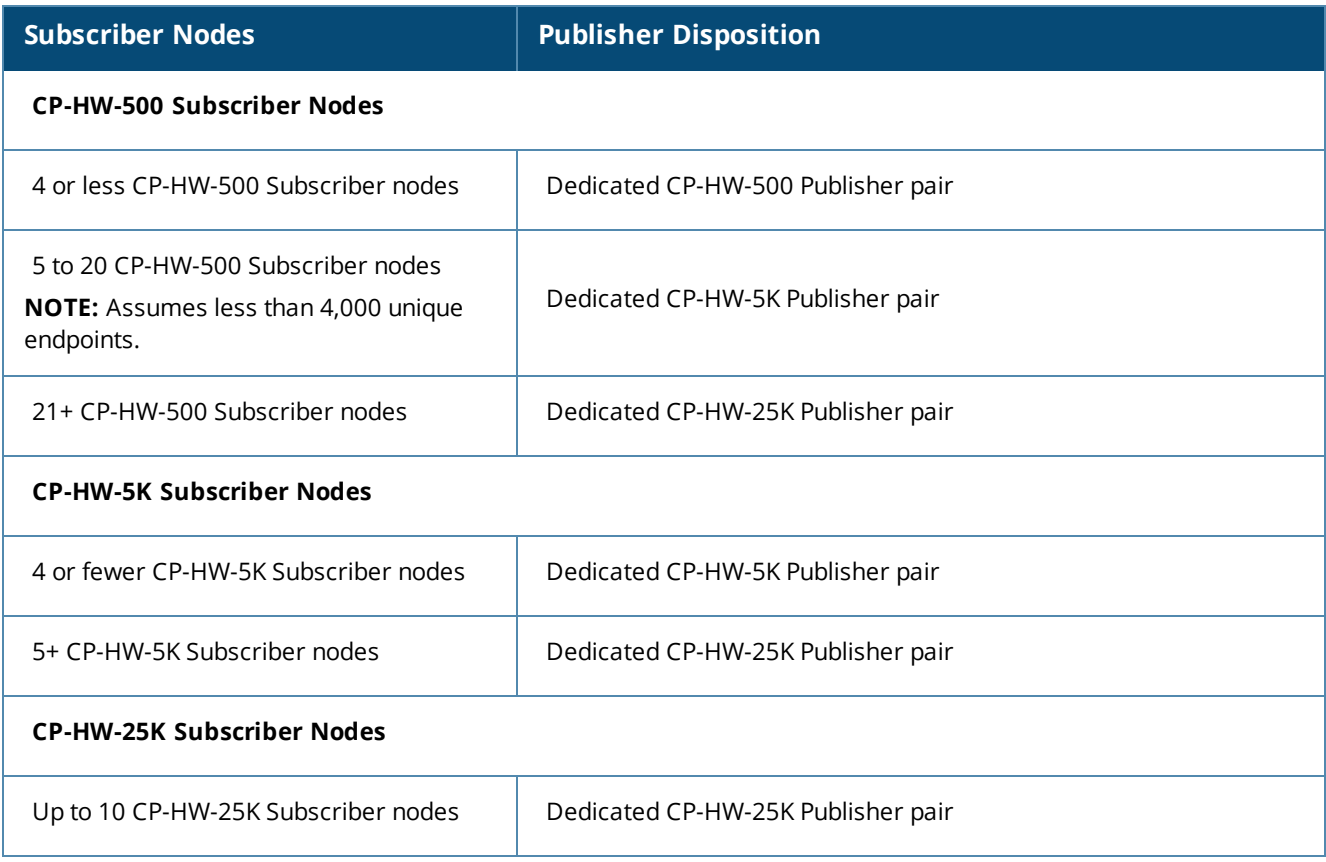

#### **Table 23:** *Subscriber and Publisher Deployment Matrix*

## <span id="page-136-0"></span>**Subscriber Node Guidelines**

#### **Using Nearest Subscriber Node**

Guests and Onboard clients should be directed to the nearest Subscriber node. From the client's point of view, the internal API call to the Publisher is handled transparently. The best response time for static resources is obtained if the server is nearby.

### **Using Subscriber Nodes as Workers**

Subscriber nodes should be used as workers that process the following:

- **Authentication requests (for example, RADIUS, TACACS+, Web-Auth)**
- **Online Certificate Status Protocol (OCSP) requests**
- Static content delivery (for example, images, CSS, JavaScript)

Avoid sending "worker traffic" to the Publisher, as the Publisher services API requests from Subscribers, handles the resulting database writes, and generates replication changes to send back to the Subscribers.

If Onboard is used, ensure that the EAP-TLS authentication method in Policy Manager is configured to perform *localhost* OCSP checks.

## <span id="page-137-0"></span>**Providing Sufficient Bandwidth Between Publisher and Subscribers**

In a large-scale deployment, reduced bandwidth or high latency on the link (greater than 200ms) delivers a lower-quality user experience for all users of that Subscriber, even though static content is delivered locally almost instantaneously.

For reliable operation of each Subscriber, ensure that there is sufficient bandwidth available for communications with the Publisher. For basic authentication operations, there is no specific requirement for high bandwidth. However, the number of round-trips to complete an EAP authentication could cause delay for the end user.

### **Traffic Flows Between Publisher and Subscriber**

The traffic flows between the Publisher and Subscriber nodes include:

- $\bullet$  Basic monitoring of the cluster Monitoring operations generate a small amount of traffic.
- Time synchronization for clustering Generates standard Network Time Protocol (NTP) traffic.
- <sup>l</sup> Policy Manager configuration changes Not a significant consumer of bandwidth.
- <sup>l</sup> Multi-Master Cache

The amount of traffic depends on the authentication load and other details of the deployment. Cached information is metadata and is not large. This data is replicated only within the Policy Manager zone.

- **Guest/Onboard dynamic content proxy requests** This is essentially a web page and averages approximately 100KB.
- **Guest/Onboard configuration changes** Only the changes to the database configuration are sent, and this information is typically small in size (approximately 10KB).

# <span id="page-137-1"></span>**RTT Considerations When Building Geographically Distributed Clusters**

It's important to take the delay between a W-ClearPass Policy Manager server and a NAD/NAS (a controller or switch) into consideration when building geographically distributed clusters.

In a large geographically dispersed cluster, the worst case round-trip time (RTT) between a NAS /NAD and all potential nodes in the cluster that might handle authentication is a design consideration.

- <sup>l</sup> Dell recommends that the round-trip time between the NAD/NAS and a W-ClearPass server should not exceed 600ms.
- $\bullet$  The acceptable delay between cluster nodes is less than 50ms (RTT less than 100ms).

 $\blacksquare$  The link bandwidth should be greater than 10Mbps.

It's possible to configure a NAD/NAS to point at multiple RADIUS servers, either for load balancing or failover.

For example, a NAD/NAS in Paris could point to a W-ClearPass Policy Manager server in London as a backup RADIUS server. That's not a problem as long at the round-trip time guidelines are adhered to.

## <span id="page-138-0"></span>**Implementing W-ClearPass Zones for Geographical Regions**

W-ClearPass zones exist to control the replication of information between nodes in a cluster. Included in this control is the replication of the *Multi-Master Cache* (MMC), which contains the endpoints' run-time state information.

The Multi-Master Cache is replicated across all nodes in a zone—not all nodes in the cluster. If zoning has not been configured, traffic flows between the Publisher and Subscriber as well as between all the Subscribers in the cluster.

The run-time state information includes:

- <sup>l</sup> Roles and postures of the connected entities
- **Connection status of all endpoints running OnGuard**
- <sup>l</sup> Machine authentication state
- Session information used for Change of Authorization (CoA)
- <sup>l</sup> Information about which endpoints are on which NAS/NAD

W-ClearPass uses run-time state information to make policy decisions across multiple transactions.

In a deployment where a cluster spans WAN boundaries and multiple geographic zones, it's not necessary to share run-time state information across all the nodes in the cluster.

For example, endpoints present in one geographical area are not likely to authenticate or be present in another area. It's therefore more efficient from a network usage and processing perspective to restrict the sharing of such run-time state information to a specific geographical area.

Certain cached information is replicated only on the servers within a Policy Manager zone. In a large-scale deployment with multiple geographical areas, multiple zones should be used to reduce the amount of data that needs to be replicated over a wide-area network.

#### **Zones and the Persistent Agent**

A persistent agent attempts to establish communications with a W-ClearPass server in the same zone; if that is not possible, it contacts a server in another zone.

Zone configurations allow for fairly deterministic control of where the persistent agent will send its health information. At minimum, the agent health information should go to a node in the same zone as the authentication request.

From a design perspective, for large geographically dispersed deployments, the design goal should be for agent health information and authentication requests to be sent to the same cluster node. Targeting authentication requests to a specific node is easily accomplished with NAS configuration.

#### **Creating Geographical Zones in Policy Manager**

You can configure zones in W-ClearPass Policy Manager to match with the geographical areas in your deployment. You can define multiple zones per cluster. Each zone has a number of W-ClearPass Policy Manager nodes that share their runtime state.

To create geographical zones in Policy Manager:

1. Navigate to the **Administration** > **Server Manager** > **Server Configuration** page.

#### **Figure 121** *Manage Policy Manager Zones Link*

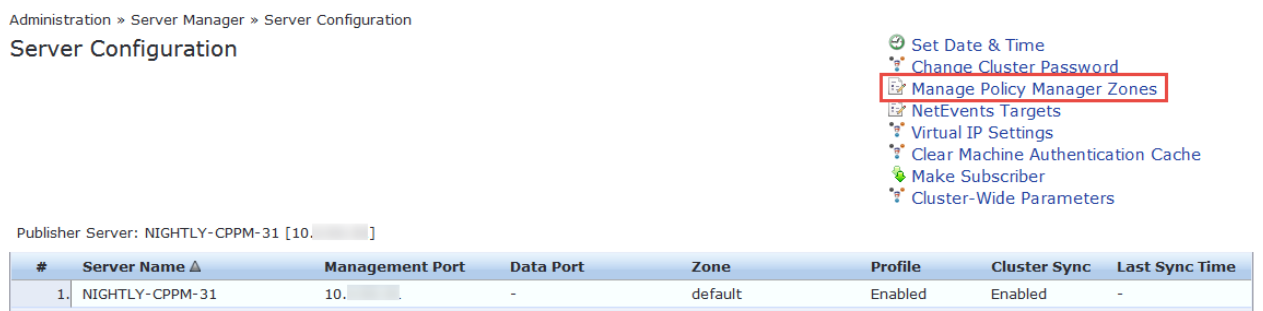

Collect Logs Backup Restore Cleanup Shutdown Reboo

#### 2. Click the **Manage Policy Manager Zones** link.

The Policy Manager Zones dialog appears.

3. Select **Click to add...**.

Showing 1-1 of 1

A blank field appears in the dialog.

#### **Figure 122** *Adding a Policy Manager Zone*

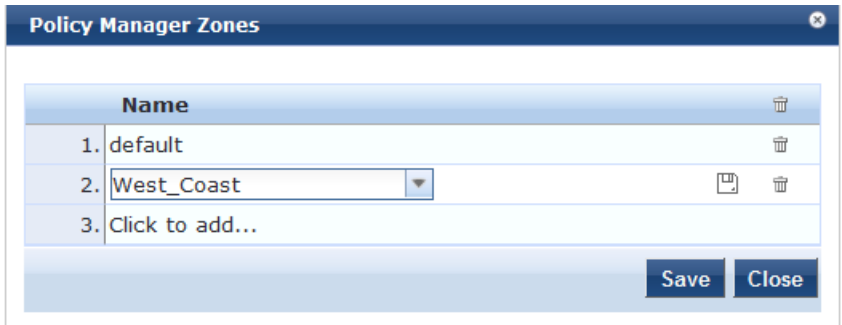

- 4. Enter the name of the new Policy Manager zone.
- 5. To create additional Policy Manager zones, repeat Steps 3 and 4.
- 6. When finished, click **Save**.

You see the message, "*Policy Manager Zones modified successfully.*"

#### **Policy Manager Zone Deployment Guidance**

Guidance for deploying Policy Manager zones is as follows:

- 1. In a large-scale deployment, create one Policy Manager zone for each major geographical area of the deployment.
- 2. To handle RADIUS authentication traffic in each region, configure the region's networking devices with the Policy Manager nodes in the same zone.
- 3. If additional authentication servers are required for backup, you can specify one or more Policy Manager servers located in a different zone, but Dellrecommends that you deploy remote servers that have the best connection, that is, the lowest latency, highest bandwidth, and highest reliability.
- 4. There may be cases in which the RADIUS server on the network infrastructure is configured to use remote W-ClearPass server nodes that are outside of their primary geographic area.

In this scenario, the replication of the runtime states might be relevant. Consider this behavior during the design and deployment of a distributed cluster of W-ClearPass server nodes.

# <span id="page-140-0"></span>**About Large Scale Deployments**

This section contains the following information:

- <sup>l</sup> What Is a Large Scale [Deployment?](#page-140-1)
- Design [Guidelines](#page-140-2)
- **Examples of Customer Cluster [Deployments](#page-141-0)**

# <span id="page-140-1"></span>**What Is a Large Scale Deployment?**

Large-scale deployments are defined as those clusters that require the Publisher node to be dedicated to servicing the Subscriber nodes.

This occurs when the volume of configuration changes generated by all the Subscribers in the cluster limits the Publisher node's capacity to handle other important tasks, such as authentication.

Note that not every clustering scenario is a large-scale deployment. CPPM clustering can also be performed for other reasons, for example, to distribute several CPPM nodes geographically for policy reasons, or to have an off-site disaster recovery system.

# <span id="page-140-2"></span>**Design Guidelines**

<sup>l</sup> The dedicated Publisher should be a W-ClearPass 25K hardware appliance (CP-HW-25K) or a W-ClearPass 25K Virtual Appliance (CP-VM-25K) that matches the minimum specification for the CP-VM-25K virtual appliance:

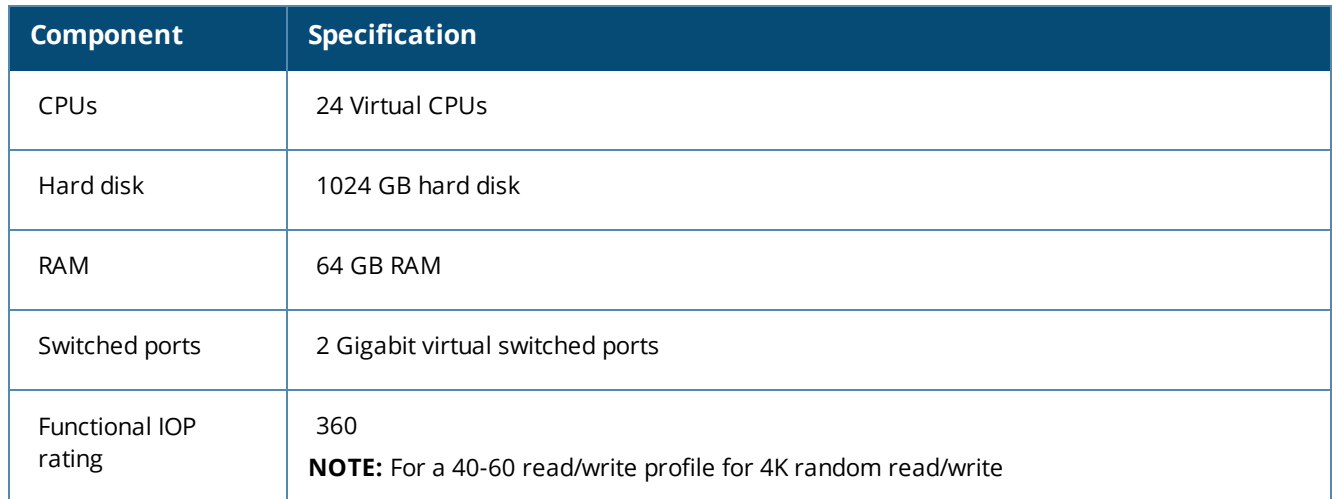

#### **Table 24:** *W-ClearPass 25K Virtual Appliance Minimum Specifications*

- **Configuration changes that should be considered in the context of a large-scale deployment include:** 
	- Creating, modifying, or deleting a guest account.
	- Issuing or revoking an Onboard certificate.
	- <sup>n</sup> Modifying Policy Manager configuration; for example, adding a network access device, defining a new service, and updating an enforcement profile).
	- Adding new endpoints (including automatically created endpoints) in Policy Manager.
	- n Making modifications to guest accounts or endpoint records with a PPolicy Manager postauthentication profile.

# <span id="page-141-0"></span>**Examples of Customer Cluster Deployments**

This section provides two examples of typical customer cluster deployments.

#### **Authenticating Corporate Users with Guest Access**

In this example, a cluster of W-ClearPass 5K hardware appliances (CP-HW-5K) has two nodes—U.S. East Coast and U.S. West Coast (see [Figure](#page-141-1) 123).

- <sup>l</sup> *US-West* is the Publisher.
- **115-East is the Subscriber.**
- <sup>l</sup> Each node handles the authentication traffic for 2,000 corporate endpoints. Each node also registers 100 guests per day.
- There are few configuration updates in the network.

In this example, each node could be used as the backup for the other node. In the event of a node failure, the other node could handle the authentication requirements of all 4,000 endpoints in addition to 200 guest registrations per day.

<span id="page-141-1"></span>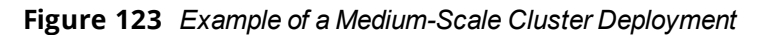

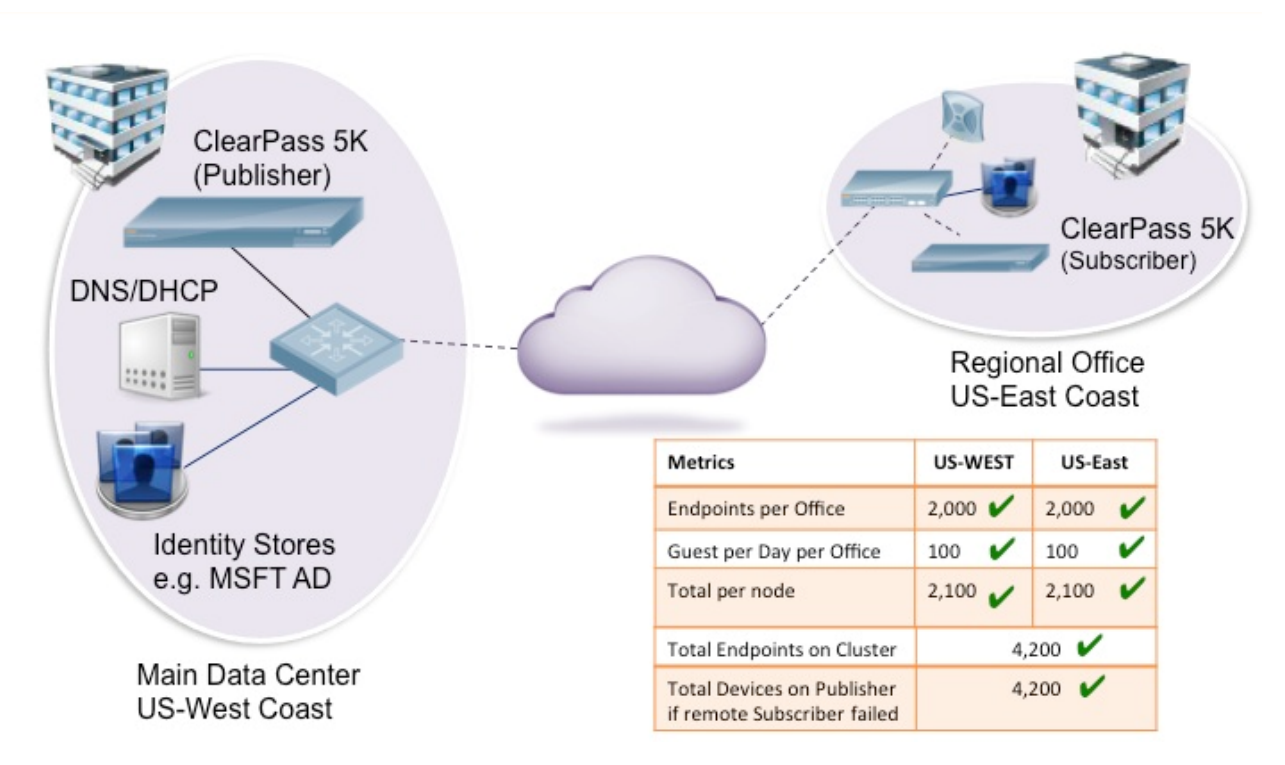

This fictitious customer example would not be considered a large-scale cluster deployment, for the following reasons:

- The additional load on the Publisher due to clustering can be estimated at 100 guest accounts created per day.
- The authentication traffic on the Subscriber node does not impose any additional load on the Publisher and the new endpoints registered (in the order of 100 per day, assuming new guests each day) does also not add any significant load.
- <sup>l</sup> The workload on the Publisher is small and represents a fraction of its capacity.

## **Authenticating Conference Center Users**

In this example, the cluster has three W-ClearPass 25K hardware appliance nodes (CP-HW-25) in the same timezone (see [Figure](#page-142-0) 124).

- These nodes are located in San Jose (Publisher), San Diego (Subscriber), and Seattle (Subscriber).
- Each node can register up to 15,000 guests per day, often in short bursts.
- $\bullet$  There is constant authentication traffic through the day from the onsite employees and guest.
- <span id="page-142-0"></span>On some days, a node may be idle, but there are days where all nodes are busy.

**Figure 124** *Example of a Large-Scale Cluster Deployment*

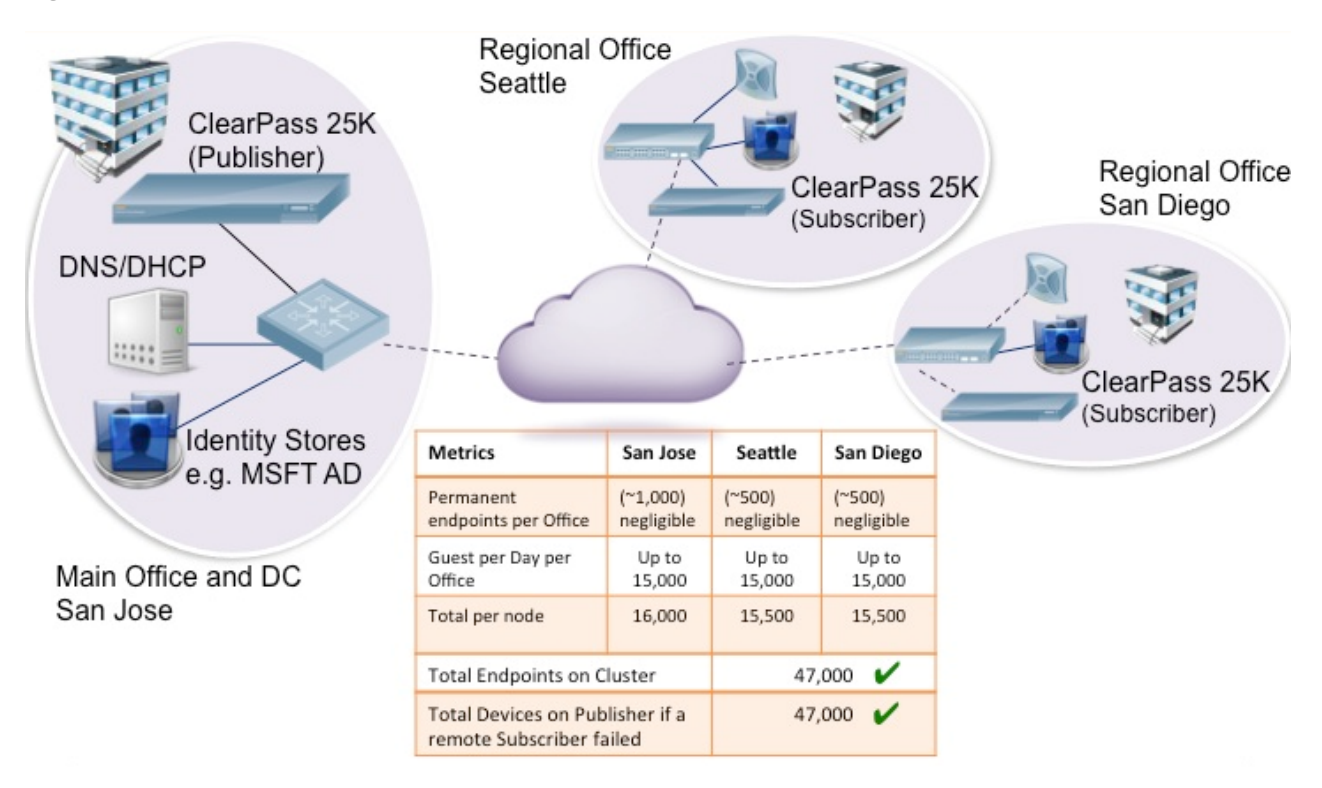

The cluster illustrated in [Figure](#page-142-0) 124 would be considered a large-scale deployment, for the following reasons:

- <sup>l</sup> The maximum potential load on the Publisher due to the Guest account creation process can be estimated at 45,000 guest accounts created per hour (peak rate). That equates to 12.5 account creations per second, with a maximum of 15 accounts created per second.
- This is a significant load on the Publisher.

#### **Recommendation**

In this example, a separate dedicated Publisher node would be recommended: a W-ClearPass 25K hardware appliance (CP-HW-25K).

The W-ClearPass 25K hardware appliance can handle up to 54,000 guest accounts being created per hour (15 per second), but with bursts of guest traffic that are unpredictable during the peak hours.

With the additional Publisher load of the replication of these accounts to each of the Subscriber nodes, this is an example of a deployment warranting a dedicated Publisher.

# <span id="page-143-0"></span>**Deploying the Standby Publisher**

This section contains the following information:

- Setting Up the Standby [Publisher](#page-143-1)
- About the [Fail-Over](#page-144-0) Process
- **•** [Mitigation](#page-144-1) Strategies
- **•** Virtual IP Address [Considerations](#page-145-1)
- <sup>l</sup> [Functions](#page-145-2) Lost When the Publisher Is Down

### <span id="page-143-1"></span>**Setting Up the Standby Publisher**

W-ClearPass Policy Manager allows you to designate one of the subscriber nodes in a cluster to be the *Standby Publisher*, thereby providing for that subscriber node to be automatically promoted to active Publisher status in the event that the Publisher goes out of service. This ensures that any service degradation is limited to an absolute minimum.

During the period when a cluster does not have an active Publisher, some functions across the cluster are not available, such as being able to create guest accounts (for details, see [Functions](#page-145-2) Lost When the Publisher Is [Down](#page-145-2)).

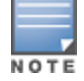

Before you can designate a W-ClearPass Policy Manager node as a Standby Publisher, the designated node must be in a cluster.

The Standby Publisher can function as a fully operational subscriber node. However, in a large cluster deployment, the Publisher and Standby Publisher might need to be dedicated nodes, in which case the Standby Publisher will not be available to handle authentication requests.

If the Standby Publisher is on a different subnet than the Publisher, ensure that a reliable connection between the two subnets is established. This avoids network segmentation and potential data loss from a false failover.

To designate and configure the Standby Publisher:

1. From the node to be designated the Standby Publisher, navigate to **Administration** > **Server Manager** > **Server Configuration** > **Cluster-Wide Parameters** > **Standby Publisher**.

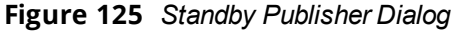

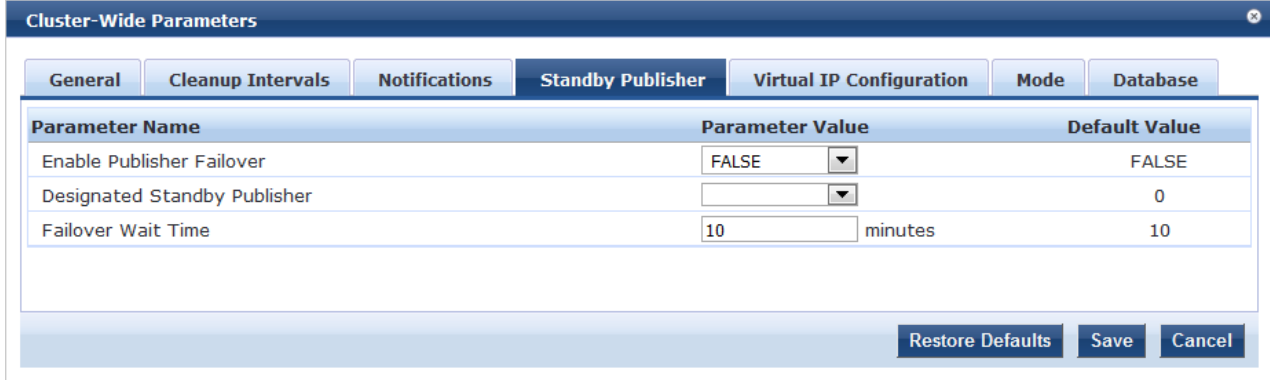

2. Configure the **Standby Publisher** parameters as described in [Table](#page-144-2) 25.

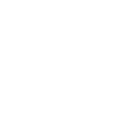
### **Table 25:** *Configuring Standby Publisher Parameters*

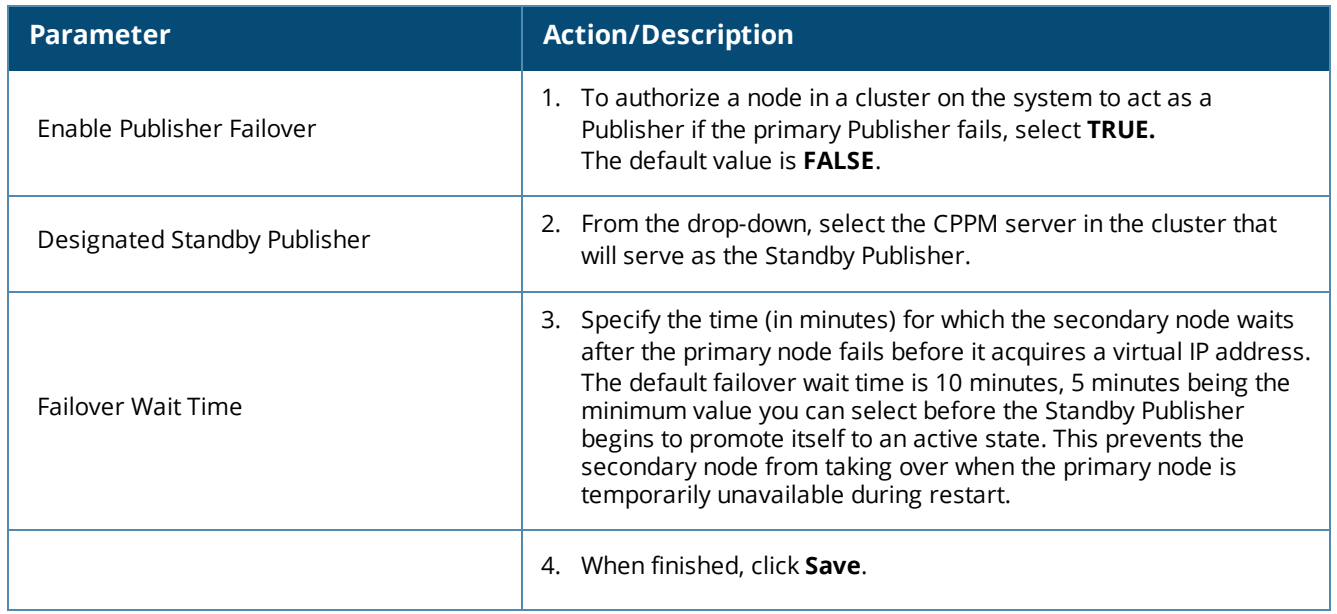

## **About the Fail-Over Process**

The Standby Publisher health-checks the primary Publisher every 60 seconds by making an SQL call to the active Publisher. If this SQL call fails, after ten additional attempts (one per minute), the Standby Publisher begins the process of promoting itself to be the active Publisher.

The process used to verify the reachability of the remote W-ClearPassPolicy Manager nodes uses an outbound HTTPS call. As noted in [Network](#page-133-0) Ports That Must Be Enabled on page 134, port 443/TCP must be open between all the nodes in the cluster. Utilizing this HTTPS health check provides for a more robust and predictable failover process.

When a Publisher failure is detected, the designated subscriber node is promoted to active Publisher status. The other subscriber nodes automatically update and replicate their configuration with the new Publisher, which resolves the issue.

# **Mitigation Strategies**

The recommended mitigation strategies for deploying a Standby Publisher are as follows:

 $\bullet$  Use a virtual IP address for the Publisher.

Doing so reduces the potential for a prolonged service outage while the active Publisher is out of service or promoting the Standby Publisher (for related information, see Virtual IP Address [Considerations](#page-145-0).

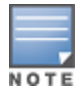

It is good practice that when you configure a Standby Publisher and deploy a virtual IP address, the Standby Publisher should be paired with the active Publisher in the VIP group.

- $\bullet$  Ensure that the cluster nodes are being monitored. Determine if a Publisher node is no longer reachable or not providing service (for example, by SNMP host checking).
- <sup>l</sup> Set up the network access devices (NADs) to point to a primary node, backup node, and a tertiary node. Doing so provides for continuity of the RADIUS authentication and accounting traffic until the Standby Publisher transitions to the active state.

# <span id="page-145-0"></span>**Virtual IP Address Considerations**

Using a virtual IP address allows for the deployment of a highly available pair of servers. This reduces the amount of down-time in the event of a server failure. If one of the servers in a high-availability pair fails, the other server can take over the virtual IP address and continue providing service to clients. This is particularly useful if the network access server (NAS) devices are processing basic RADIUS authentications to a CPPM node.

The Standby Publisher node cannot take over immediately as the failure may be transient and the minimum time for a Standby Publisher to become active is about eight minutes. This duration is due to five attempts (one per minute) to connect to the active Publisher's database, then about four minutes for the node to promote itself to an active state.

Thus, there will always be a delay before the virtual IP address on the transitioning active Publisher the NAS clients are communicating with is back in service and able to process RADIUS authentication requests.

During this eight-minute window, requests from subscribers to write to the Publisher's database will fail as there will be no Publisher available that can write to the database.

# **Functions Lost When the Publisher Is Down**

When the active Publisher goes out of service, the following W-ClearPass Policy Manager functions are temporarily lost:

- AirGroup and MACTrac enrollment
- $\bullet$  Certificate creation and revocation
- **•** Certificate revocation list updates
- **W-ClearPass Exchange outbound enforcement**
- <sup>l</sup> General W-ClearPass Policy Manager and W-ClearPass Guest configuration changes
- W-ClearPass Guest account creation
- Mobile device management endpoint polling and ingestion
- **Onboarding functionality**

# **Adding a Subscriber Node to the Publisher**

This section contains the following information:

- **[Introduction](#page-145-1)**
- **Using the WebUI to Add a [Subscriber](#page-146-0) Node**
- **IDED** Using the CLI to Create a [Subscriber](#page-148-0) Node

## <span id="page-145-1"></span>**Introduction**

In the Policy Manager cluster environment, the Publisher node acts as the cluster master. A Policy Manager cluster can contain only one Publisher node. Administration, configuration, and database write operations can occur only on the Publisher node.

The Policy Manager hardware or virtual appliance defaults to a Publisher node unless it is made a Subscriber node. You can demote the Publisher to Subscriber status.

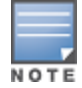

When the current node is a Subscriber, the **Make Subscriber** link isn't displayed.

# <span id="page-146-0"></span>**Using the WebUI to Add a Subscriber Node**

To add a Subscriber node to a Publisher node via the WebUI:

- 1. Log onto the W-ClearPass node that you want to make a Subscriber.
- 2. Navigate to **Administration** > **Server Manager** > **Server Configuration**. The **Server Configuration** page opens.

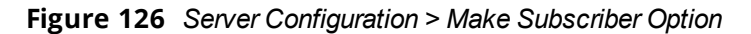

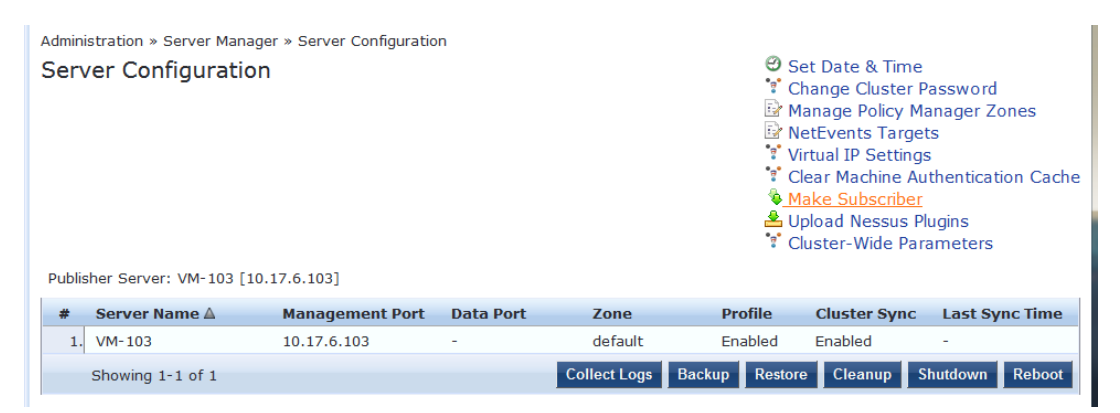

#### 3. Click **Make Subscriber**.

The **Add Subscriber Node** dialog opens.

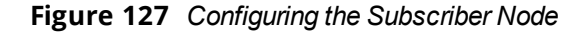

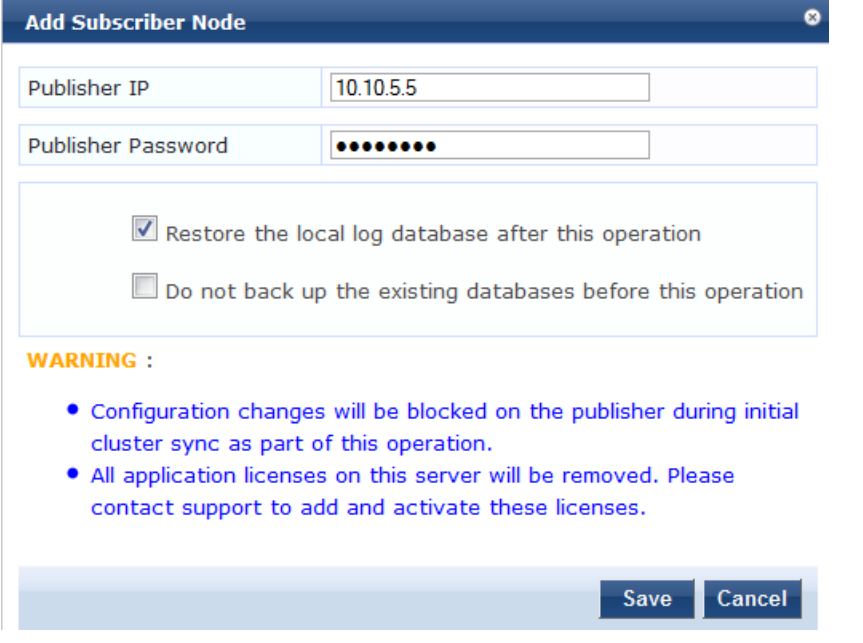

4. Specify the **Add Subscriber Node** parameters as described in [Table](#page-147-0) 26.

#### <span id="page-147-0"></span>**Table 26:** *Configuring Add Subscriber Node Parameters*

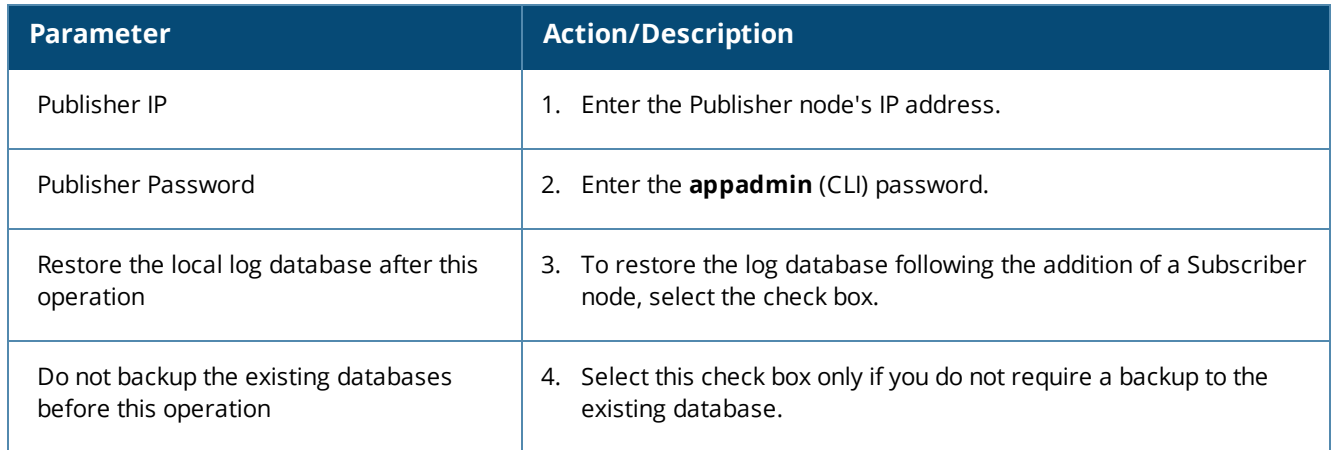

- 5. Be sure to note the warnings on this dialog and respond as needed.
- 6. When finished, click **Save**.

You will see the message: *Adding node as subscriber to <IP\_address>'s cluster*.

When the process completes, the following messages are displayed:

#### **Figure 128** *Completing Subscriber Setup*

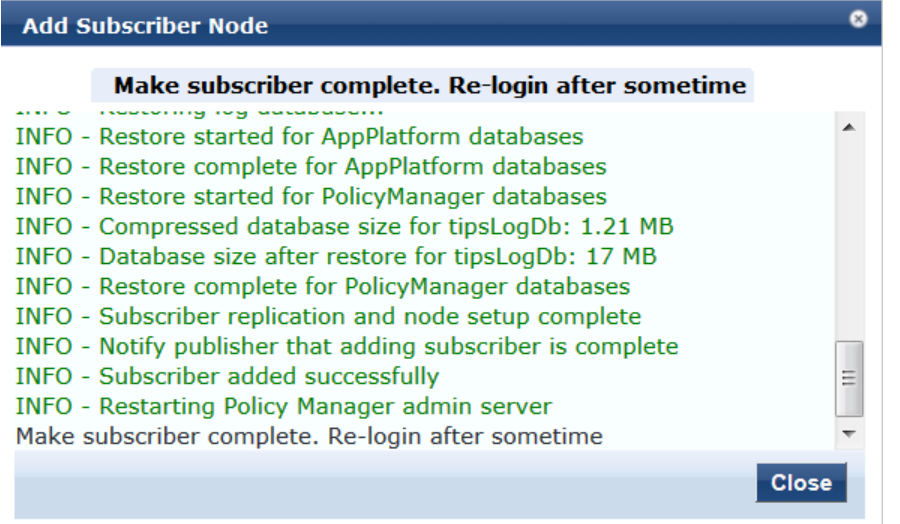

7. To complete the Subscriber setup, log back into the new Subscriber node.

When you log into the Publisher node or the Subscriber node, the Policy Manager Dashboard presents the updated cluster status:

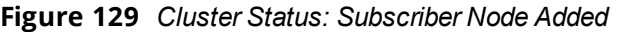

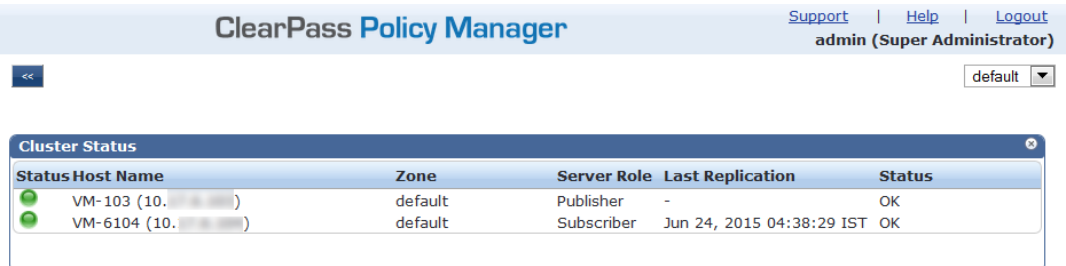

You can also track this process in the Event Viewer following a successful Subscriber addition, as shown in [Figure](#page-148-1) 130.

<span id="page-148-1"></span>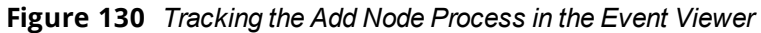

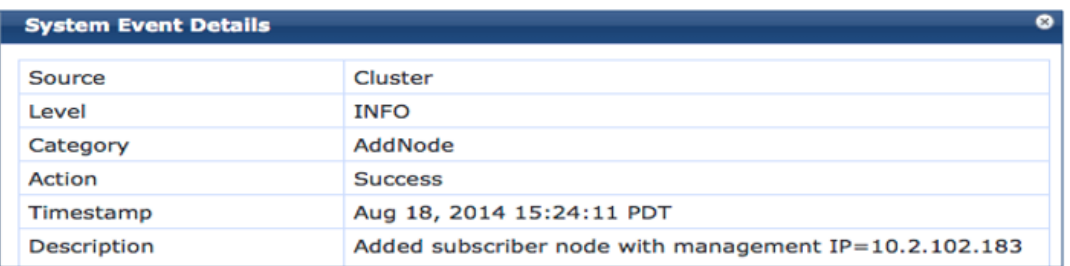

# <span id="page-148-0"></span>**Using the CLI to Create a Subscriber Node**

You can make a node a Subscriber via the command line interface.

You can perform multiple cluster-related administrative functions from the CLI. The CLI provides additional functionality that cannot be accomplished from the user interface.

To use the CLI to make a node a Subscriber in the cluster:

- 1. Log in as the **appadmin** user to the W-ClearPass node using SSH client software (such as PuTTY).
- 2. Issue the following command:

cluster make-subscriber –I [publisher IP address]

#### **Figure 131** *Description of the cluster make-subscriber command*

```
[{\tt appendmin@cppm183.cppm-testing.com}]\,\notag \texttt{cluster make-subscripter}Usage:
wake subscriber -i <IP Address> [-1] [-b]
-i <IP Address> -- Publisher IP Address
-1-- Restore the local log database after this operation
                -- skip generating a backup before this operation
-\mathbf{b}
```
After you enter the IP address of the Publisher, you will see the following warning message:

#### **Figure 132** *Subscriber Warning Message*

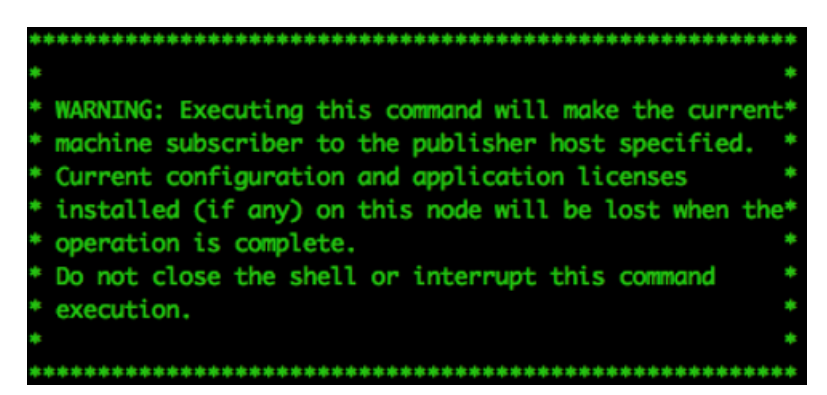

- 3. To confirm that you want to continue, enter **y**.
- 4. Enter the cluster (**appadmin**) password for the Publisher.

The process to downgrade the node to a Subscriber begins.

# **Rejoining a Down Node to the Cluster**

This section contains the following information:

- **[Introduction](#page-149-0)**
- Removing a [Subscriber](#page-149-1) Node from the Cluster
- <sup>l</sup> [Rejoining](#page-150-0) a Node Back Into the Cluster

## <span id="page-149-0"></span>**Introduction**

When a node loses communication with the cluster for a period greater than 24 hours, the publisher designates that node as *down*.

To rejoin this node to the cluster requires that you remove the node from the cluster and reset the configuration on the out-of-sync node.

# <span id="page-149-1"></span>**Removing a Subscriber Node from the Cluster**

To remove a subscriber node from the cluster:

- 1. From the publisher node, navigate to **Administration** > **Server Manager** > **Server Configuration**.
- 2. From the Server Configuration screen, select the subscriber you want to remove.

#### **Figure 133** *Selecting the Subscriber Node to Remove*

Administration » Server Manager » Server Configuration **3** Set Date & Time **Server Configuration** \*\* Change Cluster Password Manage Policy Manager Zones NetEvents Targets \*\*\*\* Virtual IP Settings \*\* Clear Machine Authentication Cache 은 Upload Nessus Plugins • Cluster-Wide Parameters Publisher Server: p.india.avendasys.com [10.17.4.69] Server Name A **Management Port** Last Sync Time Data Port Zone **Profile Cluster Sync** 21. Sub1-V8-500.india.avendasys.com 10.  $\mathbb{Z}^2$ default Enabled Disabled 22. Sub2-V8-500.india.avendasys.com 10. default Enabled Disabled

Collect Logs Backup Restore Cleanup Shutdown Reboot

#### 3. Click **Drop Subscriber**.

M < Showing 21-22 of 22

You are prompted to confirm the drop action.

**Figure 134** *Confirming the Drop Subscriber Operation*

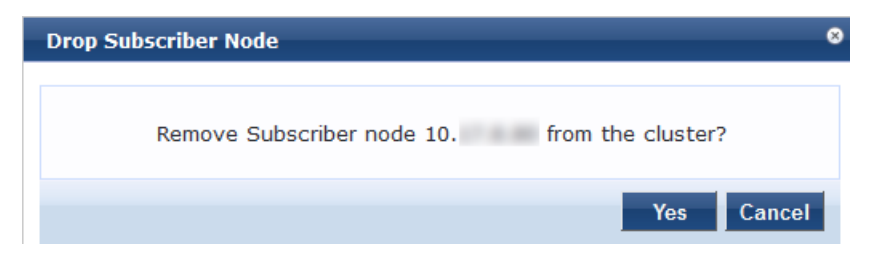

4. To remove the selected subscriber node, click **Yes** (or press **Cancel** to cancel the operation). When you proceed, you are presented with a set of options to further refine the Drop Subscriber operation:

**Drop Subscriber** 

#### **Figure 135** *Drop Subscriber Node Confirmation Options*

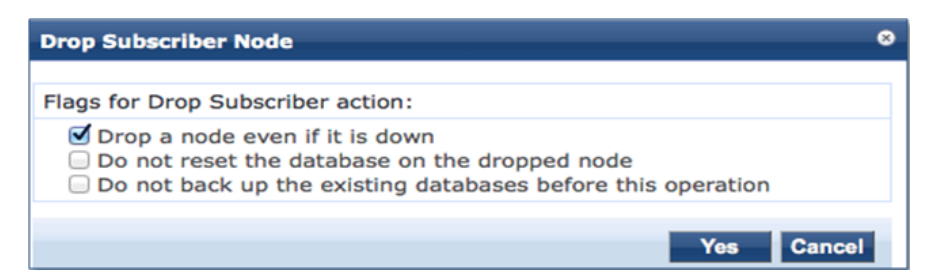

You may optionally choose to enable the following Drop Subscriber Node options:

- $\blacksquare$  Drop a node even if it's down.
- $\blacksquare$  Do not reset the database on the dropped node.
- Do not back up the existing databases before this operation.
- 5. Click the check box for each confirmation option you wish to enable, then click **Yes**. The subscriber node is removed from the cluster.

## <span id="page-150-0"></span>**Rejoining a Node Back Into the Cluster**

You can rejoin a cluster node that is currently in the *Disabled* state back into to the cluster.

To rejoin a disabled node back into the cluster:

<span id="page-150-1"></span>1. Navigate to the **Administration** > **Server Manager** > **Server Configuration** page. [Figure](#page-150-1) 136 shows that one of the subscribers in the cluster is disabled.

**Figure 136** *Server Configuration Page Showing Disabled Cluster Node*

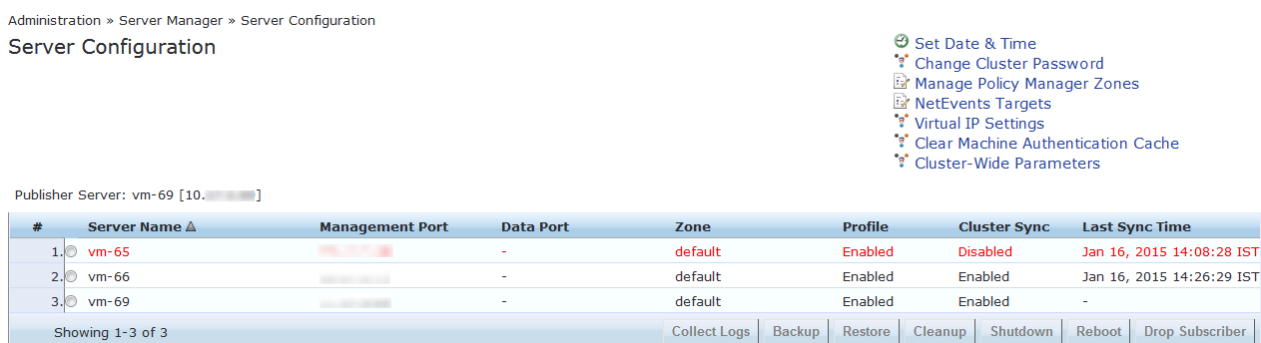

2. Select the disabled subscriber node that you want to rejoin the cluster.

The **Server Configuration** > **System** dialog appears for the selected node. As shown in [Figure](#page-151-0) 137, the dialog includes the **Join server back to cluster** option.

#### <span id="page-151-0"></span>**Figure 137** *Join Server Back to Cluster Option Displayed*

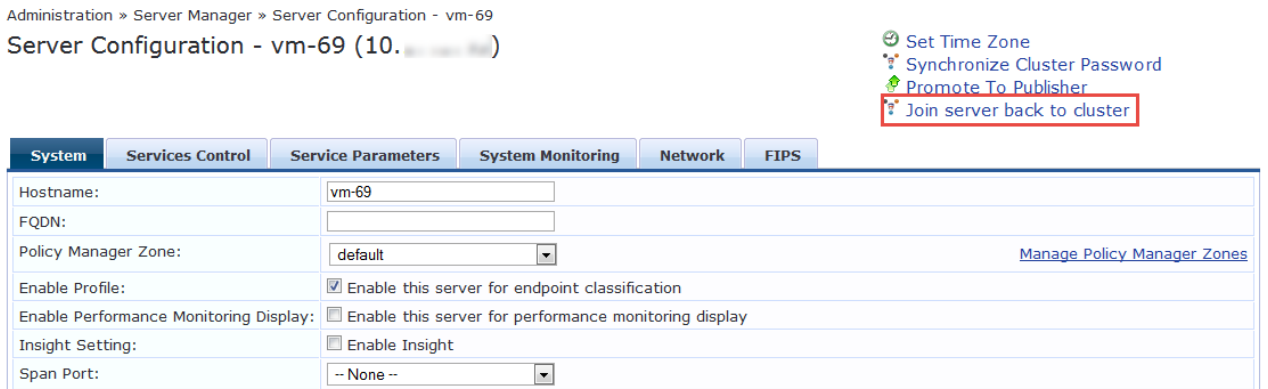

#### 3. Click **Join server back to cluster**.

A warning message appears, providing the option to promote the current node to publisher status:

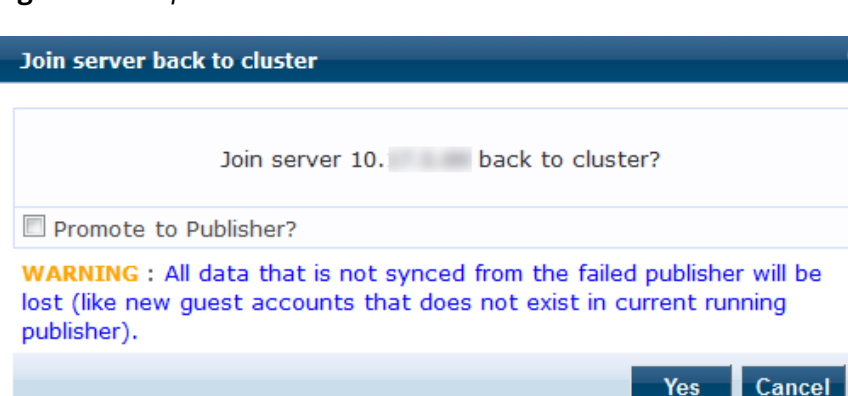

**Figure 138** *Option to Promote Disabled Node to Publisher*

4. To proceed (without promoting the disabled node to publisher status), click **Yes**. The progress of the rejoin operation is shown, displaying the log entries for each completed task.

# <span id="page-151-2"></span>**Deploying W-ClearPass Insight in a Cluster**

This section contains the following information:

- [Introduction](#page-151-1)
- **•** W-ClearPass Insight Placement [Considerations](#page-152-0)
- When a W-ClearPass [Insight-Enabled](#page-152-1) Node Is Down
- **•** Enabling [W-ClearPass](#page-152-2) Insight

## <span id="page-151-1"></span>**Introduction**

Multiple functions are dependent on W-ClearPass Insight for them to function, for example, MAC caching. W-ClearPass Insight must be enabled on at least one node within a cluster.

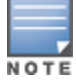

Enabling W-ClearPass Insight on at least two nodes in the cluster is recommended.

As you enable W-ClearPass Insight on additional nodes in the cluster, CPPM automatically adds these nodes to the W-ClearPass Insight database authentication source definition.

W-ClearPass Insight does not replicate data to any other nodes within the cluster—it is an entirely stand-alone database.

# <span id="page-152-0"></span>**W-ClearPass Insight Placement Considerations**

Having W-ClearPass Insight enabled on multiple nodes within the cluster provides for a level of resilience, however, you need to carefully consider where you enable W-ClearPass Insight. For every node where W-ClearPass Insight is enabled, all the other nodes within the cluster subscribe through *NetEvents* to send data to the W-ClearPass Insight database.

The amount of data sent to the W-ClearPass Insight database can be extremely high, and if you use Insight for processing authentication requests within your cluster, where you enable W-ClearPass Insight is an important design consideration:

- If you are running a large CPPM network in which the subscriber traffic is *not* consuming all the publisher's resources, enable W-ClearPass Insight on the dedicated publisher and the standby publisher.
- If you are running a very large CPPM network in which the subscriber traffic will consume the publisher's resources, you could enable W-ClearPass Insight on the dedicated publisher and the standby publisher, but only if both of these nodes are dedicated to cluster operations—the publisher and standby publisher should not be processing authentication requests.
- In a very large-scale deployment, W-ClearPass Insight should be placed on its own dedicated node. This removes a lot of processing and I/O from the publisher, allowing it to handle the maximum amount of worker traffic.
- <sup>l</sup> W-ClearPass Insight data is valuable and could be used as part of policy evaluation. If this is the case, Dell recommends that you enable redundant W-ClearPass Insight nodes for fault tolerance.
- If the worker traffic sent from the subscriber nodes is expected to fully saturate the capacity of the publisher node, W-ClearPass Insight should not be enabled on the publisher node. However, if the publisher node has spare capacity, it can be used to support the W-ClearPass Insight database. However, take care to carefully monitor the publisher node's capacity and performance.

# <span id="page-152-1"></span>**When a W-ClearPass Insight-Enabled Node Is Down**

When a W-ClearPass Insight-enabled node in a cluster is down or out-of-sync for more than 30 minutes, the W-ClearPass Insight node is moved to be the last W-ClearPass Insight node in the fall-back list. This allows for failthough to other W-ClearPass Insight nodes.

When a W-ClearPass Insight-enabled node is dropped from the cluster, the corresponding node entry in the W-ClearPass Insight repository is removed.

# <span id="page-152-2"></span>**Enabling W-ClearPass Insight**

W-ClearPass Insight is not enabled by default, so you must manually enable it.

To enable W-ClearPass Insight:

- 1. Navigate to **Administration** > **Server Manager** > **Server Configuration**.
- 2. From the **Server Configuration** page, select the W-ClearPass node you want to configure. The **Server Configuration** dialog opens.

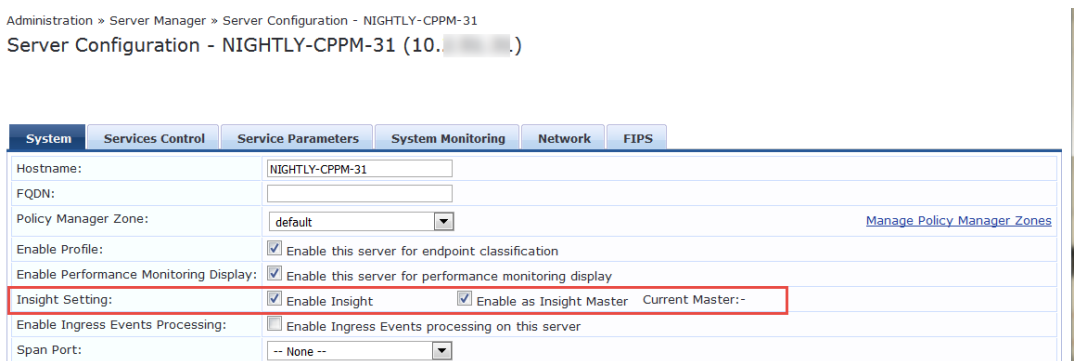

- 3. To enable the W-ClearPass Insight reporting tool on this node, select the **Enable Insight** check box.
	- **Nhen you enable this check box on a cluster node, the W-ClearPass Insight Repository configuration is** automatically updated to point to the server's management IP address.
	- When you enable this check box for other servers in the cluster, those servers are added as backups for the same authentication source.
	- n The order of the primary and backup servers in the W-ClearPass Insight Repository is the same order in which W-ClearPass Insight was enabled on those servers.
- 4. To specify the current cluster node as an Insight Master, click the **Enable as Insight Master** check box. Enabling a cluster node as an Insight Master allows other nodes where Insight has been enabled to subscribe to this node's Insight Report configuration.

In the event that this node fails, the reports will still be produced because all the nodes in the cluster send a copy of their NetEvents data to all the nodes that have W-ClearPass Insight enabled.

5. When finished with enabling W-ClearPass Insight and configuring any other elements in the **Server Configuration** dialog, click **Save**.

# **Configuring Cluster File-Backup Servers**

This section contains the following information:

- Adding Cluster [File-Backup](#page-153-0) Servers
- <sup>l</sup> Backing Up [Configuration](#page-155-0) and Access Tracker Log Information

# <span id="page-153-0"></span>**Adding Cluster File-Backup Servers**

To add cluster file-backup servers:

W-ClearPass Policy Manager provides the ability to push scheduled data securely to an external server. You can push the data using the SFTP (SSH File Transfer Protocol)and SCP (Session Control Protocol) protocols.

To configure cluster file-backup servers:

1. Navigate to the **Administration** > **External Servers** > **File Backup Servers** page.

The **File Backup Server** page opens.

2. Click the **Add** link (at the top-right).

The **Add File Backup Server** page opens.

# **Figure 139** *Add File Backup Servers Page*

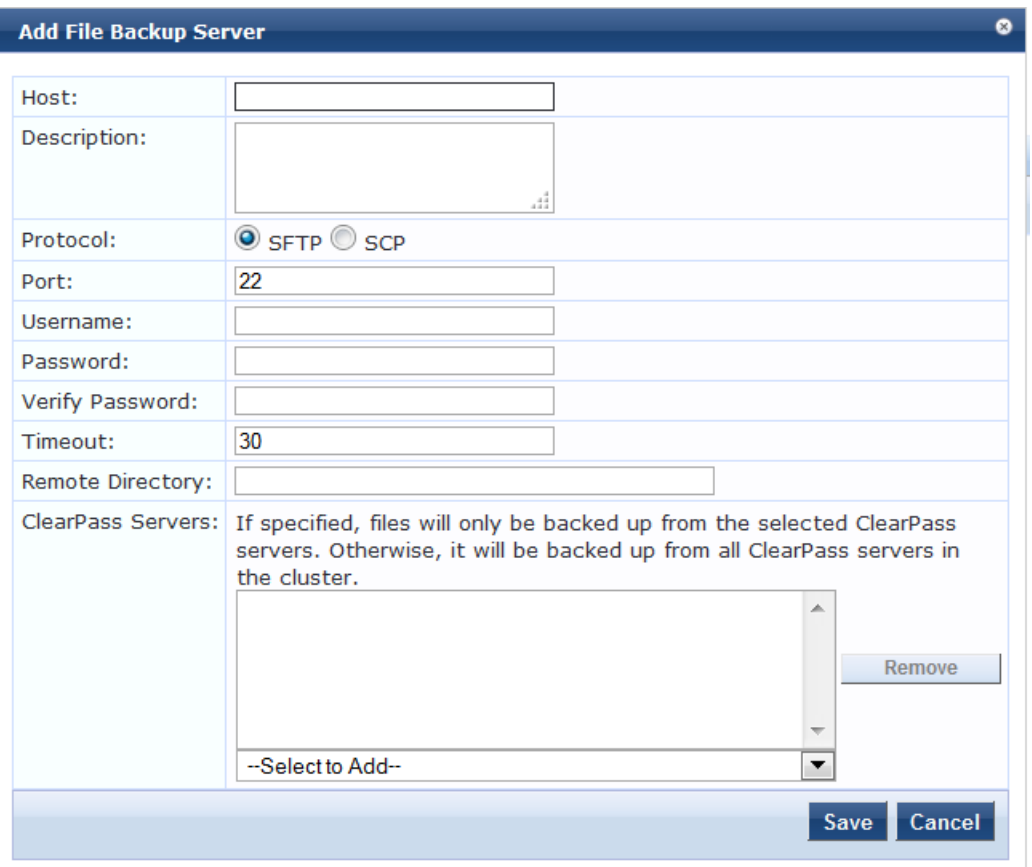

Table describes the **Add File Backup Server** page parameters.

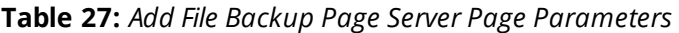

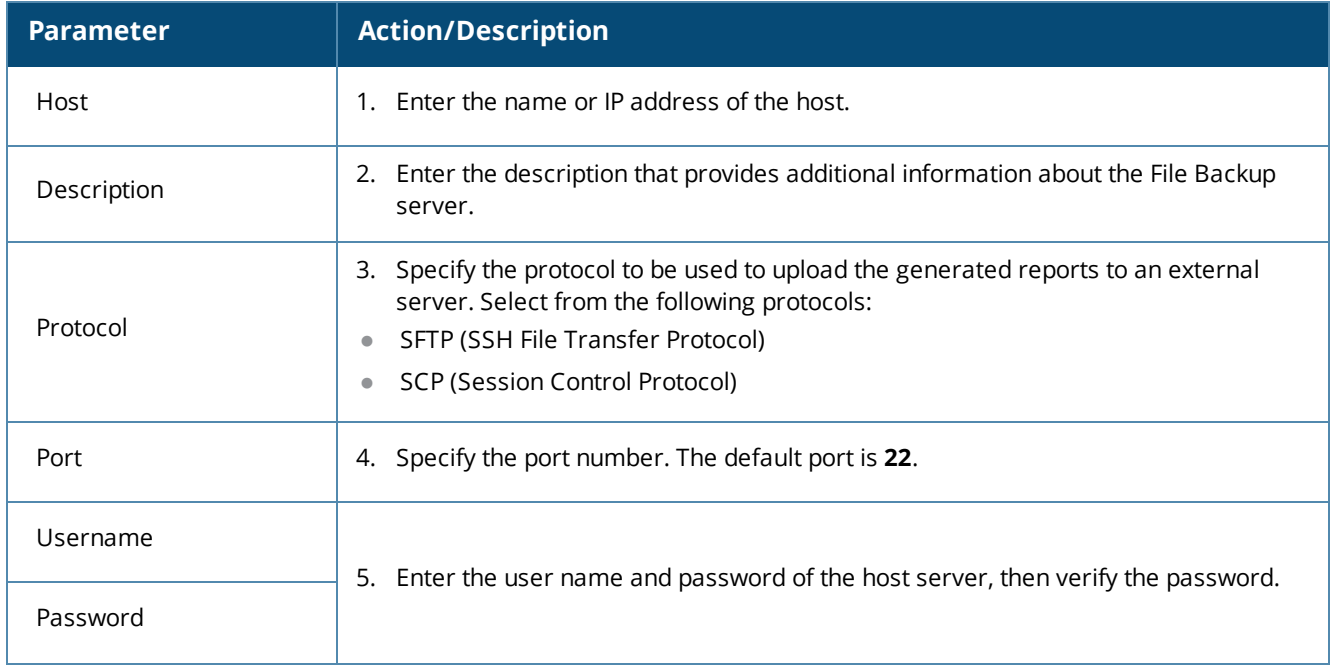

| <b>Parameter</b>  | <b>Action/Description</b>                                                                                                    |
|-------------------|----------------------------------------------------------------------------------------------------|
| Timeout           | 6. Specify the timeout value in seconds. The default value is 30 seconds.                                                                                                    |
| Remote Directory  | 7. Specify the location where the files are to be copied.<br>A folder will be automatically created in the file path that you specify based on the<br>selected W-ClearPass servers in the W-ClearPass Servers field.                                                                                                |
| ClearPass Servers | 8. From the <b>Select to Add</b> drop-down, select the cluster-file backup server(s) to be<br>backed up.<br>When you select specific W-ClearPass servers, files are backed up from the selected<br>W-ClearPass servers only. Otherwise, the files from all the W-ClearPass servers in<br>the cluster are backed up. |

**Figure 140** *Specifying the File Backup Server*

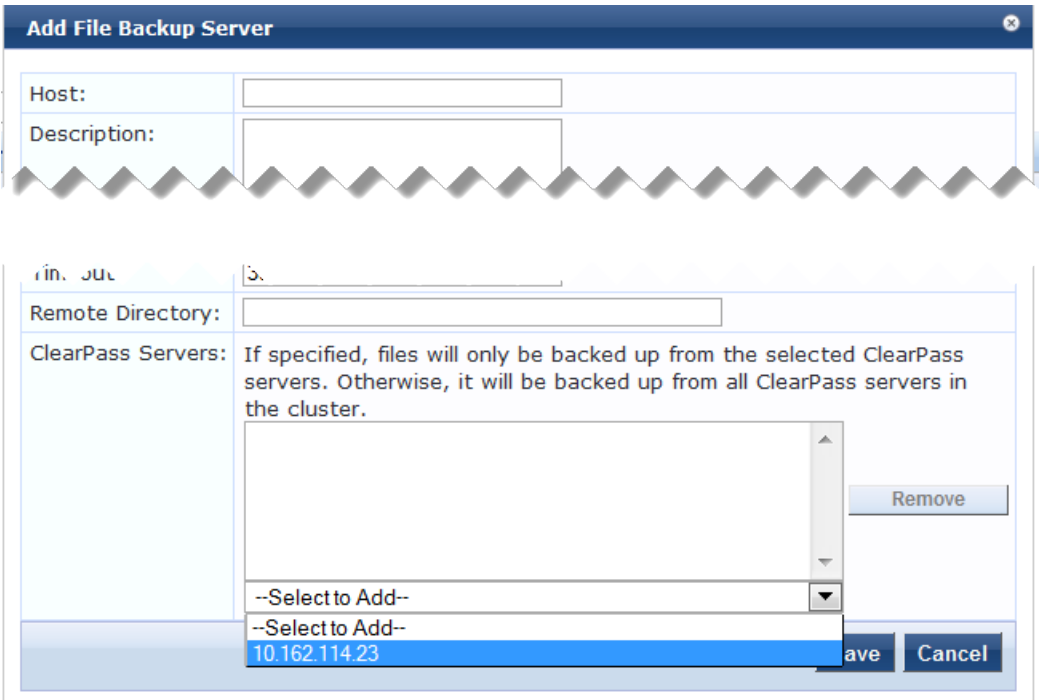

9. When finished, click **Save**.

# <span id="page-155-0"></span>**Backing Up Configuration and Access Tracker Log Information**

By default, only cluster configuration information is sent for backup. However, if you need cluster log information to be backed up as well, enter the following change.

To back up both configuration and Access Tracker log information:

1. On the publisher node, navigate to **Administration** > **Server Manager** > **Server Configuration**.

#### **Figure 141** *Server Configuration Menu*

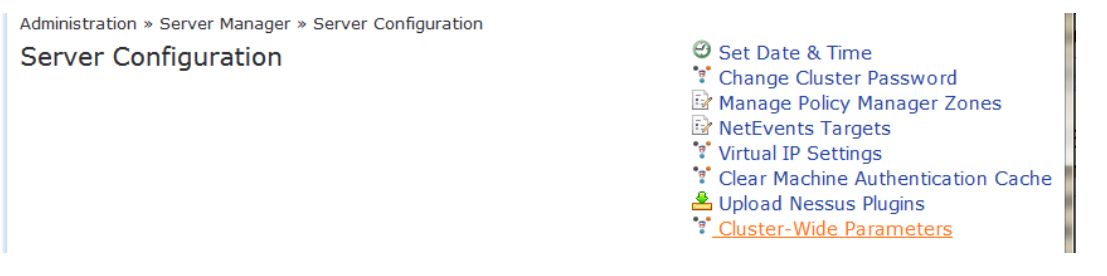

#### 2. From the **Server Configuration** page, choose **Cluster-Wide Parameters**.

**Figure 142** *Auto Backup Configuration Options*

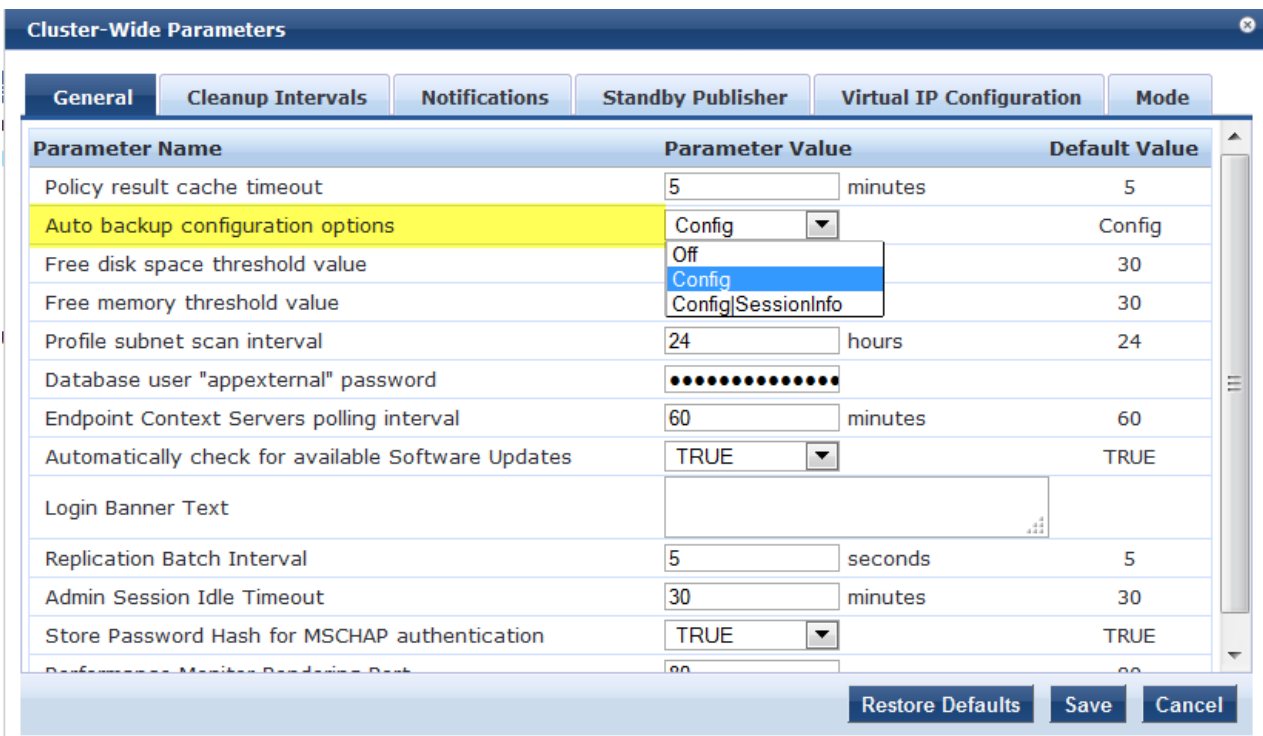

- 3. From the **Auto backup configuration options** drop-down, choose **Config|SessionInfo**.
- 4. When finished with changes to the cluster-wide parameters, click **Save**.

# **Using High Capacity Guest Mode**

This section contains the following information:

- [Introduction](#page-157-0)
- **•** Licensing [Considerations](#page-157-1)
- EAP-PSK [Protocol](#page-158-0)
- [Enabling](#page-158-1) High Capacity Guest Mode
- Cleanup [Intervals](#page-159-0) Settings for High Capacity Guest Mode
- **•** Service Templates [Supported](#page-160-0)
- Service Types [Supported](#page-160-1)
- [Authentication](#page-160-2) Methods Supported

# <span id="page-157-0"></span>**Introduction**

High Capacity Guest mode supports the high-volume licensing requirements in the public-facing enterprise environment, where a large volume of unique endpoints require wireless access and the number of endpoints changes every day, such as airports, hotels, hospitals, and shopping malls (for related information, see Licensing [Considerations](#page-157-1)).

When High Capacity Guest mode is enabled on a cluster, the count of unique endpoints is reset every day, providing the ability for a node to support double the number of guest accounts, regardless of whether it's a hardware or virtual appliance.

### **ClearPass Insight**

High Capacity Guest mode requires that the W-ClearPass Insight reporting tool must be enabled on at least one node in the cluster. For instructions on enabling Insight, as well as guidance as to where Insight should be enabled in the cluster, see Deploying [W-ClearPass](#page-151-2) Insight in a Cluster on page 152.

### **Restrictions**

When High Capacity Guest mode is enabled in a cluster, the following restrictions apply:

- Configuration settings cannot be moved from one cluster to another cluster that operates in High Capacity Guest mode.
- **Restoring configuration data is allowed only with the backup files from W-ClearPass servers that have High** Capacity Guest mode enabled.
- <sup>l</sup> Use case-related settings other than High Capacity Guest mode settings are restricted.
- **Access to OnGuard and OnBoard is restricted.**
- **Default cleanup interval values are reset (see** Cleanup [Intervals](#page-159-0) Settings for High Capacity Guest Mode for details).
- Only Guest application licenses are allowed.

### **Features Disabled Under High Guest Mode**

In allowing double the number of licensed guest users, the following W-ClearPass features are disabled:

- W-ClearPass Onboard
- <sup>l</sup> W-ClearPass OnGuard
- **•** Performing posture checks on endpoints
- Performing audit checks on endpoints
- Service templates to configure 802.1X for both wired and wireless LANs
- The following EAP methods are disabled: FAST, GTC, MSCHAPv2, PEAP, TLS, TTLS

## <span id="page-157-1"></span>**Licensing Considerations**

You can add only guest licenses to High Capacity Guest mode. After enabling High Capacity Guest mode, you cannot add enterprise licenses.

If the number of licenses used exceeds the number of licenses purchased, a warning message appears four months after the number is exceeded.

The number of licenses used is based on the daily moving average.

In High Capacity Guest mode, a maximum of 2x guest licenses are allowed. For example, if you use the W-ClearPass 25K hardware appliance (CP-HW-25K) that supports 25,000 licenses, a maximum of 50,000 licenses would be allowed in High Capacity Guest mode.

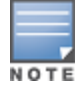

An additional consideration to keep in mind is that the W-ClearPass Policy AAA licensing is reset on a daily basis. For example, if you purchase 8,000 Guest licenses for a W-ClearPass 5K hardware appliance (CP-HW-5K), you would be entitled to process 8,000 unique endpoints/guests per day.

# <span id="page-158-0"></span>**EAP-PSK Protocol**

When High Capacity Guest mode is enabled, EAP-PSK, a preshared key extensible authentication protocol is available. EAP-PSK is a method for mutual authentication and session key derivation using a preshared key (PSK). EAP-PSK provides a protected communication channel for both parties to communicate over when mutual authentication is successful.

EAP-PSK is well suited to a CPPM node running in High Capacity Guest mode. It simplifies the deployment of a guest network that is "open" in that the user ID and password are the same for each user, but secure as each guest/endpoint uses a unique per-endpoint Wi-Fi Protected Access (WPA) preshared key. The client doesn't need to support anything more than WPA-PSK.

# <span id="page-158-1"></span>**Enabling High Capacity Guest Mode**

When nodes are enabled for this mode, they can only be clustered with nodes that are also in High Capacity Guest mode. Adding a High Capacity Guest mode-enabled node to a cluster in which High Capacity Guest mode is not enabled on all the other nodes is not supported.

To enable High Capacity Guest mode:

- 1. Enable W-ClearPass Insight on at least one node in the cluster.
- 2. Navigate to **Administration** > **Server Manager** > **Server Configuration** > **Cluster-Wide Parameters.**
- 3. Select the **Mode** tab.

<span id="page-158-2"></span>The screen shown in [Figure](#page-158-2) 143 appears.

#### **Figure 143** *Enabling High Capacity Guest Mode*

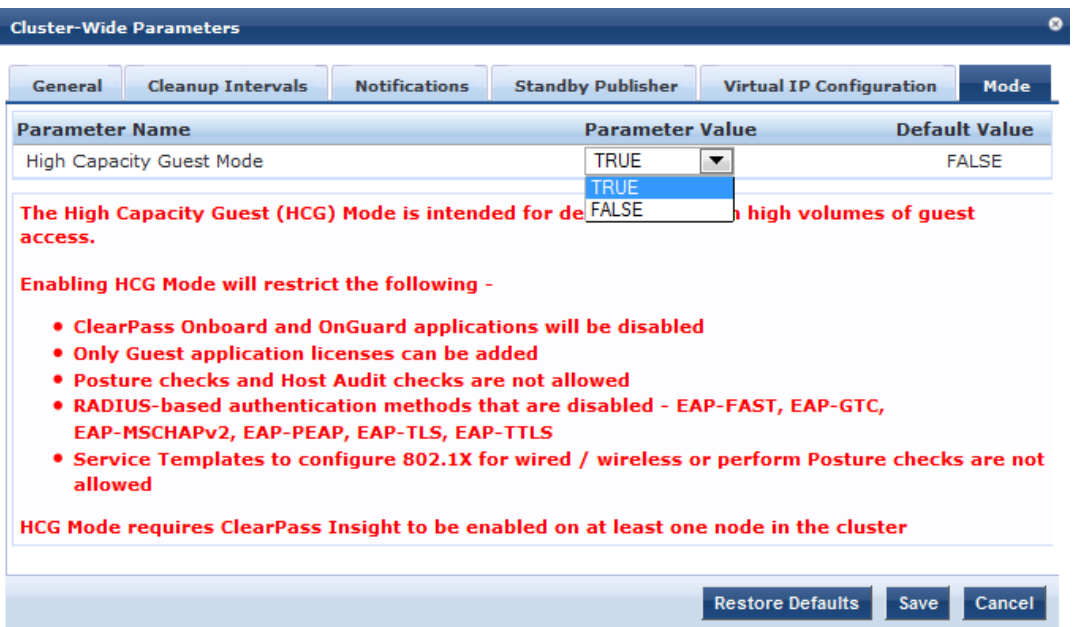

4. To enable High Capacity Guest mode, select **TRUE** from the drop-down, then click **Save**.

You receive the message:

*<n> parameters updated successfully...Please refresh to continue.*

5. Refresh the page.

# <span id="page-159-0"></span>**Cleanup Intervals Settings for High Capacity Guest Mode**

When you enable High Capacity Guest mode, the values for the **Cleanup Intervals** parameters are set automatically to ensure that W-ClearPass can support the significantly higher numbers of guests by making sure the amount of data stored in W-ClearPass is kept to a minimum (as shown in [Figure](#page-159-1) 144).

To see the Cleanup Interval settings for High Capacity Guest mode:

1. Navigate to the **Cluster-Wide Parameters** > **Cleanup Intervals** tab.

<span id="page-159-1"></span>The Cleanup Intervals dialog opens.

**Figure 144** *High Capacity Guest Mode Values for the Cleanup Intervals Parameters*

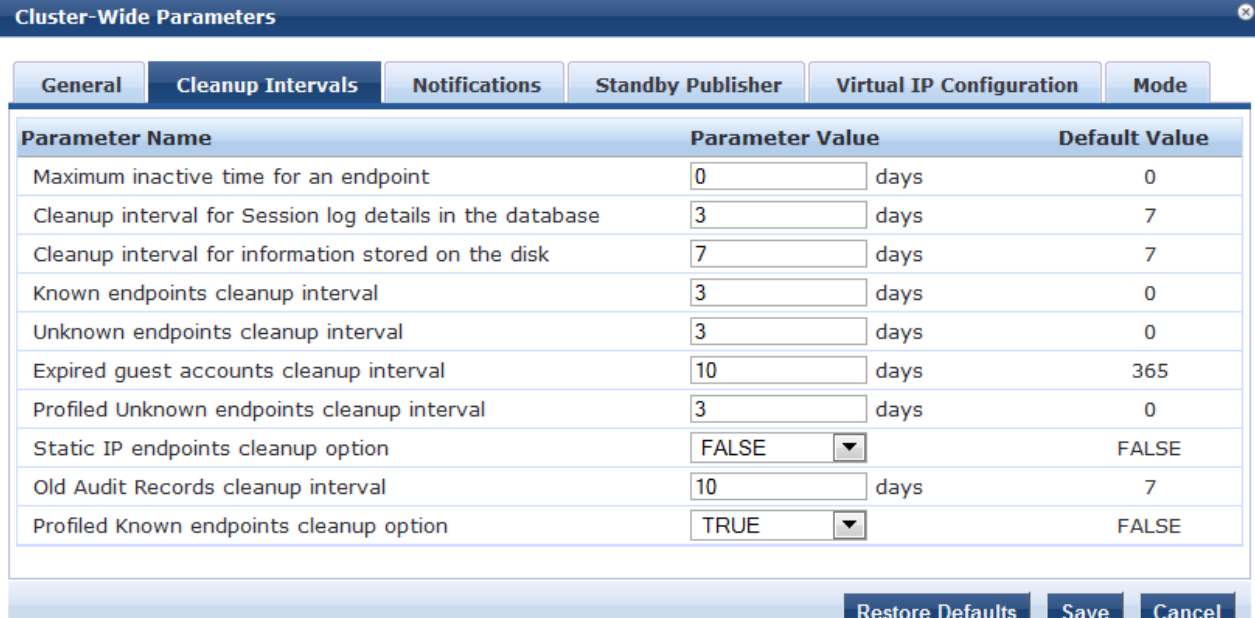

<span id="page-159-2"></span>[Table](#page-159-2) 28 shows the value for each Cleanup Intervals parameter while in High Capacity Guest mode.

**Table 28:** *Cleanup Interval Parameter Values in High Capacity Guest Mode*

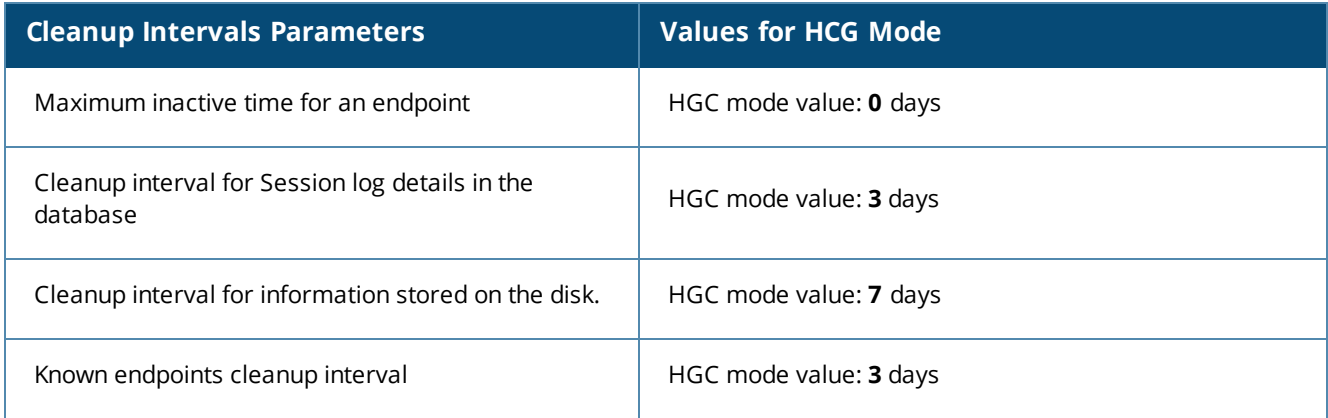

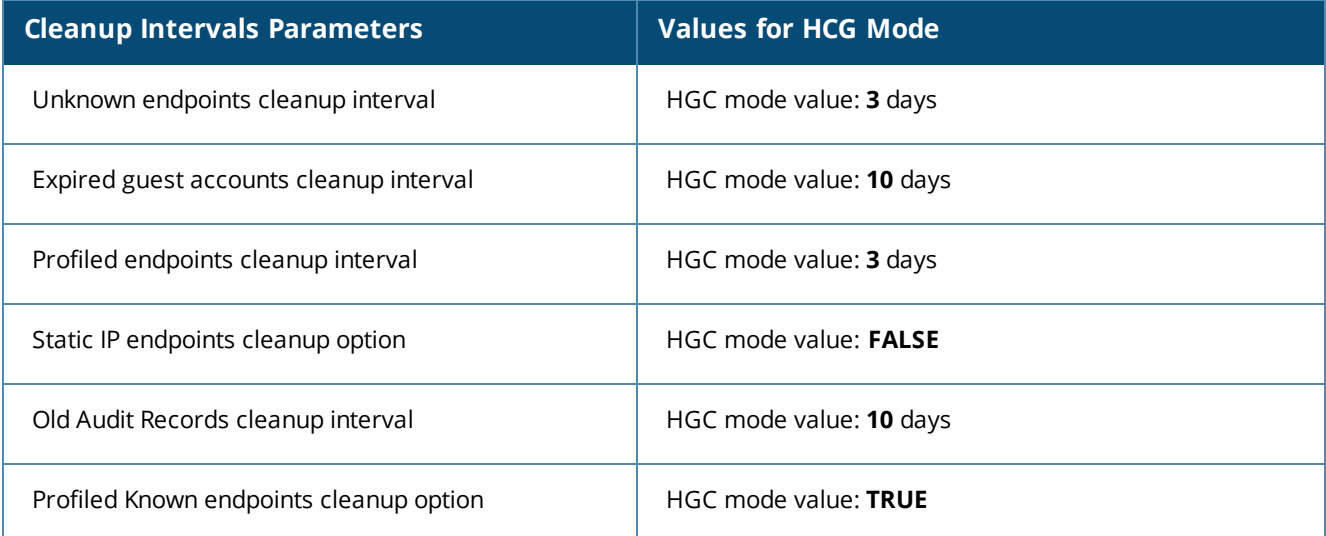

2. Click **Cancel** to exit.

# <span id="page-160-0"></span>**Service Templates Supported**

The following service templates are supported when High Capacity Guest mode is enabled:

- **W-ClearPass Admin Access (Active Directory)**
- **W-ClearPass Admin SSO Login (SAML SP Service)**
- **W-ClearPass Identity Provider (SAML IdP Service)**
- **Encrypted Wireless Access via 802.1X Public PEAP method**
- **Guest Access**
- **Guest Access—Web Login**
- **Guest MAC Authentication**
- **CAuth2 API User Access**

# <span id="page-160-1"></span>**Service Types Supported**

The following service types are supported when High Capacity Guest mode is enabled:

- MAC Authentication
- RADIUS Authorization
- **1RADIUS Enforcement**
- RADIUS Proxy
- Dell W-Series Application Authentication
- Dell W-SeriesApplication Authorization
- TACACS+ Enforcement
- Web-based Authentication
- **Web-based Open Network Access**

# <span id="page-160-2"></span>**Authentication Methods Supported**

The following authentication methods are used in service templates in High Capacity Guest mode:

- PAP
- $\bullet$  CHAP
- **MSCHAP**
- EAP\_MD5
- MAC AUTH
- **AUTHORIZE**
- **EAP\_PEAP\_PUBLIC**

# **Cluster CLI Commands**

The Policy Manager command line interface includes the following cluster commands:

- $\bullet$  cluster [drop-subscriber](#page-161-0)
- $\bullet$  [cluster](#page-161-1) list
- $\bullet$  cluster [make-publisher](#page-162-0)
- $\bullet$  cluster [make-subscriber](#page-162-1)
- **·** cluster [reset-database](#page-163-0)
- **·** cluster [set-cluster-passwd](#page-163-1)
- **·** cluster [sync-cluster-passwd](#page-163-2)

## <span id="page-161-0"></span>**cluster drop-subscriber**

Use the **cluster drop-subscriber** command to remove a specific subscriber node from the cluster.

#### **Syntax**

```
cluster drop-subscriber [-f] [-i <IP address>] -s
```
<span id="page-161-2"></span>[Table](#page-161-2) 29describes the required and optional parameters for the **drop-subscriber** command:

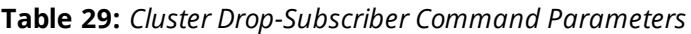

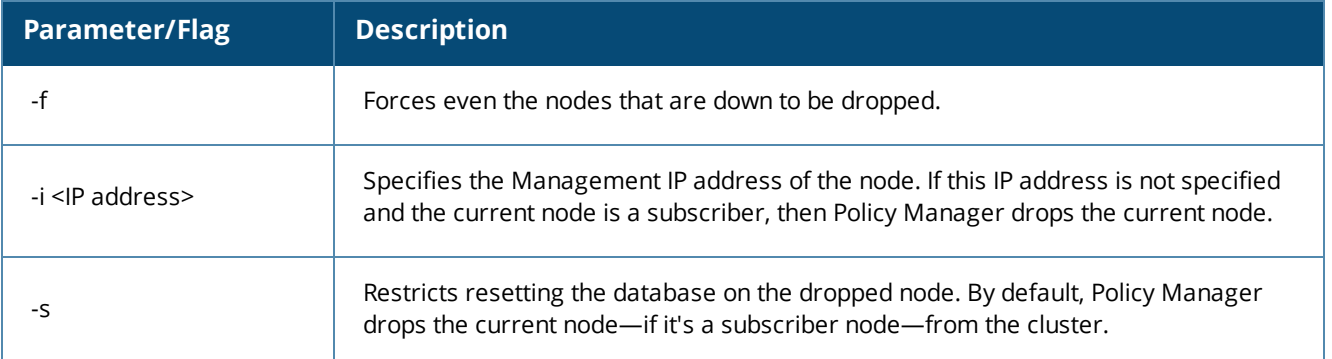

### **Example**

The following example removes the subscriber node with IP address 192.xxx.1.1 from the cluster:

**[appadmin]#** cluster drop-subscriber -f -i 192.xxx.1.1 -s

## <span id="page-161-1"></span>**cluster list**

Use the **cluster list** command to list all the nodes in the cluster.

#### **Syntax**

cluster list

#### **Example**

The following example lists all the nodes in the cluster:

**[appadmin]# cluster list**

# <span id="page-162-0"></span>**cluster make-publisher**

Use the **cluster make-publisher** command to promote a specific subscriber node to be the publisher node in the same cluster.

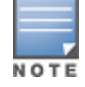

When running this command, do not close the shell or interrupt the command execution.

### **Example**

The following example promotes a subscriber node to publisher node status:

**[appadmin]# cluster make-publisher**

To continue the **make-publisher** operation, enter **y**.

## <span id="page-162-1"></span>**cluster make-subscriber**

Run the **cluster make-subscriber** command on a standalone publisher to make the standalone node a subscriber and add it to the cluster.

#### **Syntax**

cluster make-subscriber -b -i <IP address> [-l]

<span id="page-162-2"></span>[Table](#page-162-2) 30 describes the parameters for the **cluster make-subscriber** command.

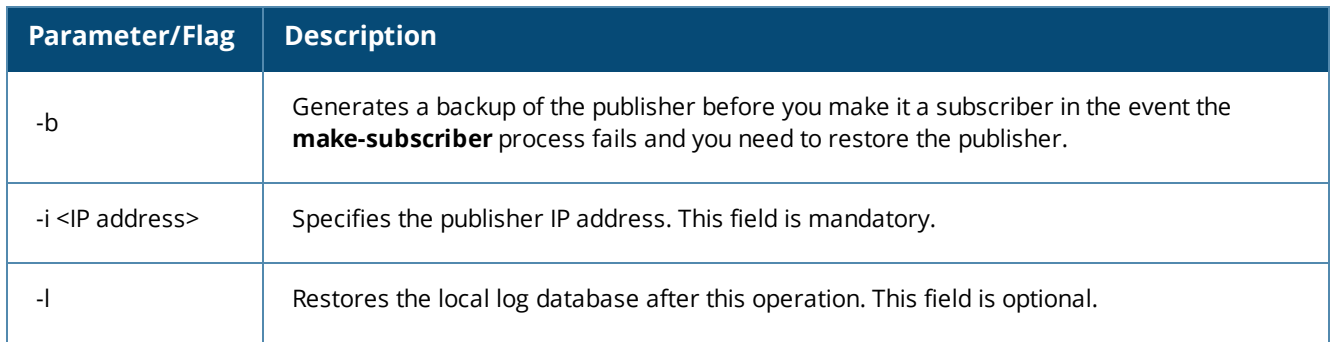

**Table 30:** *Cluster Make-Subscriber Command Parameters*

#### **Example**

The following example converts the node with IP address 192.xxx.1.1 to a subscriber node:

**[appadmin]# cluster make-subscriber –i 192.xxx.1.1 -l**

### <span id="page-163-0"></span>**cluster reset-database**

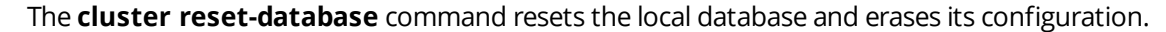

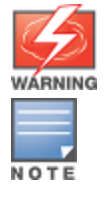

Running this command erases the Policy Manager configuration and resets the database to its default configuration—all the configured data will be lost.

When running this command, do not close the shell or interrupt the command execution.

#### **Syntax and Example**

cluster reset-database

#### <span id="page-163-1"></span>**cluster set-cluster-passwd**

Use the **cluster set-cluster-passwd** command to change the cluster password on all nodes in the cluster. Issue this command from the publisher node.

#### **Syntax**

```
cluster set-cluster-passwd
```
#### **Example**

The following example changes the cluster password on all the nodes in the cluster:

```
[appadmin]# cluster set-cluster-passwd
cluster set-cluster-passwd
Enter Cluster Passwd: college.162
Re-enter Cluster Passwd: college.162
INFO - Password changed on local (publisher) node
```
**Cluster password changed**

## <span id="page-163-2"></span>**cluster sync-cluster-passwd**

Use the **cluster sync-cluster-passwd** command to synchronize the cluster (**appadmin**) password currently set on the publisher with all the subscriber nodes in the cluster.

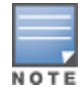

Synchronizing the cluster password changes the **appadmin** password for all the nodes in the cluster

#### **Syntax and Example**

**[appadmin]# cluster sync-cluster-passwd**

#### **Example**

The following example changes the local password:

**[appadmin]# cluster set-local-password cluster sync-local-passwd**

**Enter Password: college.205**

**Re-enter Password: college.205**

This chapter describes how to configure an Mobility Access Switch for 802.1X authentication.

This chapter includes the following information:

- <sup>l</sup> Mobility Access Switch Configuration for 802.1X Wired [Authentication](#page-164-0)
- <sup>l</sup> Configuring 802.1X [Authentication](#page-171-0) with Machine Authentication
- <span id="page-164-0"></span><sup>l</sup> CLI-Based Configuration for Mobility Access Switch 802.1X [Authentication](#page-168-0)

# **Mobility Access Switch Configuration for 802.1X Wired Authentication**

This section describes how to configure the Mobility Access Switch (MAS) for 802.1X wired authentication. This section contains the following information:

- <sup>l</sup> About Defining Wired 802.1X [Authentication](#page-164-1)
- Configuring [Authentication](#page-165-0) with a RADIUS Server
- [Authentication](#page-166-0) Terminated on the Mobility Access Switch
- **[Configuring](#page-167-0) Access Control Lists**

# <span id="page-164-1"></span>**About Defining Wired 802.1X Authentication**

Port-based 802.1X authentication on the Mobility Access Switch is configured similarly to how it's done on the mobility controller, the main difference being the AAA profile is applied on a wired interface or interface-group, as opposed to a Virtual Access Point (VAP) on the mobility controller.

<span id="page-164-2"></span>[Figure](#page-164-2) 145 shows the network traffic flow for wired clients that connect to an Dell Mobility Access Switch or a third-party switch and perform 802.1X authentication to the W-ClearPass Policy Manager server.

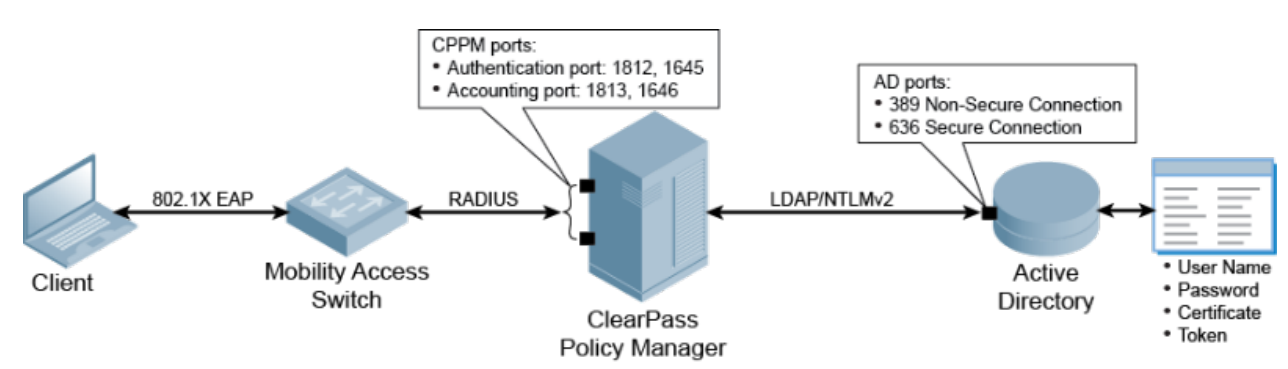

**Figure 145** *Traffic flow for 802.1X Wired Authentication with Active Directory*

The configuration process is as follows:

- 1. Define an external RADIUS server or create an internal database.
- 2. Define a server group and apply one of the servers above to this server group.
- 3. Create 802.1X authentication profiles.
- 4. Apply the server group to each of the 802.1X authentication profiles.
- 5. Apply the 802.1X authentication profiles to an AAA profile.

6. Apply the AAA profile to the physical interface or interface group. You can now configure an interface for 802.1X authentication.

# <span id="page-165-0"></span>**Configuring Authentication with a RADIUS Server**

In order to authenticate to the network, the client communicates with the Mobility Access Switch through an EAP tunnel (see [Figure](#page-165-1) 146). Therefore, the network authentication and encryption configured must be the same on both the client and the Mobility Access Switch.

<span id="page-165-1"></span>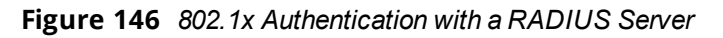

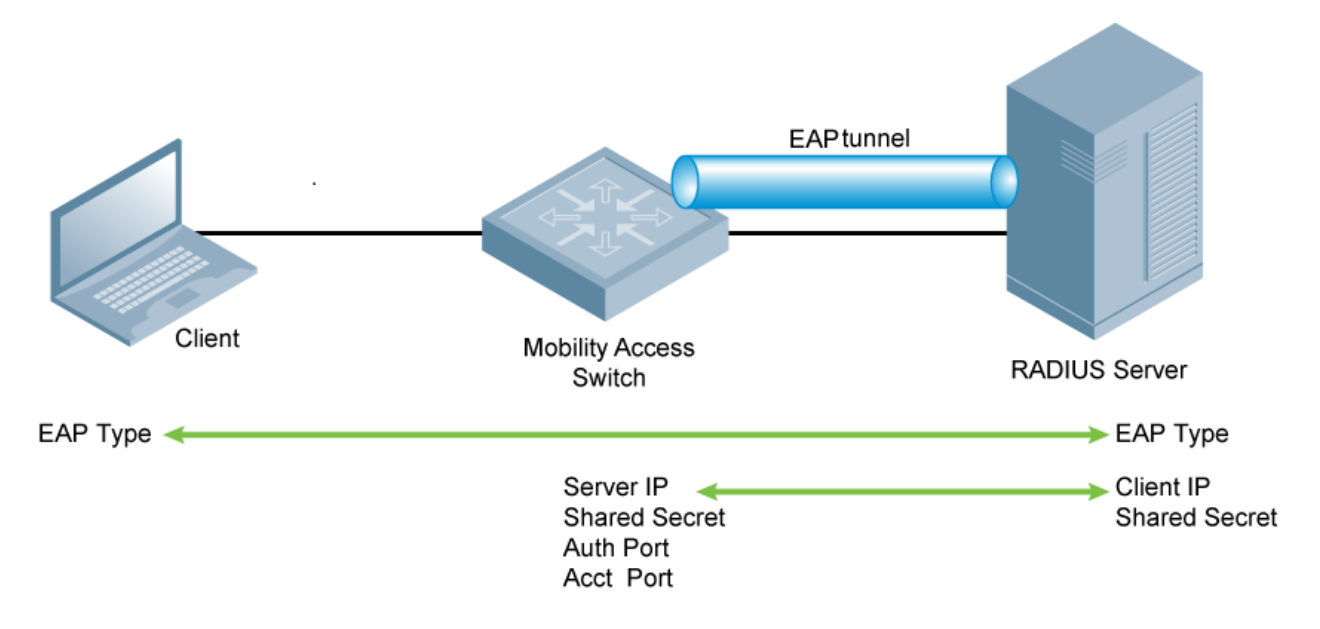

To configure 802.1X authentication with a RADIUS server:

1. For the Mobility Access Switch to communicate with the authentication server, you must configure the following paramters on the Mobility Access Switch:

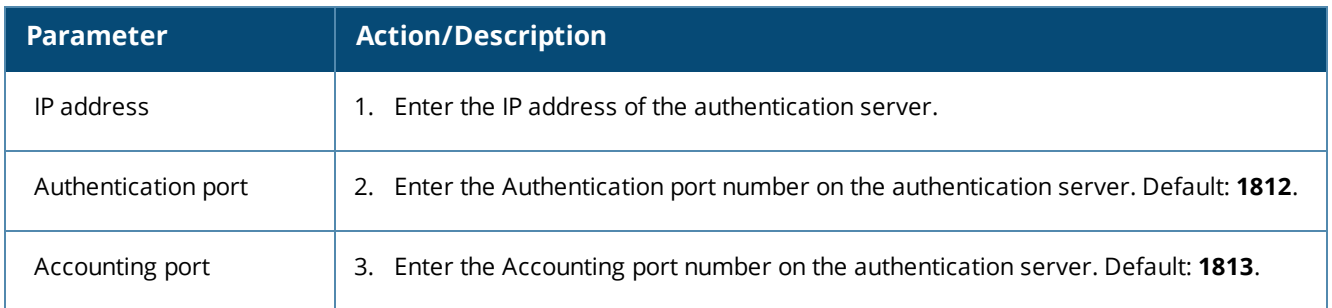

4. You must configure the supplicant (the client device) and authentication server (the Mobility Access Switch) to use the same EAP type.

The Mobility Access Switch doesn't need to know the EAP type used between the supplicant and authentication server.

- 5. You must configure the authentication server with the IP address of the RADIUS client, which in this case is the Mobility Access Switch.
- 6. Be sure to configure both the Mobility Access Switch and the authentication server to use the same shared secret.

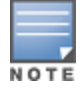

Additional information on EAP types supported in a Windows environment for Microsoft supplicants and the authentication server is available at [http://technet.microsoft.com/en-us/library/cc782851\(WS.10\).aspx](http://technet.microsoft.com/en-us/library/cc782851(WS.10).aspx).

# <span id="page-166-0"></span>**Authentication Terminated on the Mobility Access Switch**

User authentication is performed either via the Mobility Access Switch's internal database or a non-802.1x server.

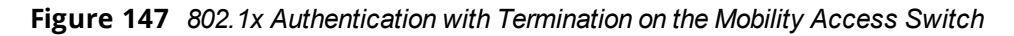

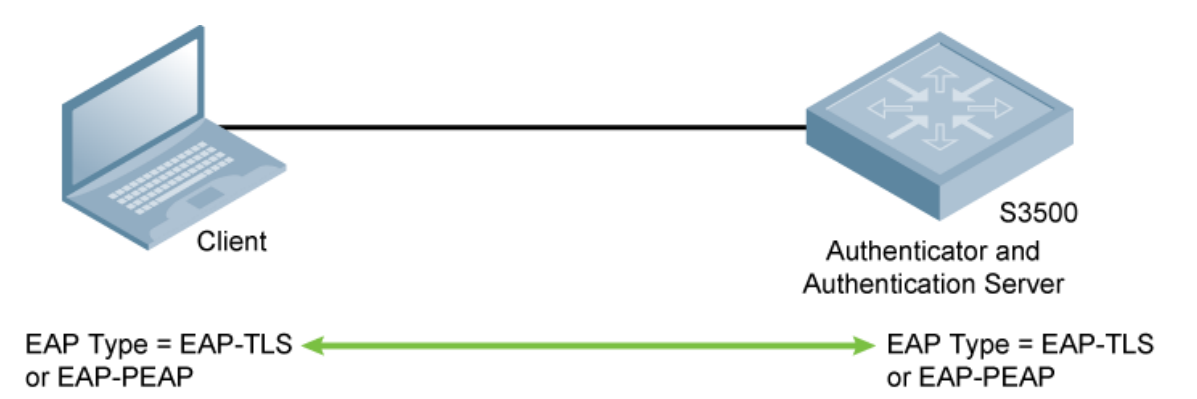

In this scenario, the supplicant is configured for EAP-Protected EAP (PEAP) or EAP-Transport Layer Security (TLS).

## **EAP-PEAP**

EAP-PEAP uses TLS to create an encrypted tunnel. Within the tunnel, one of the following "inner EAP" methods is used:

EAP-Generic Token Card (GTC)

Described in RFC 2284, this EAP method permits the transfer of unencrypted usernames and passwords from client to server. The main uses for EAP-GTC are one-time token cards such as SecureID and the use of an LDAP or RADIUS server as the user authentication server.

You can also enable caching of user credentials on the Mobility Access Switch as a backup to an external authentication server.

• EAP-Microsoft Challenge Handshake Authentication Protocol version 2 (MS-CHAPv2) Described in RFC 2759, this EAP method is widely supported by Microsoft clients. A RADIUS server must be used as the backend authentication server.

## **EAP-TLS**

EAP-TLS is used with smart-card user authentication. A smart card holds a digital certificate which, with the user-entered personal identification number (PIN), allows the user to be authenticated on the network. EAP-TLS relies on digital certificates to verify the identities of both the client and server.

EAP-TLS requires that you import server and certification authority (CA) certificates onto the Mobility Access Switch. The client certificate is verified on the Mobility Access Switch (the client certificate must be signed by a known CA) before the user name is checked on the authentication server.

## **Internal Database Configuration Task**

If you are using the Mobility Access Switch's internal database for user authentication, you need to add the names and passwords of the users to be authenticated.

## **LDAP Server Configuration Task**

If you are using an LDAP server for user authentication, you need to configure the LDAP server on the Mobility Access Switch, and configure user IDs and passwords.

## **RADIUS Server Configuration Task**

If you are using a RADIUS server for user authentication, you need to configure the RADIUS server on the Mobility Access Switch:

- For details, see Configuring [Authentication](#page-165-0) with a RADIUS Server on page 166.
- For the CLI example, see Examples of Common 802.1X [Configuration](#page-175-0) Tasks Via the CLI on page 176).

# <span id="page-167-0"></span>**Configuring Access Control Lists**

To provide flexibility for controlling traffic, ArubaOS in Mobility Access Switches supports multiple types of Access Control Lists (ACLs).

**Ethertype ACL** 

Ethertype ACLs filter based on the *Ethertype* field in the frame header. Ethertype ACLs can be either named or numbered, with valid numbers in the range from 200 to 299. These ACLs can be used to permit IP, while blocking other non-IP protocols, such as IPX or AppleTalk.

 $\bullet$  MAC ACL

MAC ACLs filter traffic on a specific source MAC address or range of MAC addresses. MAC ACLs can be either named or numbered, with valid numbers in the range from 700 to 799 and 1200 to 1299.

**Standard IP ACL** 

Standard ACLs permit or deny traffic based on the source IP address of the packet. Standard ACLS can be either named or numbered, with valid numbers in the range from 1 to 99 and 1300 to 1399. Standard ACLs use a bit-wise mask to specify the portion of the source IP address to be matched.

• Extended IP ACL

Extended ACLs permit or deny traffic based on the source or destination IP address, or the IP protocol. Extended ACLs can be named or numbered, with valid numbers in the range from 100 to 199 and 2000 to 2699.

Stateless ACL

Stateless ACLs define stateless packet filtering and quality of service (QoS). A stateless ACL statically evaluates packet contents. The traffic in the reverse direction is allowed unconditionally.

Note that you can use names only when configuring stateless ACLs.

### **Configuring a Stateless ACL**

#### To configure a stateless ACL:

(DellSwitch)(config) #'''ip access-list stateless STATELESS'''

(DellSwitch)(config-stateless-STATELESS)#'''any host 192.16.0.100 tcp 0 65535 permit'''

#### **Applying a Stateless ACL on a Physical Interface**

#### To apply a stateless ACL on a physical interface:

(DellSwitch) (config) #'''interface gigabitethernet 0/0/8'''

(DellSwitch) (gigabitethernet "0/0/8") #'''ip access-group in STATELESS'''

#### **Applying a Stateless ACL to a User Role**

To apply a stateless ACL to a user role:

```
(DellSwitch)(config) #'''user-role EMPLOYEE_1'''
```
(DellSwitch)(config-role) #'''access-list stateless STATELESS'''

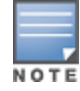

You can also apply MAC and Ethertype ACLs to a user role. However, these ACLs apply only to a user's non-IP traffic.

#### **Verifiying Stateless ACL Configuration**

**To verify a stateless ACL configuration:**

(DellSwitch) #'''show ip access-list STATELESS'''

**Verifying Stateless ACL Traffic Hits**

To verify stateless traffic hits:

(DellSwitch) #'''show acl hits'''

**Verifying Stateless ACL Operation** To verify stateless ACL operation:

<span id="page-168-0"></span>(DellSwitch) # '''show acl acl-table'''

# **CLI-Based Configuration for Mobility Access Switch 802.1X Authentication**

This section contains the following information:

- **[Termination](#page-168-1) Options**
- **[Configuring](#page-170-0) a Server Rule Using the CLI**
- **•** Setting [Variables](#page-170-1) for LDAP Servers
- **Configuring Certificates with [Authentication](#page-170-2) Termination**

# <span id="page-168-1"></span>**Termination Options**

The Mobility Access Switch supports 802.1x authentication, including *termination*. For example, the list of termination options for the profile name *FacultyAuth* is shown below.

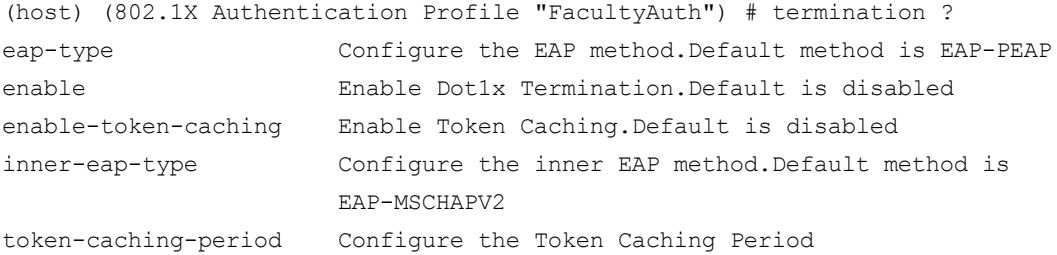

#### **802.1x Authentication Profile Configuration Examples**

#### The following example configures various options for the 802.1x Authentication profile *FacultyAuth.*

```
(host) (802.1X Authentication Profile "FacultyAuth") #termination enable
(host) (802.1X Authentication Profile "FacultyAuth") #termination eap-type eap-peap
(host) (802.1X Authentication Profile "FacultyAuth") #max-authentication-failures 2
(host) (802.1X Authentication Profile "FacultyAuth") #timer reauth-period 3600
(host) (802.1X Authentication Profile "FacultyAuth") #framed-mtu 1500
```
(host) (802.1X Authentication Profile "FacultyAuth") #reauth-max 2 (host) (802.1X Authentication Profile "FacultyAuth") #reauthentication

#### **Verifying Configurations**

#### To verify the above configurations, execute the following **show** command:

(host) (config) #show aaa authentication dot1x FacultyAuth

#### 802.1X Authentication Profile "FacultyAuth"

-------------------------------------------- Parameter **Value** --------- ----- Max authentication failures 2  $\left(2\right)$   $\left(2\right)$   $\left(2\right)$ Enforce Machine Authentication and Disabled Disabled Machine Authentication: Default Machine Role entity of the guest Machine Authentication Cache Timeout 24 hr(s) Blacklist on Machine Authentication Failure **Disabled** Disabled Machine Authentication: Default User Role Guest guest Interval between Identity Requests 30 sec Quiet Period after Failed Authentication 30 sec Reauthentication Interval 3600 sec <--Use Server provided Reauthentication Interval Disabled Authentication Server Retry Interval 30 sec Authentication Server Retry Count 2 Framed MTU 1500 bytes <--Number of times ID-Requests are retried 3 Maximum Number of Reauthentication Attempts 2 <-- Maximum number of times Held State can be bypassed 0 Reauthentication and the end of the end of the Enabled  $\langle --1, 1, 2, 3, 4 \rangle$ Termination **Enabled**  $\leftarrow$ Termination EAP-Type each control of the control of the eap-peap  $\leq -1$ Termination Inner EAP-Type N/A Enforce Suite-B 128 bit or more security level Authentication Disabled Enforce Suite-B 192 bit security level Authentication Disabled Token Caching Disabled Token Caching Period 24 hr(s) CA-Certificate N/A  $S$ erver-Certificate  $N/\lambda$ TLS Guest Access Disabled TLS Guest Role guest and the contract of the contract of the contract of the contract of the contract of the contract of the contract of the contract of the contract of the contract of the contract of the contract of the c Ignore EAPOL-START after authentication Disabled Handle EAPOL-Logoff and the extension of the extension of the Disabled Ignore EAP ID during negotiation. Disabled Check certificate common name against AAA server Finabled

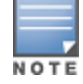

Use the privileged mode in the CLI to configure users in the Mobility Access Switch's internal database.

## **Adding Users to the Local Database**

To add users to the local database, use the following command:

local-userdb add username <user> password <password> role <user role>

# <span id="page-170-0"></span>**Configuring a Server Rule Using the CLI**

To configure a server rule using the CLI:

```
aaa server-group dot1x_internal
set role condition Role value-of
```
# <span id="page-170-1"></span>**Setting Variables for LDAP Servers**

If you are using a LDAP server for authentication, the following variables should be set:

- Termination enabled
- **EAP type of PEAP (with inner-EAP-type set to GTC) or TLS**

#### **LDAP Server Example Configuration**

Below is an example configuration for the profile *FacultyAuth* for an LDAP server:

```
(host) (802.1X Authentication Profile "FacultyAuth") #termination enable
(host) (802.1X Authentication Profile "FacultyAuth") #termination eap-type eap-peap
(host) (802.1X Authentication Profile "FacultyAuth") # termination inner-eap-type eap-gtc
```
## **Verifying the Configuration**

To verify the configuration, execute the **show aaa authentication dot1x** <*profile\_name*> command.

# <span id="page-170-2"></span>**Configuring Certificates with Authentication Termination**

The Mobility Access Switch supports 802.1x authentication using digital certificates for authentication termination.

<sup>l</sup> Server Certificate

A server certificate installed in the Mobility Access Switch verifies the authenticity of the Mobility Access Switch for 802.1x authentication. Mobility Access Switches ship with a demonstration digital certificate.

Until you install a customer-specific server certificate in the Mobility Access Switch, this demonstration certificate is used by default for all secure HTTP connections and auth termination. This certificate is included primarily for feature demonstration and convenience and is not intended for long-term use in production networks.

Users in a production environment are urged to obtain and install a certificate issued for their site or domain by a well-known certificate authority (CA). You can generate a Certificate Signing Request (CSR) on the Mobility Access Switch to submit to a CA.

**Client Certificates** 

Client certificates are verified on the Mobility Access Switch (the client certificate must be signed by a known CA) before the user name is checked on the authentication server. To use client certificate authentication for auth termination you need to import the following certificates into the Mobility Access Switch:

- Mobility Access Switch's server certificate
- <sup>n</sup> CA certificate for the CA that signed the client certificates

## **Using the CLI**

To use the CLI to configure certificates with authentication termination:

```
aaa authentication dot1x <profile>
  termination enable
  server-cert <certificate>
  ca-cert <certificate>
```
# <span id="page-171-0"></span>**Configuring 802.1X Authentication with Machine Authentication**

This section contains the following information:

- About Machine [Authentication](#page-171-1)
- **•** Enabling the Enforce Machine [Authentication](#page-171-2) Option
- Role Assignment with Machine [Authentication](#page-172-0) Enabled
- VLAN [Assignments](#page-173-0)
- [Authentication](#page-174-0) with an 802.1x RADIUS Server
- Examples of Common 802.1X [Configuration](#page-175-0) Tasks Via the CLI

## <span id="page-171-1"></span>**About Machine Authentication**

When a Windows device boots, it logs onto the network domain using a machine account. Within the domain, the device is authenticated before computer group policies and software settings can be executed; this process is known as *machine authentication*. Machine authentication ensures that only authorized devices are allowed on the network.

## <span id="page-171-2"></span>**Enabling the Enforce Machine Authentication Option**

You can configure 802.1X authentication for both user and machine authentication (for Windows environments only). This strengthens the authentication process further since both the device and user need to be authenticated.

Select the **Enforce Machine Authentication** option to enforce machine authentication before user authentication.

When selected, either **the Machine Authentication Default Role** or the **User Authentication Default Role** is assigned to the user, depending on which authentication is successful. This option is disabled by default.

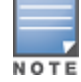

This option may require a Policy Enforcement Firewall Next Generation (PEFNG) or Policy Enforcement Firewall Module (PEFV) license.

#### To enable **Enforce Machine Authentication**:

- 1. On the mobility controller, navigate to the **Configuration** > **SECURITY** > **Authentication** > **L2 Authentication** page.
- 2. In the Profiles list, expand the **802.1x Authentication** list and select the 802.1X Authentication profile of interest.

The selected 802.1X Authentication Profile is displayed.

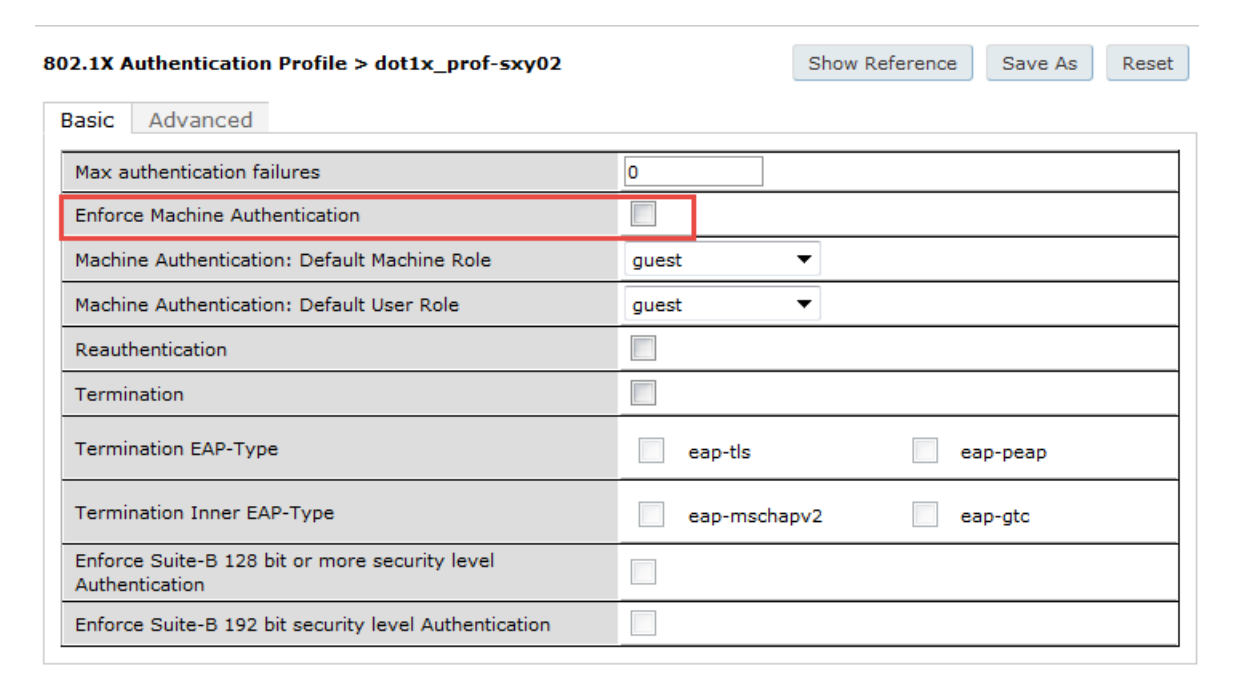

**Figure 148** *Enabling the Enforce Machine Authentication Option*

3. To enable the option, select the **Enforce Machine Authentication** check box.

# <span id="page-172-0"></span>**Role Assignment with Machine Authentication Enabled**

When you enable machine authentication, there are two additional roles you can define in the 802.1x authentication profile:

- $\bullet$  Machine authentication: default machine role
- <sup>l</sup> Machine authentication: default user role

While you can select the same role for both options, you should define the roles according to the policies that need to be enforced. Also, these machine authentication roles can be different from the 802.1x authentication default role configured in the AAA profile.

With machine authentication enabled, the assigned role depends upon the success or failure of the machine and user authentications. In certain cases, the role that is ultimately assigned to a client can also depend upon attributes returned by the authentication server or server derivation rules configured on the Mobility Access Switch.

[Table](#page-173-1) 31 describes role assignment based on the results of the machine and user authentications.

<span id="page-173-1"></span>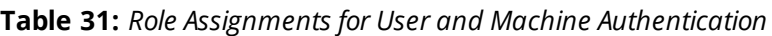

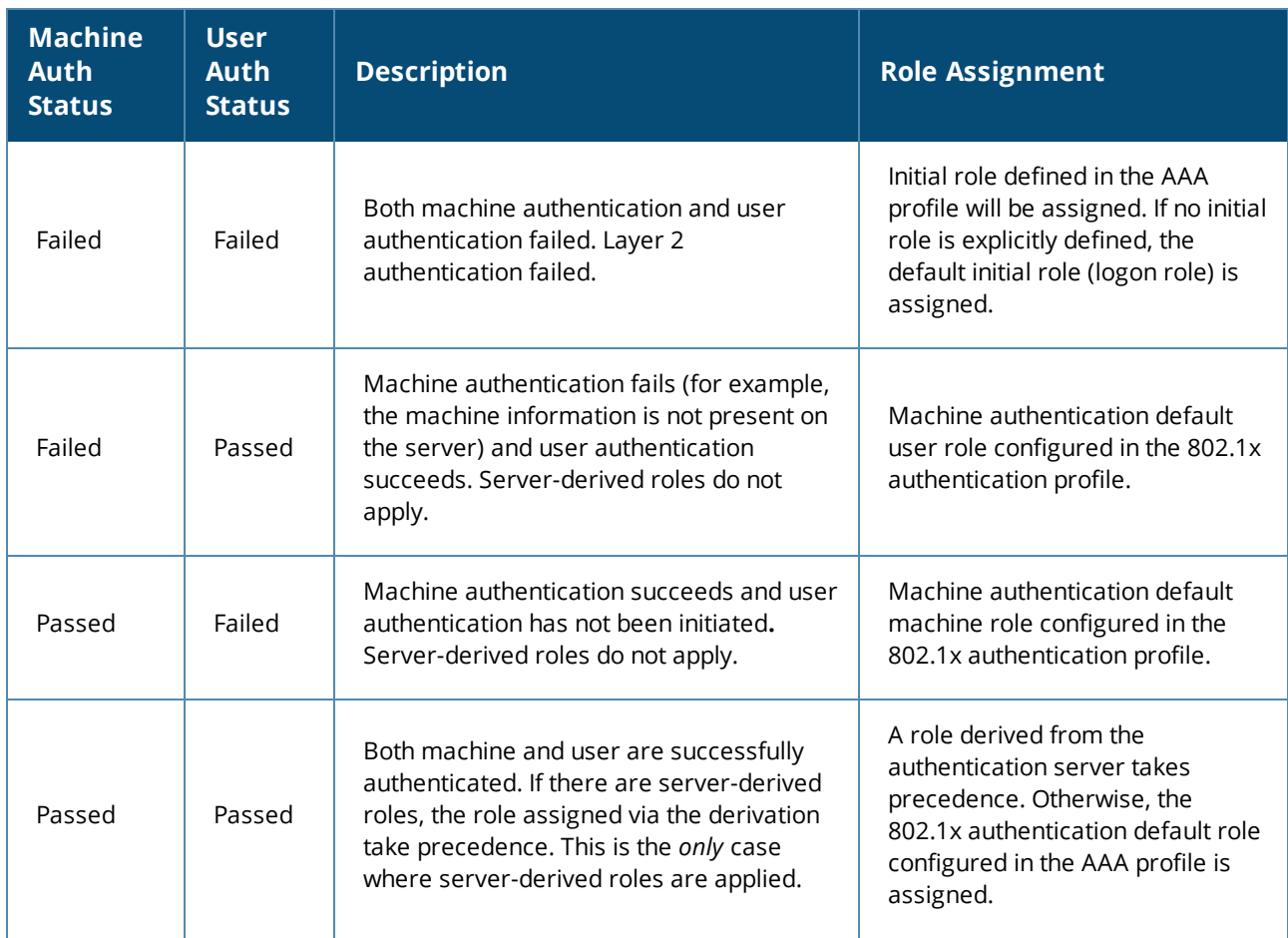

## **Role Assignments Example**

For example, if the following roles are configured:

- <sup>l</sup> 802.1x authentication default role (in AAA profile): **dot1x\_user**
- **Machine authentication default machine role (in 802.1x authentication profile): dot1x\_mc**
- **Machine authentication default user role (in 802.1x authentication profile): guest**

The Role assignments would be as follows:

If both machine and user authentication succeed, the role is **dot1x user**.

If there is a server-derived role, the server-derived role takes precedence.

- **If only machine authentication succeeds, the role is dot1x\_mc.**
- **If only user authentication succeeds, the role is guest.**
- <sup>l</sup> On failure of both machine and user authentication, the initial role defined in the AAA profile is assigned.

# <span id="page-173-0"></span>**VLAN Assignments**

With machine authentication enabled, the VLAN to which a client is assigned (and from which the client obtains its IP address) depends upon the success or failure of the machine and user authentications.

The VLAN that is ultimately assigned to a client can also depend upon attributes returned by the authentication server or server derivation rules configured on the Mobility Access Switch.

If machine authentication is successful, the client is associated to the VLAN configured on the interface. However, the client can be assigned a derived VLAN upon successful user authentication.

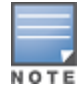

You can optionally assign a VLAN as part of a user role configuration. It is recommended not to use VLAN derivation if user roles are configured with VLAN assignments.

<span id="page-174-1"></span>[Table](#page-174-1) 32 describes VLAN assignment based on the results of the machine and user authentications when VLAN derivation is used.

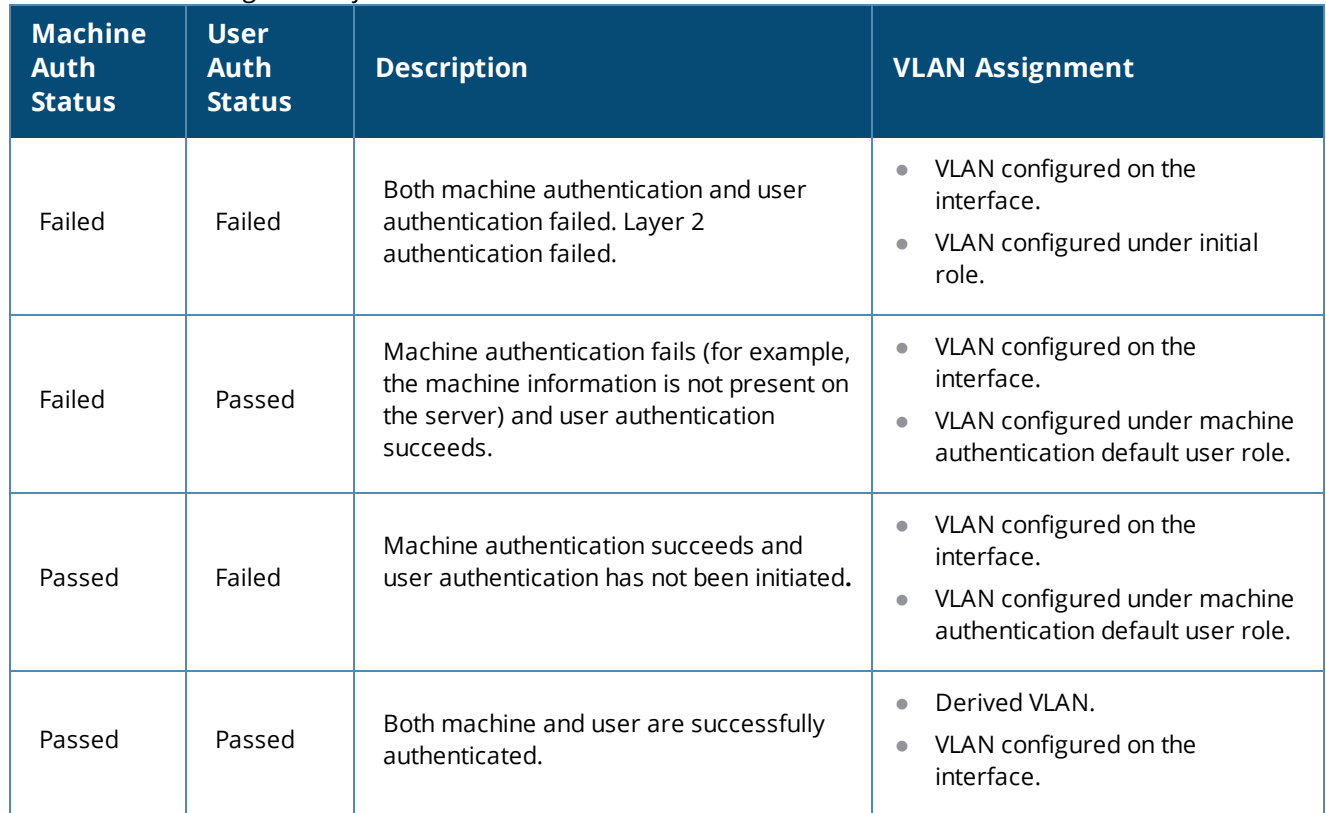

#### **Table 32:** *VLAN Assignments for User and Machine Authentication*

## <span id="page-174-0"></span>**Authentication with an 802.1x RADIUS Server**

When authenticating with an 802.1X RADIUS server:

An EAP-compliant RADIUS server provides the 802.1x authentication.

The RADIUS server administrator must configure the server to support this authentication. The administrator must also configure the server to handle all communications with the Mobility Access Switch.

802.1x authentication based on PEAP with MS-CHAPv2 provides both computer and user authentication. If a user attempts to log in without the computer being authenticated first, the user is placed into a limited guest user role.

Windows domain credentials are used for computer authentication, and the user's Windows login and password are used for user authentication. A single user sign-on facilitates both authentication to the network and access to the Windows server resources.

You can create the following policies and user roles for:

- **Student**
- **Faculty**
- Guest
- Sysadmin
- Computer

## <span id="page-175-0"></span>**Examples of Common 802.1X Configuration Tasks Via the CLI**

This section provides several examples of common configuration tasks via the command line interface (CLI):

- <sup>l</sup> Creating an Alias for the Internal [Network](#page-175-1)
- **•** [Creating](#page-175-2) the Student Role and Policy
- [Creating](#page-175-3) the Faculty Role and Policy
- [Creating](#page-176-0) the Guest Role and Policy
- <sup>l</sup> Configuring the RADIUS [Authentication](#page-176-1) Server
- Configuring 802.1x [Authentication](#page-176-2) Profile
- <span id="page-175-1"></span>**•** [Configuring](#page-177-0) the AAA Profile

#### **Creating an Alias for the Internal Network**

To create an alias for the internal network:

```
netdestination "Internal Network"
  network 10.0.0.0 255.0.0.0
  network 172.16.0.0 255.255.0.0
```
#### <span id="page-175-2"></span>**Creating the Student Role and Policy**

The *student* policy prevents students from using Telnet, POP3, FTP, SMTP, SNMP, or using SSH to access the wired portion of the network. The *student* policy is mapped to the *student* user role.

To create the Student role and policy:

```
ip access-list stateless student
  any alias "Internal Network" svc-telnet deny
  any alias "Internal Network" svc-pop3 deny
  any alias "Internal Network" svc-ftp deny
  any alias "Internal Network" svc-smtp deny
  any alias "Internal Network" svc-snmp deny
  any alias "Internal Network" svc-ssh deny
user-role student
access-list stateless student
access-list stateless allowall
```
#### <span id="page-175-3"></span>**Creating the Faculty Role and Policy**

The *faculty* policy is similar to the student policy. However, the faculty members are allowed to use POP3 and SMTP. The *faculty* policy is mapped to the *faculty* user role.

To create the Faculty role and policy:

```
ip access-list stateless faculty
  any alias "Internal Network" svc-telnet deny
  any alias "Internal Network" svc-ftp deny
  any alias "Internal Network" svc-snmp deny
  any alias "Internal Network" svc-ssh deny
user-role faculty
```

```
access-list stateless faculty
access-list stateless allowall
```
#### <span id="page-176-0"></span>**Creating the Guest Role and Policy**

The *guest* policy permits only access to the Internet (via HTTP or HTTPS) and only during daytime working hours. The *guest* policy is mapped to the *guest* user role.

#### To create the guest role and policy:

```
time-range working-hours periodic
  weekday 07:30 to 17:00
ip access-list stateless guest
  any host 10.1.1.25 svc-dhcp permit time-range working-hours
  any host 10.1.1.25 svc-dns permit time-range working-hours
  any alias "Internal Network" any deny
  any any svc-http permit time-range working-hours
  any any svc-https permit time-range working-hours
  any any any deny
user-role guest
access-list stateless guest
```
#### <span id="page-176-1"></span>**Configuring the RADIUS Authentication Server**

You can set the role condition to identify the user's group. The Mobility Access Switch uses the literal value of this attribute to determine the role name.

The following example uses the RADIUS server name *radiusFaculty* to configure the RADIUS server*.*

To configure the RADIUS authentication server to identify the user's group:

```
(host) (config) #aaa authentication-server radius radiusTechPubs
(host) (RADIUS Server "radiusFaculty") #host 10.41.255.30
(host) (RADIUS Server "radiusFaculty") #key hometown
(host) (RADIUS Server "radiusFaculty") #exit
(host) (config) #aaa server-group radiusTechpubs
(host) (Server Group "radiusFaculty") #auth-server radiusTechpubs
(host) (Server Group "radiusFaculty") #set role condition Class Value-of
```
#### <span id="page-176-2"></span>**Configuring 802.1x Authentication Profile**

In the 802.1x authentication profile, configure enforcement of machine authentication before user authentication (see Enabling the Enforce Machine [Authentication](#page-171-2) Option).

If a user attempts to log in without machine authentication taking place first, the user is placed in the guest role.

To configure the 802.1X authentication profile:

```
aaa authentication dot1x dot1x
  machine-authentication enable
  machine-authentication machine-default-role student
  machine-authentication user-default-role guest
```
# <span id="page-177-0"></span>**Configuring the AAA Profile**

An AAA profile specifies the 802.1x authentication profile and 802.1x server group to be used for authenticating clients. The AAA profile also specifies the default user roles for 802.1x authentication.

To configure the AAA profile:

aaa profile aaa\_dot1x dot1x-default-role guest authentication-dot1x dot1x dot1x-server-group radiusGuest This chapter describes how to prepare W-ClearPass for LDAP and SQL authentication.

This chapter includes the following information:

- <sup>l</sup> LDAP [Authentication](#page-178-0) Source Configuration
- <span id="page-178-0"></span>**SQL [Authentication](#page-183-0) Source Configuration**

# **LDAP Authentication Source Configuration**

Policy Manager can perform NTLM/MSCHAPv2, PAP/GTC, and certificate-based authentications against any LDAP-compliant directory (for example, Novell eDirectory, OpenLDAP, and Sun Directory Server).

LDAP and Active Directory-based server configurations are similar. You can retrieve role-mapping attributes by using filters.

# **Configuring Generic LDAP Authentication Sources**

To configure Generic LDAP authentication sources:

1. Navigate to the **Configuration > Authentication > Sources** page. The **Authentication Sources** > **General** page opens.

### **General Page**

The **General** page labels the authentication source and defines session details.

2. Click **Add**.

### **Figure 149** *Adding a Generic LDAP Authentication Database*

Configuration » Authentication » Sources » Add

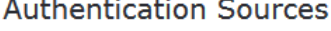

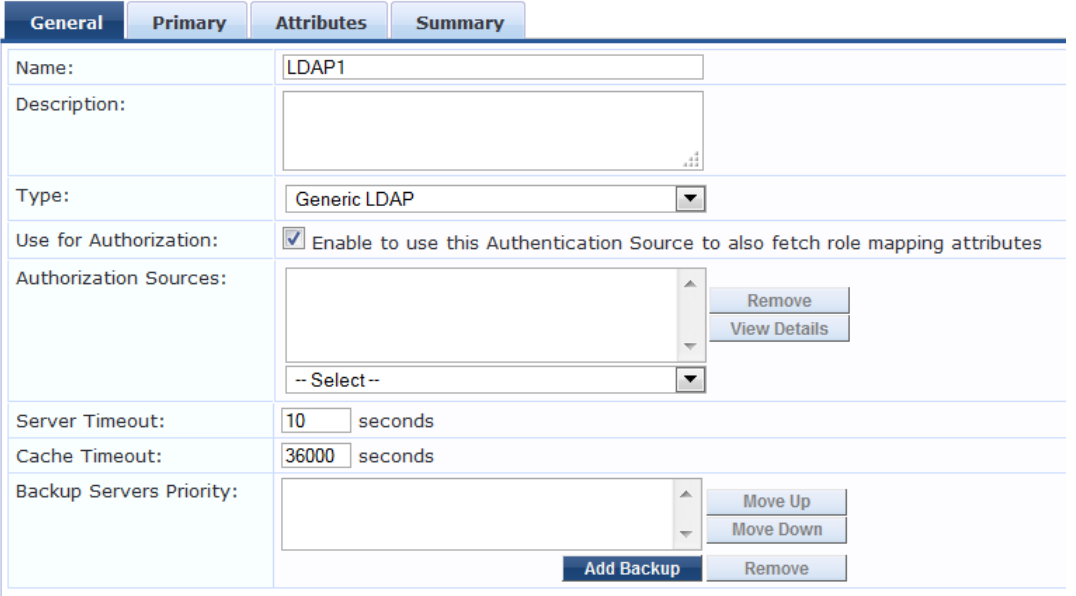

<span id="page-179-0"></span>3. Enter the values for these parameters as described in [Table](#page-179-0) 33.

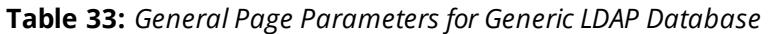

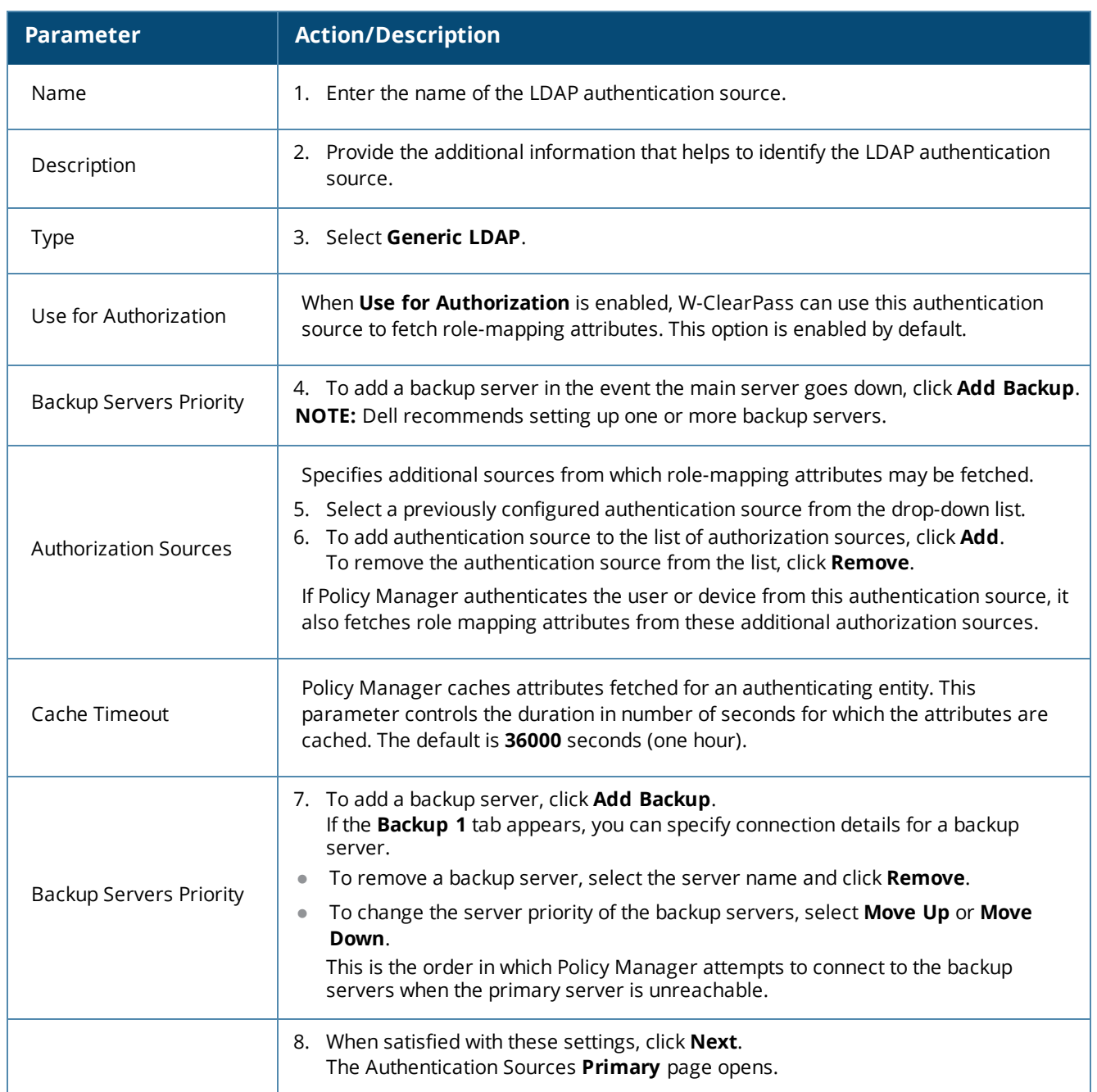
# **Primary Page**

#### **Figure 150** *Primary Page: Generic LDAP Authentication Database*

Configuration » Authentication » Sources » Add

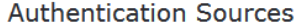

#### For successful authentications, make sure you have the CA cert of the AD/LDAP added to Certificate Trust List

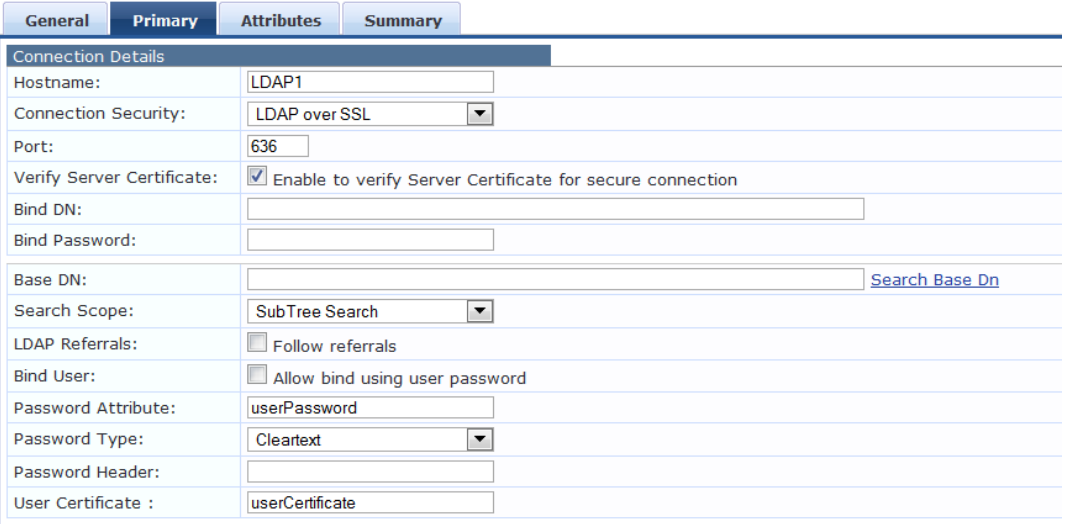

### **Table 34:** *Primary Parameters for an LDAP Authentication Source*

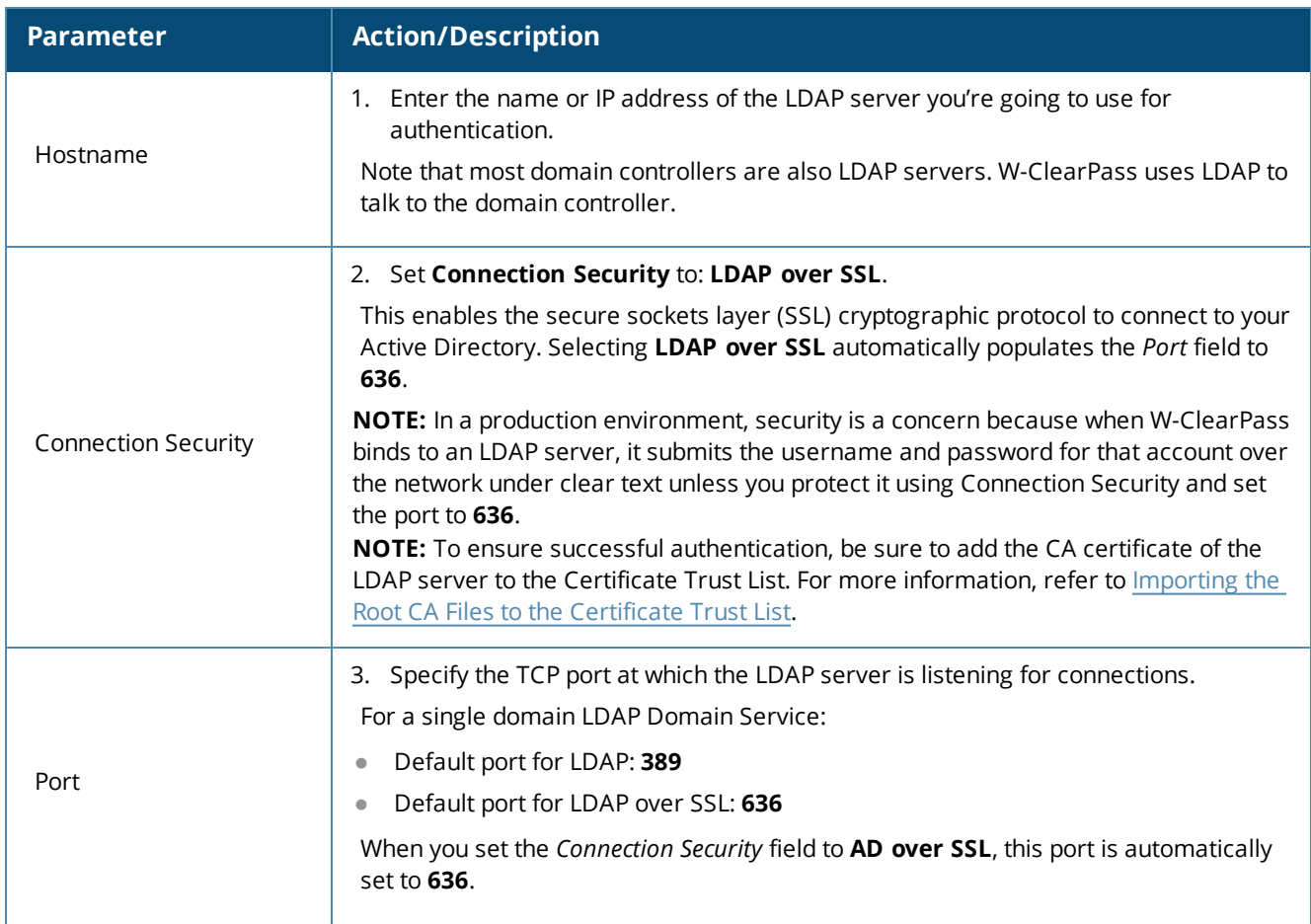

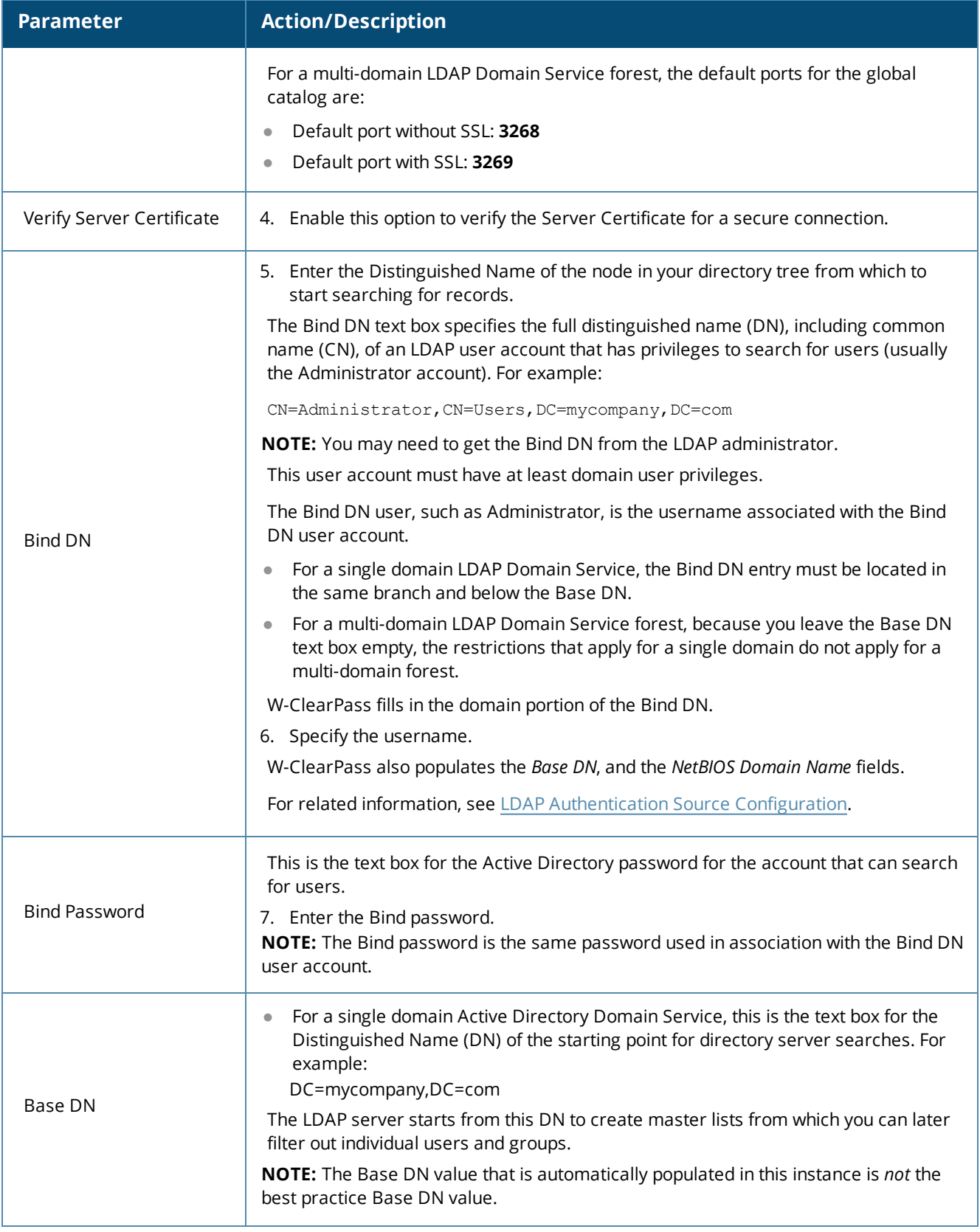

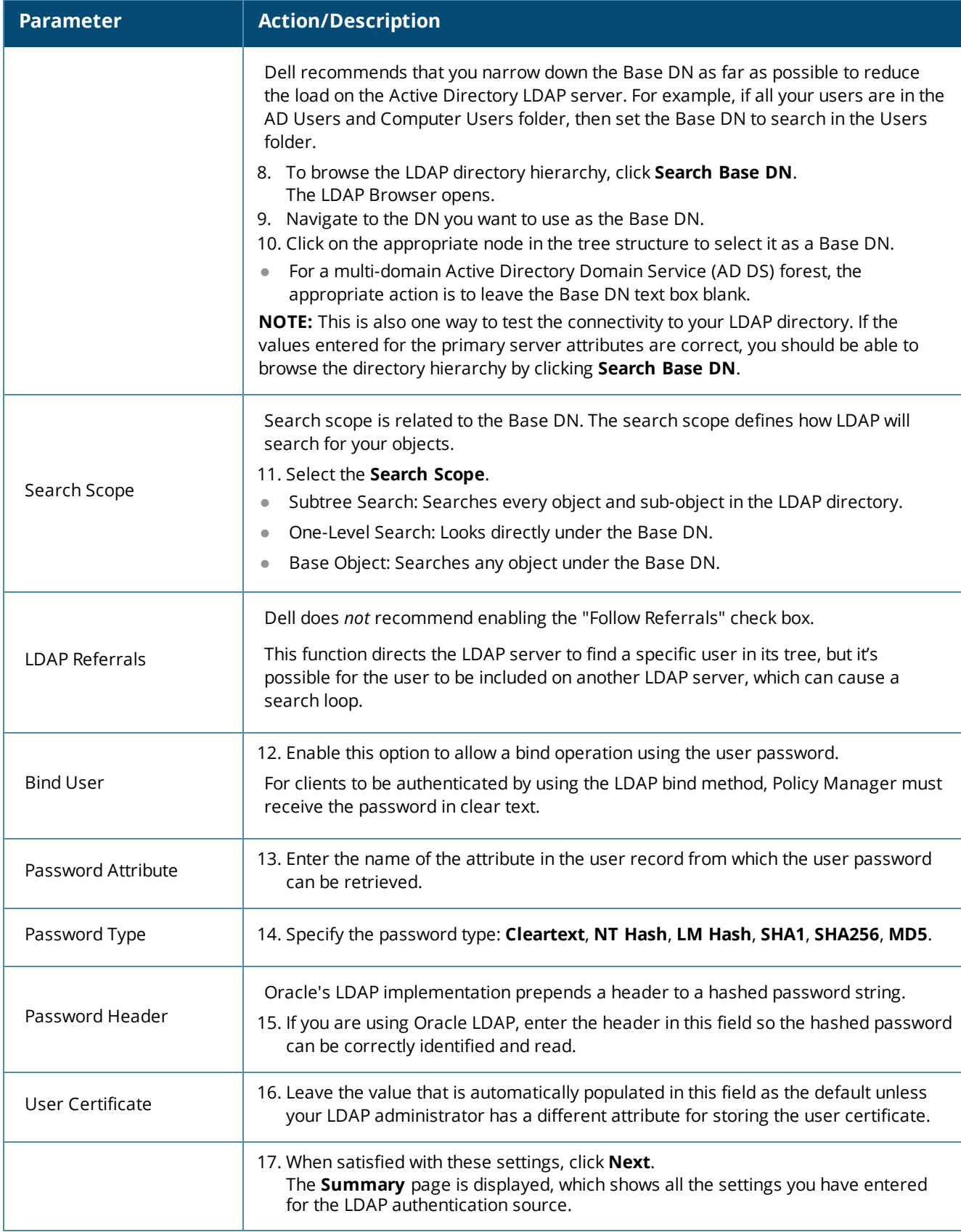

# **SQL Authentication Source Configuration**

This section includes the following information:

- **Configuring a Generic SQL [Authentication](#page-183-0) Source**
- [Defining](#page-187-0) a Filter Query

# <span id="page-183-0"></span>**Configuring a Generic SQL Authentication Source**

Policy Manager can perform MSCHAPv2 and PAP/GTC authentication against any Open Database Connectivity (ODBC) compliant SQL database such as Microsoft SQL Server, Oracle, MySQL, or PostgrSQL.

- You can specify a stored procedure to query the relevant tables and retrieve role-mapping attributes by using filters.
- You can configure the primary and backup servers, session details, filter query, and role mapping attributes to fetch the generic SQL authentication sources.

To configure a generic SQL authentication source:

1. Navigate to **Configuration** > **Authentication** > **Sources**.

The **Authentication Sources** page opens.

2. Click **Add**.

The **Authentication Sources** > **General** page opens.

### **General Page**

The **General** page labels the authentication source and defines session details.

```
Figure 151 General Page: Generic SQL Authentication Database
```
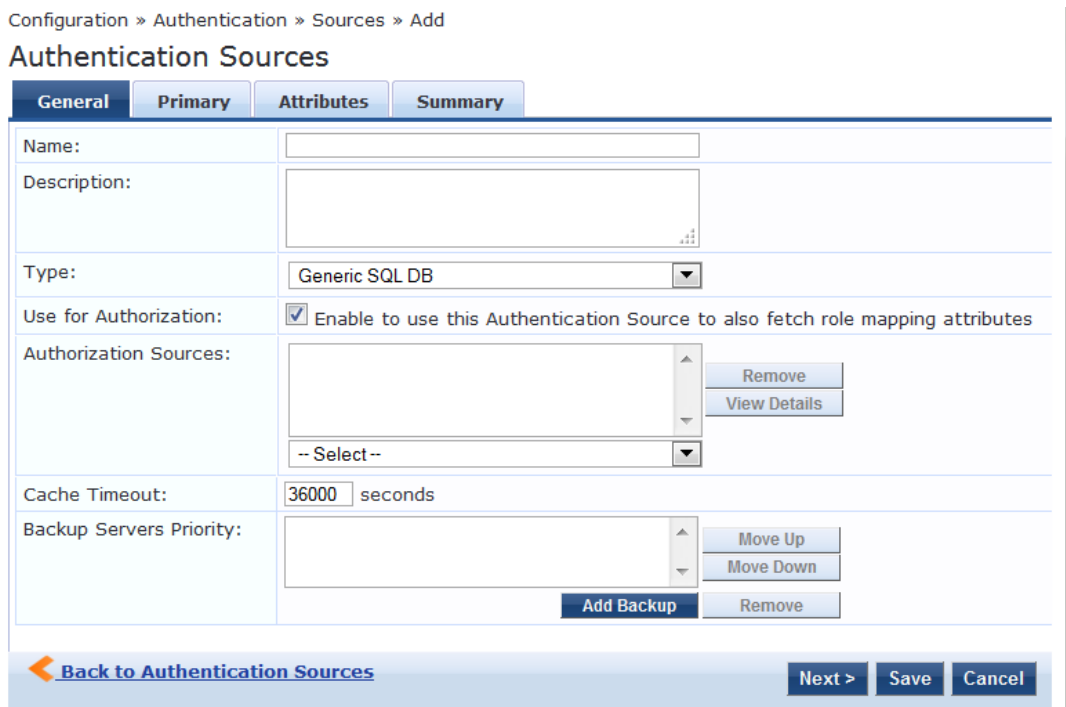

3. Enter the information for each of the required parameters as described in [Table](#page-184-0) 35.

# <span id="page-184-0"></span>**Table 35:** *General Page Parameters for Generic SQL Database*

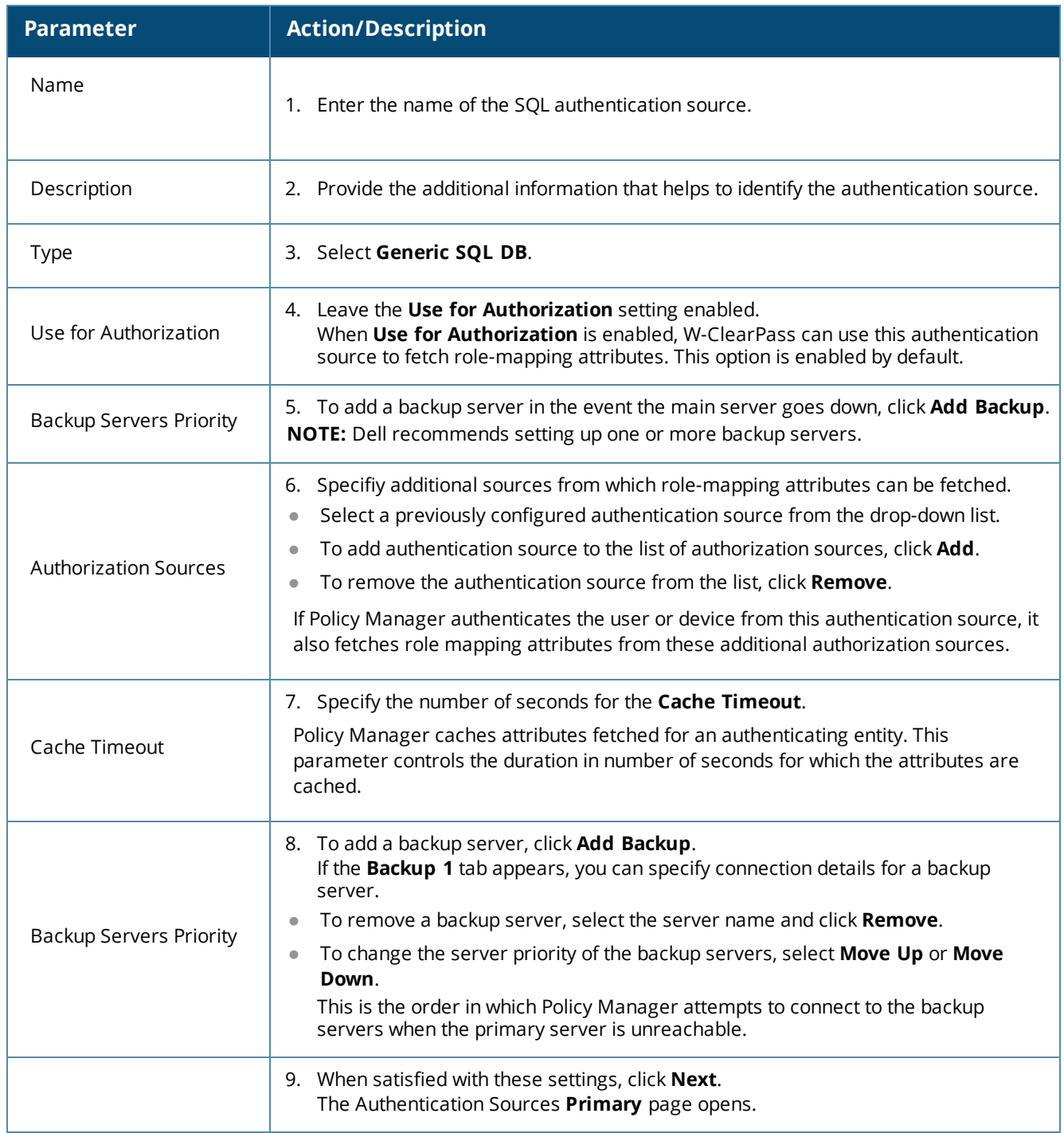

# **Primary Page**

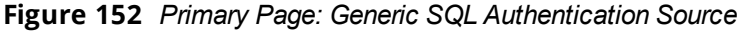

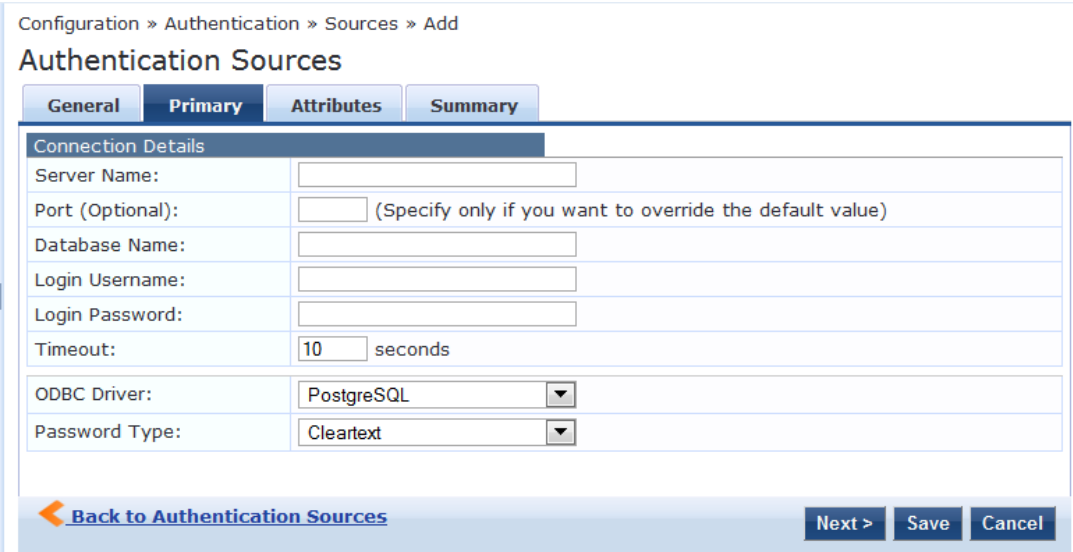

<span id="page-185-0"></span>10. Enter the information for each of the required parameters as described in [Table](#page-185-0) 36.

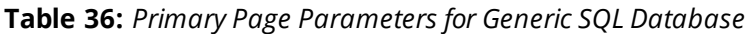

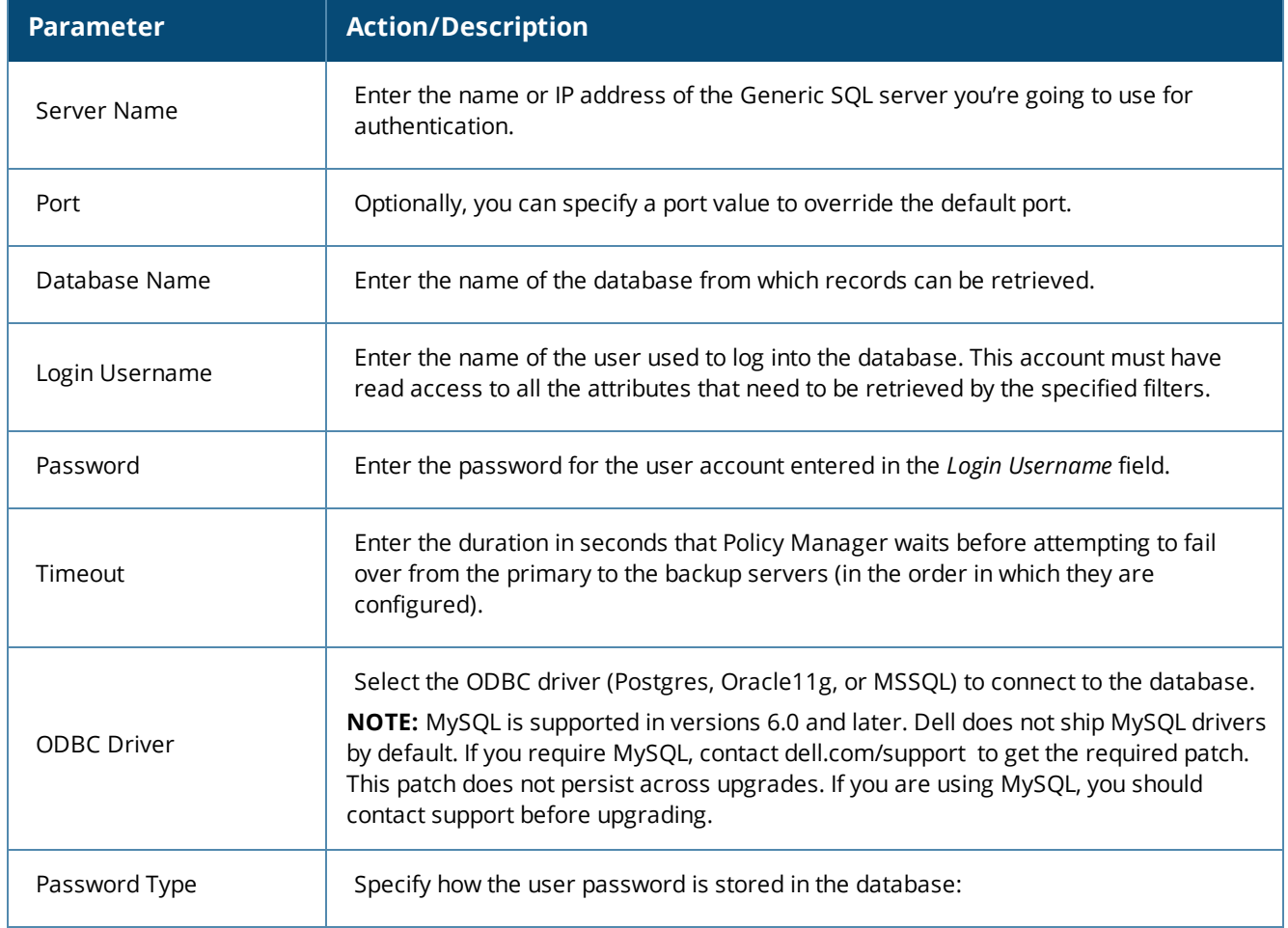

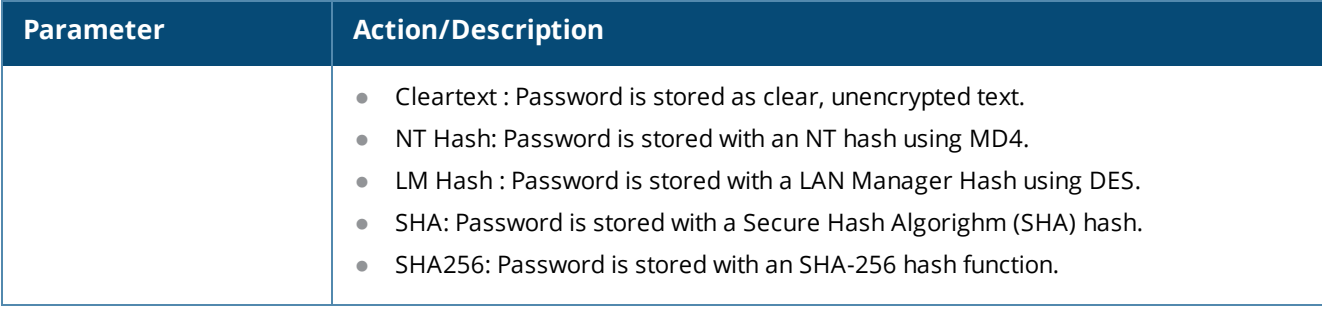

11. When satisfied with the **Primary** page settings, click **Next**.

The Attributes page appears.

### **Attributes Page**

The **Attributes** page defines the SQL database query filters and the attributes to be fetched when using those filters.

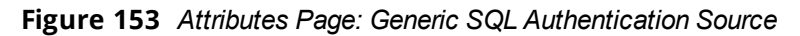

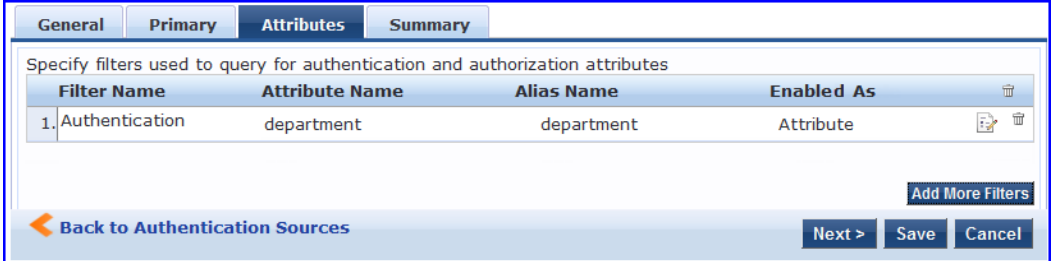

<span id="page-186-0"></span>12. Enter the information for each of the required parameters as described in [Table](#page-186-0) 37.

**Table 37:** *Attributes Page Parameters for Generic SQL Database*

| <b>Parameter</b> | <b>Action/Description</b>                                                                                            |
|------------------|----------------------------------------------------------------------------------------------------|
| Filter Name      | Enter the name of the filter.                                                                                        |
| Attribute Name   | Specify the name of the SQL database attributes defined for this filter.                                             |
| Alias Name       | Specify an alias name for each attribute name selected for the filter.                                               |
| Enabled As       | Optionally, indicate whether the filter is enabled as a role or an attribute type. This<br>option can also be blank. |
| Add More Filters | Click this button to open the Configure Filter page (for details, see the next section,<br>Defining a Filter Query). |

13. When satisfied with the **Attribute** page settings, click **Next**.

The Summary page appears.

# <span id="page-187-0"></span>**Defining a Filter Query**

The Configure Filter page allows you to define a filter query and the related attributes to be fetched from the SQL DB store.

To define a filter query:

1. Navigate to **Configuration** > **Authentication** > **Sources**.

The **Authentication Source**s page opens.

- a. If you're defining a new filter for an existing authentication source, click the name of the authentication source, then select the **Attributes** tab.
- b. If you're defining a new filter query for a newly configured authentication source, follow the steps described in the previous section.
- 2. From the **Attributes** page, click **Add More Filters**.

The **Configure Filter** page opens.

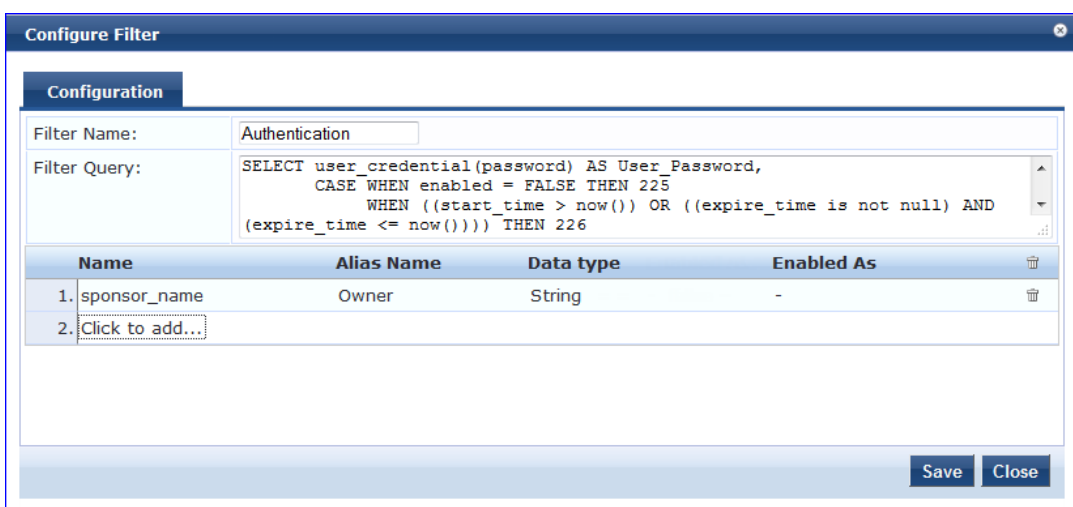

**Figure 154** *Configure Filter Page: Generic SQL Authentication Source*

<span id="page-187-1"></span>3. Enter the information for each of the required parameters as described in [Table](#page-187-1) 38.

**Table 38:** *Configure Filter Page Parameters for Generic SQL Database*

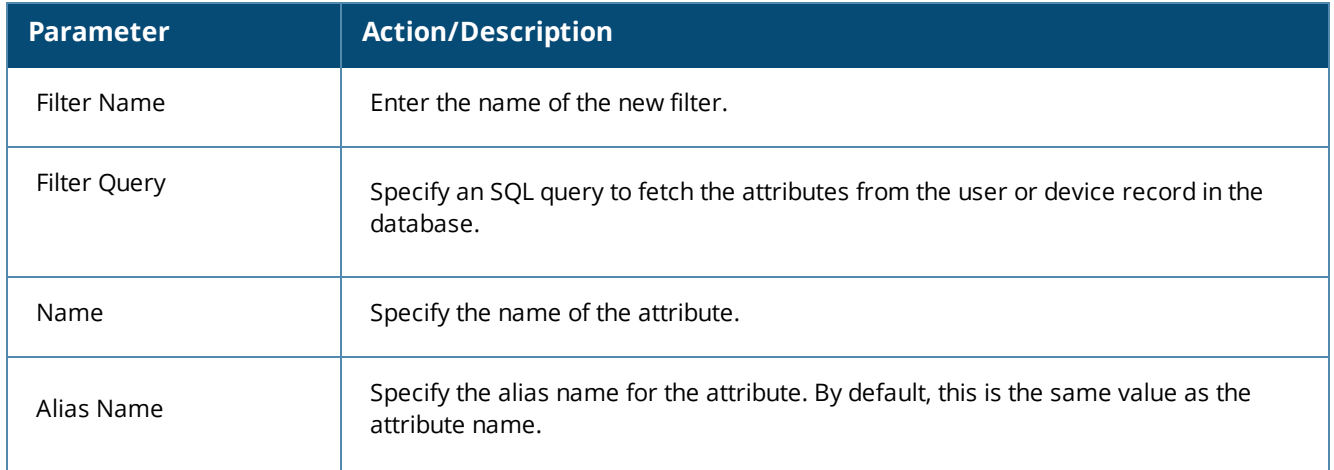

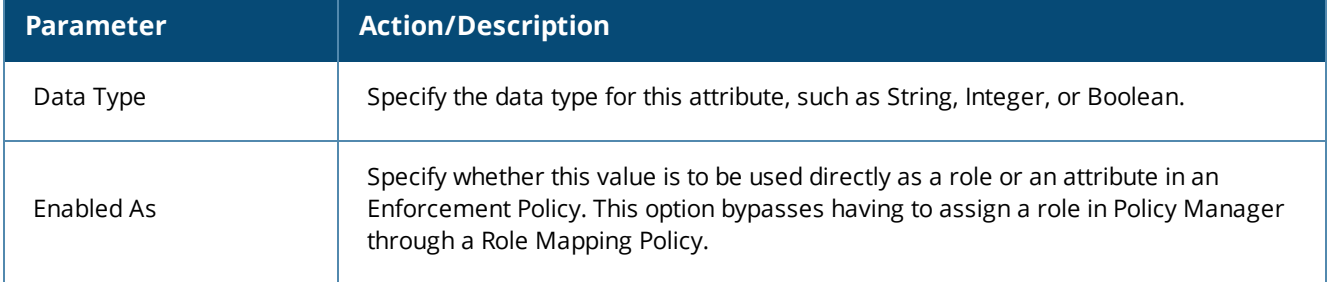

4. When satisfied with the **Configure Filter** page settings, click **Save**.

This chapter includes the following information:

<span id="page-190-0"></span>A Tour of the [EAP-PEAP-MSCHAPv2](#page-190-0) Ladder

# **A Tour of the EAP-PEAP-MSCHAPv2 Ladder**

This section contains the following information:

- About EAP-PEAP [MSCHAPv2](#page-190-1)
- <sup>l</sup> EAP-PEAP MSCHAPv2 [Handshake](#page-190-2) Exchange Summary

# <span id="page-190-1"></span>**About EAP-PEAP MSCHAPv2**

The authenticated wireless access design based on Protected Extensible Authentication Protocol Microsoft Challenge Handshake Authentication Protocol version 2 (PEAP-MS-CHAPv2) utilizes the user account credentials (user name and password) stored in Active Directory Domain Services to authenticate wireless access clients, instead of using smart cards or user and computer certificates for client authentication.

# <span id="page-190-2"></span>**EAP-PEAP MSCHAPv2 Handshake Exchange Summary**

[Table](#page-191-0) 39 describes how a typical 802.1X authentication session flows when using W-ClearPass as the authentication server with Microsoft Active Directory as the back-end user identity repository.

- **The term supplicant** refers to a client device, such as a laptop, tablet, or mobile phone requesting access to a network.
- **The term authenticator** refers to a network device, such as an Dell Mobility Controller or an Instant Access Point (AP), which controls access to a network resource.
- **The term authentication server** refers to the W-ClearPass Policy Manager server, which processes the authentication requests and provides either an accept or reject response.

Each section of [Table](#page-191-0) 39 is followed by a diagram that illustrates the communication steps between the devices described in the table. The numbers of each step in the table correspond to the numbers assigned to the handshake sequences in the accompanying illustrations.

# <span id="page-191-0"></span>**Table 39:** *Detailed Sequence of the EAP-PEAP-Active Directory Handshake Exchange*

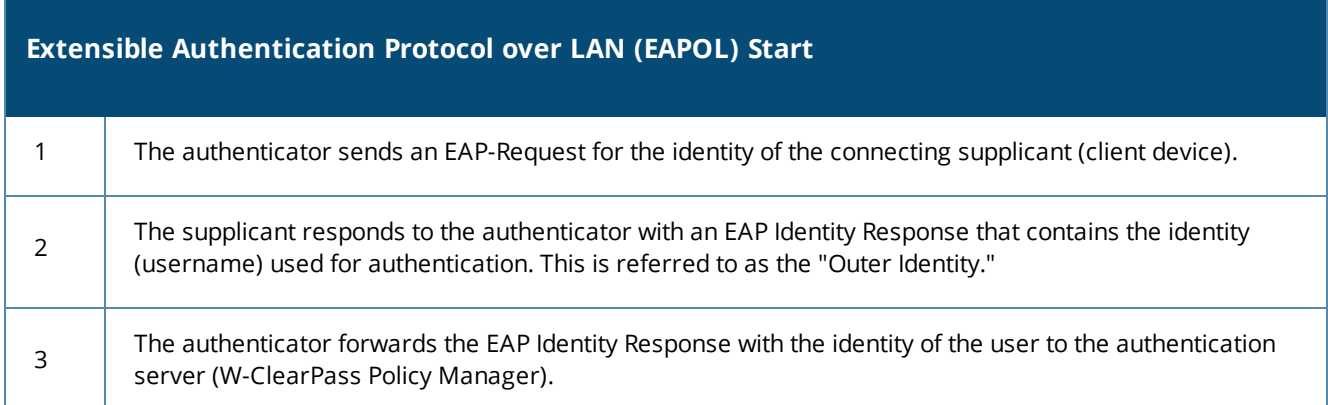

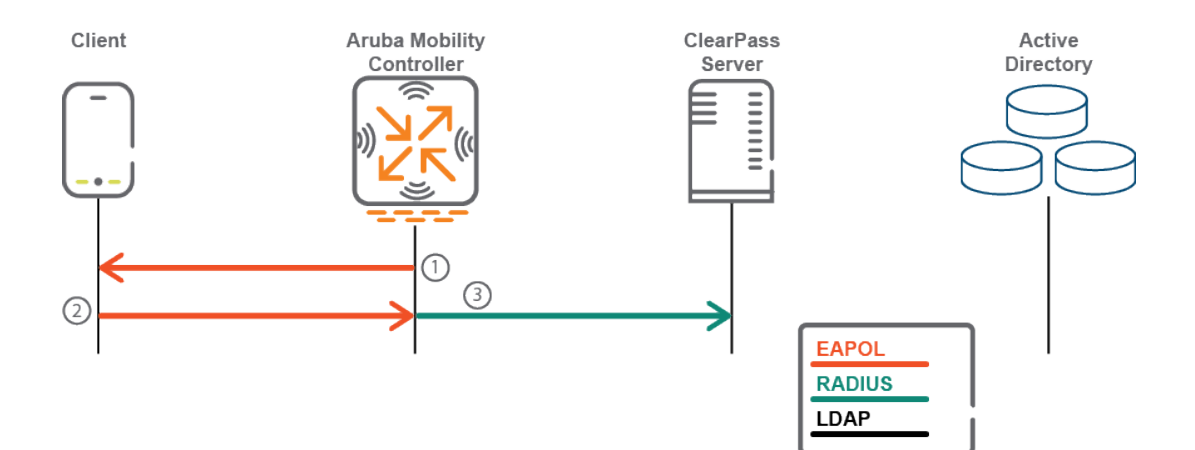

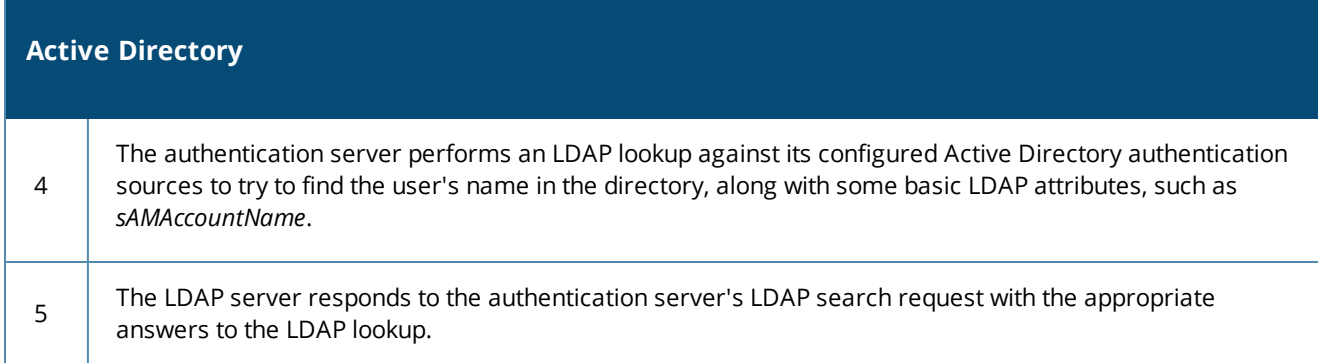

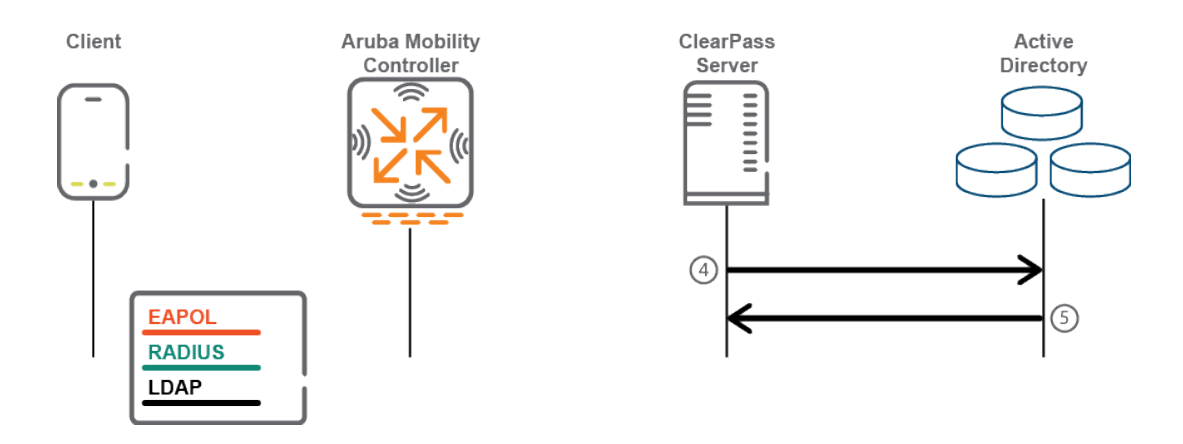

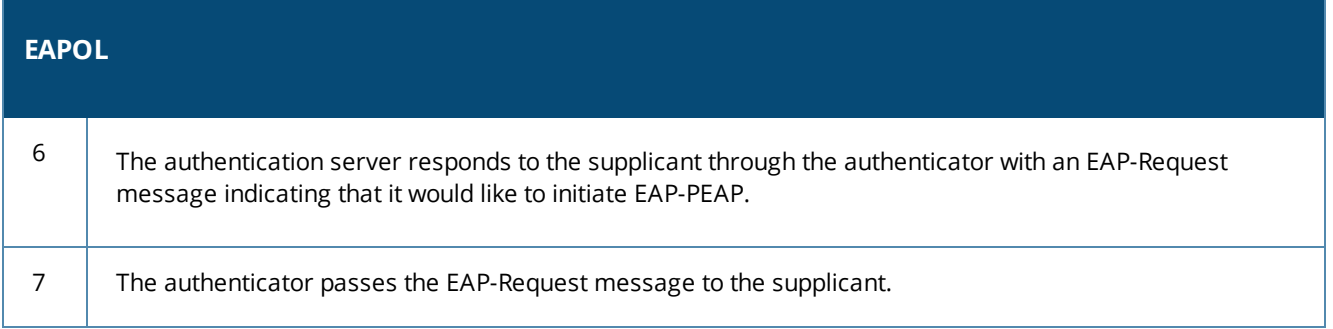

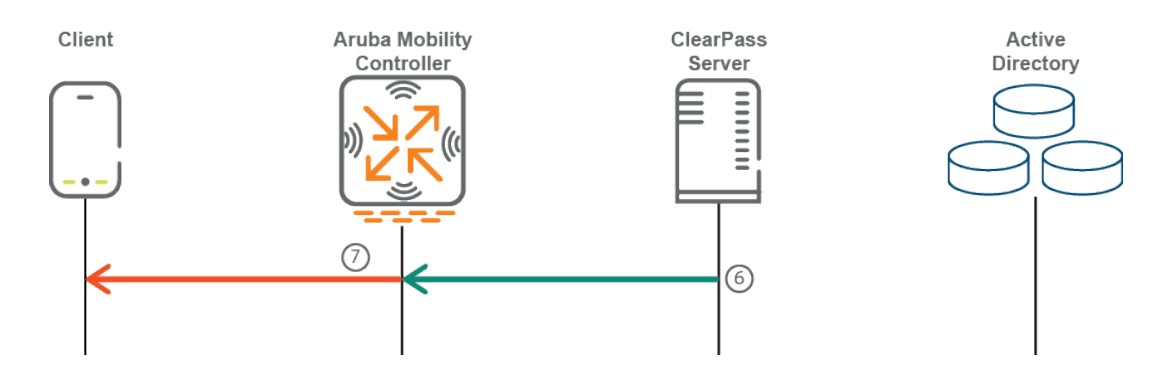

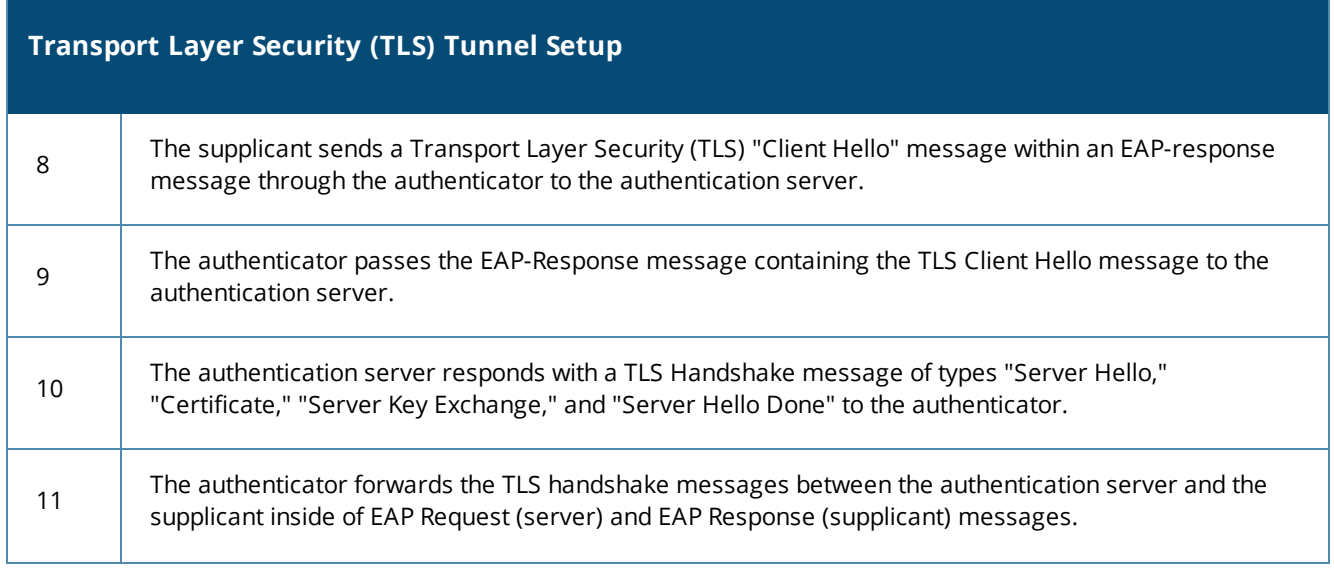

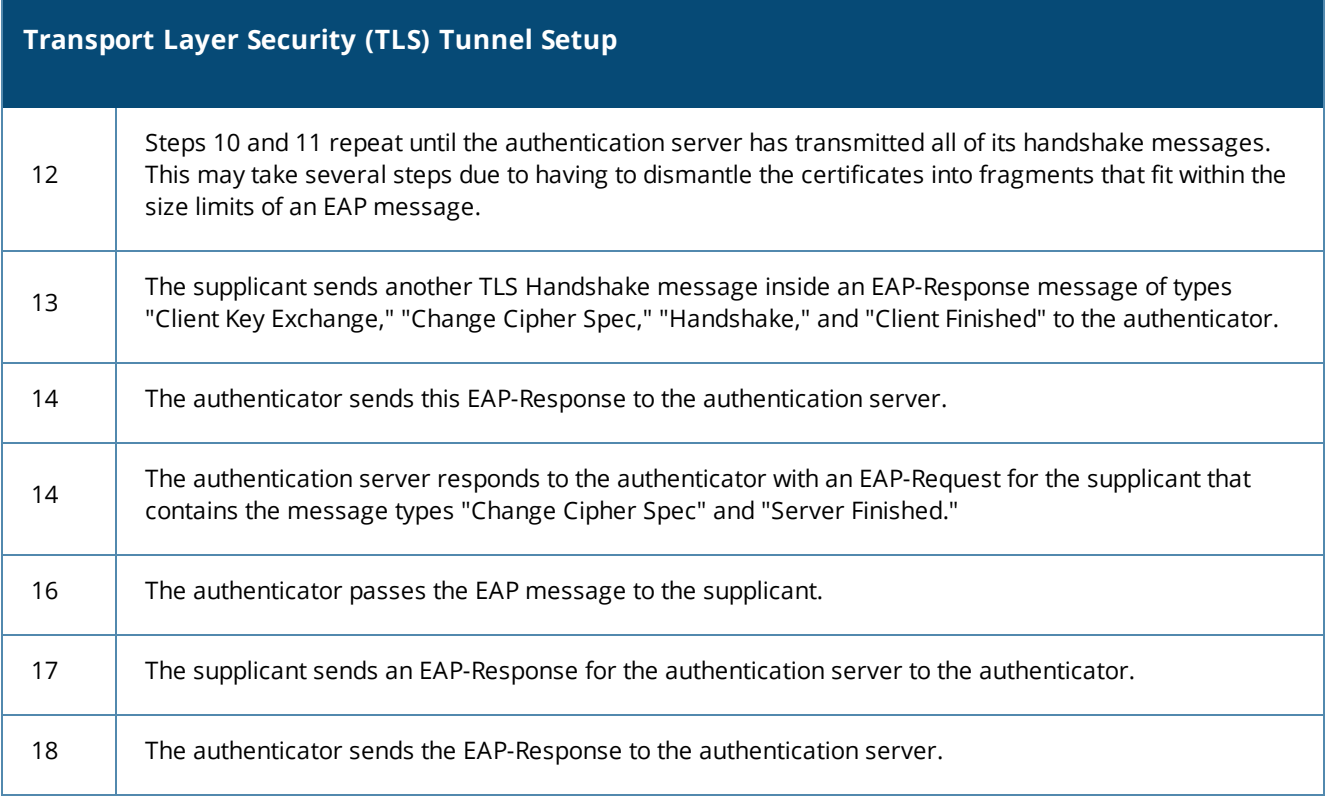

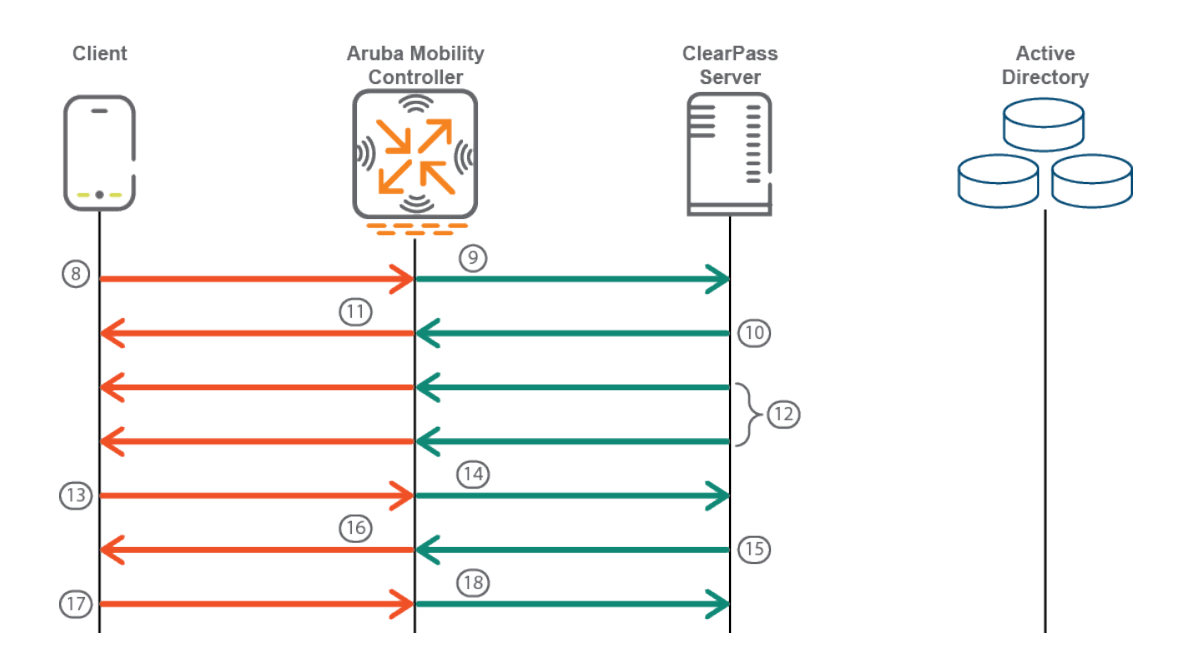

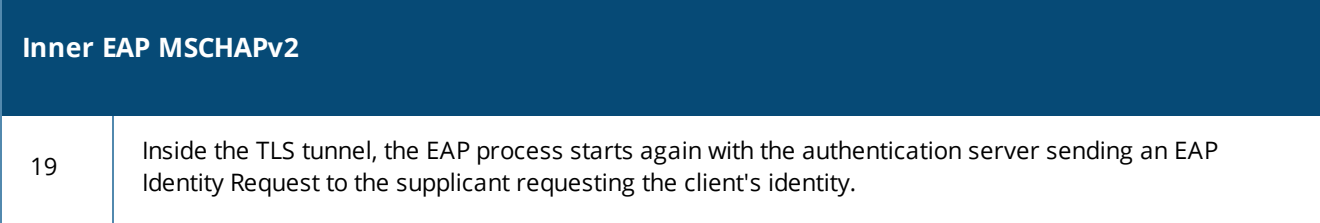

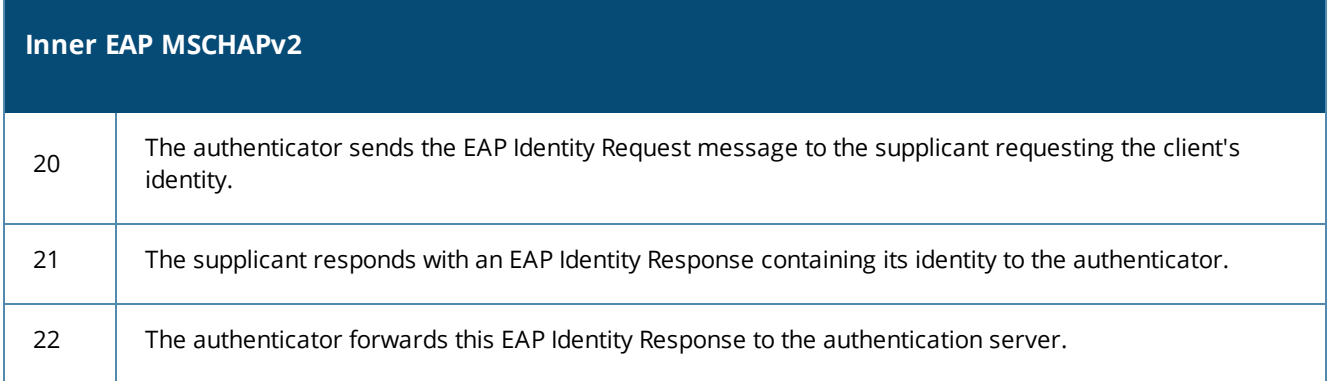

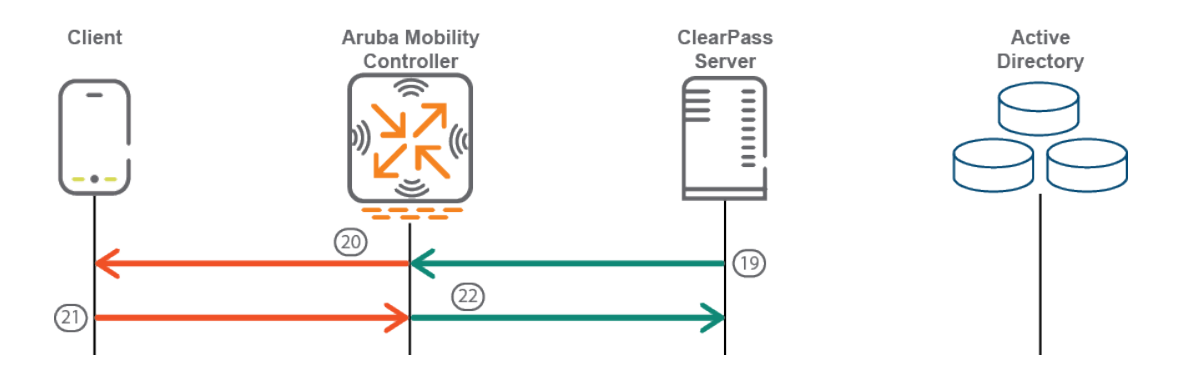

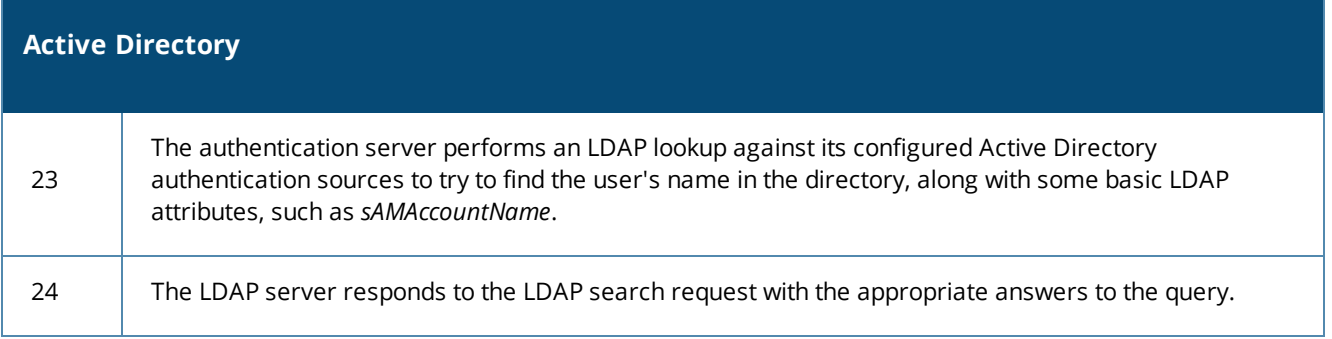

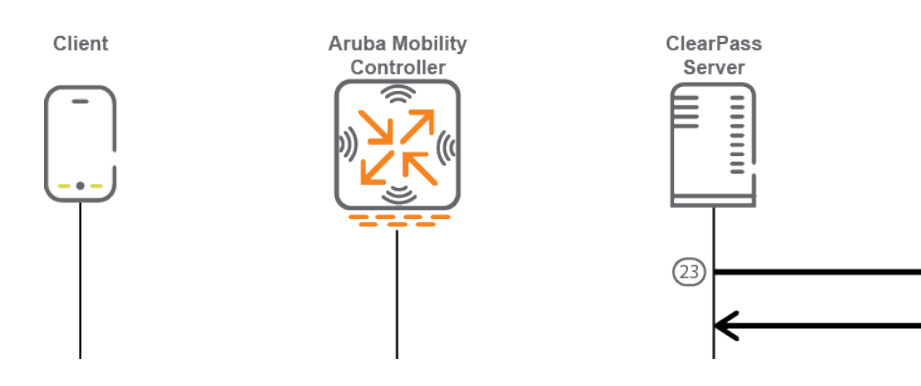

Active

Directory

④

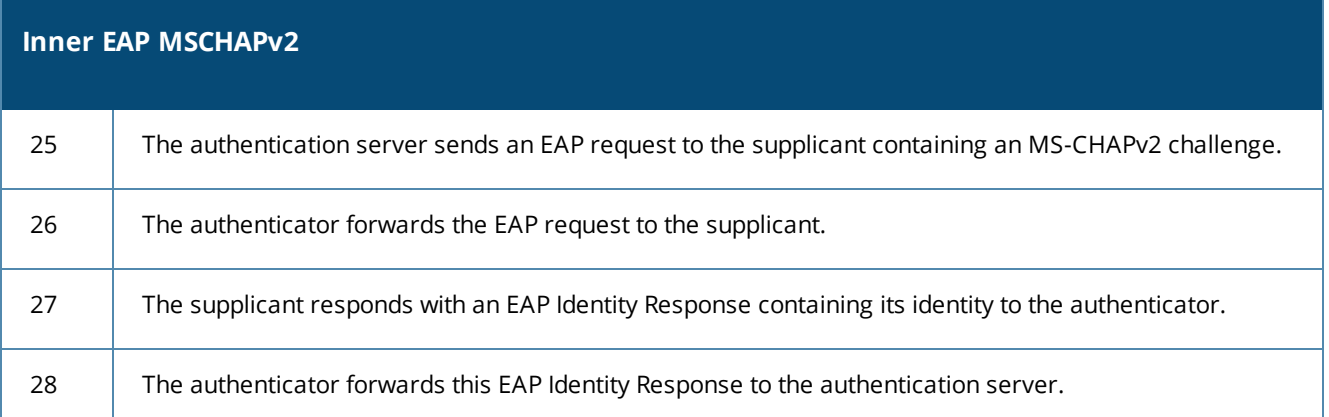

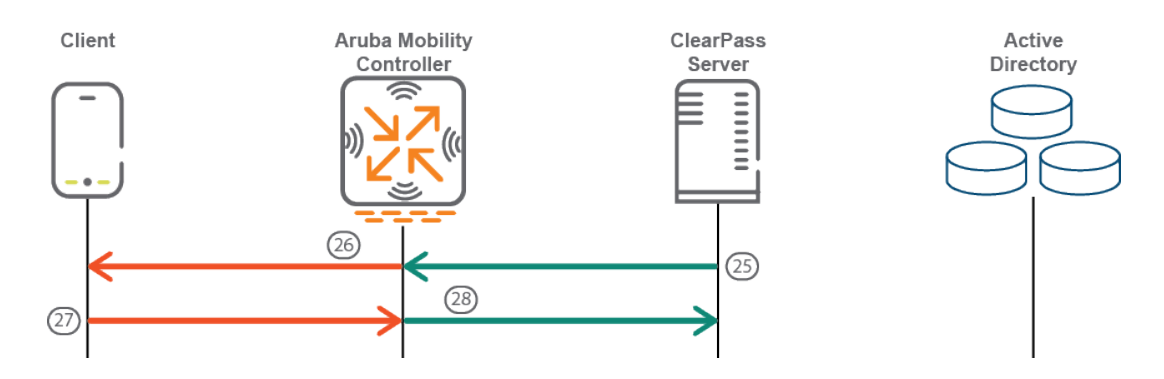

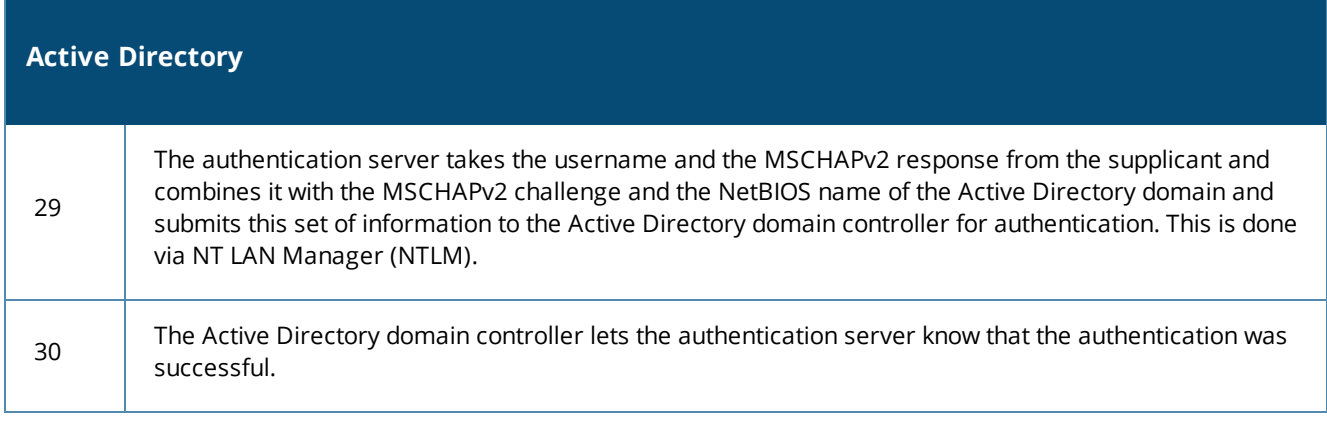

Client

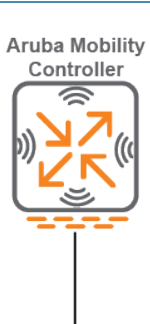

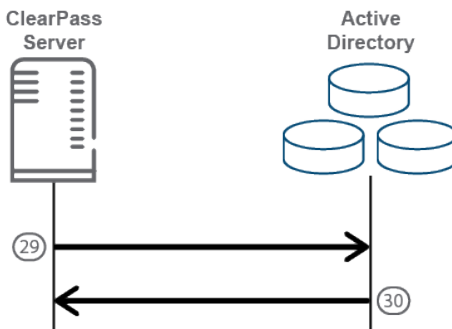

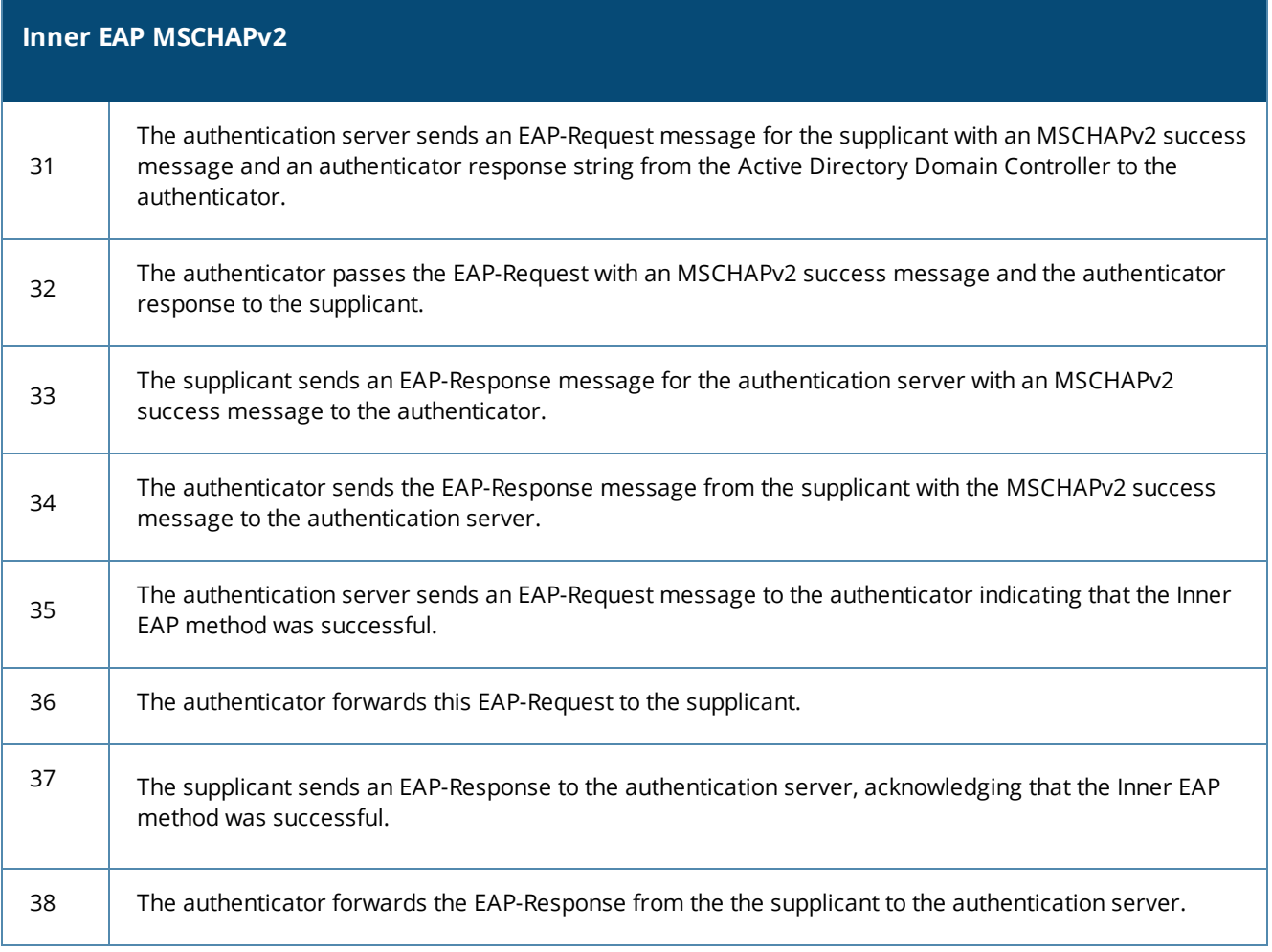

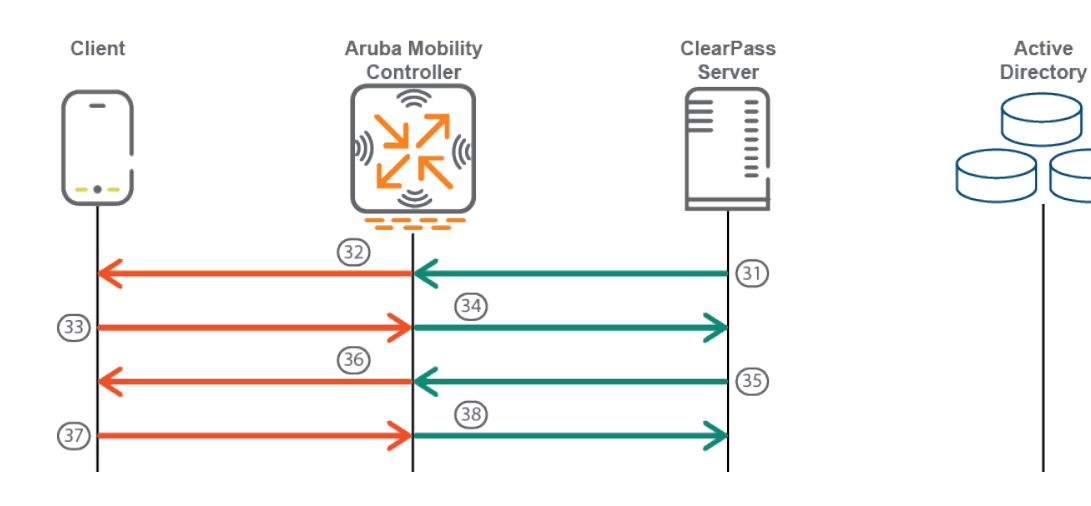

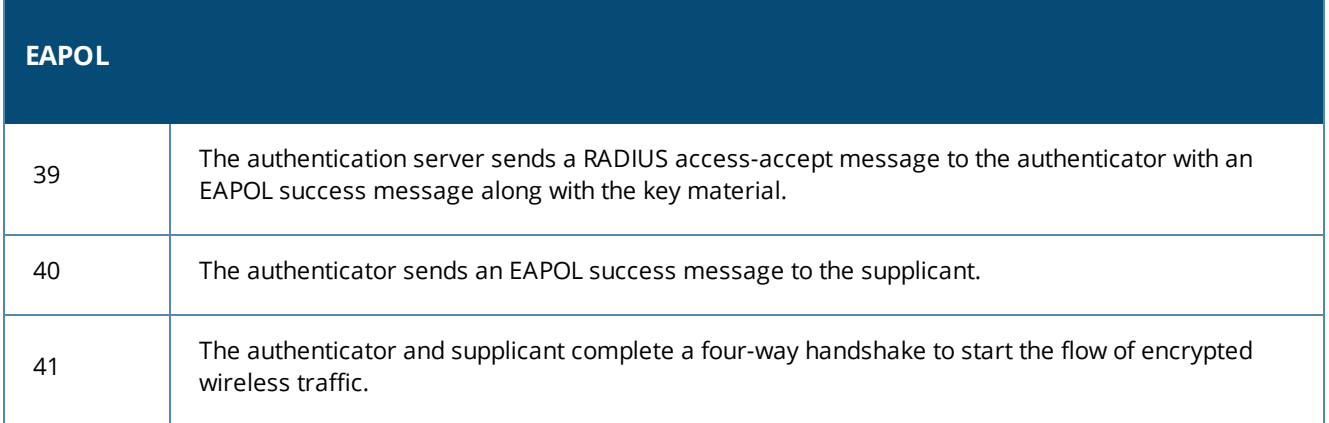

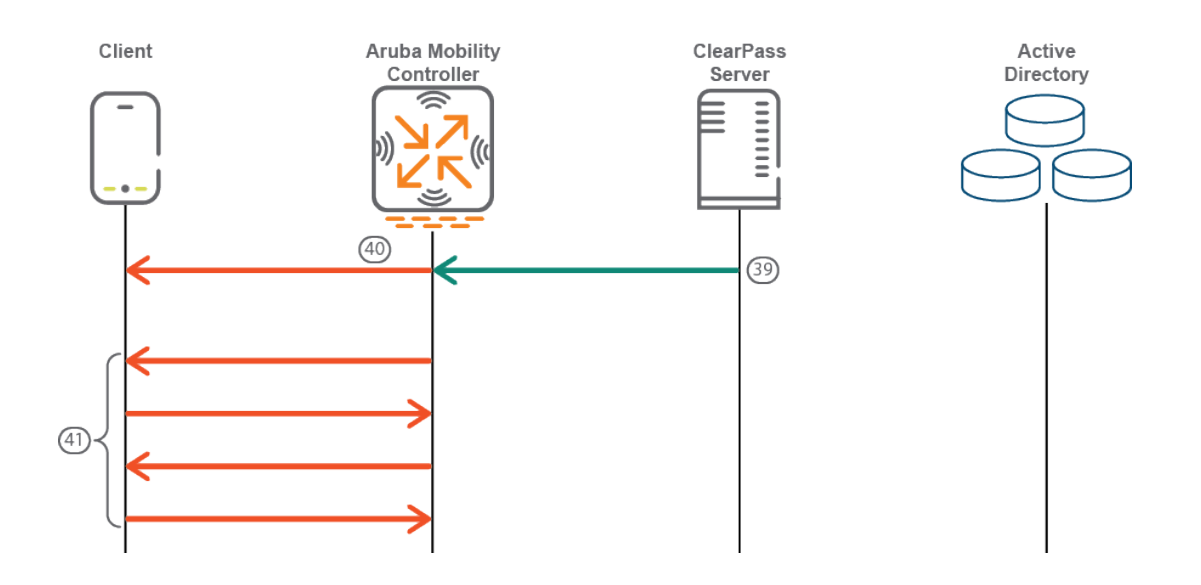

This chapter includes the following information:

- <sup>l</sup> W-ClearPass [Configuration](#page-198-0) API Overview
- <sup>l</sup> W-ClearPass [Configuration](#page-203-0) API Methods
- <sup>l</sup> W-ClearPass [Configuration](#page-208-0) API Examples
- API Error [Handling](#page-213-0)
- <span id="page-198-0"></span>About the API [Explorer](#page-214-0)

# **W-ClearPass Configuration API Overview**

This section contains the following information:

- **[Introduction](#page-198-1)**
- Admin [Accounts](#page-198-2) for API Access
- XML Data [Structure](#page-199-0)
- **Filter [Elements](#page-200-0)**
- **Advanced Match [Operations](#page-200-1)**
- Setting Up Bulk Access for [Endpoints](#page-201-0) and Guest Accounts

# <span id="page-198-1"></span>**Introduction**

The W-ClearPass Configuration Application Programming Interface (API) is used to read and write a number of configuration elements (known as *Entities*), either programmatically or by using a script.

The W-ClearPass Configuration API allows you to configure or modify the entities in W-ClearPass without logging into the Admin user interface. For example, when you create a new user in the database, you may want to create a guest user automatically. You can use the W-ClearPass Configuration API to automate this task.

The API is made available through an HTTP POST-based mechanism. The API request is in the form of an XML snippet that is posted to a URL hosted by an administration server on the W-ClearPass Policy Manager server.

The API response received is also in the form of an XML snippet. Both the XML request and the XML response are structurally defined in an XSD-format file.

**Read**, **Write**, and **Delete** operations are supported in the W-ClearPass Configuration API. These operations are referred to as "methods." You can use these methods to perform the following name-list based operations:

- **NameList**. Returns the list of names for all objects created for an Entity type.
- <sup>l</sup> **Reorder**. Receives a list of names of Entity type objects and applies the new order to the list of objects.
- **Status Change**. Retrieves the name-list of disabled and enabled entities of a specific type and changes the status of the entities appropriately.

Every XML request must conform to the W-ClearPass Configuration API XML schema.

# <span id="page-198-2"></span>**Admin Accounts for API Access**

Only the configured Admin users can use API access. Rather than using the default **admin** user account, it is recommended that you create a separate user for API access.

To create a new user for API access, update the password of the default **apiadmin** user account or create a new Admin user with only API access privileges.

This ensures that all API actions are tracked through the **Audit Viewer** page for this user account.

Additionally, restrictions to specific entities can be enforced by defining a custom admin privilege level and creating API admin users with that privilege level. This ensures that the API account included in client scripts secure the confidential information in the system.

# <span id="page-199-0"></span>**XML Data Structure**

The following elements define the structure of XML data:

- <sup>l</sup> **Root**: The root element is <T*ipsApiRequest*> for a request and <T*ipsApiResponse*> for a response.
- <sup>l</sup> **Sub-element**: <T*ipsHeader*> describes the version (for example 3.0). The **sub-element** is the container object that can be controlled by adding and modifying attributes. The sub-element in the XML request contains only the version number; the sub-element in the XML response contains the version number, time of execution (exportTime), and entity types.
- <sup>l</sup> **Body**: Describes the child elements of XML data that are known the **body**. The body contains the **Filter** elements in the XML request and a list of **Entity** objects in the XML response.

<span id="page-199-1"></span>[Figure](#page-199-1) 155 describes the structure of XML data in an XML request:

#### **Figure 155** *Structure of an XML Request*

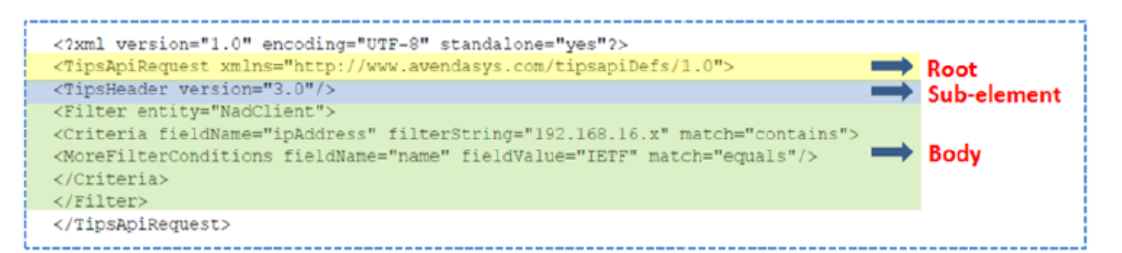

<span id="page-199-2"></span>[Figure](#page-199-2) 156 describes the structure of XML data in an XML response:

### **Figure 156** *Structure of an XML Response*

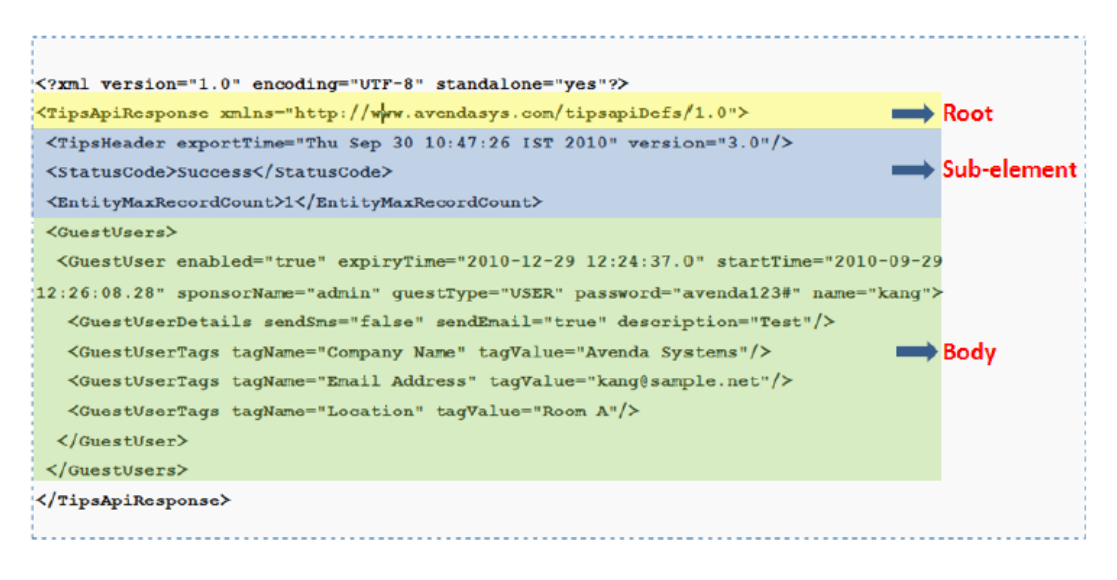

# <span id="page-200-0"></span>**Filter Elements**

Use the **Filter** element to fetch a list of objects of a specific entity. You can use a filter to perform **Read** and **Delete** operations.

A filter contains a **Criteria** element that includes the following:

- **fieldname**: Specifies the name of the field present in XML that needs to be filtered.
- **filterString**: Specifies the string that is used to match the filter during a match of the filter.
- match: Specifies the operator to be used.

For example, the match operator equals/matches the value of the **fieldname** field in the Entity object using **filterString**.

### **Filter Example**

The following is an example of an XML request that contains a filter on a Guest user with a criteria to fetch Guest users that match the name **McIntosh**.

```
<?xml version="1.0" encoding="UTF-8" standalone="yes"?>
<TipsApiRequest xmlns="http://www.avendasys.com/tipsapiDefs/1.0">
<TipsHeader version="3.0" source="Guest"/>
<Filter entity="GuestUser">
<Criteria fieldName="name" filterString="McIntosh" match="equals"/>
</Filter>
</TipsApiRequest>
```
# <span id="page-200-1"></span>**Advanced Match Operations**

When you specify multiple filters, the result can be a combination of the list of elements of all of the filter criteria. For **Match All** criteria, specify the nested criteria as **MoreFilterConditions**. For match any criteria, multiple filters with criteria can be specified for the Entity type. If a criteria is not specified, then the **Advanced Match** operation fetches all objects of the Entity type.

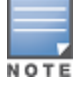

Because the number of entities and the associated tag attributes with each entity can impact performance, the complex query supported in the Advanced Match Operations should be used with care.

You can use the API to query based on tag attributes when the queries are not repeated.

With the XML request and response examples given in this section, you can use the **Advanced Match** operation to fetch all objects of an Entity type.

### **XML Request**

The following example describes the XML request that fetches all network devices with the IP address 192.0.2.10 and vendor IETF:

```
<?xml version="1.0" encoding="UTF-8" standalone="yes"?>
<TipsApiRequest xmlns="http://www.avendasys.com/tipsapiDefs/1.0">
<TipsHeader version="3.0"/>
<Filter entity="NadClient">
<Criteria fieldName="ipAddress" filterString="192.0.2.10" match="contains">
<MoreFilterConditions fieldName="name" fieldValue="IETF" match="equals"/>
</Criteria>
</Filter>
</TipsApiRequest>
```
## **Filtering Based on Tag Attributes**

The following entity types support tag attributes:

- Endpoint
- **Device**
- GuestUser
- **LocalUser**

To filter based on the tag attributes, include an additional attribute called **dataType="ATTRIBUTE"** for that filter condition as described in the following example:

```
<?xml version="1.0" encoding="UTF-8" standalone="yes"?>
<TipsApiRequest xmlns="http://www.avendasys.com/tipsapiDefs/1.0">
<TipsHeader version="3.0"/>
<Filter entity="NadClient">
<Criteria fieldName="ipAddress" filterString="192.0.2.10" match="contains">
<MoreFilterConditions fieldName="TagName" fieldValue="TagValue" match="equals"
dataType="ATTRIBUTE"/>
</Criteria>
</Filter>
</TipsApiRequest>
```
### **Match Operators Supported in a Criteria**

The following match operators are supported in a criteria:

- equals: The value of fieldname matches the filterString exactly.
- **notequals**: The value of fieldname does not exactly match the filterString
- **contains**: The value of fieldname partially matches with the filterString, whic is case sensitive
- **icontains**: The case insensitive version of **contains**.
- **belongsto**: The value of fieldname is one of the values specified in the filterString, which can be comma separated in this case.

# <span id="page-201-0"></span>**Setting Up Bulk Access for Endpoints and Guest Accounts**

Depending on the deployment, entities such as Endpoints and Guest users can grow to many thousands. These entities support tag attributes, which are custom key-value pairs added by the system or the Administrator that provide more context to the entity.

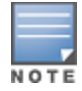

A bulk query to fetch all the details of the endpoints or Guest users in the system can impact system performance. For better query performance and minimal load on the system, we recommends that you use the bulk query cautiously.

Alternatively, you can primarily use the NameList query followed by a query on individual details for each name present in the NameList. The NameList response depends on the specific endpoint.

### **Fetching List of MAC Addresses**

Use the following command to fetch the list of MAC addresses for the endpoints present in the system:

**wget --no-check-certificate --http-user=<USER> --http-password=<PASSWORD> --post-file=in.xml https://CPPM-Server/tipsapi/config/namelist/Endpoint**

#### **NameList Method XML Request**

The following is an example of the XML request for the Namelist method:

```
<?xml version="1.0" encoding="UTF-8" standalone="yes"?>
<TipsApiRequest xmlns="http://www.avendasys.com/tipsapiDefs/1.0">
<TipsHeader version="3.0"/>
<EntityNameList entity="Endpoint"/>
</TipsApiRequest>
```
#### **NameList Method XML Response**

The following is an example of the Namelist method XML response:

```
<?xml version="1.0" encoding="UTF-8" standalone="yes"?>
<TipsApiResponse xmlns="http://www.avendasys.com/tipsapiDefs/1.0">
<TipsHeader exportTime="Mon Aug 22 13:37:13 PST 2016" version="6.x"/>
<StatusCode>Success</StatusCode>
<EntityNameList entity="Endpoint">
<Name>000c29eff62f</Name>
<Name>001122aabbcc</Name>
</EntityNameList>
</TipsApiResponse>
```
#### **Fetching List of Endpoints for MAC Address**

Use the following command to fetch the list of endpoints for a specific MAC address:

```
wget --no-check-certificate --http-user=<USER> --http-password=<PASSWORD> https://CPPM-
Server/tipsapi/config/read/Endpoint/equals?macAddress=000c29eff62f
```
#### **NameList Method XML Response**

The following is an example of the Namelist method XML response:

```
<?xml version="1.0" encoding="UTF-8" standalone="yes"?>
<TipsApiResponse xmlns="http://www.avendasys.com/tipsapiDefs/1.0">
<TipsHeader exportTime="Mon Aug 22 14:50:09 PST 2016" version="6.x"/>
<StatusCode>Success</StatusCode>
<EntityMaxRecordCount>1</EntityMaxRecordCount>
<Endpoints>
<Endpoint macAddress="000c29eff62f" status="Known"/>
<EndpointTags tagValue="true" tagName="Encryption Enabled"/>
<EndpointTags tagValue="PDA 2" tagName="Phone Number"/>
<EndpointTags tagValue="MobileIron" tagName="Source"/>
<EndpointTags tagValue="3fbe0a80-e7d2-4048-bd2e-62aec232a236" tagName="MDM Identifier"/>
<EndpointTags tagValue="Bala" tagName="Display Name"/>
<EndpointTags tagValue="iPad 2" tagName="Model"/>
<EndpointTags tagValue="true" tagName="MDM Enabled"/>
<EndpointTags tagValue="balu" tagName="Owner"/>
<EndpointTags tagValue="Installed" tagName="Required App"/>
<EndpointTags tagValue="b786da8ca3969e0134f058ca5efe94687ab7f31f" tagName="UDID"/>
<EndpointTags tagValue="iOS 9.3" tagName="OS Version"/>
<EndpointTags tagValue="PDA" tagName="Carrier"/>
<EndpointTags tagValue="false" tagName="Compromised"/>
<EndpointTags tagValue="Corporate" tagName="Ownership"/>
<EndpointTags tagValue="false" tagName="Blacklisted App"/>
<EndpointTags tagValue="Apple" tagName="Manufacturer"/>
```
</Endpoint> </Endpoints> </TipsApiResponse>

# <span id="page-203-0"></span>**W-ClearPass Configuration API Methods**

This section contains the following information:

- **[Introduction](#page-203-1)**
- **•** [Authentication](#page-203-2) Credentials
- **•** Entity Names [Supported](#page-204-0)
- [NameList](#page-205-0)
- **[Reorder](#page-206-0)**
- Status [Change](#page-207-0)

# <span id="page-203-1"></span>**Introduction**

The model for the W-ClearPass Configuration API is a Representational State Transfer (REST) API, where each method is represented by a URL.

For each operation, an XML request is posted to a different URL identified by the following methods:

<sup>l</sup> **Read**: The Read method gets one or more filter elements and returns a unified list of Entity objects. The URL for the Read method is:

*https://<server>/tipsapi/config/read/<Entity>*

<sup>l</sup> **Write**: The Write method retrieves a list of Entity objects to save. The operation either adds a new object or updates an existing one. The URL for the Write method is:

*https://<server>/tipsapi/config/write/<Entity>*

- **Delete**: The Delete method executes the following tasks:
	- **n** Initially, the **deleteConfirm** method returns a list of identifiers for each object that needs to be deleted. The URL for the **deleteConfirm** method is:

*https://<server>/tipsapi/config/deleteConfirm/<Entity>*

n Creates a second request that contains the list of identifiers to delete. The URL for the Delete method is:

*https://<server>/tipsapi/config/delete/<Entity>*

# <span id="page-203-2"></span>**Authentication Credentials**

API methods require authorization, which is performed using HTTP basic authentication. The username and password are not passed in the XML request; however, they are part of the HTTP call.

If the authentication is unsuccessful, the *401 Unauthorized HTTP error* message appears.

You must use the W-ClearPass Policy Manager administrator credentials for authentication. If the administrator does not have the permissions to perform the read, write, and delete operations, the *401 Unauthorized HTTP error* message appears.

# <span id="page-204-0"></span>**Entity Names Supported**

<span id="page-204-1"></span>[Table](#page-204-1) 40 describes the **Entity Names** supported in the W-ClearPass Policy Manager Configuration API.

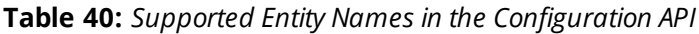

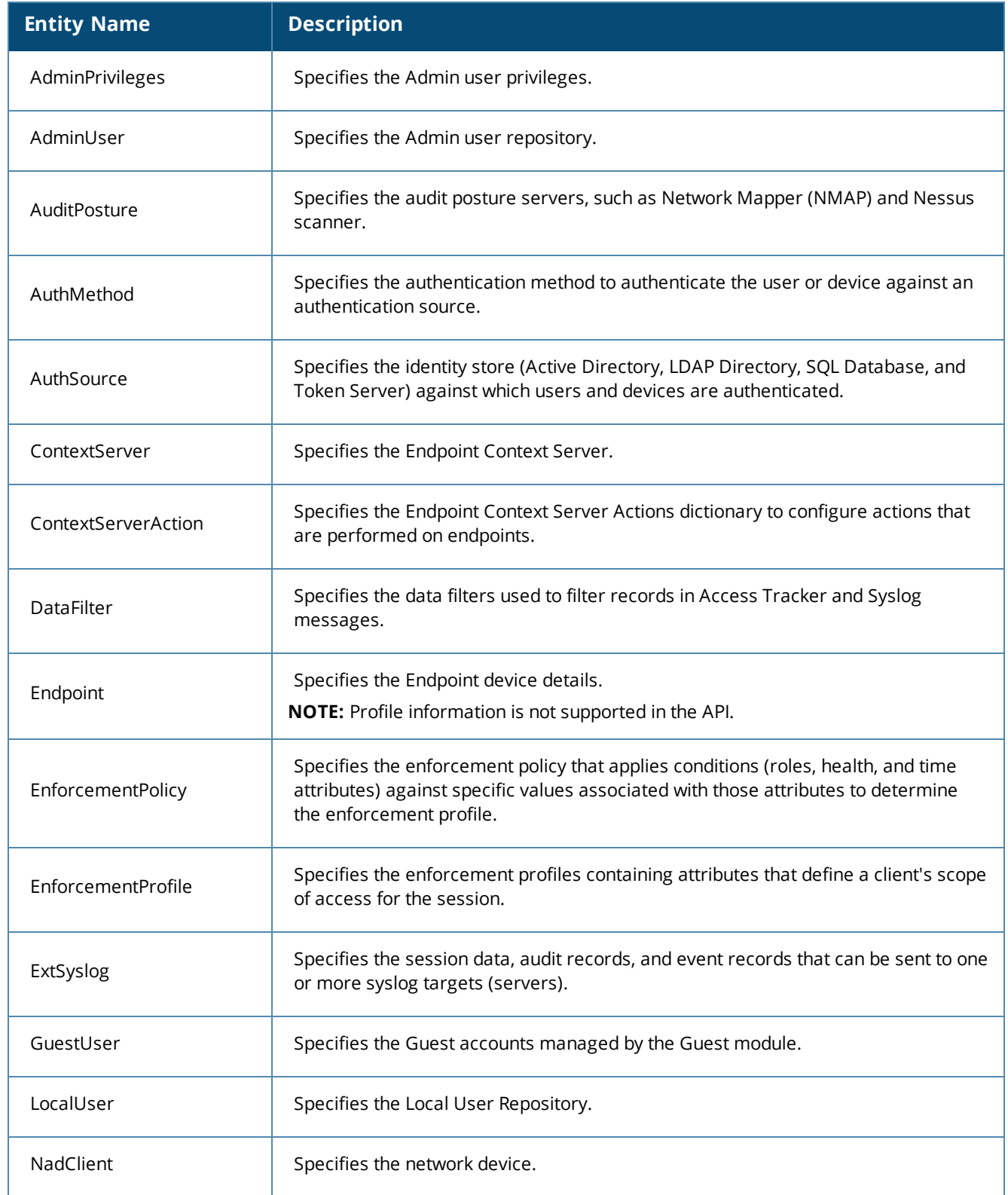

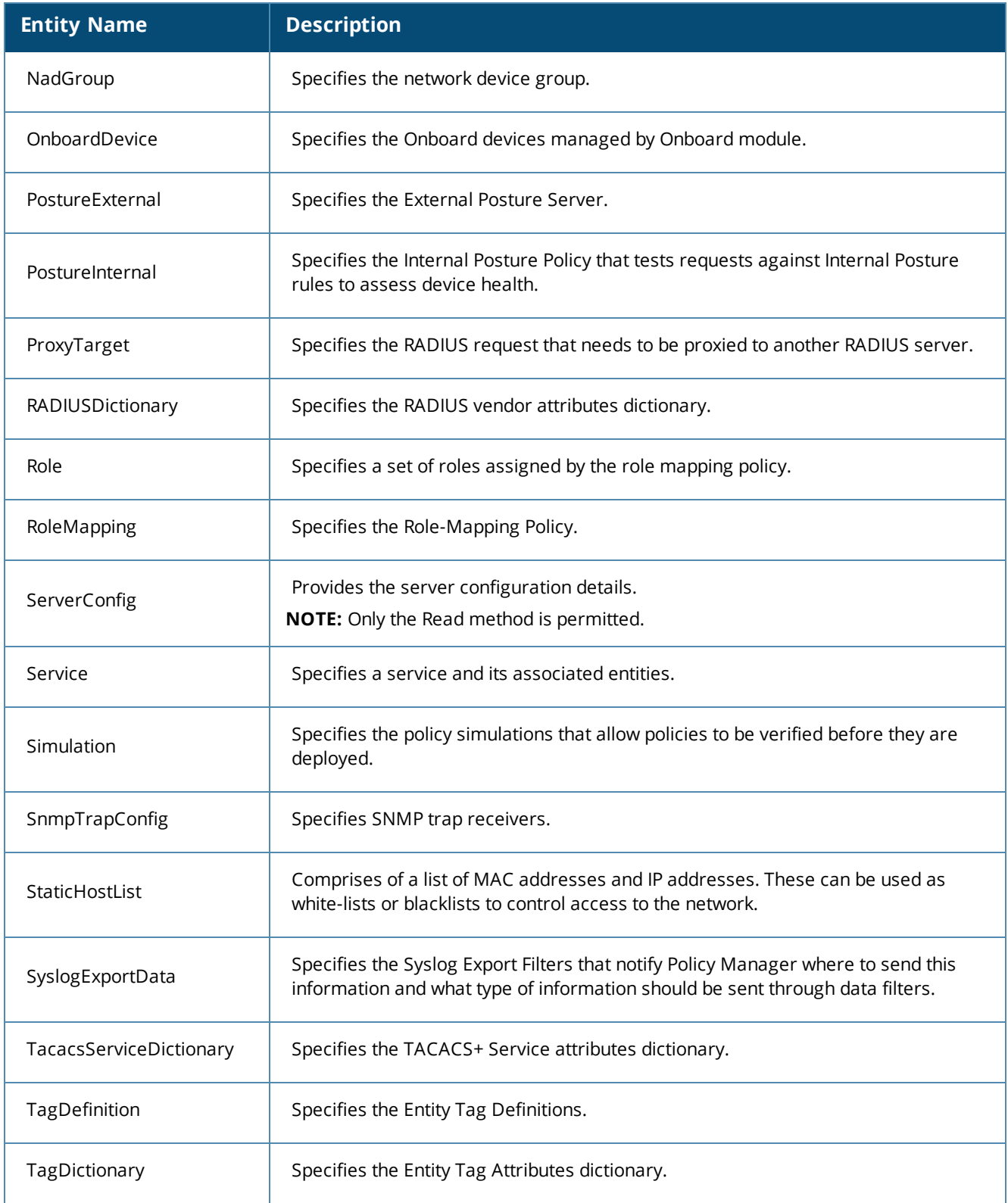

# <span id="page-205-0"></span>**NameList**

The **NameList** method returns the list of names for all objects created for an Entity type. The XML request contains an **EntityNameList** request passed in the entity-type. You can pass multiple **EntityNameList** requests for different Entity types.

In the XML response, **EntityNameList** is populated with the entity-names. The list of names in the XML response is not displayed in a specific order.

However, for the entities that have a specific order (for example, **Services**), the names are populated in the order as specified in the **EntityNameList**.

The URL for the **NameList** method is:

*https://<server>/tipsapi/config/namelist/<Entity>*

### **XML Request**

The following is an example of the **NameList** method XML request:

```
<?xml version="1.0" encoding="UTF-8" standalone="yes"?>
<TipsApiRequest xmlns="http://www.avendasys.com/tipsapiDefs/1.0">
<TipsHeader version="3.0"/>
<EntityNameList entity="Service"/>
</TipsApiRequest>
```
### **XML Response**

#### The following is an example of the **NameList** method XML response:

```
<?xml version="1.0" encoding="UTF-8" standalone="yes"?>
<TipsApiResponse xmlns="http://www.avendasys.com/tipsapiDefs/1.0"><TipsHeader
exportTime="Wed Aug 24 15:39:01 PST 2016" version="6.x"/>
<StatusCode>Success</StatusCode>
<EntityNameList entity="Service"><Name>[Policy Manager Admin Network Login Service]
</Name><Name>[AirGroup Authorization Service]</Name><Name>[Aruba Device Access Service]
</Name><Name>[Guest Operator Logins]</Name><Name>test 802.1X Wireless</Name>
</EntityNameList>
</TipsApiResponse>
```
# <span id="page-206-0"></span>**Reorder**

The **Reorder** method receives a list of names of objects of the Entity type and applies the new order to the list of objects.

The XML request contains an **EntityOrderList** that should specify the Entity-type and a list of names. This list should contain the names of all elements of the Entity-type. The new order is returned in the XML response.

You can pass multiple **EntityOrderList** for different entity-types in the request. The Reorder method is available for the **Services** entity-type.

The URL for the **Reorder** method is:

https://<server>/tipsapi/config/reorder/<Entity>

#### **XML Request**

The following is an example of the **Reorder** method XML request:

```
<?xml version="1.0" encoding="UTF-8" standalone="yes"?>
<TipsApiRequest xmlns="http://www.avendasys.com/tipsapiDefs/1.0">
<TipsHeader version="6.x"/>
<EntityOrderList entity="Service"><Name>[Aruba Device Access Service]</Name>
<Name>[Guest Operator Logins]</Name><Name>test 802.1X Wireless</Name>
<Name>[Policy Manager Admin Network Login Service]</Name>
```
<Name>[AirGroup Authorization Service]</Name></EntityOrderList> </TipsApiRequest>

#### **XML Response**

#### The following is an example of the **Reorder** method XML response:

```
<?xml version="1.0" encoding="UTF-8" standalone="yes"?>
<TipsApiResponse xmlns="http://www.avendasys.com/tipsapiDefs/1.0">
<TipsHeader exportTime="Wed Aug 24 15:45:24 PST 2016" version="6.x"/>
<StatusCode>Success</StatusCode>
<LogMessages><Message>Services have been reordered successfully</Message></LogMessages>
<EntityOrderList entity="Service"><Name>[Aruba Device Access Service]</Name>
<Name>[Guest Operator Logins]</Name><Name>test 802.1X Wireless</Name>
<Name>[Policy Manager Admin Network Login Service]</Name>
<Name>[AirGroup Authorization Service]</Name>
</EntityOrderList>
</TipsApiResponse>
```
# <span id="page-207-0"></span>**Status Change**

The **Status Change** method gets the name-list of disabled and enabled entities of a specific type and changes the status of the entities as required. The XML request contains an **EntityStatusList** that includes the entitytype and a name-list.

You must specify the Enabled elements first and then the Disabled elements within the name-list. The status list of the entity is returned in the XML response.

Multiple **EntityStatusList** requests for different entity types are supported.

The URL for the **Status Change** method is:

*https://<server>/tipsapi/config/status/<Entity>*

#### **XML Request**

The following is an example of the **Status Change** method XML request:

```
<?xml version="1.0" encoding="UTF-8" standalone="yes"?>
<TipsApiRequest xmlns="http://www.avendasys.com/tipsapiDefs/1.0">
<TipsHeader version="6.x"/>
<EntityStatusList entity="Service">
<Enabled>[Aruba Device Access Service]</Enabled>
<Enabled>[Guest Operator Logins]</Enabled>
<Disabled>test 802.1X Wireless</Disabled>
<Disabled>[Policy Manager Admin Network Login Service]</Disabled>
</EntityStatusList>
</TipsApiRequest>
```
#### **XML Response**

#### The following is an example of the **Status Change** method XML response:

```
<?xml version="1.0" encoding="UTF-8" standalone="yes"?>
<TipsApiResponse xmlns="http://www.avendasys.com/tipsapiDefs/1.0">
<TipsHeader exportTime="Wed Aug 24 16:08:13 PST 2016" version="6.x"/>
<StatusCode>Success</StatusCode>
```
<LogMessages><Message>Status successfully changed</Message></LogMessages> <EntityStatusList entity="Service"> <Enabled>[AirGroup Authorization Service]</Enabled> <Enabled>[Aruba Device Access Service]</Enabled> <Enabled>[Guest Operator Logins]</Enabled> <Disabled>[Policy Manager Admin Network Login Service]</Disabled> <Disabled>test 802.1X Wireless</Disabled> </EntityStatusList> </TipsApiResponse>

# <span id="page-208-0"></span>**W-ClearPass Configuration API Examples**

This section contains the following information:

- [Introduction](#page-208-1)
- **IDED** Using the Contains Match [Operator](#page-208-2)
- [Retrieving](#page-208-3) a Guest User Value
- [Retrieving](#page-209-0) a Local User Value
- [Adding](#page-210-0) a Guest User Value
- **In [Updating](#page-210-1) a Guest User Value**
- [Removing](#page-211-0) a Guest User

### <span id="page-208-1"></span>**Introduction**

This section provides W-ClearPass Configuration API examples of XML requests and responses. With the examples provided in this section, you can retrieve, add, update, and remove the **Guest User** value and the **Local User** value.

# <span id="page-208-2"></span>**Using the Contains Match Operator**

Use the **Contains** match operator to fetch more than one item.

For example, you could group Guest users who attend a conference in Rome using the format *Rome\_Conf\_ <user\_name>*.

You can fetch the required group of Guest users using the criteria as described in the following example:

```
<Filter entity="GuestUser">
<Criteria fieldName="name" filterString=" Rome_Conf_" match="contains"/>
</Filter>
```
# <span id="page-208-3"></span>**Retrieving a Guest User Value**

For the **GuestUser** and **OnboardDevice** entity types, you must use the source attribute with the value **Guest**. For other entity types, you do not need to include the source attribute.

Post the XML request to the following URL:

*https://<server>/tipsapi/config/read/GuestUser*

#### **XML Request**

The following is an example of the XML request used to fetch all Guest users:

```
<?xml version="1.0" encoding="UTF-8" standalone="yes"?>
```

```
<TipsApiRequest xmlns="http://www.avendasys.com/tipsapiDefs/1.0">
<TipsHeader version="3.0" source="Guest"/>
<Filter entity="GuestUser"/>
</TipsApiRequest>
```
# <span id="page-209-0"></span>**Retrieving a Local User Value**

For other entity types, you do not need to include the source attribute.

If the Guest description is present in the XML request, the GuestUserDetails element is displayed in the Guest details.

Post the XML request to the following URL:

*https://<server>/tipsapi/config/read/LocalUser*

## **Fetching All Local Users**

The following is an example of an XML request used to fetch all local users:

```
<?xml version="1.0" encoding="UTF-8" standalone="yes"?>
<TipsApiRequest xmlns="http://www.avendasys.com/tipsapiDefs/1.0">
<TipsHeader version="3.0"/>
<Filter entity="LocalUser"/>
</TipsApiRequest>
```
### **Using Criteria in a Filter**

The following is an example of using **Criteria** in a filter:

```
<Filter entity="GuestUser">
<Criteria fieldName="name" filterString="reynolds" match="equals"/>
</Filter>
```
### **Retrieving a Specific Guest Name**

The following is an example of the XML response that retrieves all Guest users with the name "reynolds."

```
<?xml version="1.0" encoding="UTF-8" standalone="yes"?>
<TipsApiResponse xmlns="http://www.avendasys.com/tipsapiDefs/1.0">
<TipsHeader exportTime="Wed Sep 24 10:47:26 PST 2016" version=6.x"/>
<StatusCode>Success</StatusCode>
<EntityMaxRecordCount>1</EntityMaxRecordCount>
<GuestUsers>
<GuestUser enabled="true" expiryTime="2016-12-29 12:24:37.0"
startTime="2016-09-29 12:26:08.28" sponsorName="admin" guestType="USER"
password="webco123#" name="reynolds">
<GuestUserDetails sendSms="false" sendEmail="true" description="Test"/>
<GuestUserTags tagName="Company Name" tagValue="WebCo"/>
<GuestUserTags tagName="Email Address" tagValue="reynolds@webco.net"/>
<GuestUserTags tagName="Location" tagValue="Room A"/>
</GuestUser>
</GuestUsers>
</TipsApiResponse>
```
# <span id="page-210-0"></span>**Adding a Guest User Value**

For the Guest description, you must include the **GuestUserDetails** element as described in the following example.

You can set the **sendSms** and **sendEmail** attribute values to **false** as these values are not used by Guest.

#### **XML Request**

Post the XML request to the following URL:

*https://<server>/tipsapi/config/write/<GuestUser>*

The following example of the XML request is similar to the XML response received in the Read method, except **StatusCode**, **EntityMaxRecordCount**, and **exportTime** are omitted:

```
<?xml version="1.0" encoding="UTF-8" standalone="yes"?>
<TipsApiRequest xmlns="http://www.avendasys.com/tipsapiDefs/1.0">
<TipsHeader version="3.0" source="Guest"/>
<GuestUsers>
<GuestUser enabled="true" expiryTime="2016-12-30 12:24:37" startTime="2015-09-30 12:26:08"
sponsorName="admin" guestType="USER" password="webco123#" name="mike">
<GuestUserDetails sendSms="false" sendEmail="false" description="Test"/>
<GuestUserTags tagName="First Name" tagValue="Michael"/>
<GuestUserTags tagName="Email Address" tagValue="mike@webco.net"/>
<GuestUserTags tagName="Phone" tagValue="4888888888"/>
</GuestUser>
</GuestUsers>
</TipsApiRequest>
```
#### **XML Response**

The following is an example of the XML response:

```
<?xml version="1.0" encoding="UTF-8" standalone="yes"?>
<TipsApiResponse xmlns="http://www.avendasys.com/tipsapiDefs/1.0">
<TipsHeader exportTime="Wed Sep 28 10:51:27 PST 2016" version="3.0"/>
<StatusCode>Success</StatusCode>
<LogMessages>
<Message>Added 1 guest user(s)</Message>
</LogMessages>
</TipsApiResponse>
```
# <span id="page-210-1"></span>**Updating a Guest User Value**

The **Write** method handles the **Update** operation and determines whether a passed object in the XML request is already present or not.

Depending on presence of the passed object, a new object is added or the existing object is updated.

Post the XML request to the following URL:

*https://<server>/tipsapi/config/write/<GuestUser>*

#### **XML Request**

The following is an example of the XML request:

```
<?xml version="1.0" encoding="UTF-8" standalone="yes"?>
```

```
<TipsApiRequest xmlns="http://www.avendasys.com/tipsapiDefs/1.0">
<TipsHeader version="3.0" source="Guest"/>
<GuestUsers>
<GuestUser enabled="true" expiryTime="2016-09-18 12:24:37" startTime="2016-09-18 12:26:08"
sponsorName="admin" guestType="USER" password="webco123#" name="mike">
<GuestUserTags tagName="First Name" tagValue="Michael"/>
<GuestUserTags tagName="Last Name" tagValue="Penn"/>
<GuestUserTags tagName="Email Address" tagValue="mike@webco.net"/>
<GuestUserTags tagName="Phone" tagValue="4888888888"/>
</GuestUser>
</GuestUsers>
</TipsApiRequest>
```
#### **XML Response**

The following is an example of the XML response:

```
<?xml version="1.0" encoding="UTF-8" standalone="yes"?>
<TipsApiResponse xmlns="http://www.avendasys.com/tipsapiDefs/1.0">
<TipsHeader exportTime="Fri Sep 16 10:51:27 PST 2016" version="3.0"/>
<StatusCode>Success</StatusCode>
<LogMessages>
<Message>Updated 1 guest user(s)</Message>
</LogMessages>
</TipsApiResponse>
```
### **Updated XML Response**

The following is an example of the XML response with some objects added and updated:

```
<?xml version="1.0" encoding="UTF-8" standalone="yes"?>
<TipsApiResponse xmlns="http://www.avendasys.com/tipsapiDefs/1.0">
<TipsHeader exportTime="Fri Sep 16 10:51:27 PST 2016" version="3.0"/>
<StatusCode>Success</StatusCode>
<LogMessages>
<Message>Added two guest user(s)</Message>
<Message>Updated three guest user(s)</Message>
</LogMessages>
</TipsApiResponse>
```
# <span id="page-211-0"></span>**Removing a Guest User**

The **Remove** operation requires two steps, as illustrated in this example. To remove a Guest user with the name "reynolds," follow these steps.

#### **XML Request**

1. Post the XML request to the following URL:

```
https://<server>/tipsapi/config/deleteConfirm/<GuestUser>
<?xml version="1.0" encoding="UTF-8" standalone="yes"?>
<TipsApiRequest xmlns="http://www.avendasys.com/tipsapiDefs/1.0">
<TipsHeader version="3.0" source="Guest"/>
<Filter entity="GuestUser">
<Criteria fieldName="name" filterString="reynolds" match="equals"/>
```
</Filter> </TipsApiRequest>

#### **XML Response**

#### The following is an example of the XML response:

```
<?xml version="1.0" encoding="UTF-8" standalone="yes"?>
<TipsApiResponse xmlns="http://www.avendasys.com/tipsapiDefs/1.0">
<TipsHeader exportTime="Fri Sep 16 10:47:26 PST 2016" version="3.0"/>
<StatusCode>Success</StatusCode>
<EntityMaxRecordCount>1</EntityMaxRecordCount>
<GuestUsers>
<GuestUser enabled="true" expiryTime="2016-12-18 12:24:37.0"
startTime="2015-09-18 12:26:08.28" sponsorName="admin" guestType="USER"
password="webco123#" name="reynolds">
<element-id>GuestUser_reynolds_MCw</element-id>
<GuestUserTags tagName="Company Name" tagValue="Webco"/>
<GuestUserTags tagName="Email Address" tagValue="reynolds@webco.net"/>
<GuestUserTags tagName="Location" tagValue="Room A"/>
</GuestUser>
</GuestUsers>
</TipsApiResponse>
```
### **XML Request**

2. Extract the element-IDs and post the XML request to the following URL:

```
https://<server>/tipsapi/config/delete/<GuestUser>
```

```
<?xml version="1.0" encoding="UTF-8" standalone="yes"?>
<TipsApiRequest xmlns="http://www.avendasys.com/tipsapiDefs/1.0">
<TipsHeader version="3.0" source="Guest"/>
<Delete>
<Element-Id>GuestUser_reynolds_MCw</Element-Id>
</Delete>
</TipsApiRequest>
```
### **XML Response**

#### The following is an example of the XML response:

```
<?xml version="1.0" encoding="UTF-8" standalone="yes"?>
<TipsApiResponse xmlns="http://www.avendasys.com/tipsapiDefs/1.0">
<TipsHeader exportTime="Fri Sep 16 10:56:00 PST 2016" version="3.0"/>
<StatusCode>Success</StatusCode>
<LogMessages>
<Message>Guest user deleted successfully</Message>
</LogMessages>
</TipsApiResponse>
```
# <span id="page-213-0"></span>**API Error Handling**

This section contains the following information:

- <sup>l</sup> When There Is an Error During a [Request](#page-213-1)
- <sup>l</sup> [InvalidFetchCriteria](#page-213-2) Example

# <span id="page-213-1"></span>**When There Is an Error During a Request**

When there is an error or failure during a request, the **StatusCode** is set to **Failure**. A **TipsApiError** element is set with an Error Code and a list of messages.

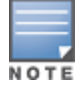

You must use the source attribute with the value **Guest** for the **GuestUser** and **OnboardDevice** entity types. For other entity types, you do not need to include the source attribute.

The following error codes are defined in the Admin API:

- <sup>l</sup> **BadRequest**: Occurs when the method described in the following URL is not supported or is invalid: *https://<server>/tipsapi/config/<method>/<Entity>*
- <sup>l</sup> **DependencyBreak**: Occurs when the Entity object is an element of some other Entity and is requested for deletion.
- **IllegalArgument:** Occurs when the Entity type is invalid or does not exist.
- <sup>l</sup> **InvalidFetchCriteria**: Occurs when a specified field name does not exist for an entity type or the specified filter operation is invalid.
- **InvalidXml**: Occurs when XML has an invalid structure and contains some additional or missing elements.
- **ServiceFailure**: Occurs when an internal error is generated in API services.

# <span id="page-213-2"></span>**InvalidFetchCriteria Example**

The following is an example of the error message that is generated when a specified field name does not exist for an entity type or the specified filter operation is invalid:

```
<?xml version="1.0" encoding="UTF-8" standalone="yes"?>
<TipsApiResponse xmlns="http://www.avendasys.com/tipsapiDefs/1.0">
<TipsHeader exportTime="Wed May 25 15:31:41 PST 2016" version="6.6"/>
<StatusCode>Failure</StatusCode>
<TipsApiError>
<ErrorCode>InvalidFetchCriteria</ErrorCode>
<Message>Invalid FieldName. 'macaddress' is not a field of Endpoint entity</Message>
</TipsApiError>
</TipsApiResponse>
```
# <span id="page-214-0"></span>**About the API Explorer**

In addition to the W-ClearPass Configuration API, Dell offers a number of other APIs that are available through the API Explorer:

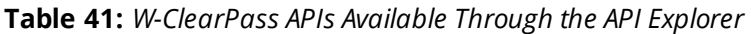

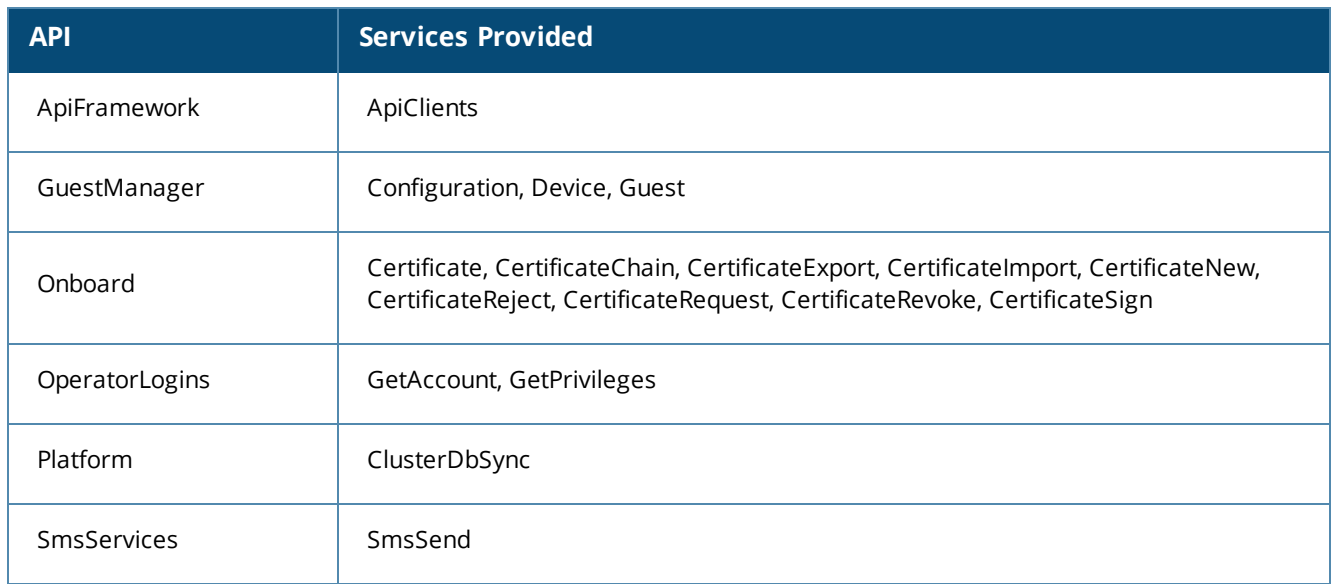

To access the API Explorer:

- 1. Log into the W-ClearPass Policy Manager server and select **ClearPass Guest** from **Applications** or **Quick Links**.
- 2. In W-ClearPass Guest, navigate to **Administration** > **API Services** > **API Clients**. The API Clients page opens.

### **Figure 157** *API Clients Page*

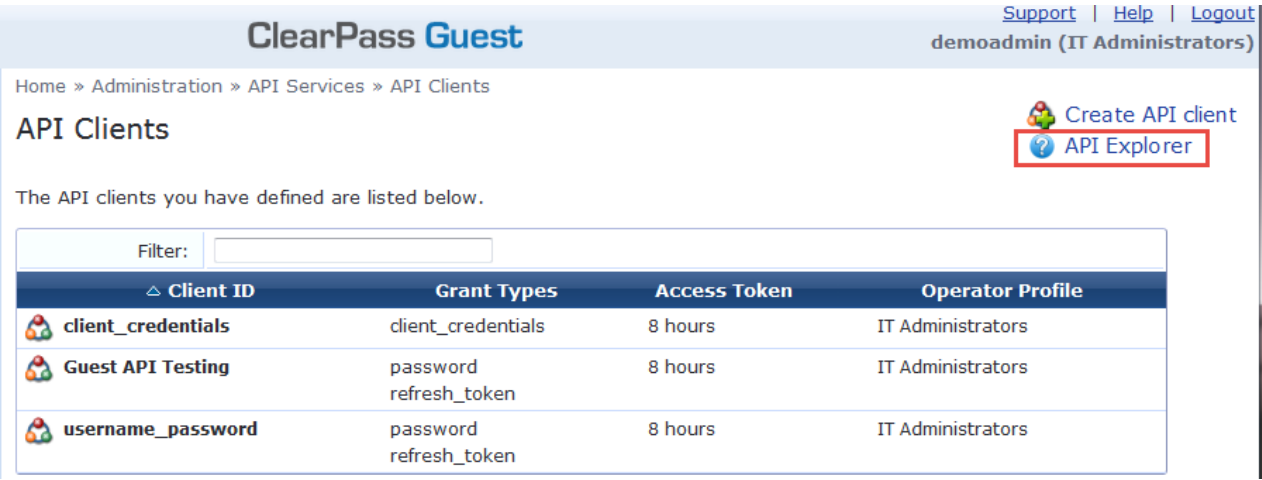

3. Click the **API Explorer** link.

The API Explorer dialog opens.

# **API Explorer**

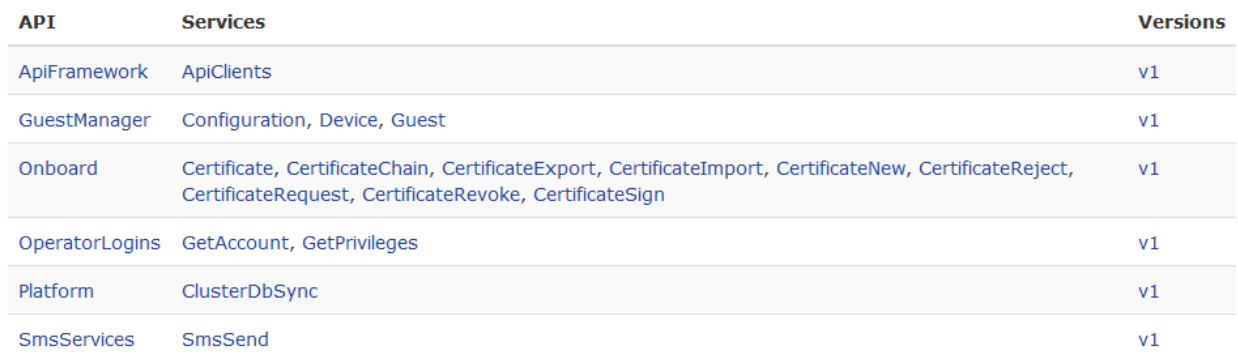

### 4. Select the API of choice.

<span id="page-215-0"></span>The API page for the selected API opens. The example in [Figure](#page-215-0) 159 is the OperatorLogins API.

### **Figure 159** *OperatorLogins API Selected*

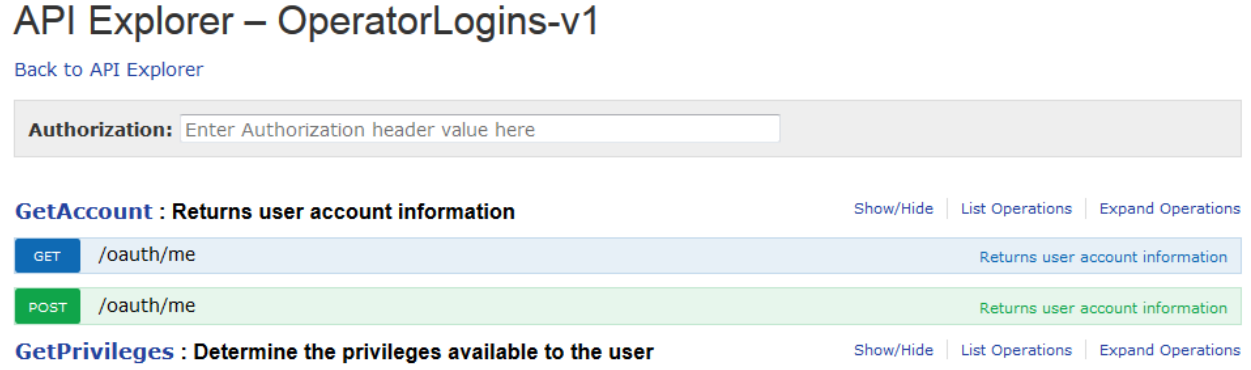

- 5. In the **Authorization** field, enter the **Authorization header value**.
- 6. Proceed to work in the API as needed.
- 7. To return to the API Explorer, click **Back to API Explorer**.